# **Manual Sistema**

### Sumário

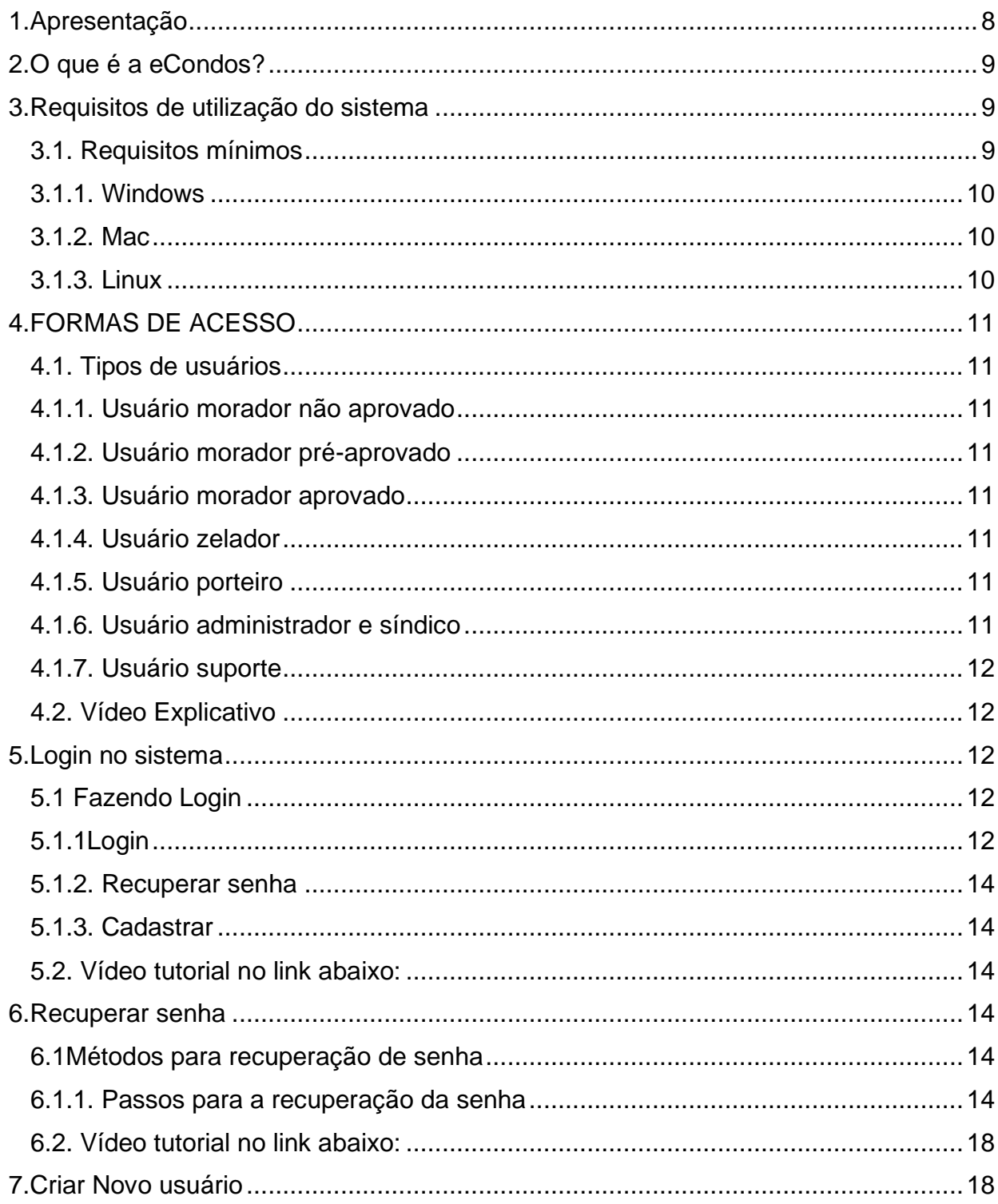

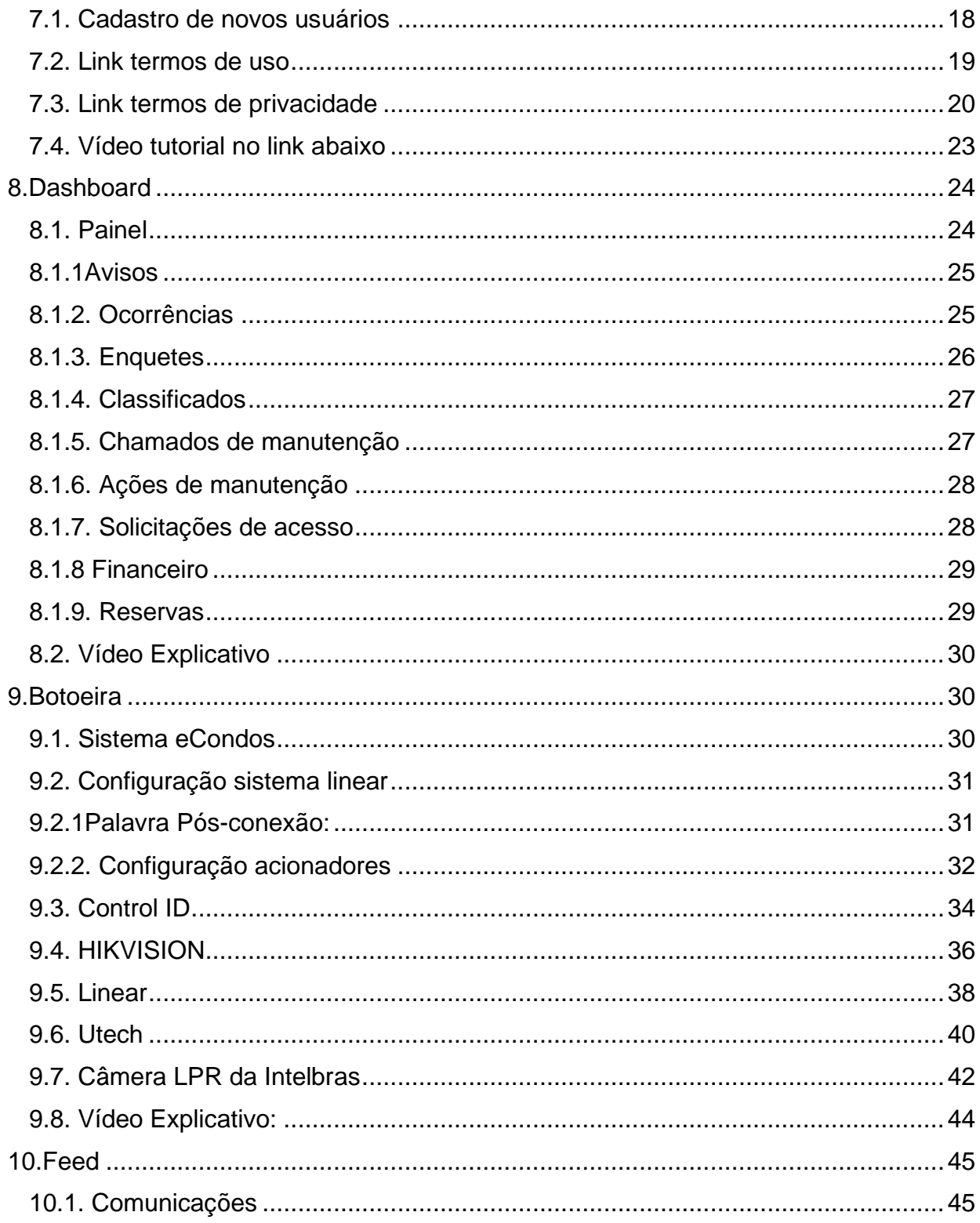

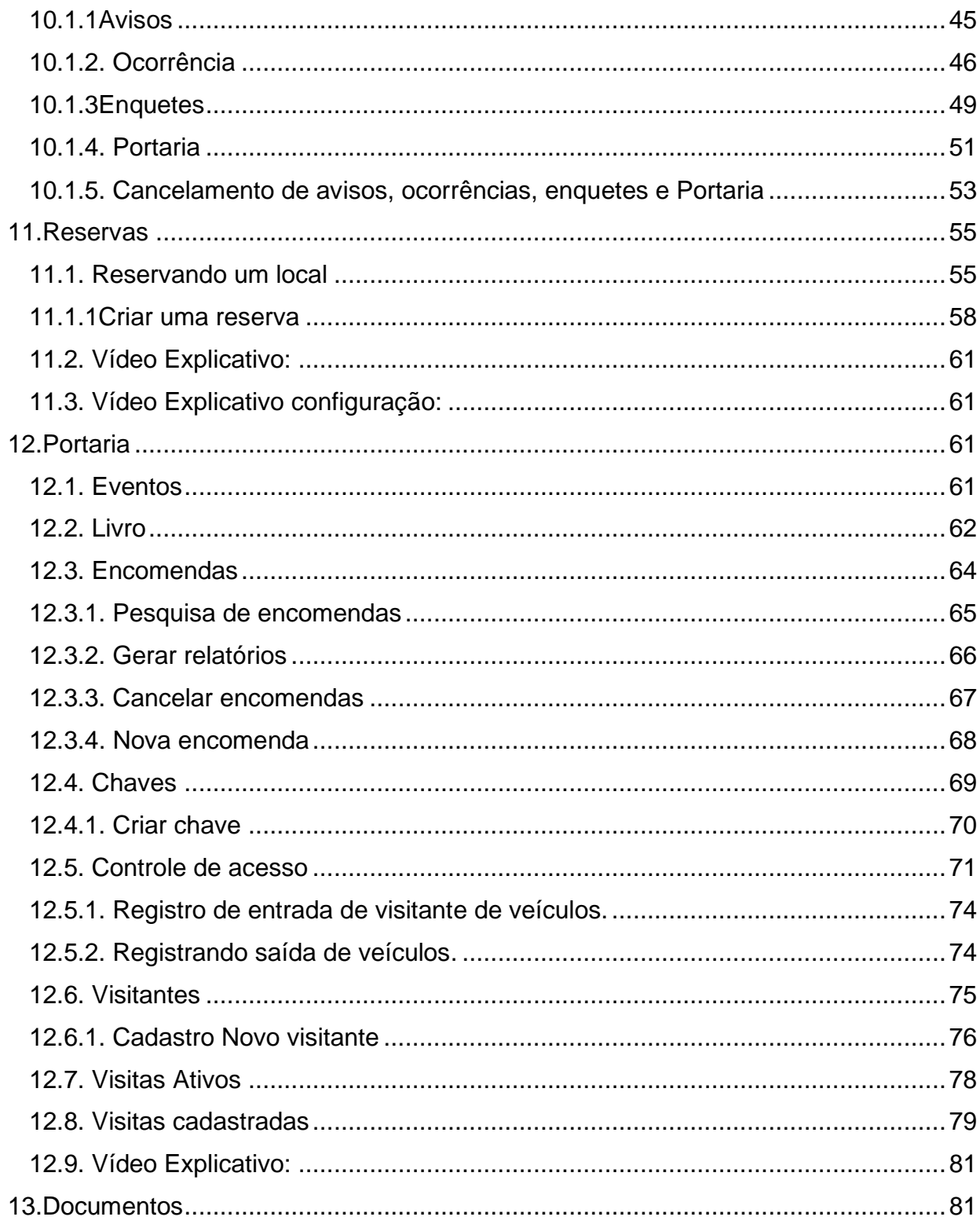

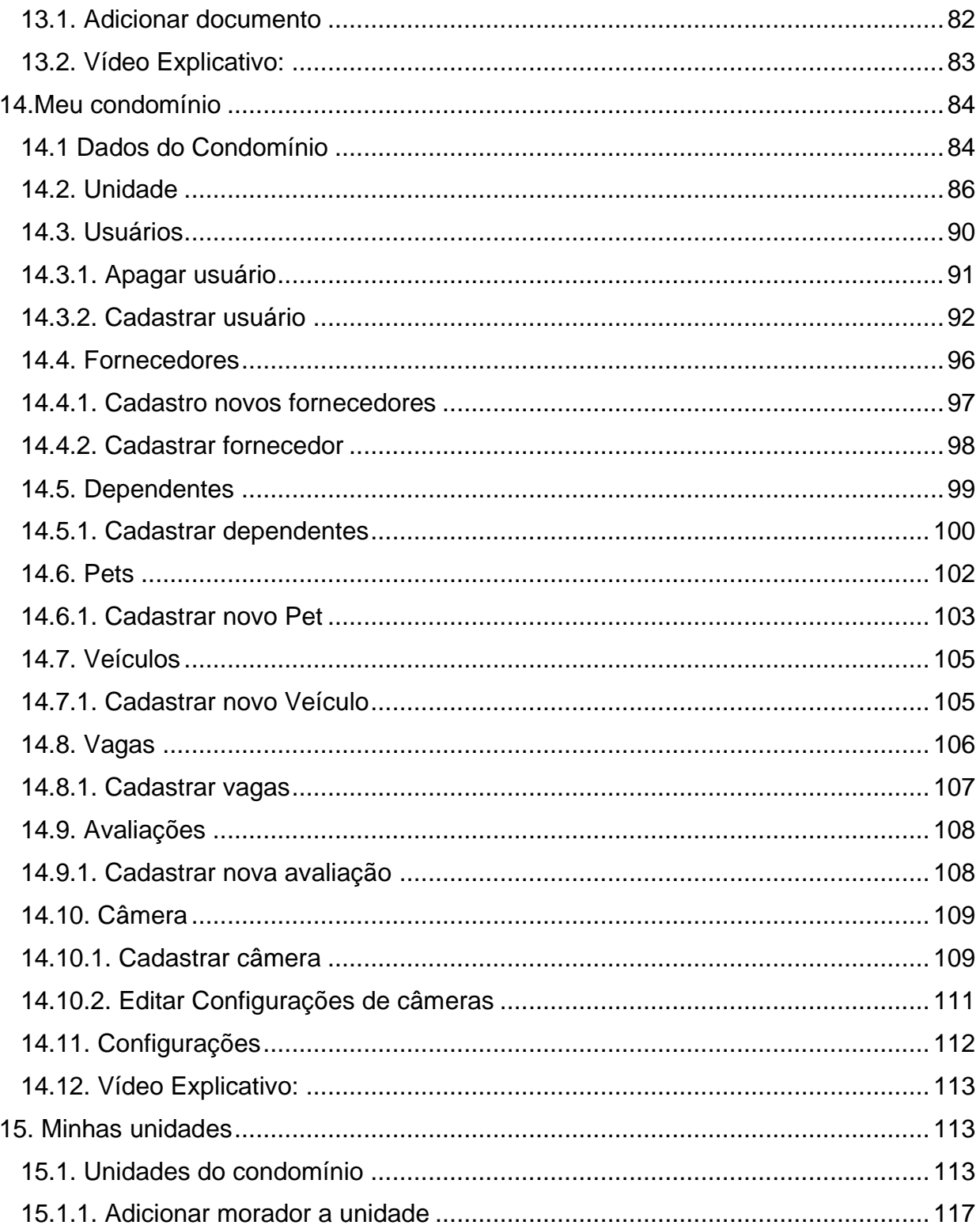

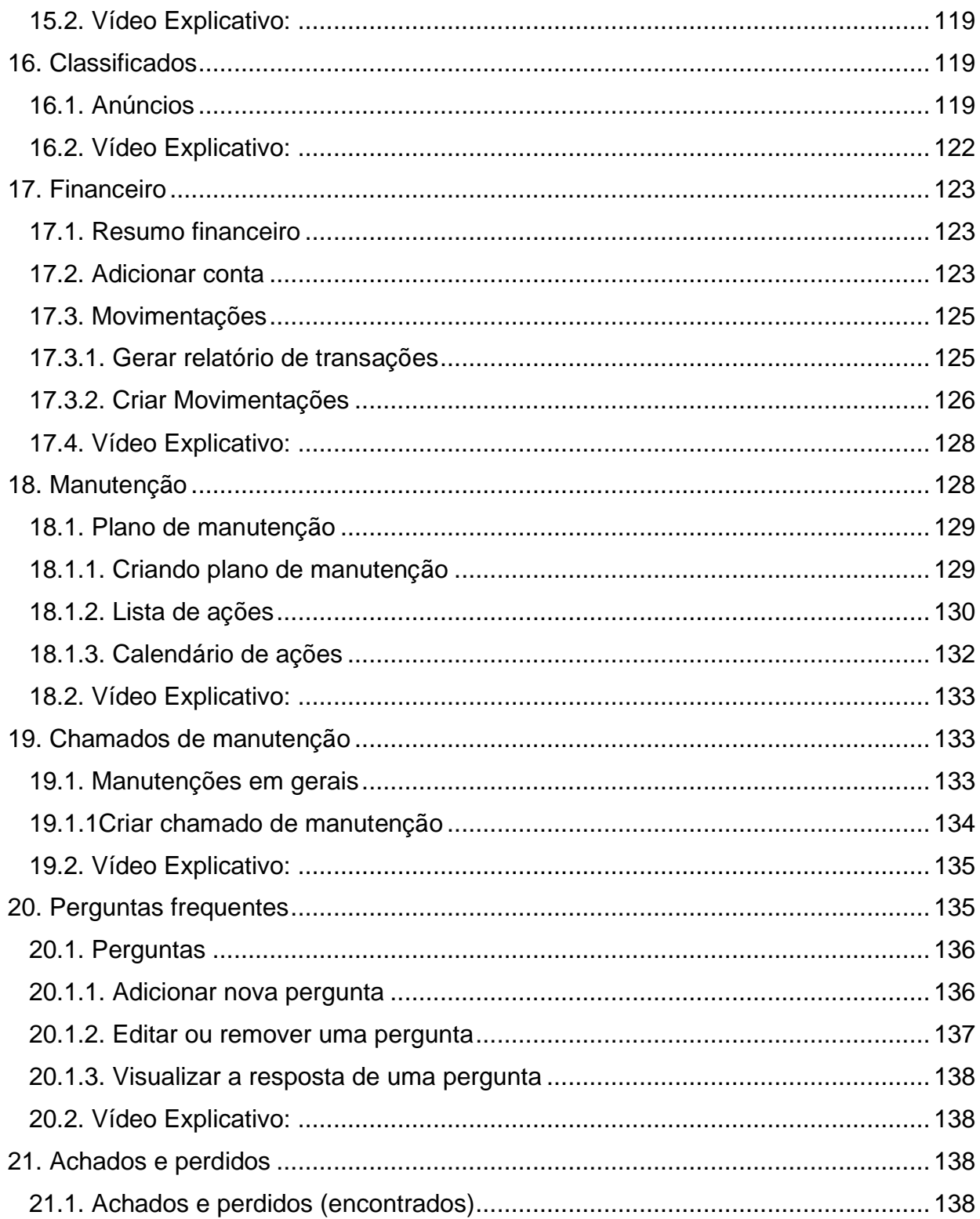

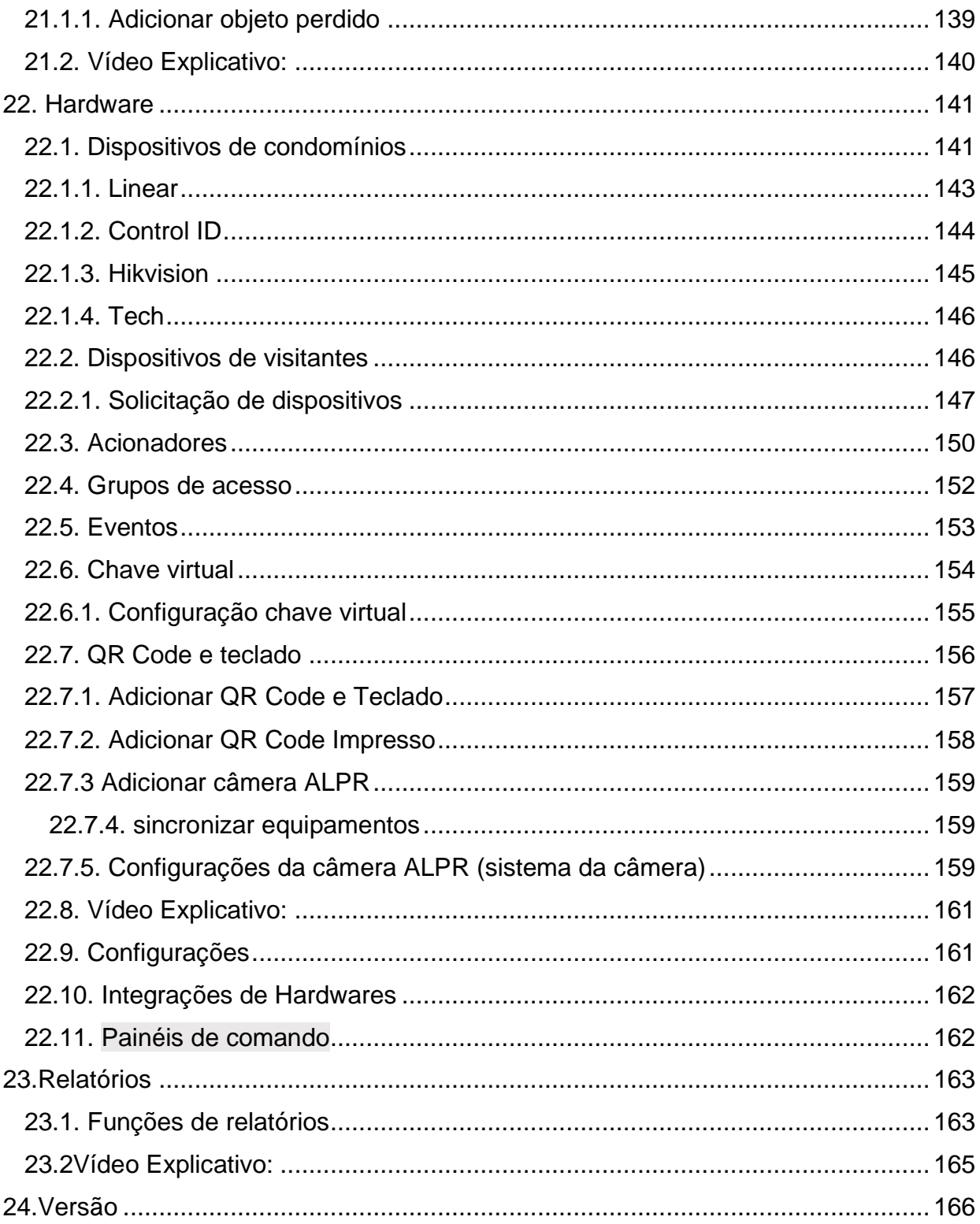

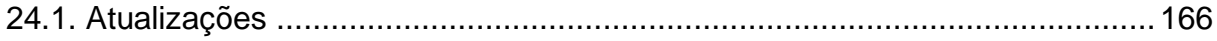

# <span id="page-7-0"></span>1. Apresentação

O manual foi desenvolvido para usuários do sistema eCondos, onde no presente arquivo irá encontrar todas as funcionalidades disponíveis pelo sistema. Nele contém diversos títulos e subtítulos, mostrando os processos de configurações e uso do mesmo, ao acabar cada processo é demostrado um vídeo explicativo, onde são observados alguns pontos em determinados casos, pois, nosso sistema é programado para cada condomínio. Fazendo assim, com que o seu condomínio seja o único a utilizar determinado sistema personalizados.

# **2.O que é a eCondos?**

<span id="page-8-0"></span>Somos uma empresa especializada em desenvolvimento de sistemas, jovem e inovadora que acredita que é possível entregar soluções tecnológicas de forma simples, direta e objetiva. Satisfazendo as necessidades dos nossos clientes.

No mercado desde 2016, a nossa missão é promover a evolução e o crescimento dos parceiros através da implementação de soluções tecnológicas, visando a redução de custos e simplificar a comunicação certificando-se da segurança.

Nossa plataforma permitirá consolidar o nome da sua empresa no mercado e a integração de diversos segmentos no ramo condominial. O mais importante é saber o poder que tem e como decidirá usá-lo, a plataforma estará em suas mãos.

# <span id="page-8-2"></span><span id="page-8-1"></span>**3.Requisitos de utilização do sistema 3.1. Requisitos mínimos**

- Seu computador precisa atender aos requisitos mínimos para ter acesso ao sistema online eCondos.
- Seu dispositivo deve conter acesso à internet.
- É possível acessar o eCondos de qualquer sistema operacional ou browser, entretanto o suporte será fornecido somente aos que atendem os requisitos mínimos.
- Conter um computador, aparelho celular ou tablete.

### <span id="page-9-0"></span>**3.1.1. Windows**

Para usar o sistema eCondos no Windows, é necessário:

- Browser compatível com o sistema operacional (Mozilla Firefox, Google Chrome, Microsoft Edge ou similar);
- Windows 7, Windows 8, Windows 8.1, Windows 10, Windows 11 ou versão posterior;
- Processador Intel Pentium 4 de 1.0 Ghz 32 bits ou superiores contendo compatibilidade com SSE2.

### <span id="page-9-1"></span>**3.1.2. Mac**

Para usar o sistema eCondos no Mac, é necessário:

- Browser compatível com o sistema operacional (Mozilla Firefox, Google Chrome, Microsoft Edge ou similar).
- OS X Yosemite 10.10 ou versão posterior.
- Processador Intel Pentium 4 de 1.0 Ghz 32 bits ou superiores contendo compatibilidade com SSE2.

### <span id="page-9-2"></span>**3.1.3. Linux**

Para usar o sistema eCondos no Linux, é necessário:

- Browser compatível com o sistema operacional (Mozilla Firefox, Google Chrome, Microsoft Edge ou similar).
- Debian 8+, openSUSE 13.3+, Fedora Linux 24+ ou Ubuntu 14.04+ de 64 bits.
- Processador Intel Pentium 4 de 1.0 Ghz 32 bits ou superiores contendo compatibilidade com SSE2.

# **4.FORMAS DE ACESSO**

# <span id="page-10-1"></span><span id="page-10-0"></span>**4.1. Tipos de usuários**

O sistema disponibiliza os seguintes tipos de usuários, sendo eles;

- Morador
- Zelador
- Porteiro
- Administrador
- Suporte

# <span id="page-10-2"></span>**4.1.1. Usuário morador não aprovado**

Este usuário aguardará aprovação de um administrador/síndico para acessar o condomínio escolhido.

### <span id="page-10-3"></span>**4.1.2. Usuário morador pré-aprovado**

Este usuário foi aprovado, porém terá que escolher sua unidade ou aguardar o administrador/síndico delegar sua função.

# <span id="page-10-4"></span>**4.1.3. Usuário morador aprovado**

Este usuário completou todas etapas para ter acesso as funcionalidades do sistema eCondos direcionado ao seu tipo de usuário.

# <span id="page-10-5"></span>**4.1.4. Usuário zelador**

O zelador será responsável pela manutenção do condomínio, tendo acesso aos avisos e área de manutenção.

# <span id="page-10-6"></span>**4.1.5. Usuário porteiro**

O porteiro será responsável pela administração da portaria, tendo acesso a área da portaria, chamados de manutenção e utilidades do condomínio.

# <span id="page-10-7"></span>**4.1.6. Usuário administrador e síndico**

O administrador e síndico terá acesso a todas funcionalidades do sistema direcionados ao seu condomínio

#### <span id="page-11-0"></span>**4.1.7. Usuário suporte**

Somente desenvolvedores e a equipe eCondos terá acesso ao usuário suporte, tendo como principal objetivo fornecer suporte técnico caso haja necessidade.

### <span id="page-11-1"></span>**4.2. Vídeo Explicativo**

<https://youtu.be/nrxppEnoq-g>

# **5.Login no sistema**

### <span id="page-11-4"></span><span id="page-11-3"></span><span id="page-11-2"></span>**5.1 Fazendo Login 5.1.1Login**

Para ter acesso as funcionalidades do sistema eCondos é necessário possuir um login e uma senha, que será cadastrada pelo próprio usuário.

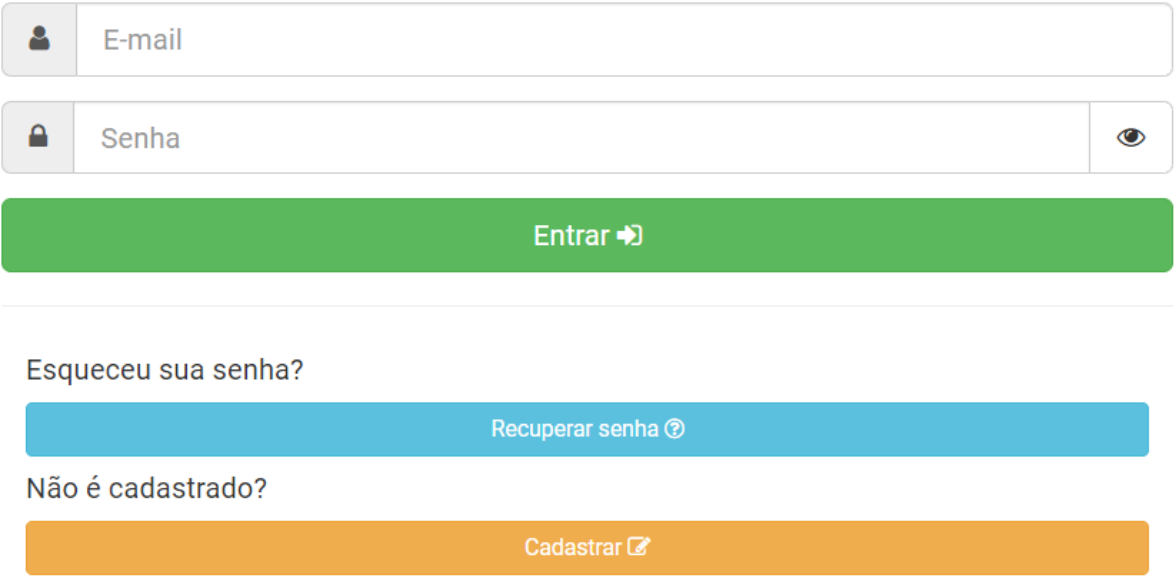

### **E-mail**

Coloque o e-mail cadastrado no seu login.

### **Senha**

Coloque a senha cadastrada no seu login.

#### **Entrar**

Depois de cadastrar o e-mail e a senha, verifique se estão corretos e confirme clicando no botão Entrar.

#### **Entrar com o Facebook**

Para entrar com o Facebook crie uma conta logada com o seu Facebook.

### **Entrar com contado Google**

Para entrar com o Google crie uma conta logada com o seu Google.

### **Entrar com sessão Apple.**

Para entrar com a sessão Apple crie uma conta logada com o seu icloud.

### <span id="page-13-0"></span>**5.1.2. Recuperar senha**

Para recuperar a senha que esqueceu ou está errada clique no botão Recuperar senha, será direcionado para a página de recuperação de senha.

### <span id="page-13-1"></span>**5.1.3. Cadastrar**

Se ainda não tiver nenhum usuário cadastrado, clique em cadastrar e será automaticamente encaminhado para próxima página para efetuar o cadastro.

### <span id="page-13-2"></span>**5.2. Vídeo tutorial no link abaixo:**

<https://youtu.be/VD5Aez34yqw>

# **6.Recuperar senha**

### <span id="page-13-4"></span><span id="page-13-3"></span>**6.1Métodos para recuperação de senha**

 Para a recuperação de senha é necessário que tenha o E-mail cadastrado e o acesso a esse seu e-mail na plataforma dele.

### <span id="page-13-5"></span>**6.1.1. Passos para a recuperação da senha**

Para o começo do processo de recuperação clique em recuperar senha de acordo com a imagem.

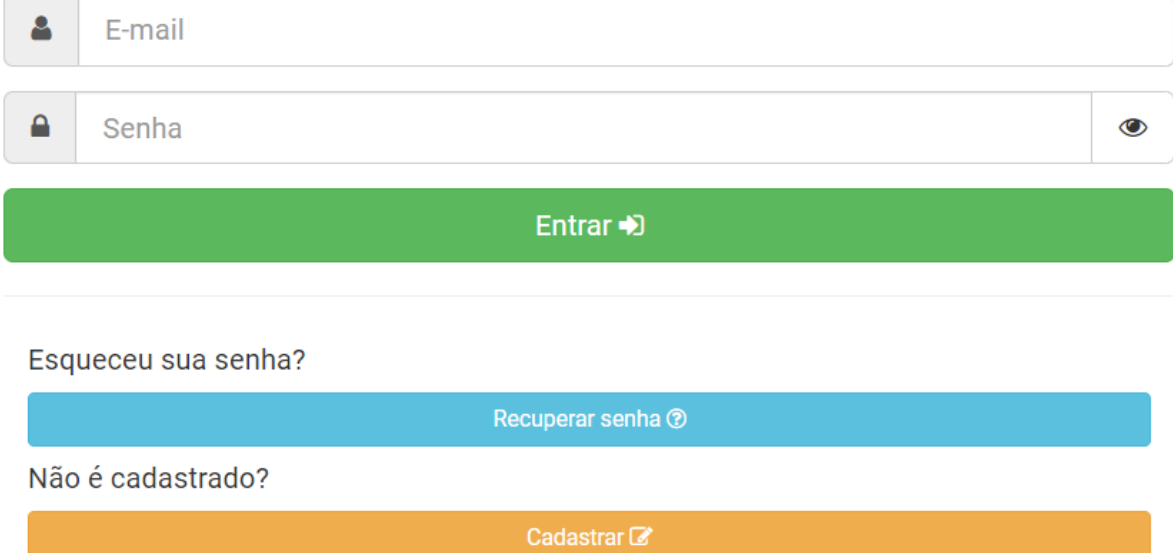

- Logo aparecera essa imagem onde é necessário a colocação do email cadastrado.
- Cadastre o e-mail e em seguida clique em "recuperar minha senha".

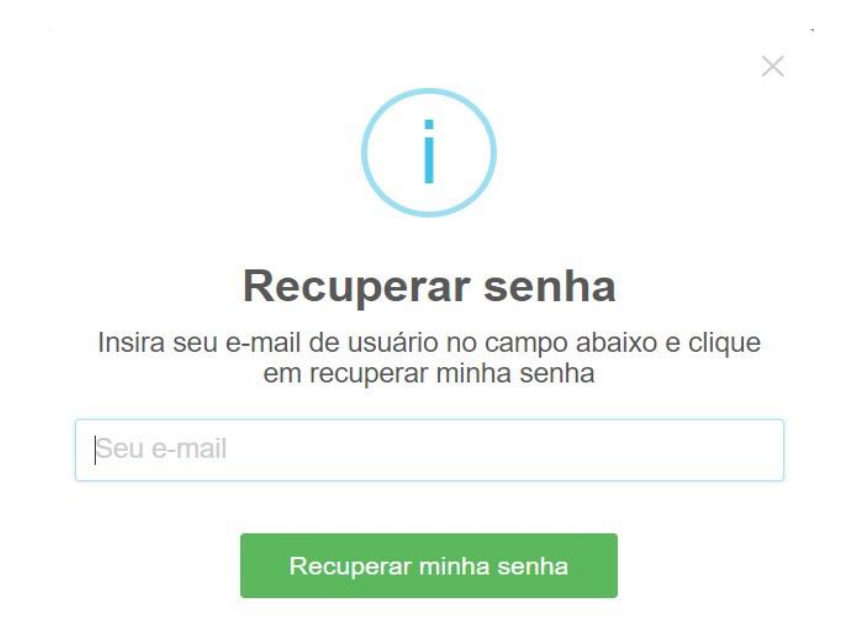

• Entre no e-mail cadastrado, onde chegara uma nova mensagem.

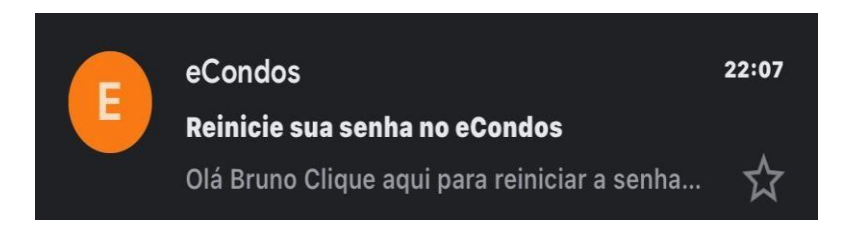

• Entre na nova mensagem e clique em "reiniciar a senha" do eCondos.

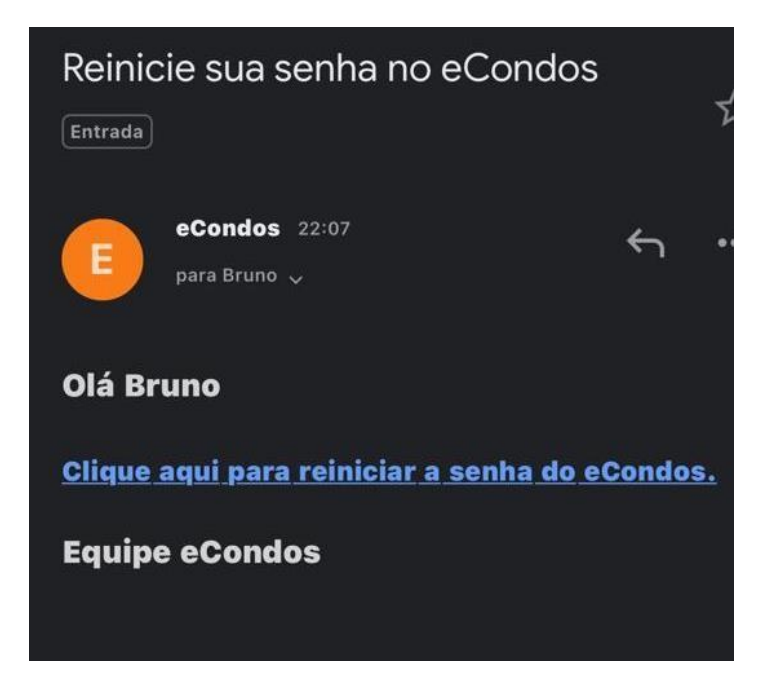

- Logo abrira uma nova página onde é permitido alterar a senha.
- Terminando de alterar apenas confirme clicando no "alterar senha".

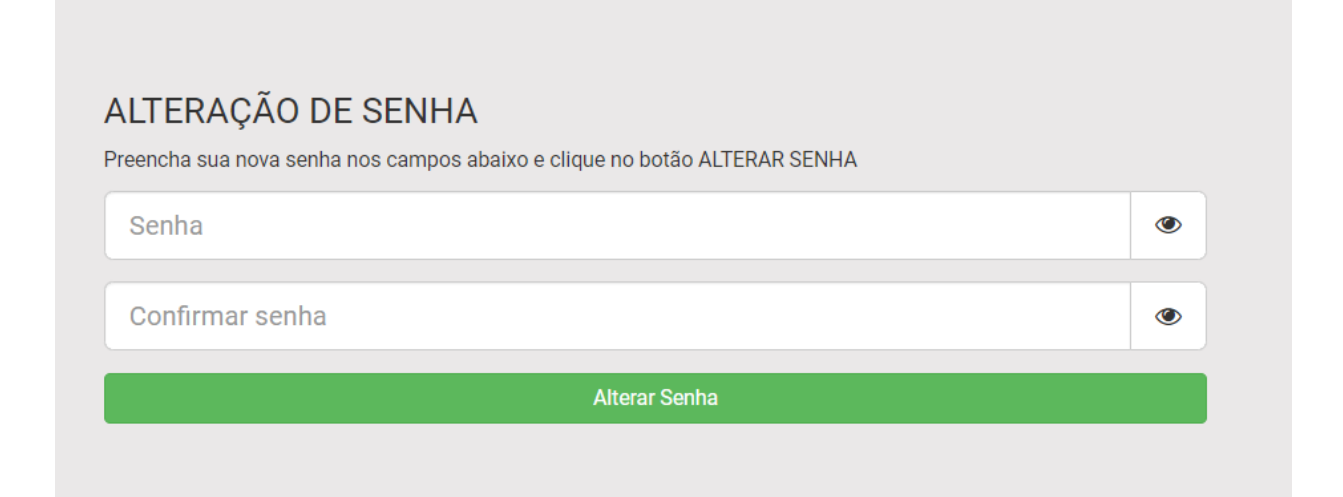

Observação: A recuperação de senha é crucial ter acesso ao e-mail cadastrado pela primeira vez.

# <span id="page-17-0"></span>**6.2. Vídeo tutorial no link abaixo:**

**Vídeo do sistema em smartphone.** 

[https://youtu.be/U0nxWc\\_hBSE](https://youtu.be/U0nxWc_hBSE)

# **7.Criar Novo usuário**

# <span id="page-17-2"></span><span id="page-17-1"></span>**7.1. Cadastro de novos usuários**

Com o navegador aberto no computador, acesse o link de nosso sistema [https://app.econdos.com.br,](https://app.econdos.com.br/) clique em cadastrar.

https://youtu.be/3fHVEuPYpoI

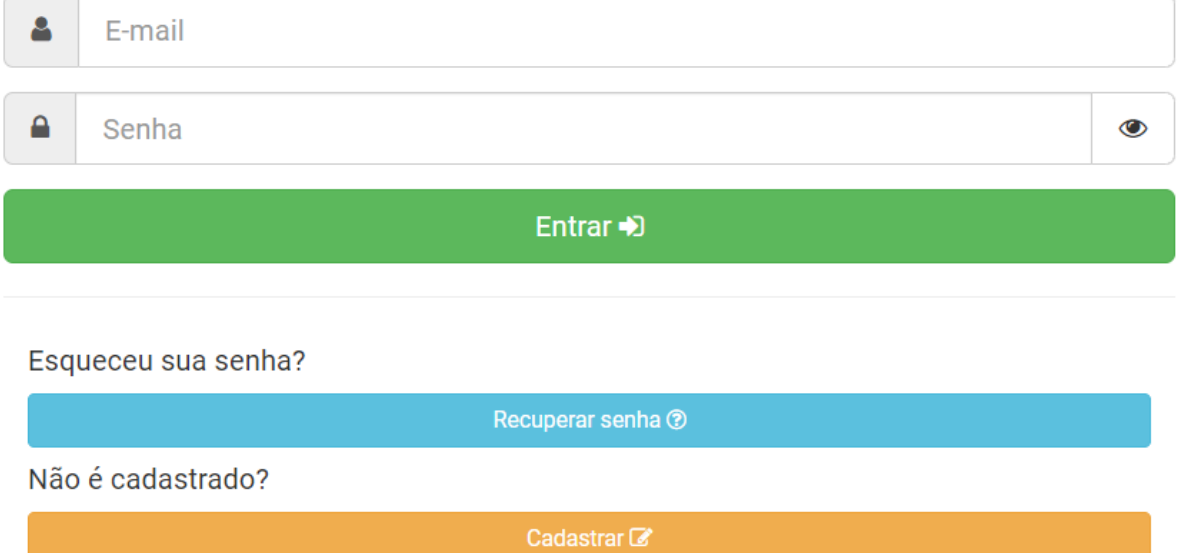

Complete todos os campos pedidos corretamente, sendo eles:

- E-mail.
- Senha.
- Confirmar senha.

Observação: Cadastros devem ser com e-mail valido e senhas com caraterística fortes.

Na área da senha é necessário copiá-la duas vezes corretamente. Terminando esses processos e leia os termos de uso e privacidade do sistema.

### <span id="page-18-0"></span>**7.2. Link termos de uso**

<https://econdos.com.br/termos/>

# <span id="page-19-0"></span>**7.3. Link termos de privacidade**

<https://econdos.com.br/privacidade/>

Confirme clicando em "avançar ".

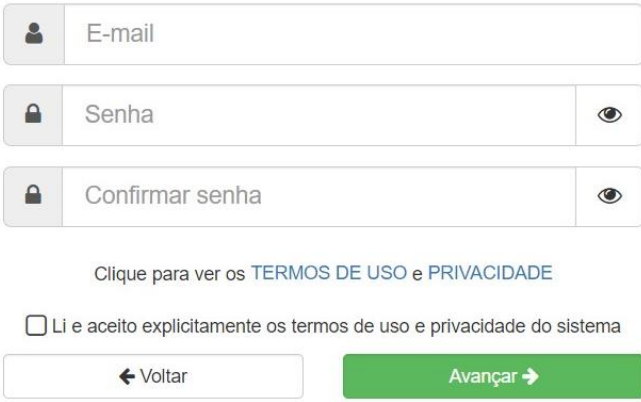

- Preencha todos os dados pedidos
- Os dados tem que ser preenchidos corretamente

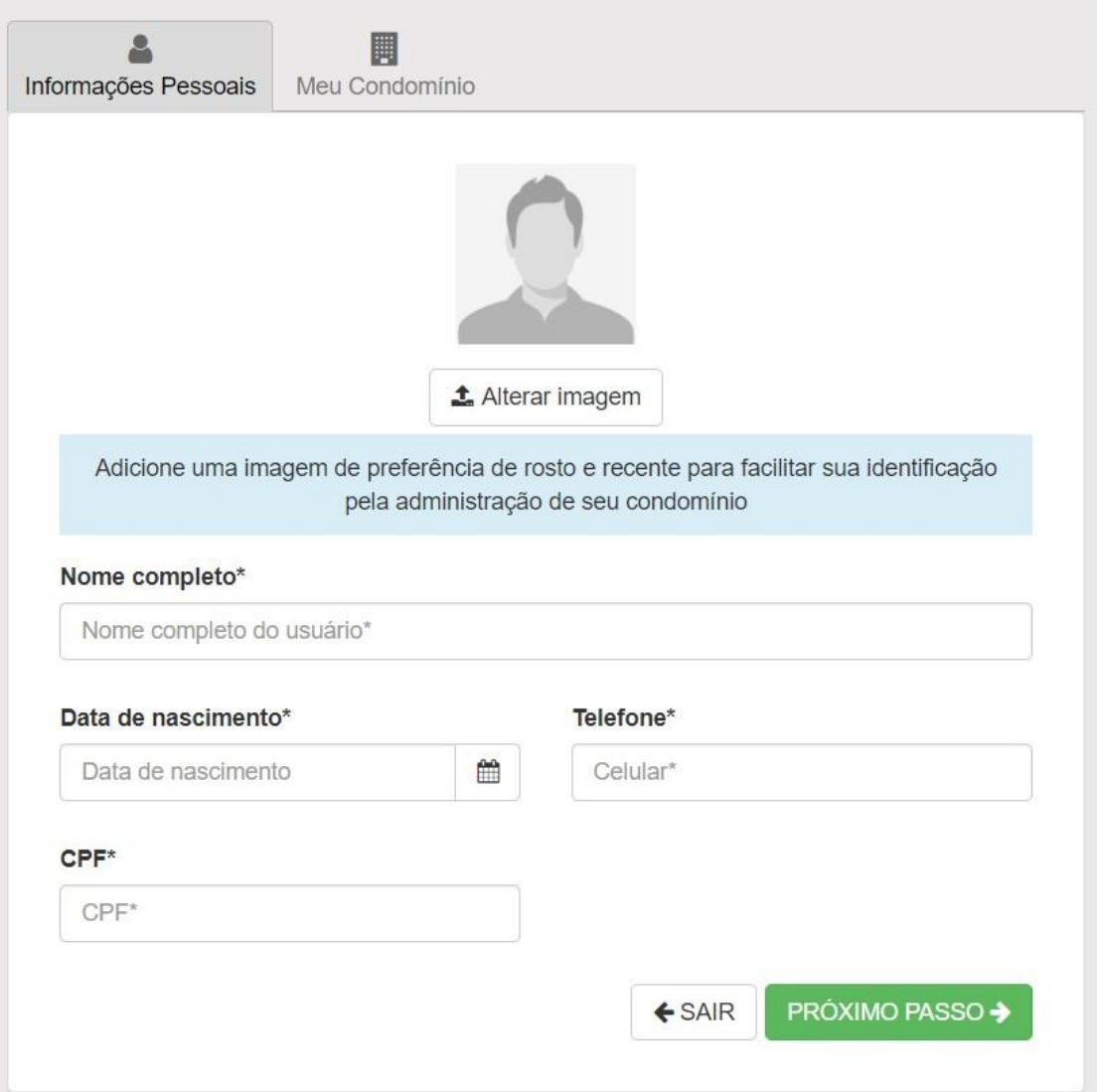

- Terminando de preencher os dados, confirme se estiverem corretos.
- Adicione uma foto ao seu perfil.
- Logo mais clique em próximo passo.

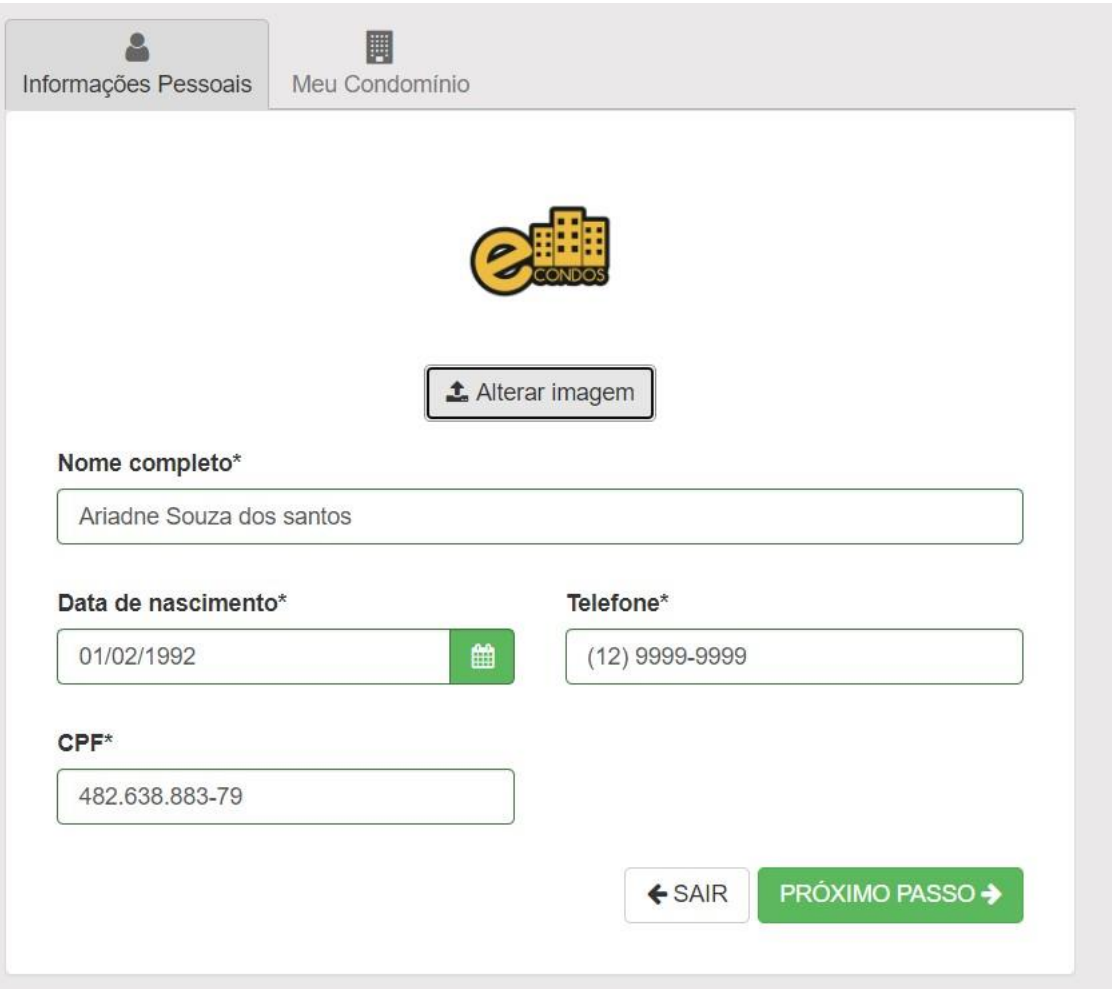

- Procure o nome correto do seu condomínio e selecione.
- Terminando o processo clique em finalizar e já estará cadastrado em nossos sistemas.
- Logo poderá fazer o processo de login.

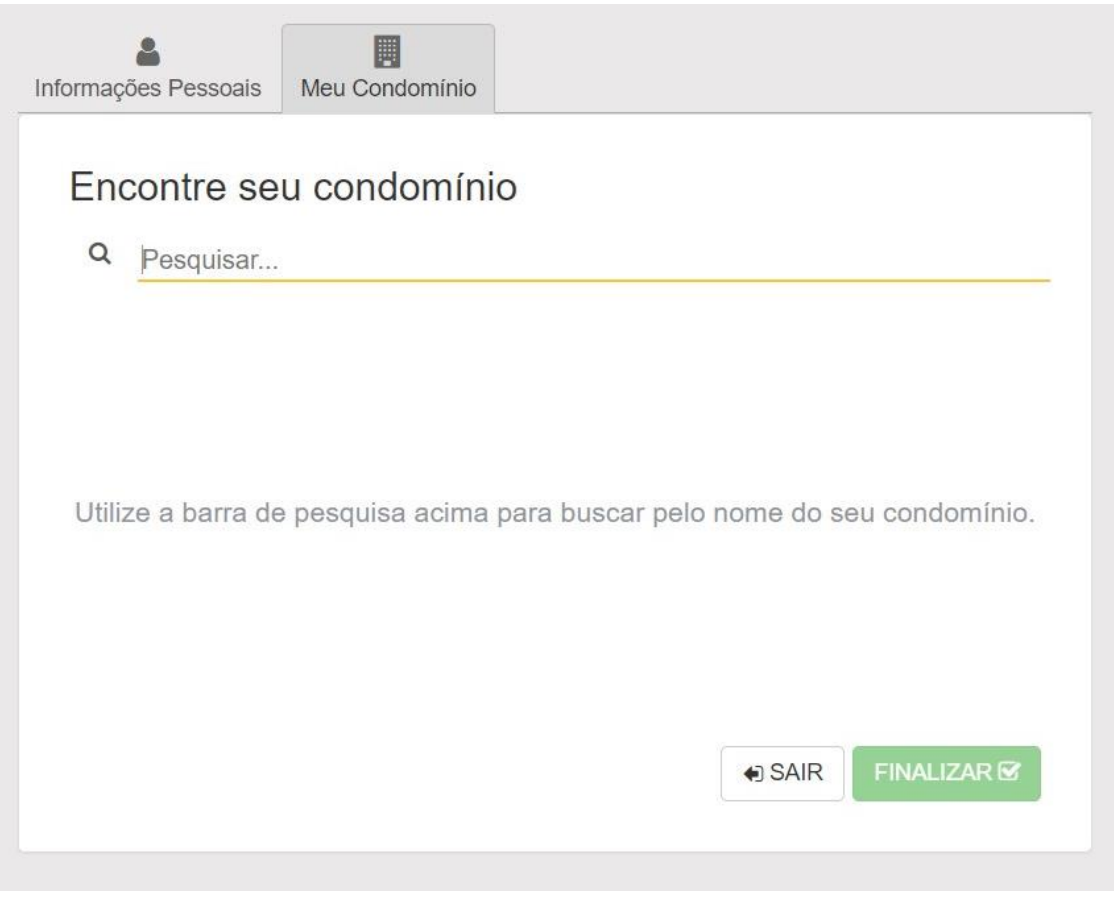

Observações:

- Os dados devem estar todos corretos
- Usuário não pode cadastrar em outros condomínios, pois não conseguira entrar no condomínio onde mora.

# <span id="page-22-0"></span>**7.4. Vídeo tutorial no link abaixo**

<https://youtu.be/quF9upmlXEA>

# **8.Dashboard**

### <span id="page-23-1"></span><span id="page-23-0"></span>**8.1. Painel**

A Dashboard é uma funcionalidade que ajuda usuários administradores a visualizarem os eventos gerais do seu condomínio, bem como a possibilidade de visualizar detalhadamente cada evento, clicando sobre ele.

Nesse Bloco será demostrado cada separação feita e o que pode concluir através deles.

Todos os blocos são redirecionados para as partes dele no sistema, esse Dashboard ajuda a agilizar o processo de verificação de algum dado no sistema.

Para saber mais prossiga no manual e veja as instruções de como mexer em cada função.

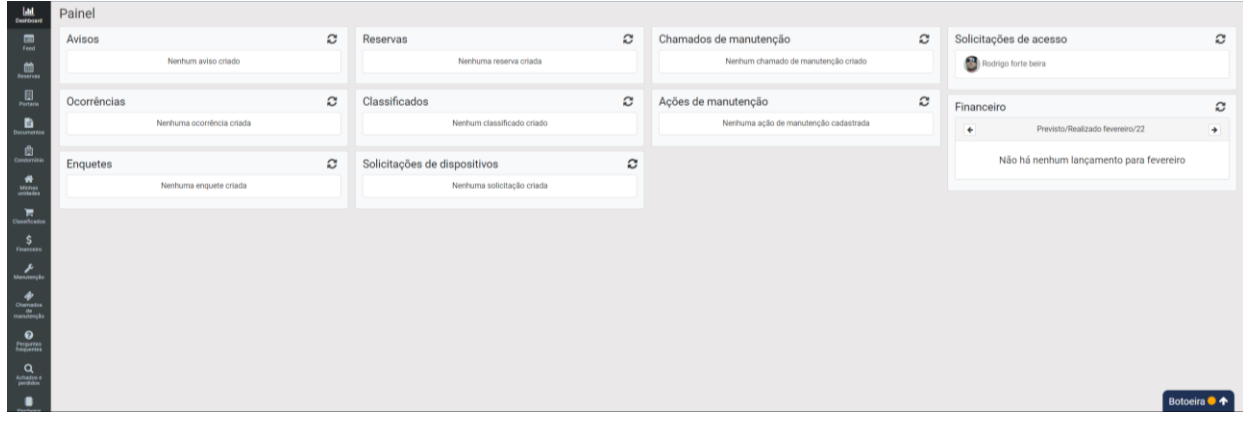

### <span id="page-24-0"></span>**8.1.1Avisos**

Nesse bloco será demonstrado todos os avisos feitos recentemente no sistema.

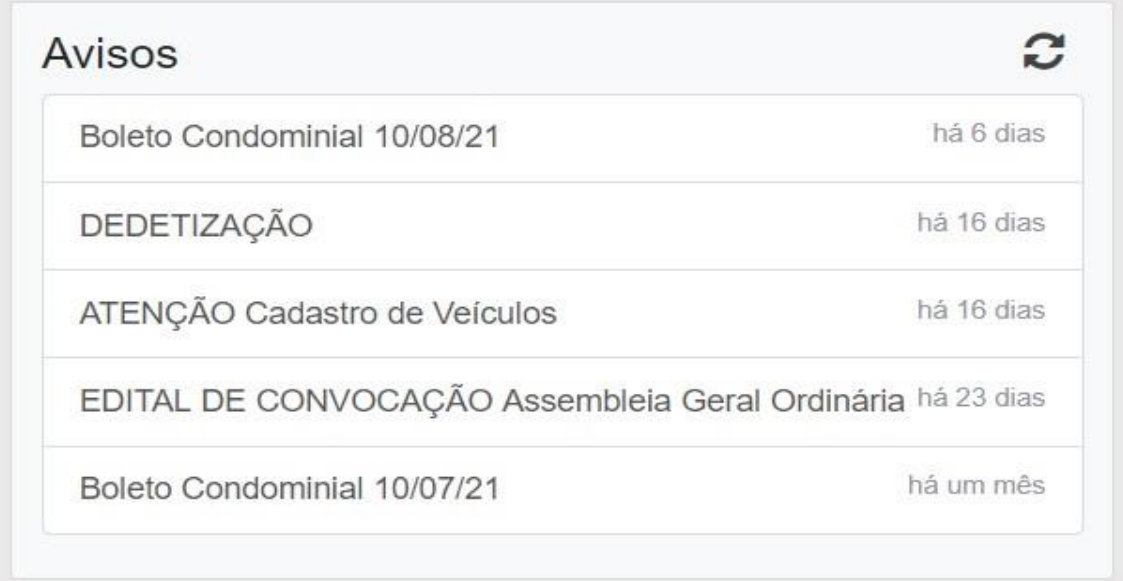

### <span id="page-24-1"></span>**8.1.2. Ocorrências**

Nesse bloco mostrara todas as ocorrências em aberto no sistema, onde conseguirá finalizá-las rapidamente clicando em cima delas e logo abrira outra página.

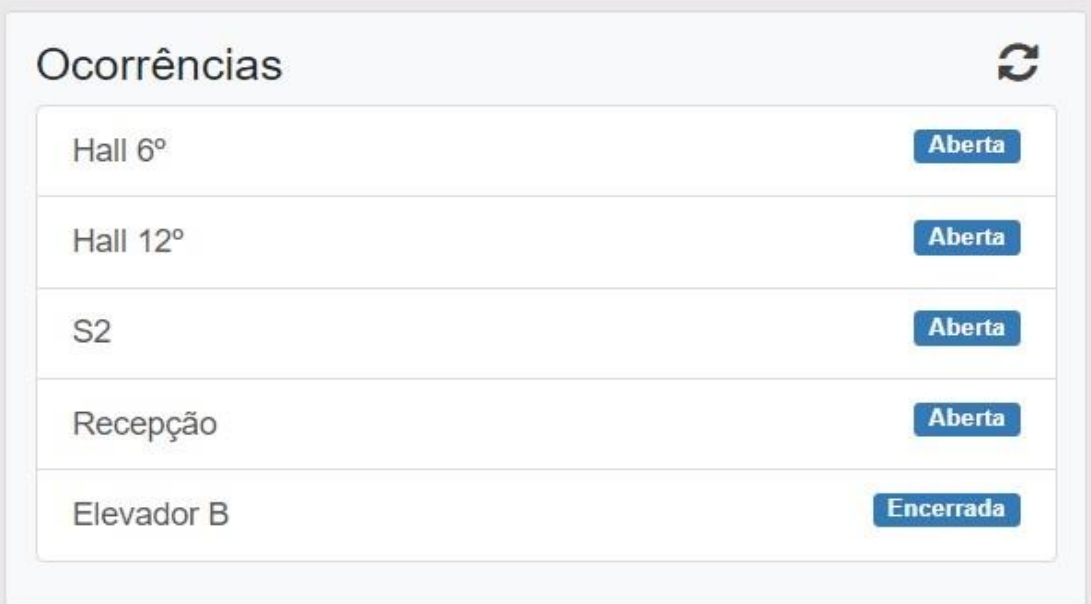

- Caso deseje finalizar uma ocorrência basta clicar em "encerrar" ocorrência.
- As ocorrências podem ser comentadas e discutidas antes da finalização delas.

### <span id="page-25-0"></span>**8.1.3. Enquetes**

Nesse bloco as enquetes servem para fazer votações, podendo ser de diversos tipos.

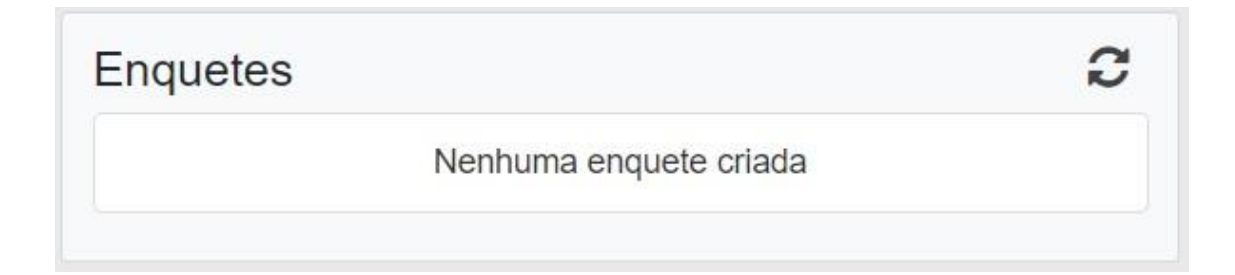

### <span id="page-26-0"></span>**8.1.4. Classificados**

Nesse bloco, mostra os classificados, sendo eles diversos de acordo com o postado no sistema.

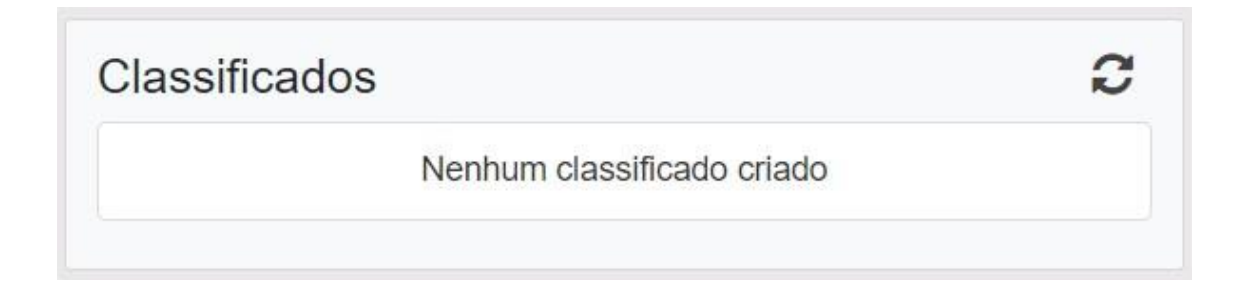

### <span id="page-26-1"></span>**8.1.5. Chamados de manutenção**

Nesse bloco mostra todos os chamados de manutenções, sendo eles concluídos ou pendentes.

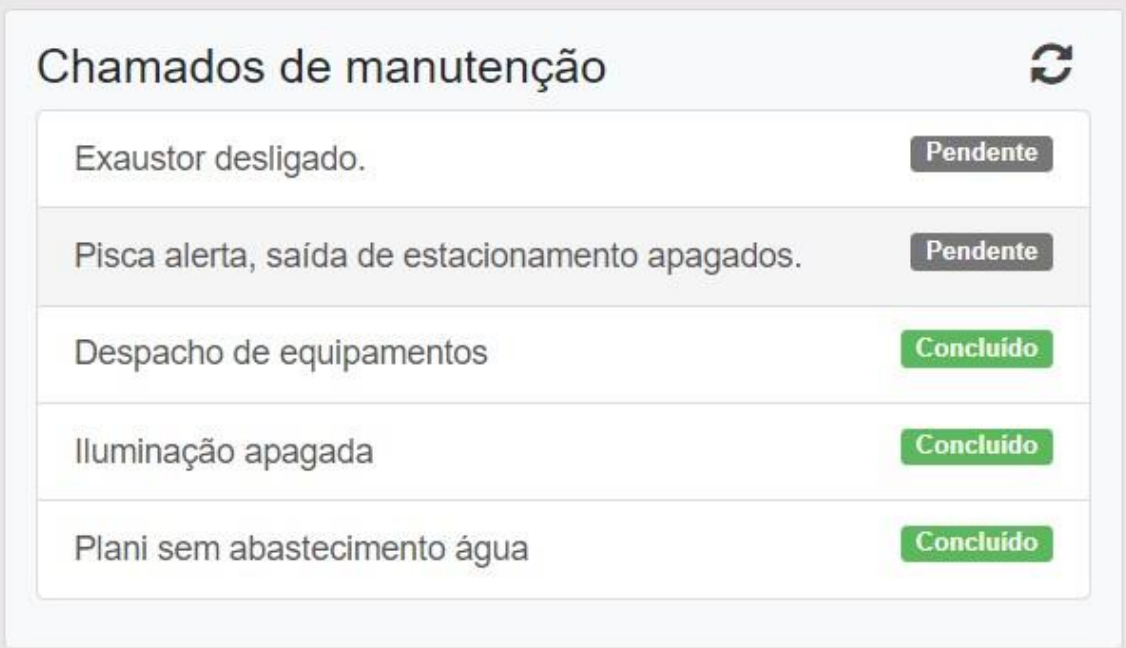

# <span id="page-27-0"></span>**8.1.6. Ações de manutenção**

Nesse bloco, revela as ações feitas de manutenção ultimamente no sistema, onde está instalado o eCondos.

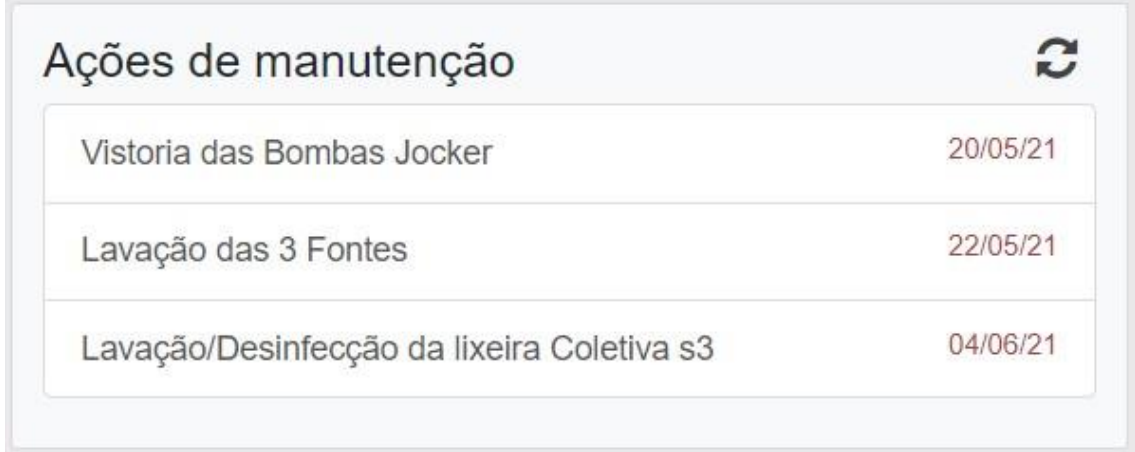

# <span id="page-27-1"></span>**8.1.7. Solicitações de acesso**

Esse bloco disponibiliza as solicitações de acesso de um modo mais rápido, assim agilizando o acesso de moradores no sistema.

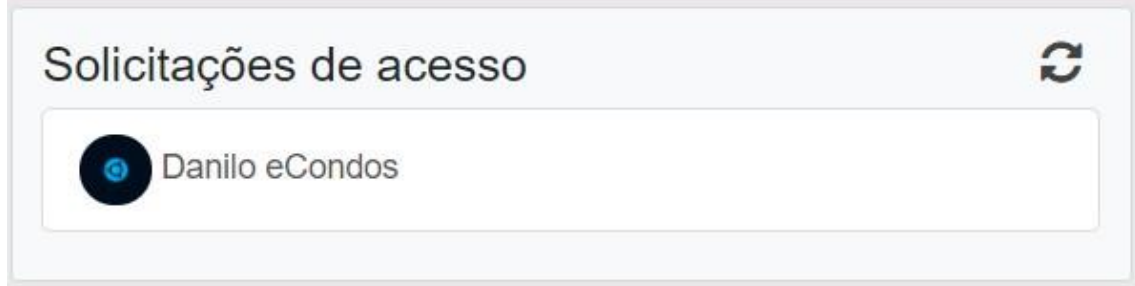

### <span id="page-28-0"></span>**8.1.8 Financeiro**

O bloco financeiro seve para visualizar as parcelas em andamento/atrasadas e contratos para renovar.

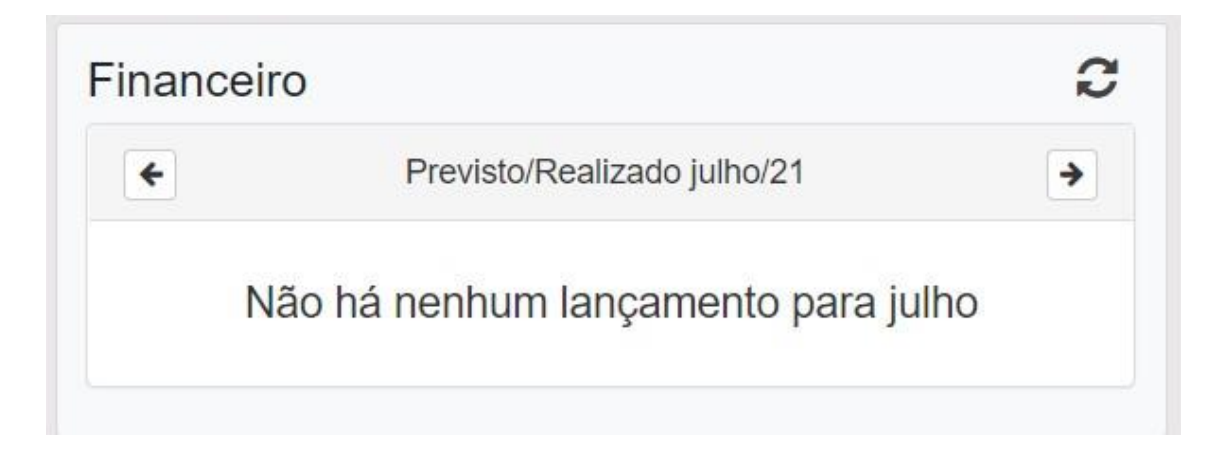

### <span id="page-28-1"></span>**8.1.9. Reservas**

Nesse bloco, mostra Reservas feitas no condomínio nas áreas públicas.

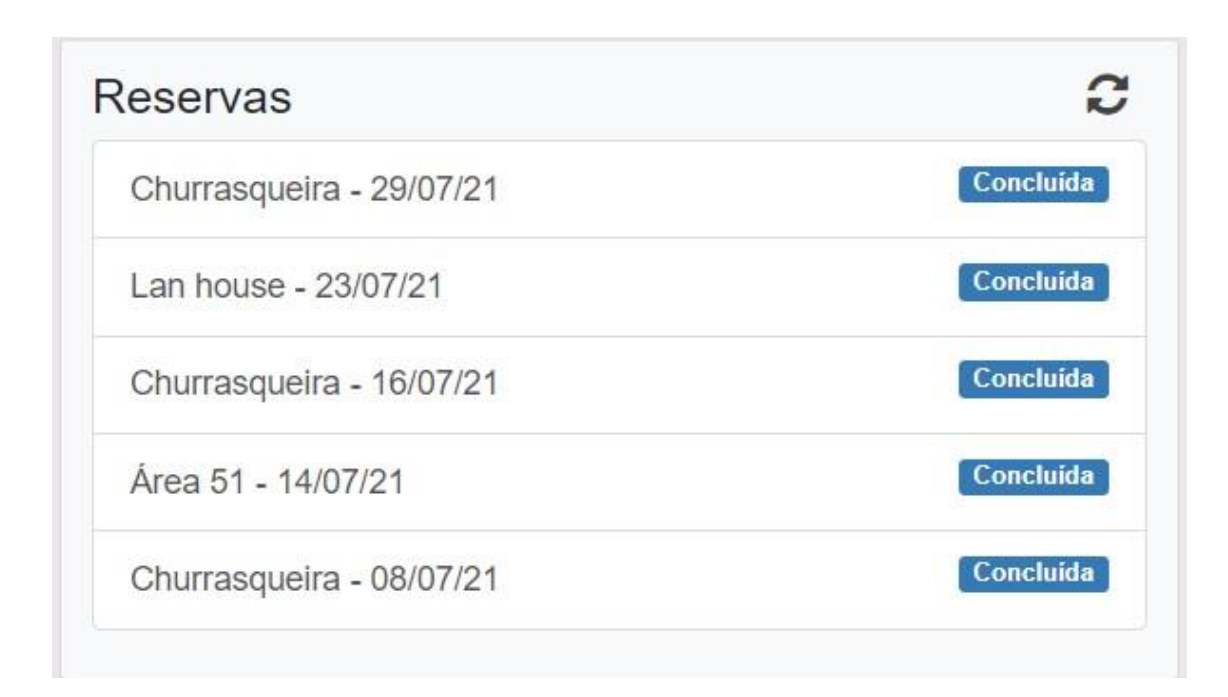

### <span id="page-29-0"></span>**8.2. Vídeo Explicativo**

Chamado de manutenção <https://www.youtube.com/watch?v=owK6KKiXz7Q> **Ocorrências** <https://youtu.be/3Ebs4yd2DsA>

# **9.Botoeira**

# <span id="page-29-2"></span><span id="page-29-1"></span>**9.1. Sistema eCondos**

O sistema da eCondos contem controles que podem ser configurados através do sistema, sendo eles, portões, Tags, digitais e faceais. Para o sistema ser compatível precisa ser das seguintes marcas:

- **Control ID**
- **HikVision**
- **Intelbras**
- **Linear**
- **Utech**
- **Câmera LPR da Intelbras**

Tendo todos esses equipamentos atualizados e atuais com acesso à internet é, possível cadastrá-los e configurá-los em nosso sistema.

Siga os passos a passos.

# <span id="page-30-0"></span>**9.2. Configuração sistema linear**

Antes de entrar no sistema é necessário configurar alguns dispositivos para identificar com o nosso servidor, fazendo assim com que se comuniquem, abaixo mostra a configuração padrão do sistema Linear para o nosso sistema eCondos. No sistema linear a única chave que muda é a de pós-conexão que é gerada para cada condomínio individual é encontrada em nosso site.

Para configurar o modulo linear em nosso sistema é necessário identifica- ló a identificação se dá na parte de comunicação ethernet, onde consegue configurar da seguinte forma.

### <span id="page-30-1"></span>**9.2.1Palavra Pós-conexão:**

 Localiza a palavra indo no sistema da eCondos, entrando nos meus condôminos seguindo para planos onde tem os hardwares, no caso encontre linear e ative-o, ativando aparecerá um bloco com a senha, apenas copie e coloque no lugar da palavra chave no sistema da linear.

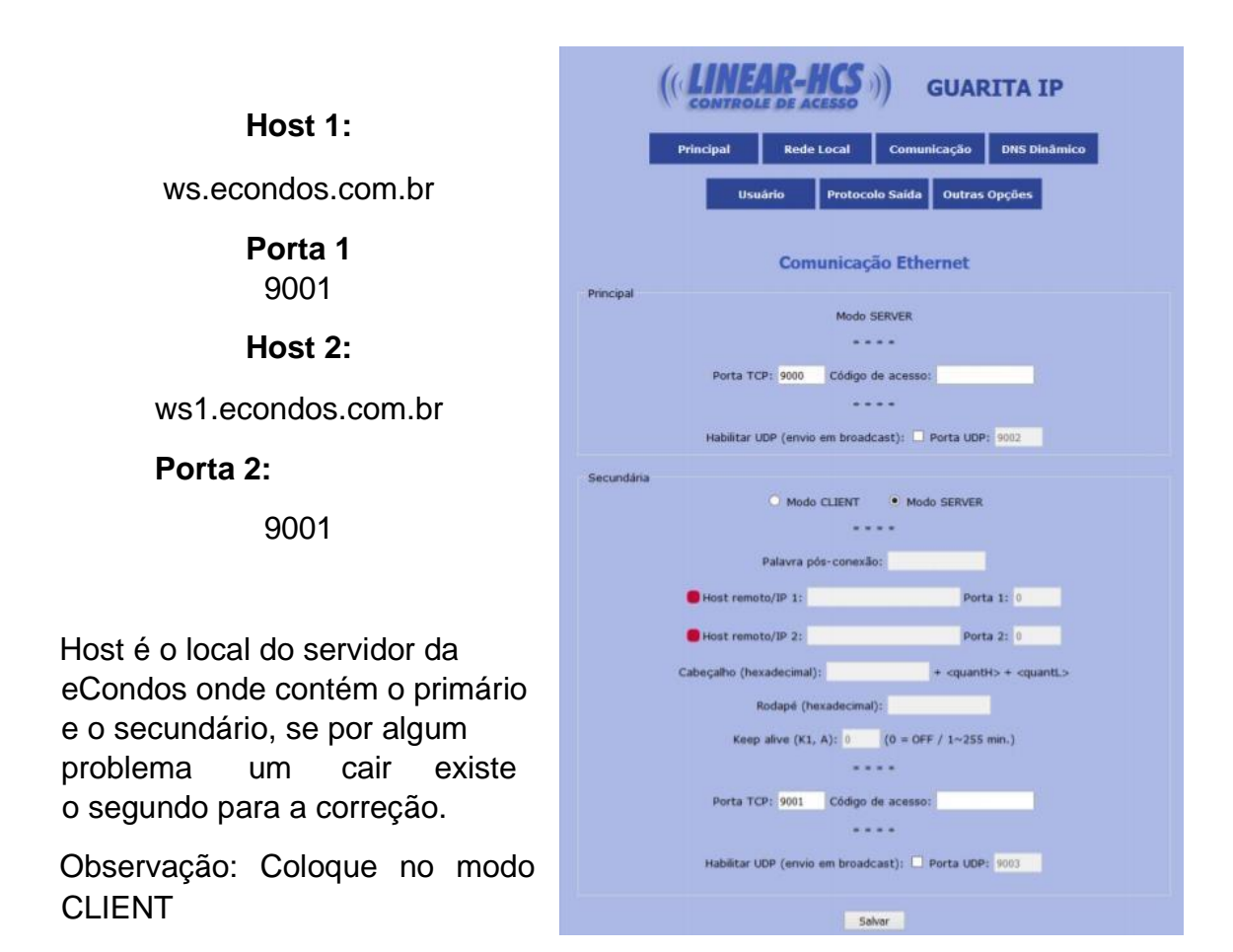

### <span id="page-31-0"></span>**9.2.2. Configuração acionadores**

A botoeira fica localizada na parte inferior do sistema, como mostra a imagem, para abrir basta clicar em cima.

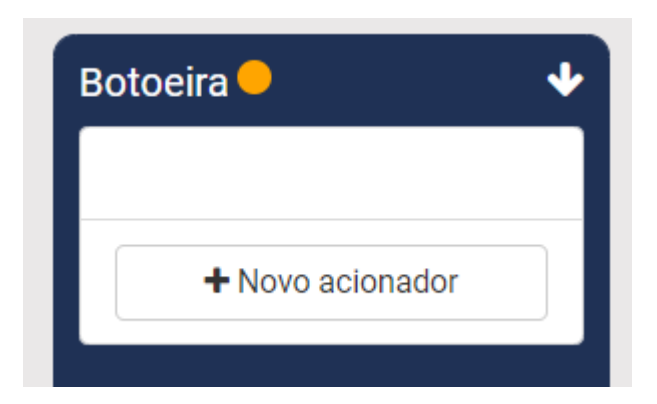

A botoeira mostrara todos os acionadores cadastrados no sistema, com isso podem ser acionados através dessa janela clicando em acionar. Para novos cadastros de acionadores é preciso clicar em novo acionador.

Esse sistema funciona igual um botão então para quem está operando ele tome muito cuidado para não abrir de forma errada e podendo causar algum acidente.

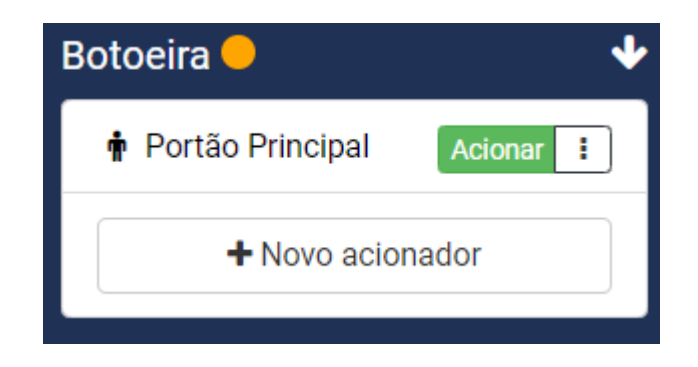

Logo depois de clicar em novo acionador, aparecerá uma janela igual a imagem abaixo, onde conseguira configurar o Fabricante em primeiro lugar e logo continuar configurando os acionadores.

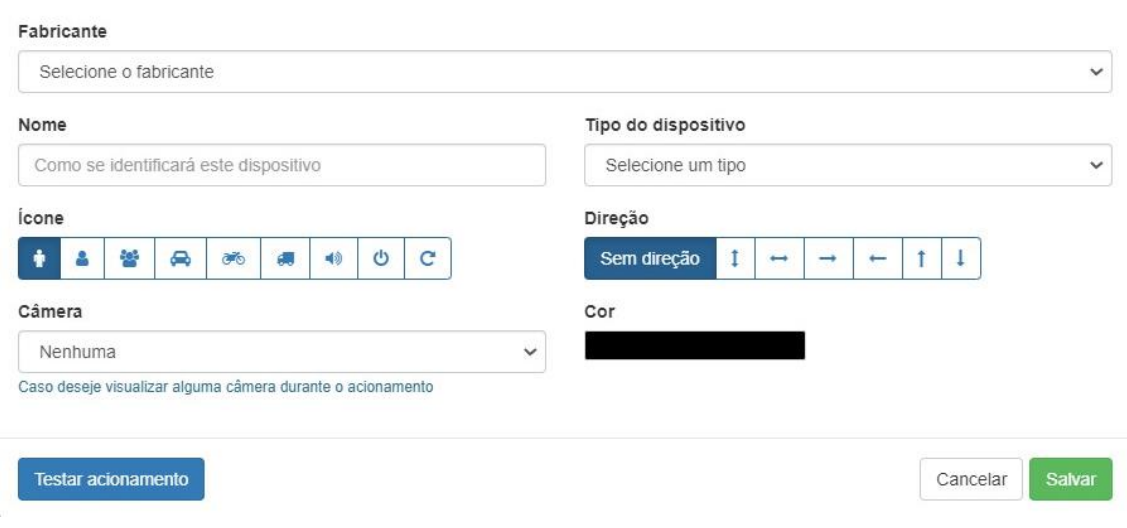

### <span id="page-33-0"></span>**9.3. Control ID**

Pra configurar o Control ID siga o passo a passo:

#### **Fabricante**

Control ID

#### **Nome**

Identifique o nome colocando a função dele, saída ou entrada.

### **Tipo de dispositivo**

Configure o tipo de dispositivo, apenas um por vez, sendo eles:

- Catraca
- Coletor
- IDAccess
- IDAccess nano
- IDAccess pro
- IDBox
- IDFit
- IDFlex
- IDUHF

Caso colocando o dispositivo errado o sistema não irá funcionar, então é crucial que o sistema esteja corretamente configurado.

### **IP**

• O IP é encontra no equipamento.

### **Porta**

- A Porta é encontrada junto com o IP no equipamento. **IP Interno**
- O IP interno é opcional, mas é sempre bom colocar para melhorar

### o sistema. **Porta interna**

• A porta interna também é opcional, mas é sempre bom colocar para melhorar o sistema.

### **Login**

• Login é do ADM, ele que contém o login do Hardware.

### **Senha**

• Senha é do ADM, ele que contém a senha do Hardware. **Câmera**

• Escolha a câmera do condomínio referente ao acionador cadastrado.

### **Sentido de entra (apenas para catraca)**

- Escolha o sentido para Horário ou anti-horário.
- Observação: Cuidado para não colocar de forma ao contrário.

### **Sentido de saída (apenas para catraca)**

- Escolha o sentido para Horário ou anti-horário.
- Observação: Cuidado para não colocar de forma ao contrário.

Logo depois de confirmar os dados, pode salvar que já aparecera o novo acionador. Se caso não aparecer algo deu errado.

Para testar e ver se está funcionado apenas clique em acionar e veja se o dispositivo é liberado para uso.

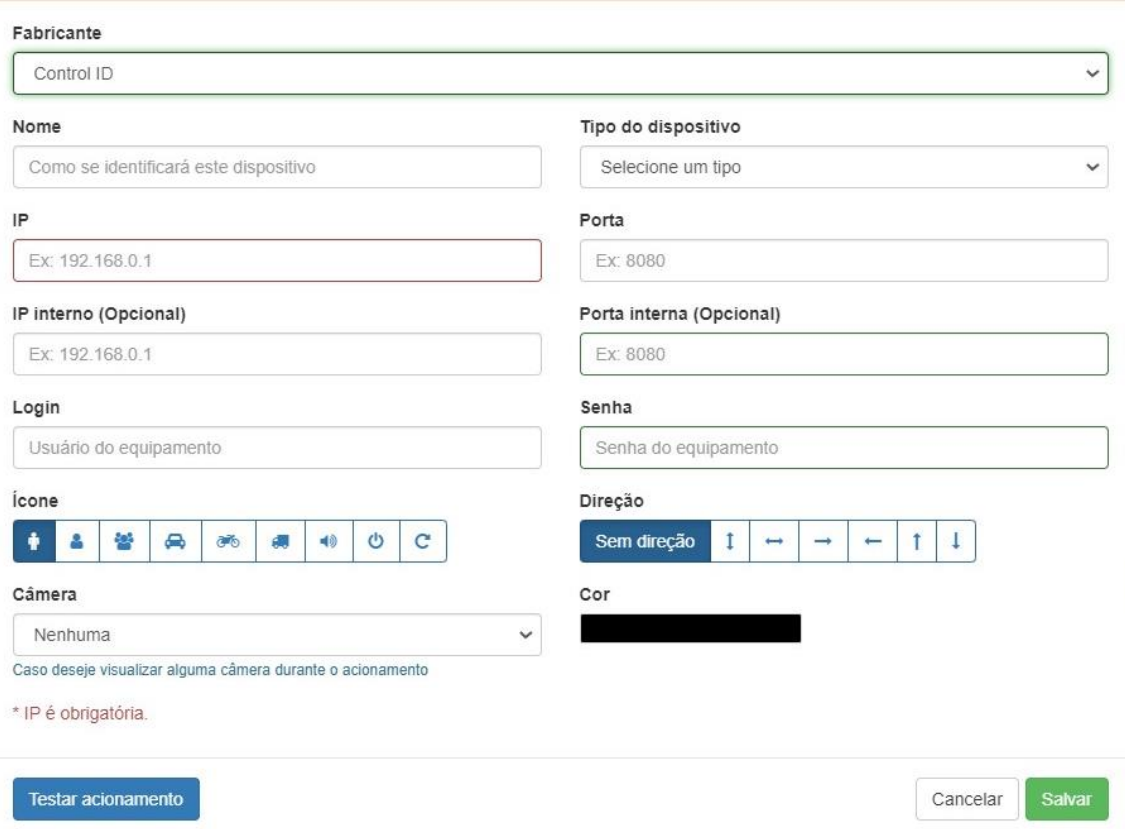

### <span id="page-35-0"></span>**9.4. HIKVISION**

Pra configurar o HIKVISION siga o passo a passo:

#### **Fabricante**

**HIKVISION** 

#### **Nome**

Identifique o nome colocando a função dele, saída ou entrada.

#### **Tipo de dispositivo**
Configure o tipo de dispositivo, o Hikvision só integra o facial

Colocando o dispositivo errado o sistema não irá funcionar, então é crucial que o sistema esteja corretamente configurado. **IP**

• O IP é encontra no equipamento.

#### **Porta**

• A Porta é encontrada junto com o IP no equipamento.

#### **IP Interno**

- O IP interno é opcional, mas é sempre bom colocar para melhorar o sistema. **Porta interna**
- A porta interna também é opcional, mas é sempre bom colocar para melhorar o sistema.

### **Login**

• Login é do ADM, ele que contém o login do Hardware.

#### **Senha**

- Senha é do ADM, ele que contém a senha do Hardware. **Câmera**
- Escolha a câmera do condomínio referente ao acionador cadastrado.

#### **Tipo de acesso**

- Colocar o Tipo de acesso, entrada, saída ou Passagem.
- Observação: Cuidado com o tipo de acesso, coloque o certo pois pode acionar equipamento de forma errada.

Logo depois de confirmar os dados, pode salvar que já aparecera o novo acionador. Se caso não aparecer algo deu errado.

Para testar e ver se está funcionado apenas clique em acionar e veja se o dispositivo é liberado para uso.

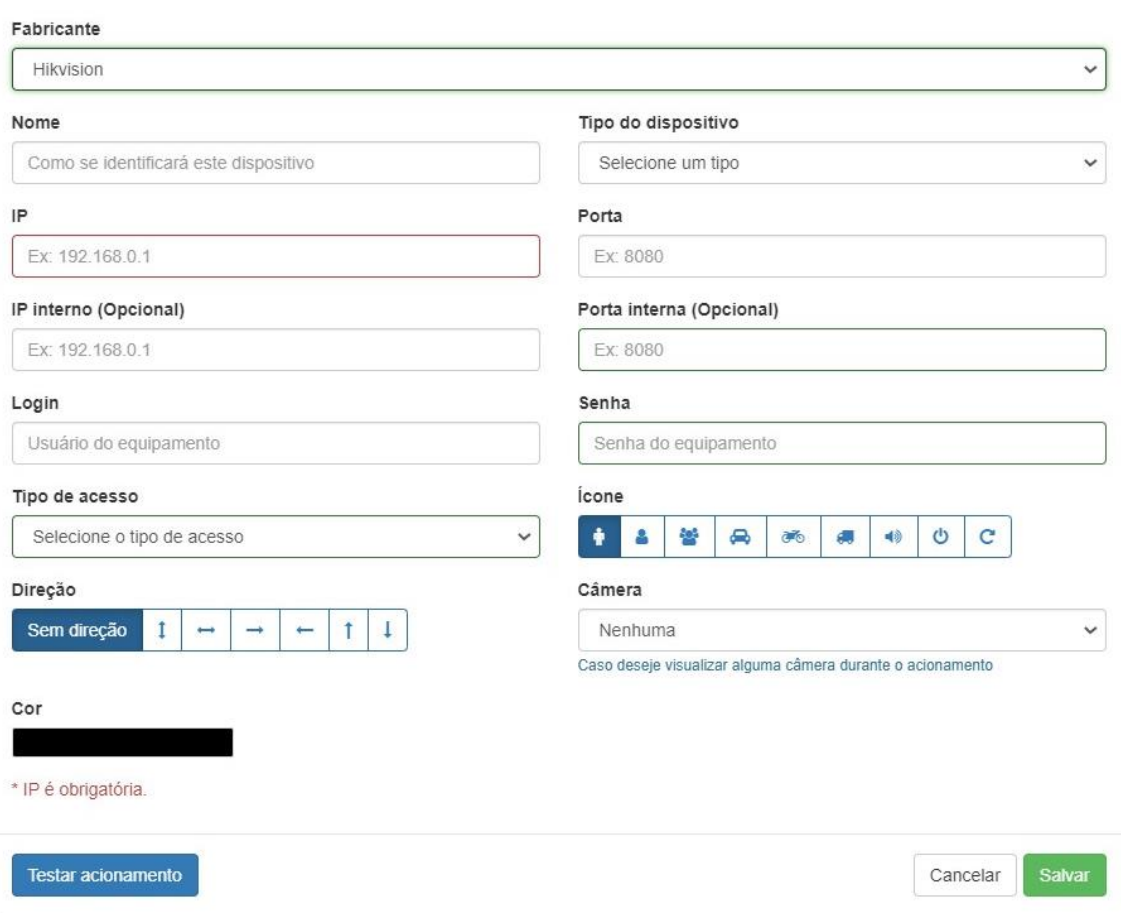

# **9.5. Linear**

Pra configurar o Linear siga o passo a passo:

#### **Fabricante**

Linear

### **Nome**

Identifique o nome colocando a função dele, saída ou entrada.

# **Tipo de dispositivo**

Configure o tipo de dispositivo, apenas um por vez, sendo eles:

- RF- Controle remoto
- TA- Tag ativa
- CT- Cartão/Chaveiro
- BM- Biometria
- TP- Tag passiva
- SN- Senha

Colocando o dispositivo errado o sistema não irá funcionará, então é crucial que o sistema esteja corretamente configurado.

Com o sistema Linear configurado corretamente no sistema irá aparecer eventos. Esses eventos mostraram o receptor e a saída. Logo mais consegue identificar e cadastrá-los.

#### **Receptor**

- O receptor pode ser de 1 até 8 podendo identificar vários acionadores.
- Observação: Para o acionador funcionar precisará está correto, pois o número do acionador deve ser o mesmo, tome cuidado com erros que poderão acionar sistemas errados então verifique o acionador antes de cadastrar.

#### **Saída**

- A saída pode ser de 1 até 8 podendo identificar vários acionadores.
- Observação: Para o acionador funcionar precisará está correto, pois o número do acionador deve ser o mesmo, tome cuidado com erros que poderão acionar sistemas errados então verifique o acionador antes de cadastrar.

#### **Câmera**

• Escolha a câmera do condomínio referente ao acionador cadastrado.

Logo depois de confirmar os dados, pode salvar que já aparecera o novo acionador. Se caso não aparecer algo deu errado.

Para testar e ver se está funcionado apenas clique em acionar e veja se o dispositivo é liberado para uso.

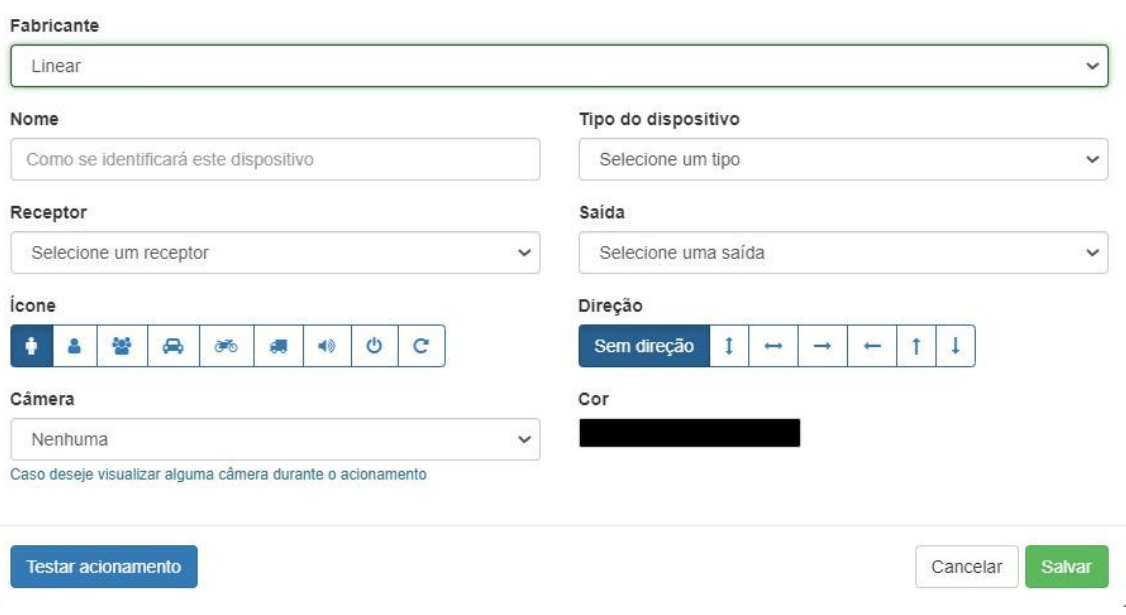

### **9.6. Utech**

Pra configurar o Utech siga o passo a passo:

#### **Fabricante**

Utech

#### **Nome**

Identifique o nome colocando a função dele, saída ou entrada.

### **Tipo de dispositivo**

Configure o tipo de dispositivo, apenas um por vez, sendo eles:

- MPI
- MLI

Colocando o dispositivo errado o sistema não irá funcionar, então é crucial que o sistema esteja corretamente configurado. **IP**

• O IP é encontra no equipamento.

#### **Porta**

- A Porta é encontrada junto com o IP no equipamento. **IP Interno**
- O IP interno é opcional, mas é sempre bom colocar para melhorar o sistema.

#### **Porta interna**

• A porta interna também é opcional, mas é sempre bom colocar para melhorar o sistema.

#### **Login**

• Login é do ADM, ele que contém o login do Hardware.

#### **Senha**

- Senha é do ADM, ele que contém a senha do Hardware. **Câmera**
- Escolha a câmera do condomínio referente ao acionador cadastrado.

#### **Tipo de acesso**

- Colocar o Tipo de acesso, entrada, saída ou Passagem.
- Observações: Cuidado com o tipo de acesso, coloque o certo, pois pode acionar equipamento de forma errada.

Logo depois de confirmar os dados, pode salvar que já aparecera o novo acionador. Se caso não aparecer algo deu errado.

Para testar e ver se está funcionado apenas clique em acionar e veja se o dispositivo é liberado para uso.

Fabricante

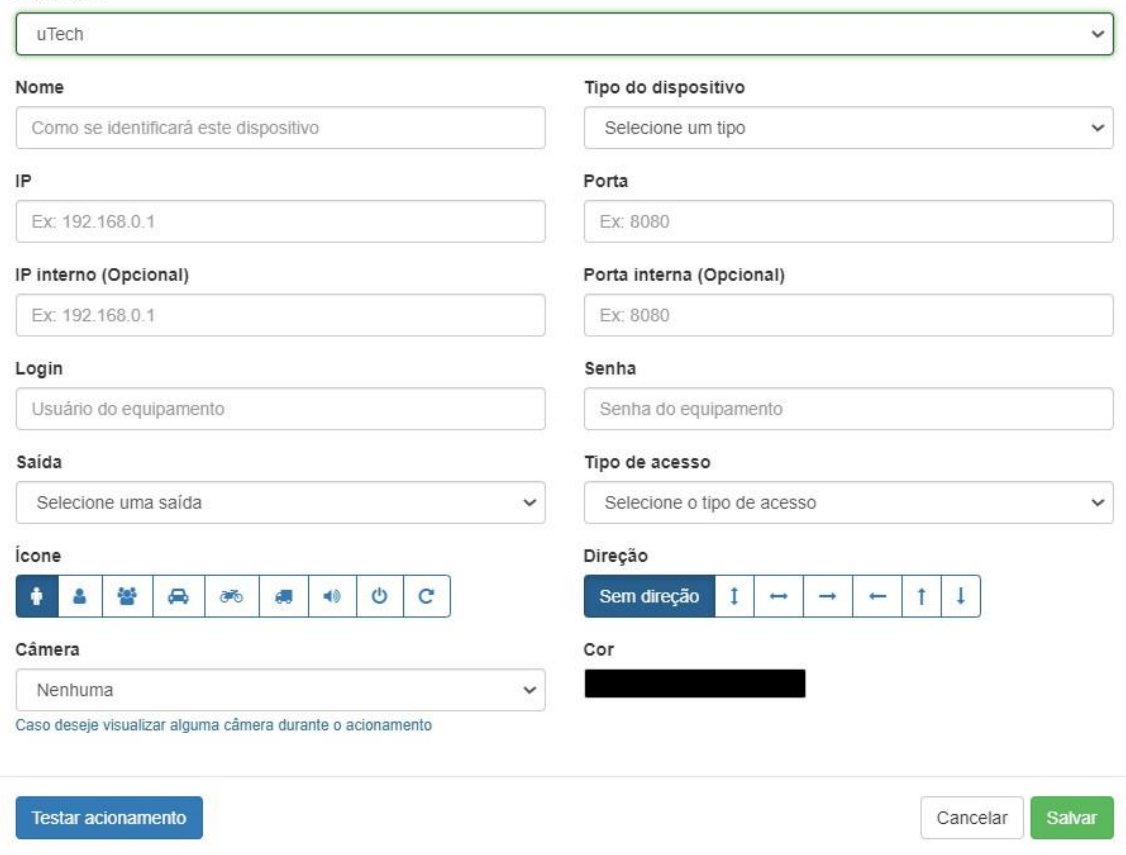

# **9.7. Câmera LPR da Intelbras**

Pra configurar Câmera LPR da Intelbras siga o passo a passo:

#### **Fabricante**

Câmera LPR da Intelbras.

#### **Nome**

Identifique o nome colocando a função dele, saída ou entrada.

### **Tipo de dispositivo**

Configure o tipo de dispositivo, apenas um por vez, sendo eles:

• Vip 7250

Colocando o dispositivo errado o sistema não irá funcionar, então é crucial que o sistema esteja corretamente configurado.

#### **IP**

• O IP é encontra no equipamento.

#### **Porta**

• A Porta é encontrada junto com o IP no equipamento.

#### **IP Interno**

• O IP interno é opcional, mas é sempre bom colocar para melhorar o sistema.

#### **Porta interna**

• A porta interna também é opcional, mas é sempre bom colocar para melhorar o sistema.

#### **Login**

• Login é do ADM, ele que contém o login do Hardware.

#### **Senha**

• Senha é do ADM, ele que contém a senha do Hardware.

#### **Câmera**

• Escolha a câmera do condomínio referente ao acionador cadastrado.

#### **Tipo de acesso**

- Colocar o Tipo de acesso, entrada, saída ou Passagem.
- Observações: Cuidado com o tipo de acesso, coloque o certo, pois pode acionar equipamento de forma errada.

#### **Saída**

Identificar a porta de saída sendo ela de 1 até 3.

Logo depois de confirmar os dados, pode salvar que já aparecerá o novo acionador. Se caso não aparecer algo deu errado.

Para testar e ver se está funcionado, clique em acionar e veja se o dispositivo é liberado para uso.

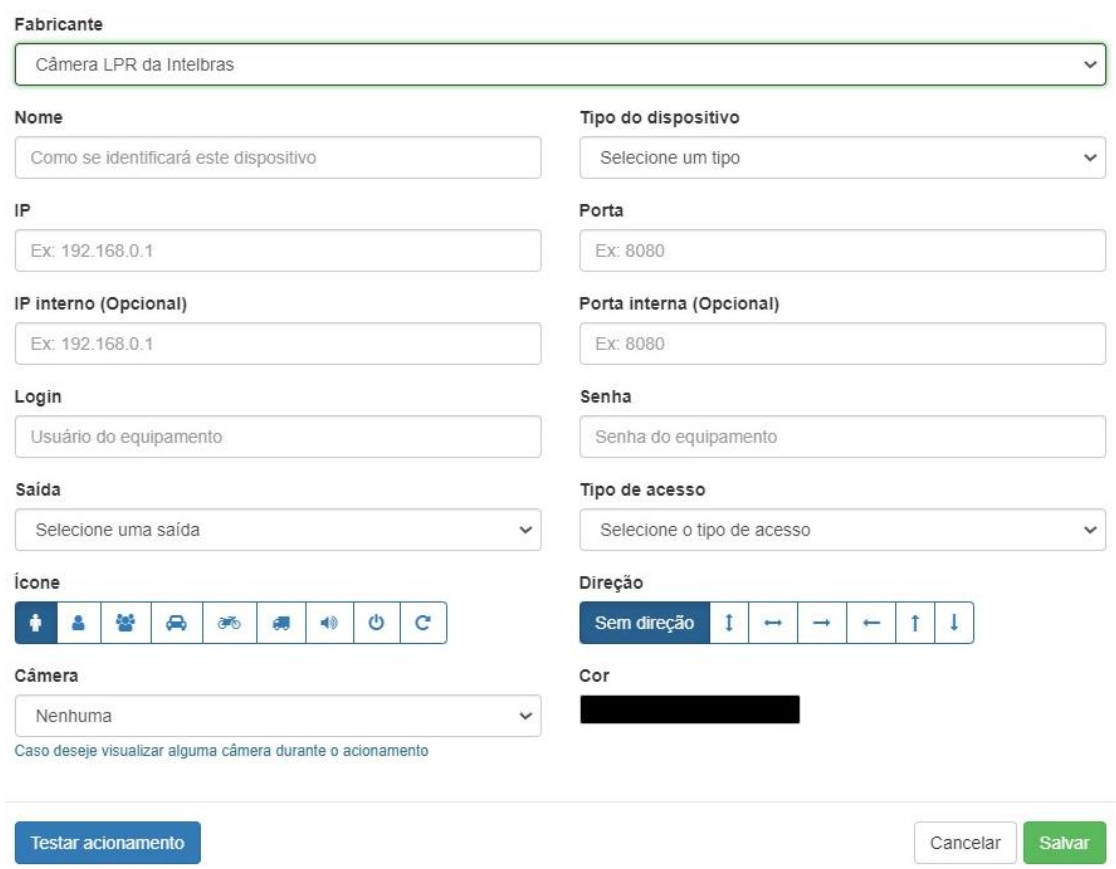

# **9.8. Vídeo Explicativo:**

<https://youtu.be/v58rhKdWx7E>

# **10.Feed**

### **10.1. Comunicações**

A Feed é uma funcionalidade que ajudará todos os usuários do sistema a se comunicarem entre si, tendo o acesso aos avisos, ocorrências, enquetes e liberações, fazendo assim com que os moradores fiquem mais informados no condomínio.

### **10.1.1Avisos**

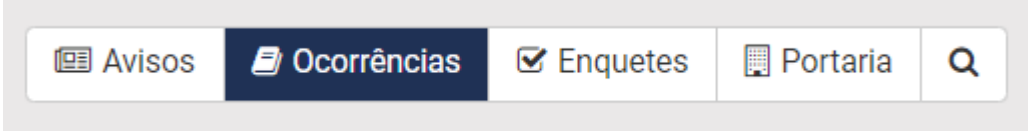

Nesta lacuna "Avisos" é especialmente pra relatar algum acontecimento não previsto ou comum, como a falha na internet ou caso o sistema venha falhar por algum motivo.

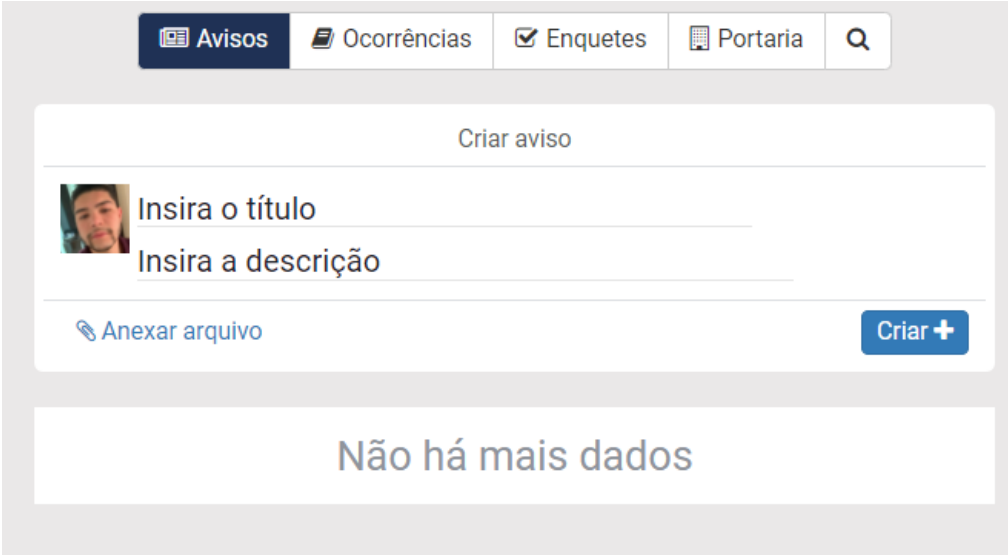

Somente usuários administradores poderão criar avisos, caso seja outro tipo de usuário, poderá realizar as seguintes ações: visualizar, curtir e comentar

Para cadastrar algum aviso, basta clicar em criar e logo aparecera mais uma página.

Nesse campo deve-se compartilhar a questão, caso deseje postar uma foto, clique no "anexar arquivo".

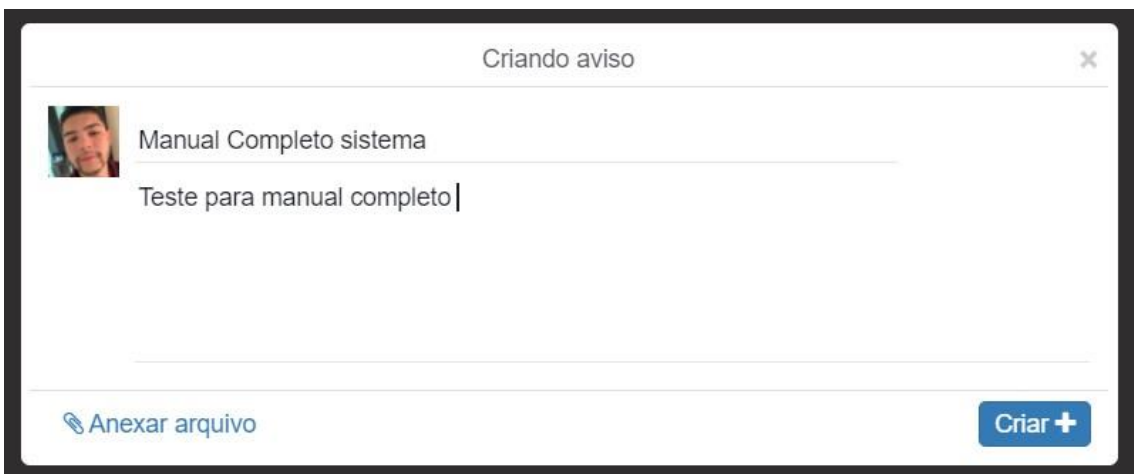

Vídeo explicativo <https://youtu.be/ocqoXYZaXak>

### **10.1.2. Ocorrência**

Para criar uma nova ocorrência basta clicar no botão "Criar" que logo aparecerá a janela de criação de ocorrências.

Essa lacuna ficará responsável por criação de ocorrência, deve inserir o título da ocorrência conforme o desejado e para seguir adiante com a descrição basta apertar em "insira a descrição".

Aqui podemos escolher a quem se destina o aviso. Então caso for necessário apenas para síndicos conseguem colocar.

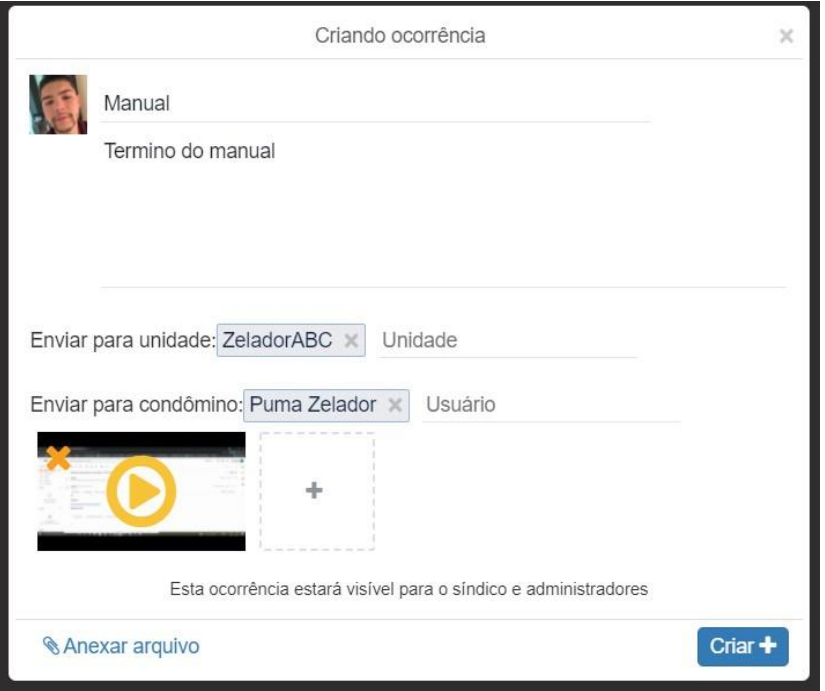

Quando a ocorrência for estabilizada ou solucionada há a possibilidade de encerrá-la, clicando em "encerrar ocorrência" no tom de verde.

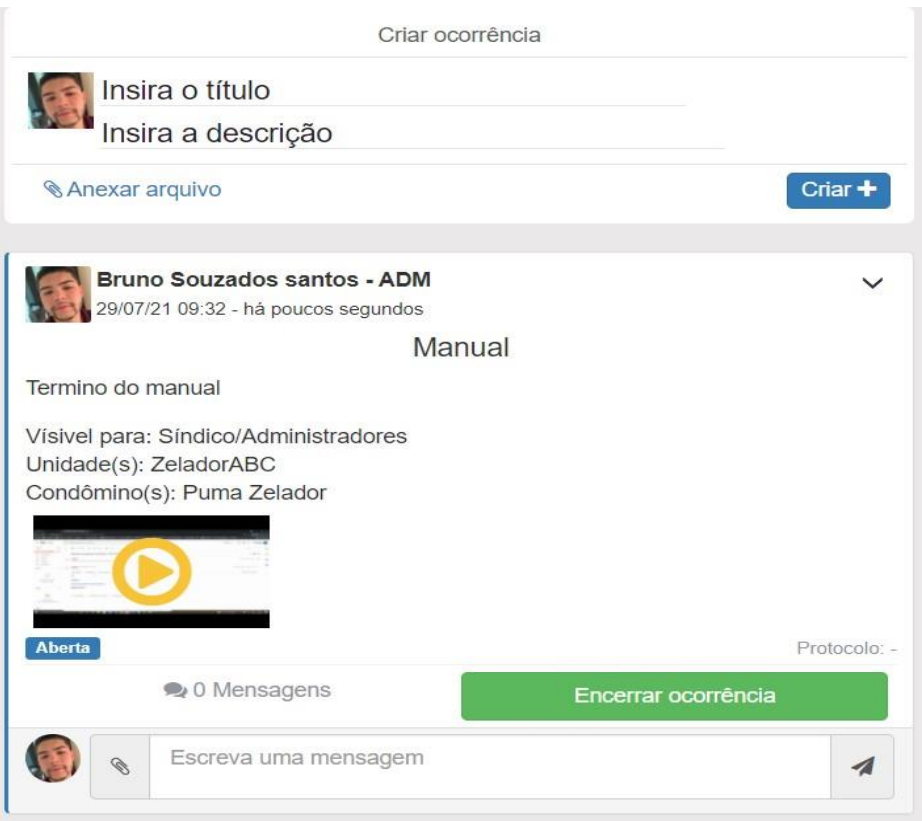

Logo depois de clicar em encerrar, precisa detalhar o procedimento feito e a solução dele, pois logo esse resultado aparecerá nos relatórios.

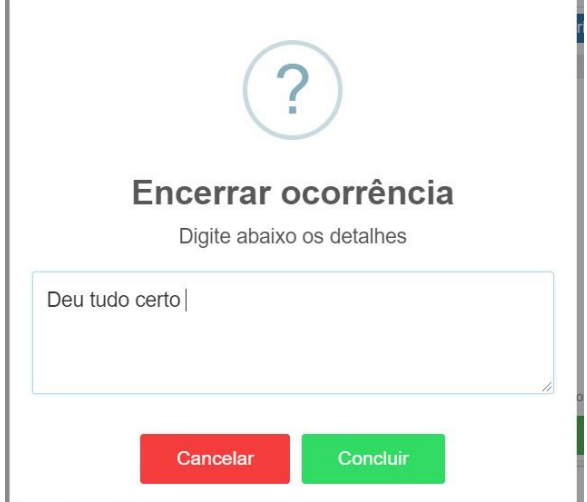

# **Vídeo Explicativo:**

<https://youtu.be/cY2TAnfMGj4>

#### **10.1.3Enquetes**

As enquetes estão disponíveis para usuários proprietários de uma unidade. Porém, somente os síndicos e administradores podem criar.

As enquetes é um meio de votação que podem ser usados nos condomínios, zeladoria ou portaria. Essa votação é muito útil para mudanças de regras ou discussões em diversos setores.

Para criar uma enquete clique nas "enquetes" na primeira lacuna da parte superior.

Logo depois clique em "criar".

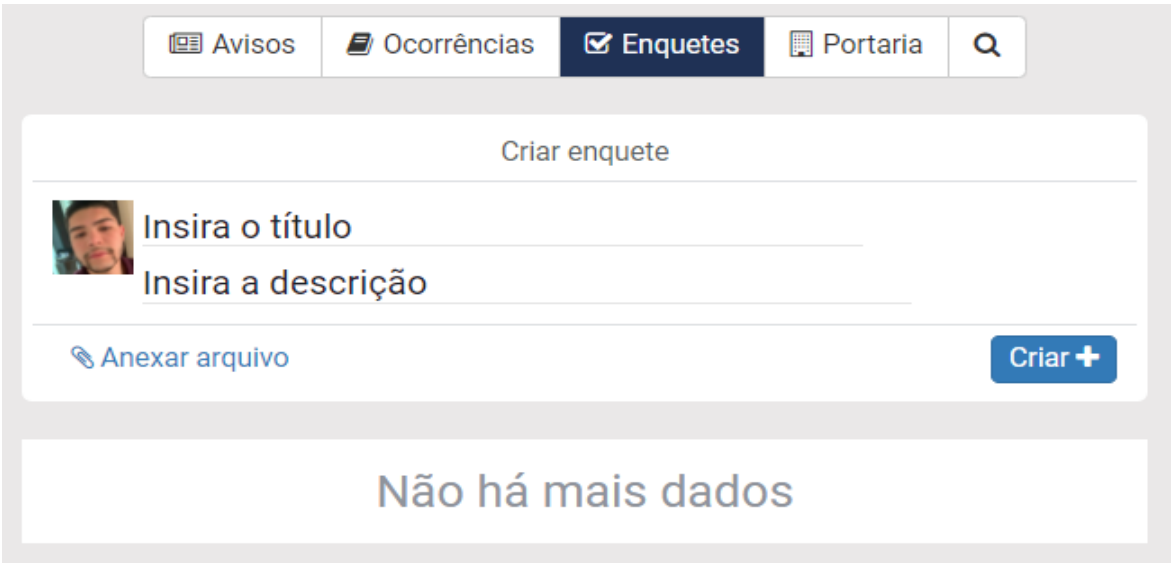

Após isto, abrirá uma nova, com as propriedades a serem preenchidas como na figura abaixo.

As enquetes podem ser liberadas de uma data até outra data fazendo assim com que todos possam tem a oportunidade de respondê-la.

Insira o título, descrição, data inicial e data final e no mínimo duas alternativas, anexos que ajudem na enquete e clique em "Criar".

Procure fazer as enquetes o mais simples e diretas possíveis, evitando assim duplo sentido nas pesquisas.

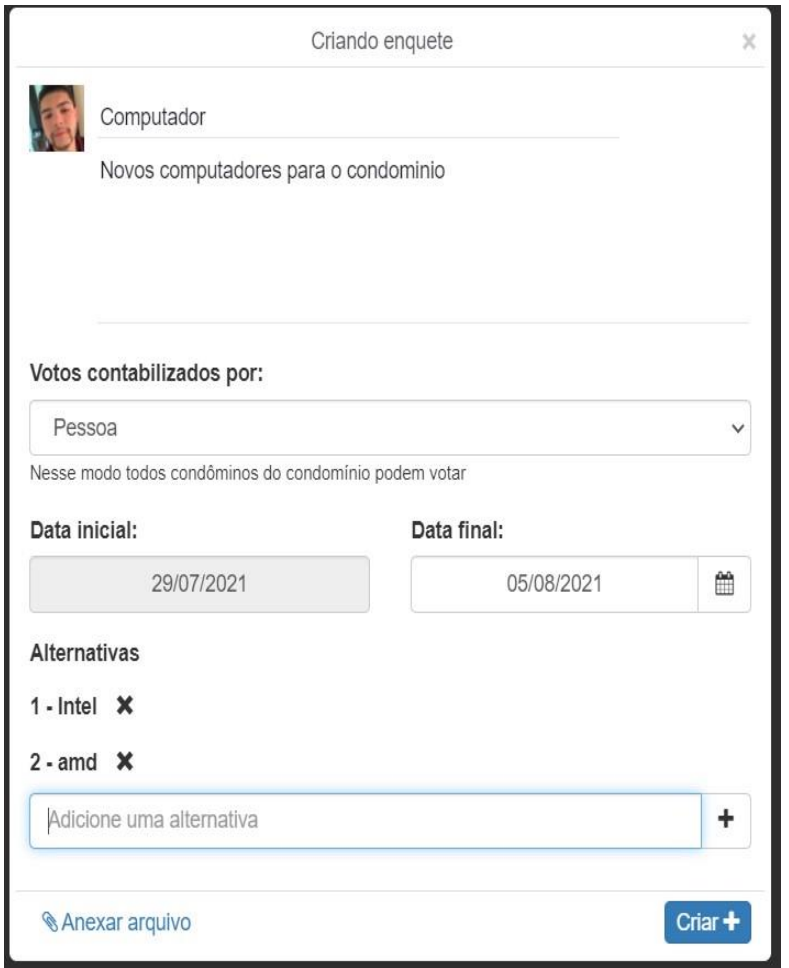

Quando a enquete estiver concluída ela ficara dessa forma, fazendo assim com que possa ser respondia por todos os usuários cadastrados e com as liberações necessárias para respondê-la.

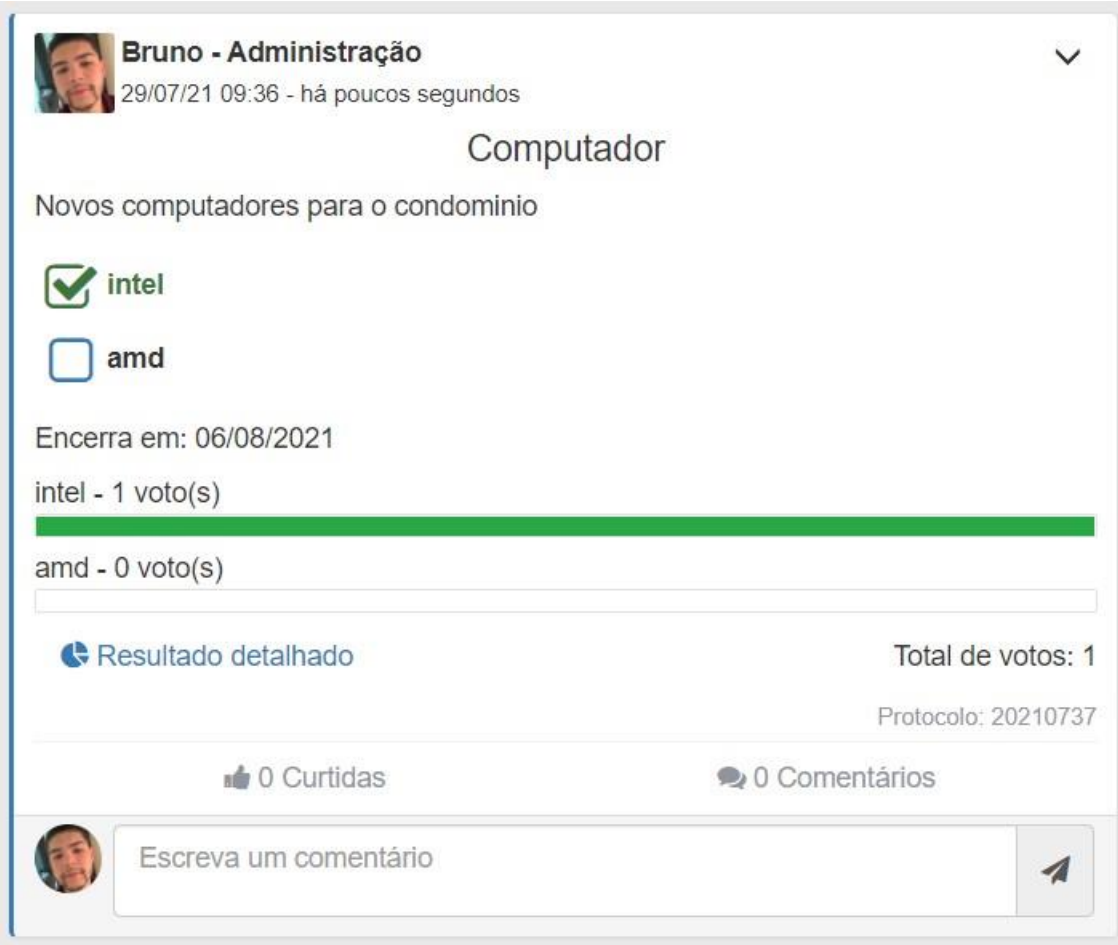

Para a consulta de uma enquete, basta clicar em "resultado detalhado" que logo aparecera, os resultados e as pessoas que votaram

# **Vídeo Explicativo**

<https://youtu.be/rhIRKXsHLSE>

**10.1.4. Portaria** 

Voltando a lacuna da parte superior, nela irá conter a opção da portaria, onde o preenchimento é feito da mesma forma que os demais, para as seguintes situações, visita, liberação de pessoas não cadastrada no sistema como morador e encomendas, ficará postado da forma que está na foto, assim sendo vista por todos.

Clique na janela para criar uma solicitação. Após isto, abrirá uma nova janela contendo as propriedades a serem preenchidas.

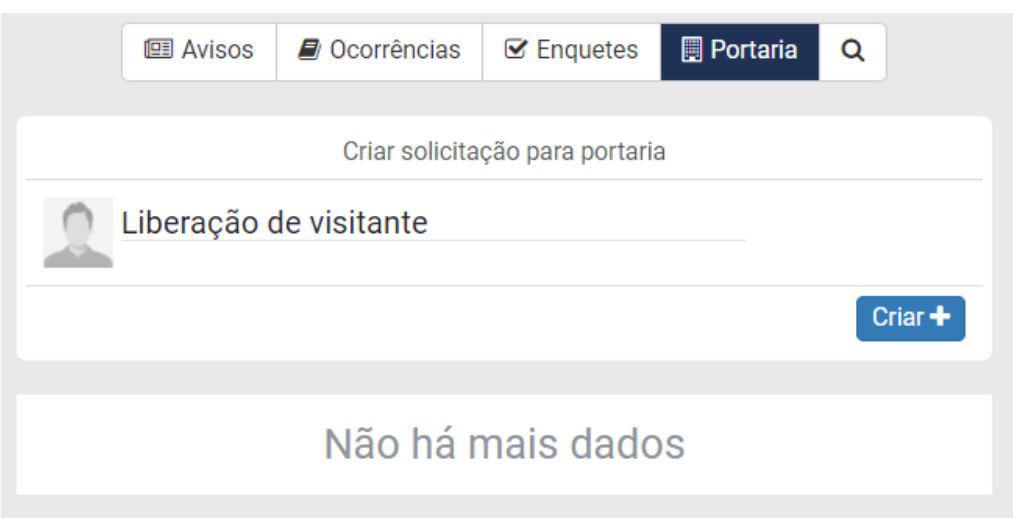

Insira a descrição, data inicial e final da liberação, as pessoas que terão acesso a unidade e os dias e horários permitidos. Após isto, clique em "Criar".

As solicitações podem ser liberadas de uma data até outra data fazendo assim com que possa deixar salvo uma data onde precisara de serviços, como:

- Pintor
- Pedreiro
- Cabeleireiro
- Faxineiro Entre outros.

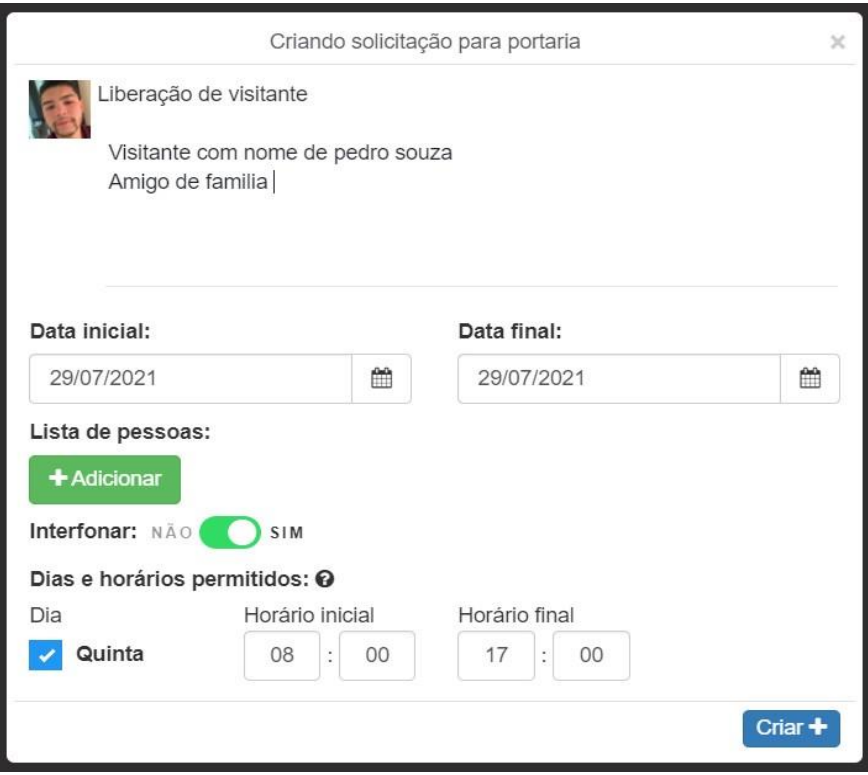

# **10.1.5. Cancelamento de avisos, ocorrências, enquetes e Portaria**

Para cancelar um aviso, ocorrência, enquete e portaria, basta clicar na seta mostrada na imagem.

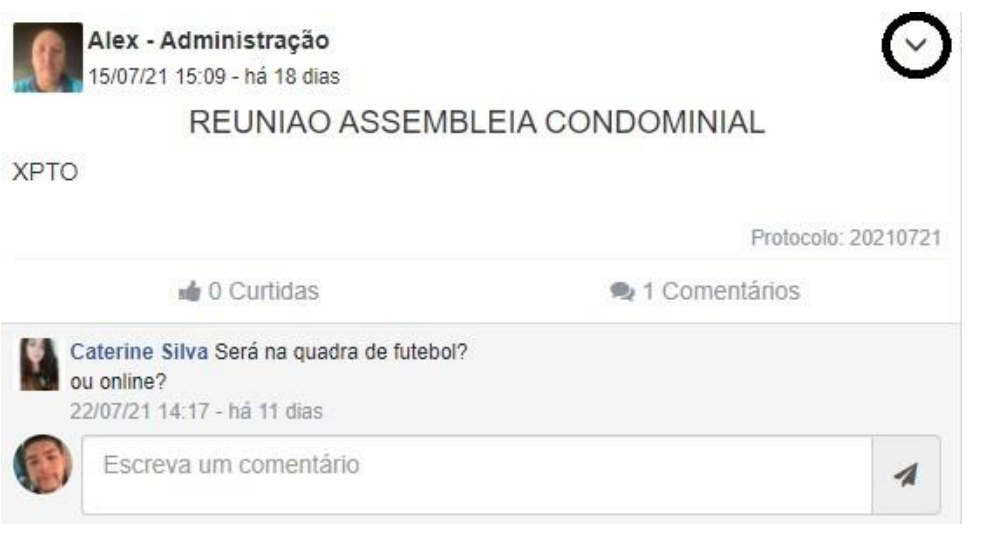

Logo mais abrira, três opções sendo elas

- Editar
- Bloquear comentários
- Apagar

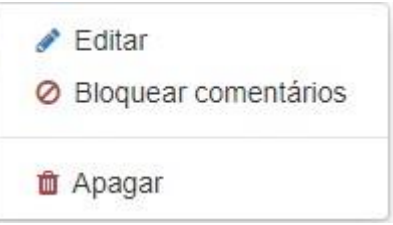

Para apagar clique em ''apagar'' que logo aparecera um aviso confirmando se deseja apagar mesmo o aviso, ocorrência, enquete ou portaria.

Clicando em "sim" irá apagar tudo e clicando em ''Não'' irá voltar cancelando a ação.

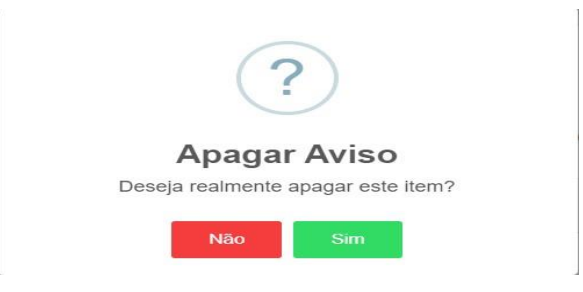

# **11.Reservas**

Reservas, tem o intuito de reservar locais nos condomínios fazendo assim com que não tenha o acumulo de moradores no mesmo ambiente, em determinado horário.

Esta funcionalidade ajudará a locação de espaços do condomínio. Permite a criação e a configuração de acordo com as necessidades do síndico/administrador.

Aqui ficará a parte de reserva dos locais de lazer, apenas selecionado a área desejada e clicando na "reservar" em tom de verde.

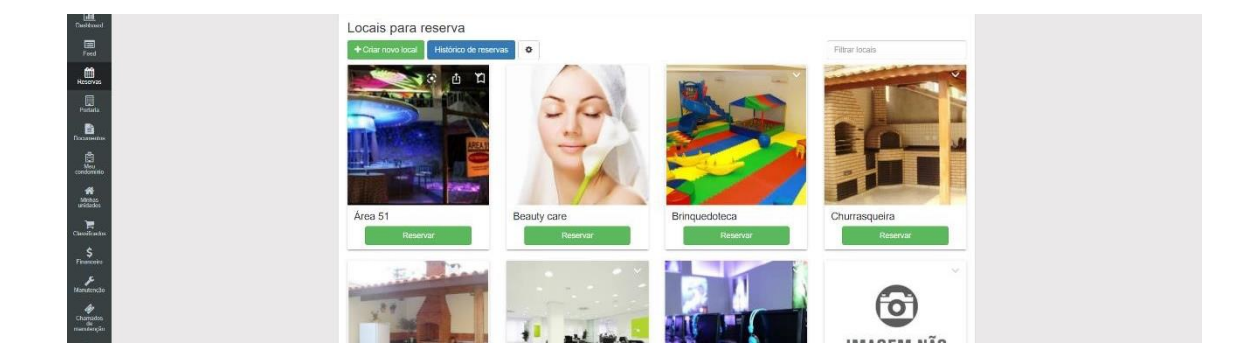

# **11.1. Reservando um local**

Para começar a reservar clique em reserva na parte inferior onde está mostrado na imagem.

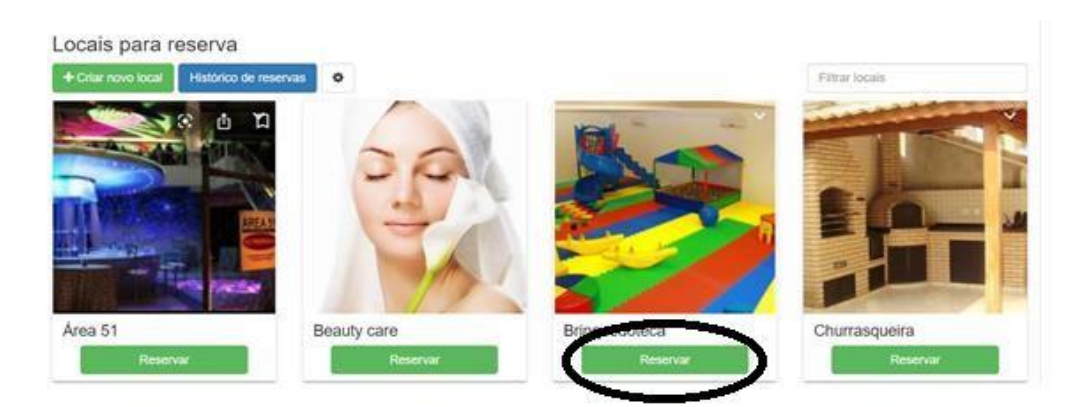

Logo aparecera todas as datas disponíveis para o local escolhido, basta colocar a data que deseje reservar.

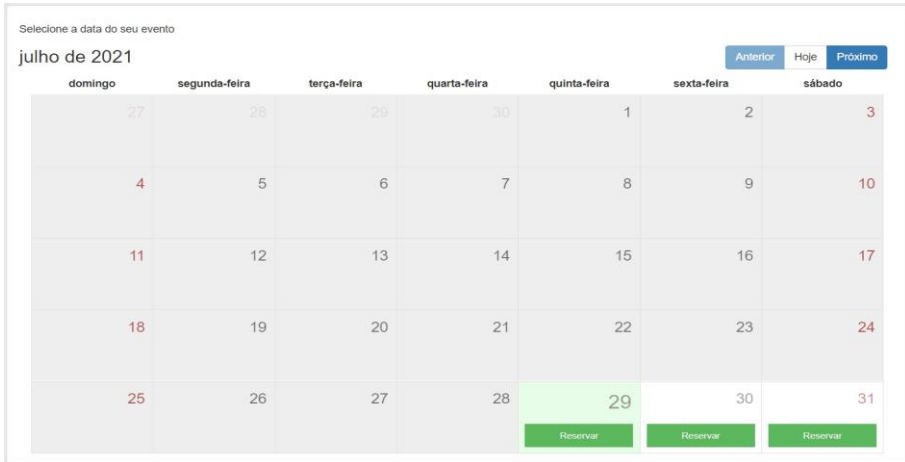

Terminando de escolher o dia, aparecera uma janela onde pedira os horários que irá reservar e o motivo em observações.

Observações: O condomínio pode conter regras que impossibilitam os moradores a usarem alguns pontos. (responsabilidade do condomínio)

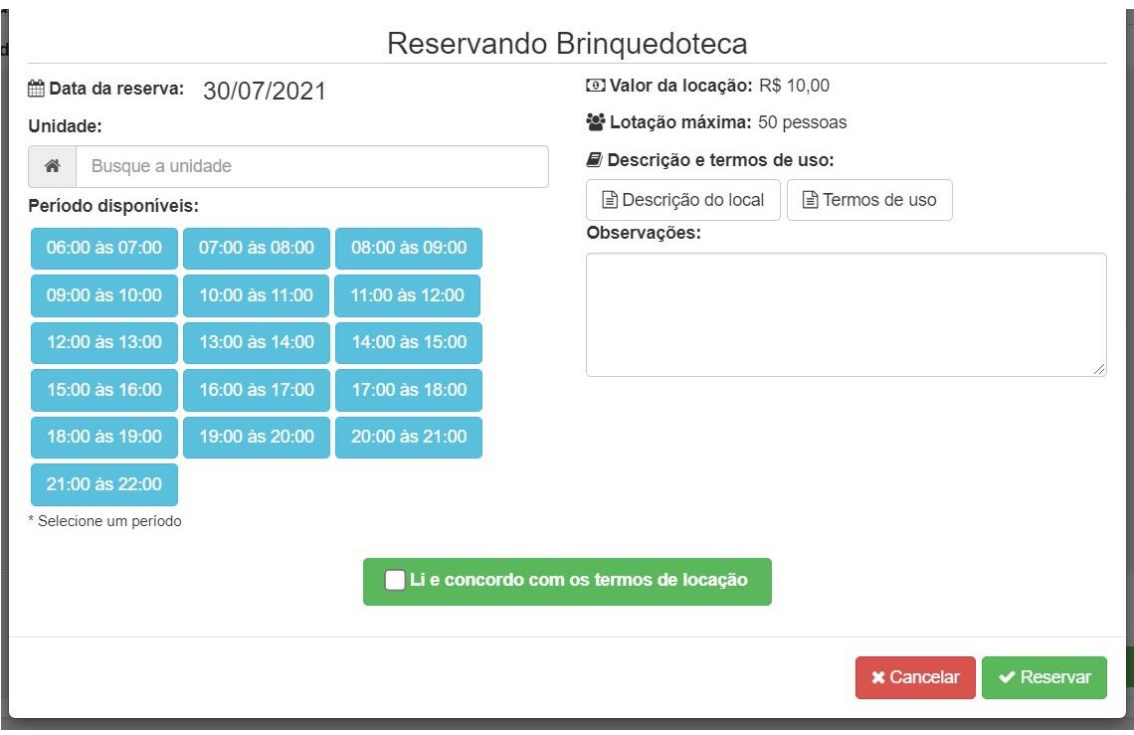

Terminando de fazer as reservas podem consultar todas as reservas feitas nos históricos no sistema.

Podendo ver os detalhes obtidos através das observações cadastradas.

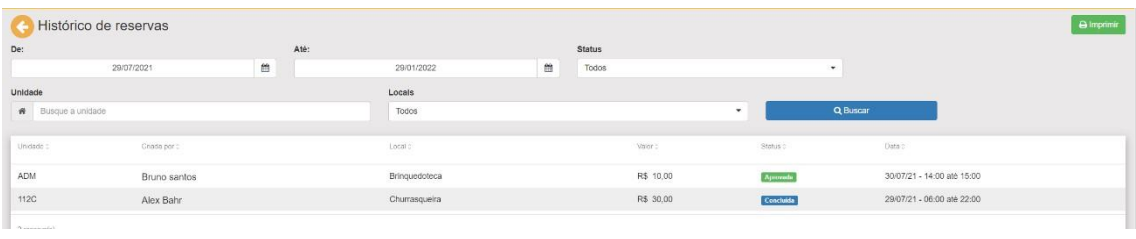

Apor terminar o agendamento ficara dessa forma, mostrando para o usuário os horários e datas agendadas, fazendo assim com que outras pessoas não consigam agendar no mesmo horário

Observações: Regras mudam dependendo dos condomínios, consulte as regras do seu condomínio antes.

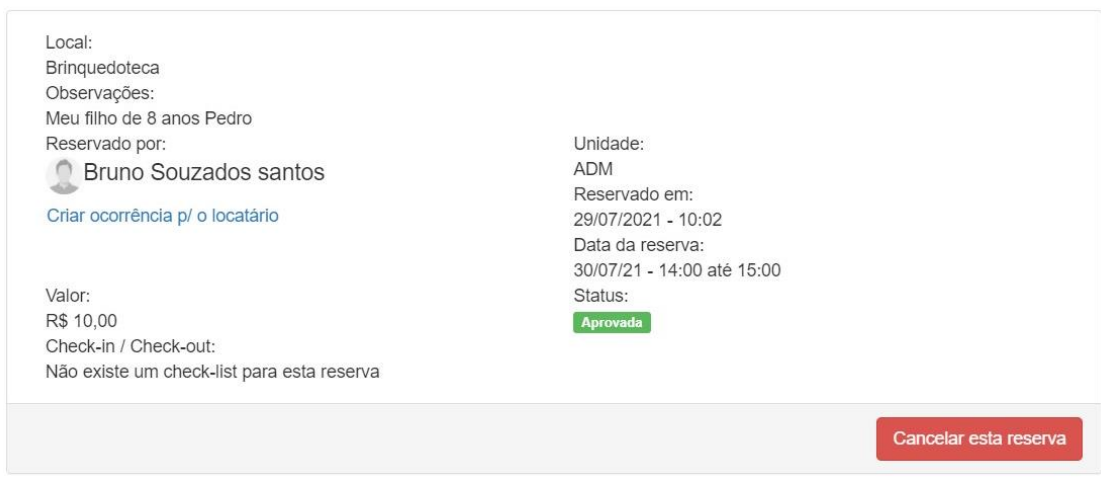

# **11.1.1Criar uma reserva**

Disponível apenas para administradores e síndicos, o sistema eCondos permite cadastrar locais de reservas no condomínio.

Com a página de locais para reserva aberta. Clique em "Criar novo local".

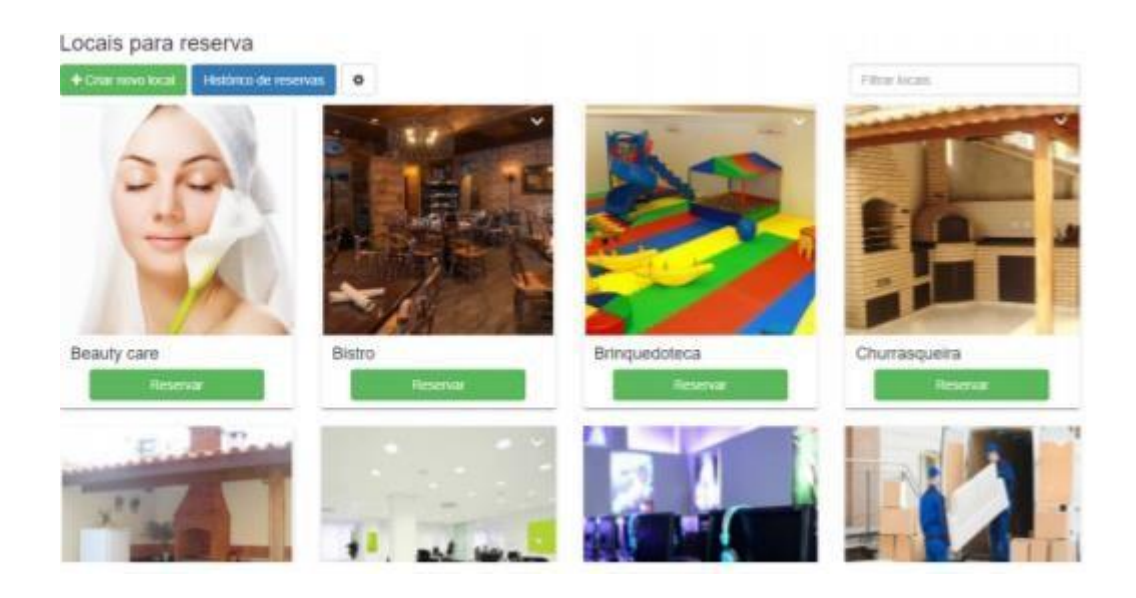

Após o clique. Abrirá uma nova página com as propriedades a serem preenchidas.

As informações devem estar coerentes e diretas, pois quem irá visualizar serão os moradores.

Não deve conter erros de Horários para não ter conflitos, e observar o método de reserva feita pelo condomínio.

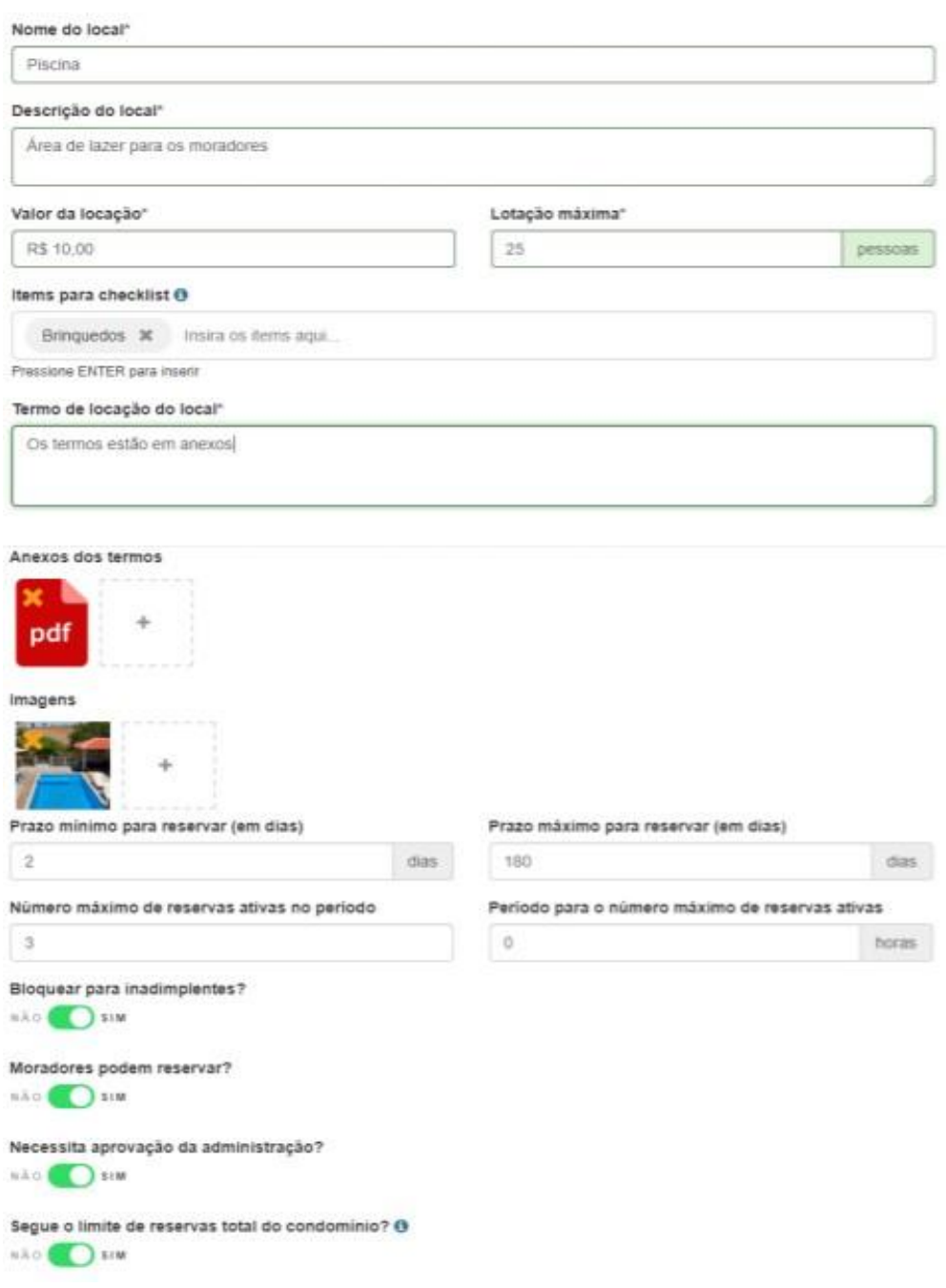

Após preencher os campos direcionados a descrição e regras da locação. Será necessário adicionar os períodos de locação, e caso necessite os dias bloqueados e o valor de multa.

Após preencher todo formulário, clique em "Criar", localizado no final da página.

Terminado o procedimento o local já será criado e visível para moradores, aconselhamos antes de finalizar confirmar se os dados e os horários estão corretos para a diminuição de problemas futuros com erros de usualidade do sistema.

# **11.2. Vídeo Explicativo:**

<https://youtu.be/zRsSXhqSLc0>

# **11.3. Vídeo Explicativo configuração:**

<https://youtu.be/Ye014l4rkDA>

# **12.Portaria**

### **12.1. Eventos**

Está funcionalidade ajudará na segurança do condomínio, fornecendo para equipe da portaria meios de controle de acesso e das chaves do condomínio, gerenciamento liberações visitantes e encomendas e livro de passagem de servico.

Os eventos Mostrado na imagem são todos os equipamentos cadastrados na botoeira, onde mostra a entrada e saída de veículos e de portões de acesso contendo os equipamentos compatíveis com o sistema.

Para cadastrá-los procure nesse mesmo documento a botoeira, pois mostraremos como fazer a implementação de sistemas compatíveis aos nossos funcionarem em conjunto e automatizados.

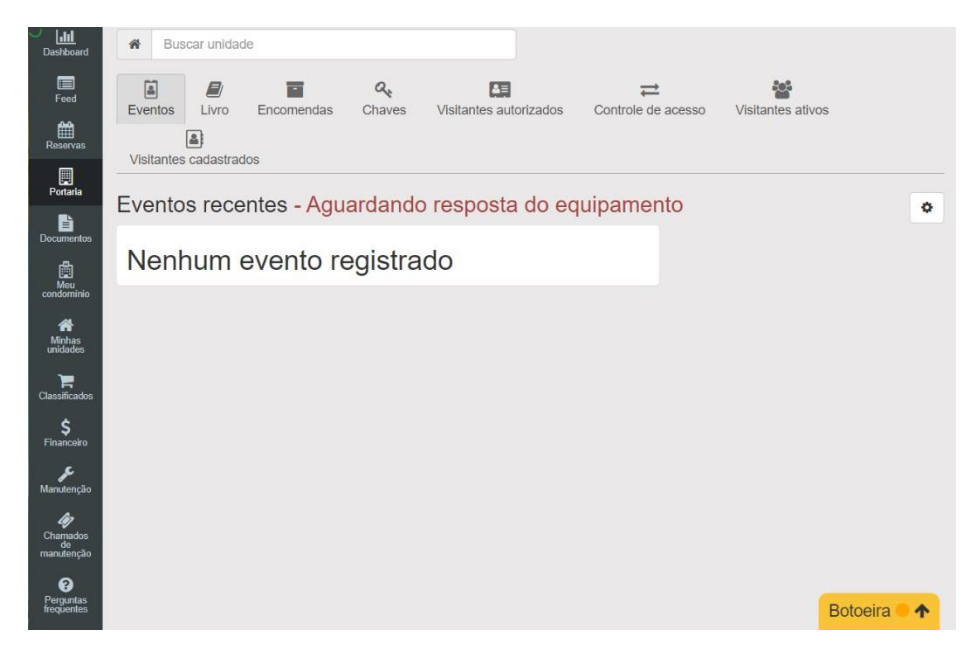

# **12.2. Livro**

Livro da portaria conta a passagem de postos na portaria.

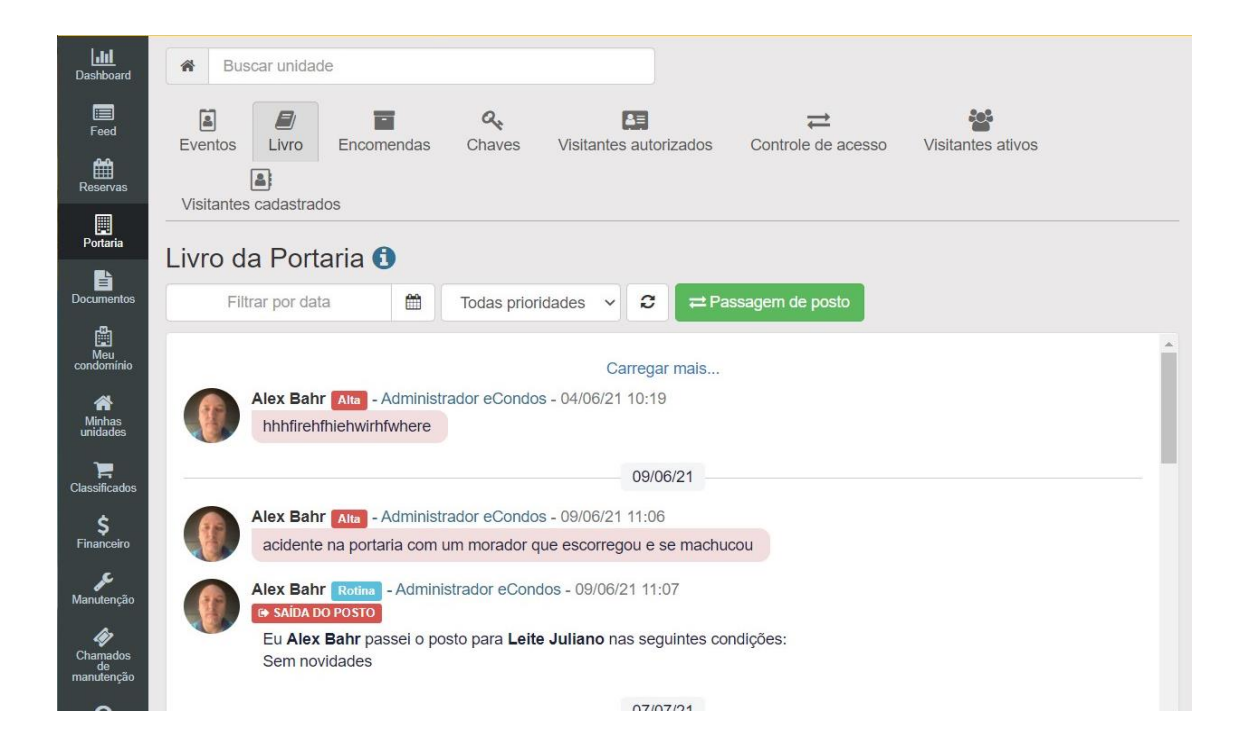

Pra criar uma passagem de posta basta clicar em" Passagem de posto"

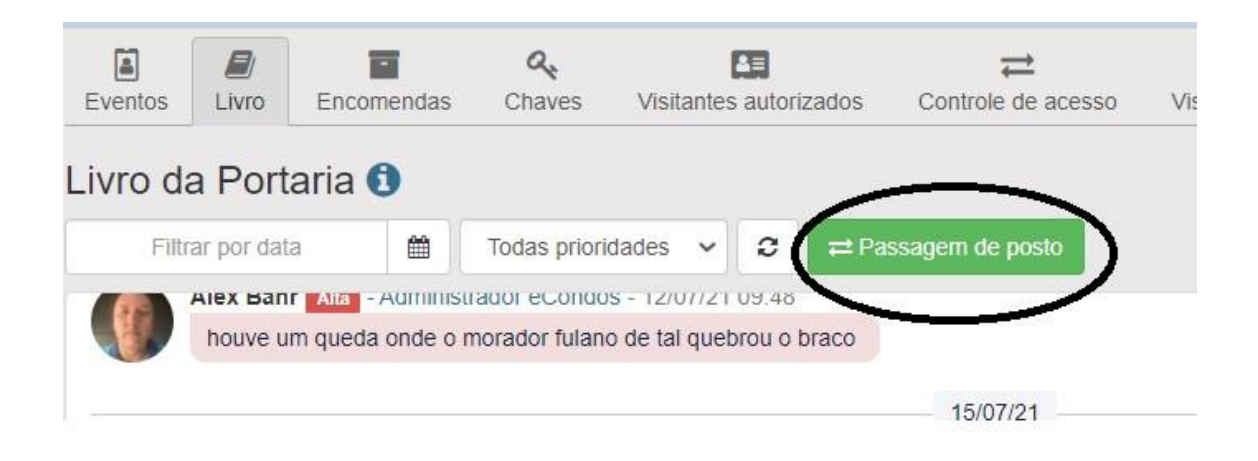

Logo depois de clicar, irá abrir a seguinte pagina, escolha o tipo sendo ela saída e entrada.

Colocando para qual ponto está sendo encaminhado e descrevendo os motivos.

Anexa arquivos de mudança de ponto e depois clique em salvar para terminar o processo.

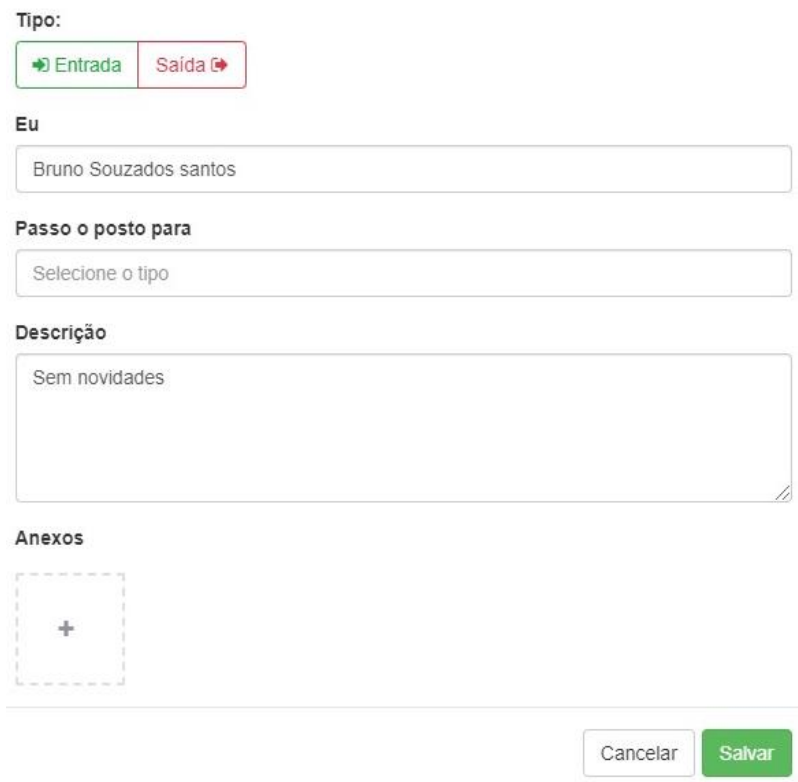

Depois desses passos já irá constar no sistema a mudança de posto no condomínio.

# **12.3. Encomendas**

Disponível apenas para administradores e porteiros, o sistema eCondos permite gerenciar todo o fluxo de encomendas do condomínio e alertar o condômino sobre encomendas recebidas.

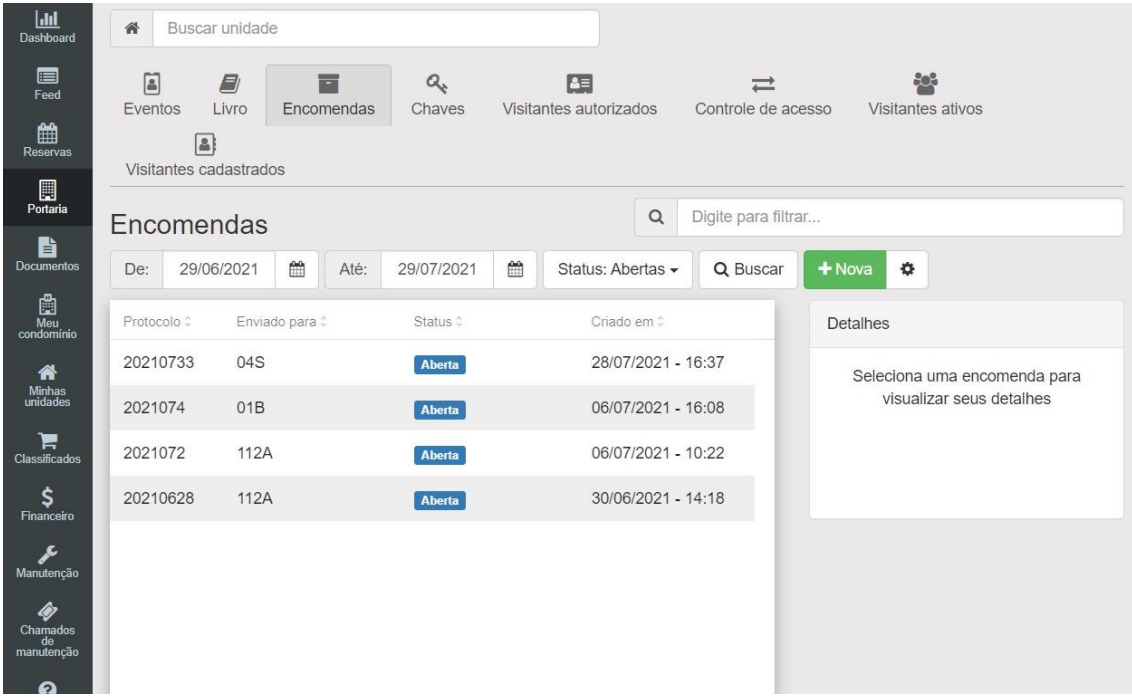

### **12.3.1. Pesquisa de encomendas**

Para realizar uma busca por período e status, selecione o período e o tipo de status desejados da encomenda. E logo clique em buscar, que mostrara todas as encomendas feitas de determinado dia selecionado até o último dia selecionado.

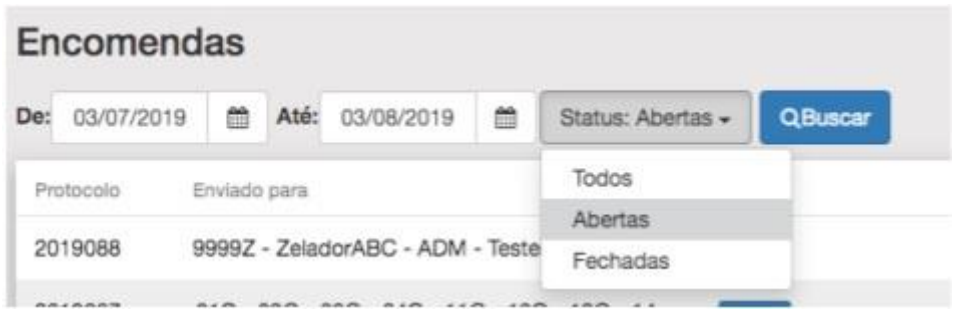

### **12.3.2. Gerar relatórios**

O sistema eCondos possibilita gerar números de protocolos impresso para a assinatura do condômino.

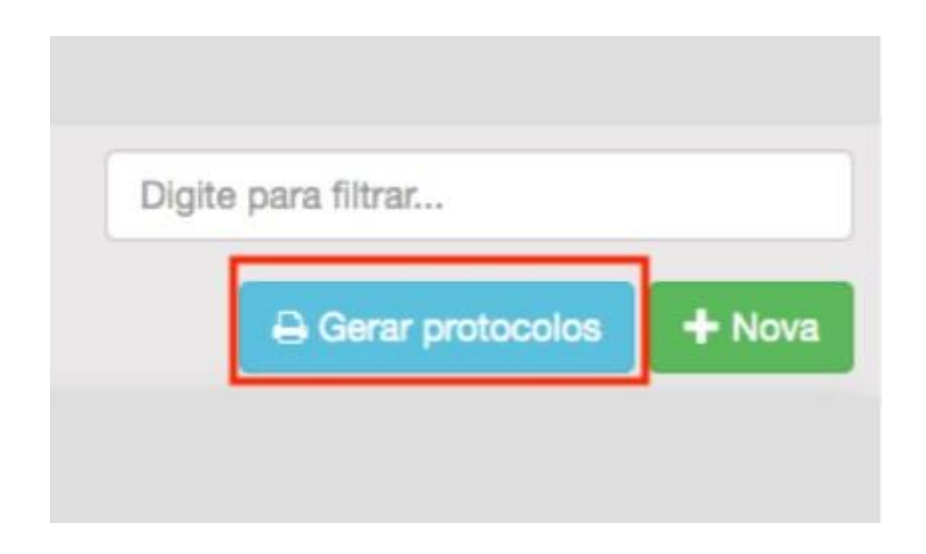

Após clicar no botão Gerar protocolos, o usuário poderá selecionar uma ou mais encomendas para gerar os protocolos impressos de cada encomendas otimizando o uso do papel. Os números dos protocolos serão exibidos ao lado das encomendas selecionadas.

Para imprimir os protocolos clique no botão Imprimir, que todos os protocolos selecionados serão impressos, cada protocolo representa uma encomenda cadastrada.

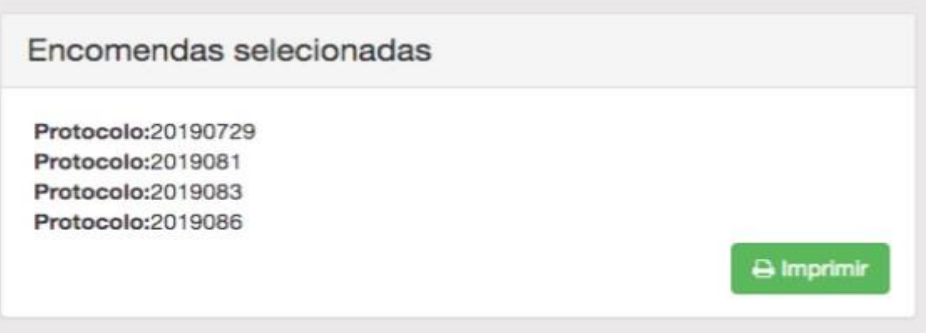

Após a ação executada, o sistema irá solicitar a impressora instalada e configurada no computador a impressão do documento com os protocolos e dados do condômino.

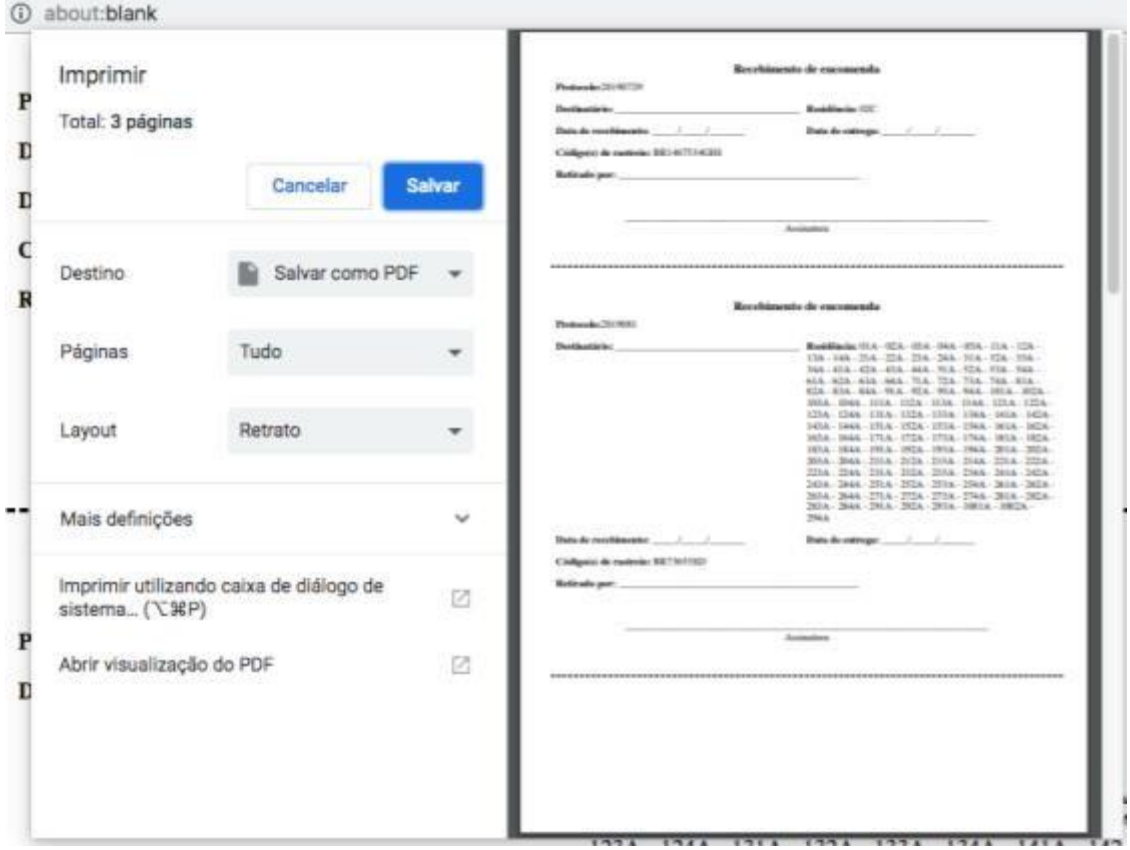

### **12.3.3. Cancelar encomendas**

Para cancelar a ação de impressão dos protocolos, basta clicar no botão ''Cancelar'', que a ação será desfeita.

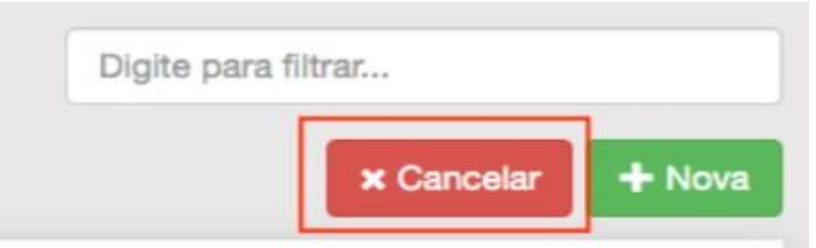

#### **12.3.4. Nova encomenda**

Para registrar uma nova encomenda dentro do sistema eCondos, basta clicar no botão Nova.

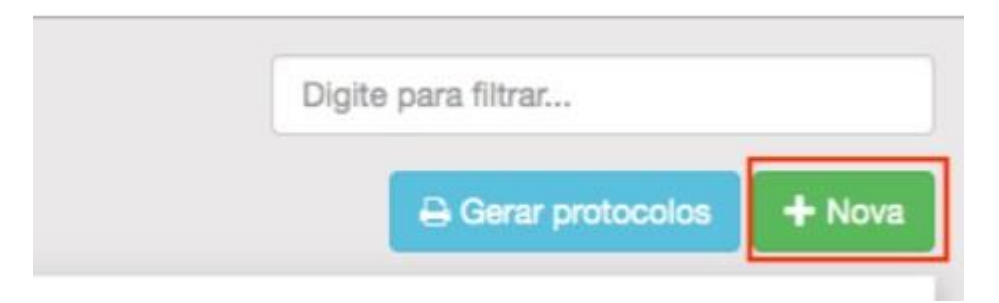

Será necessário preencher os campos do formulário para registrar a encomenda.

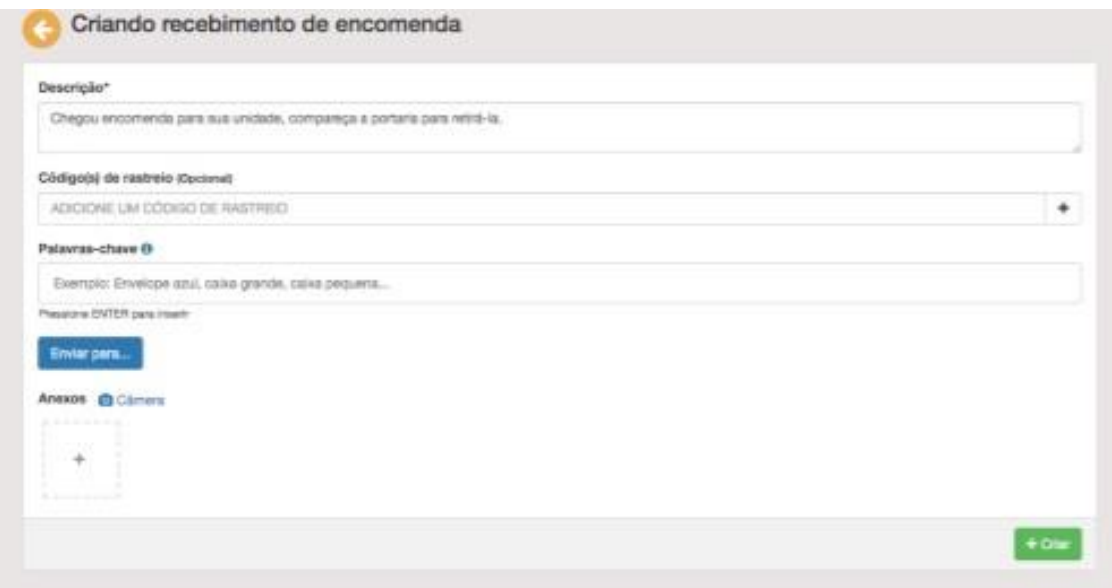

Selecionar as unidades de destino das encomendas e anexar uma imagem ou foto da encomenda.

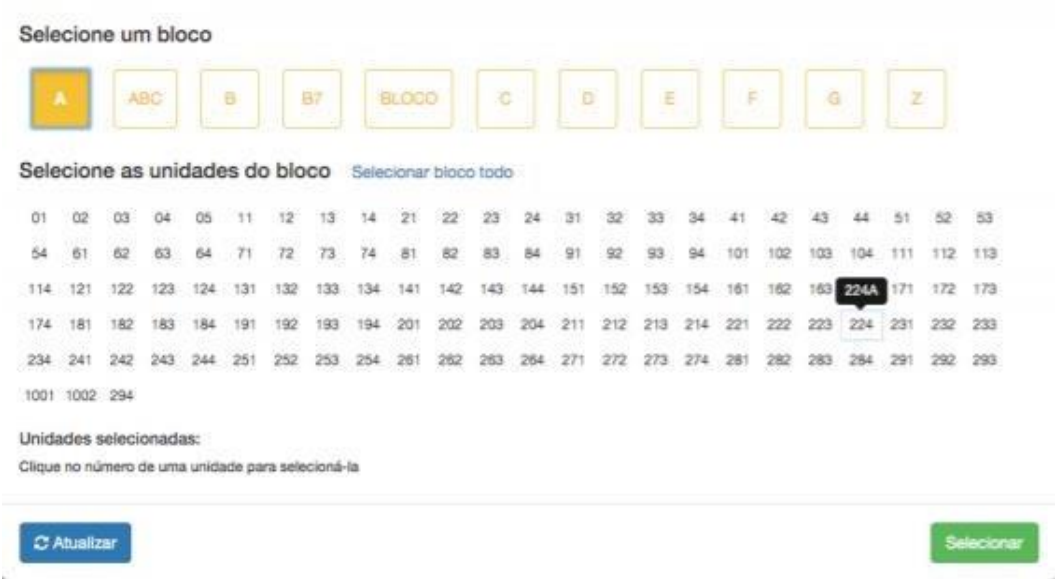

Após a ação de criar um registro de encomendas, e enviado uma notificação para o condômino. Fazendo com que fiquem cientes que está a caminho uma encomenda.

### **12.4. Chaves**

As chaves de acesso é um sistema de liberação através das chaves. O sistema eCondos permite fazer o controle, gerenciamento das retiradas e devoluções das chaves do condomínio. Quando a Chave estiver na portaria sua figura estará verde e quando ela for retirada a figura ficará vermelha.

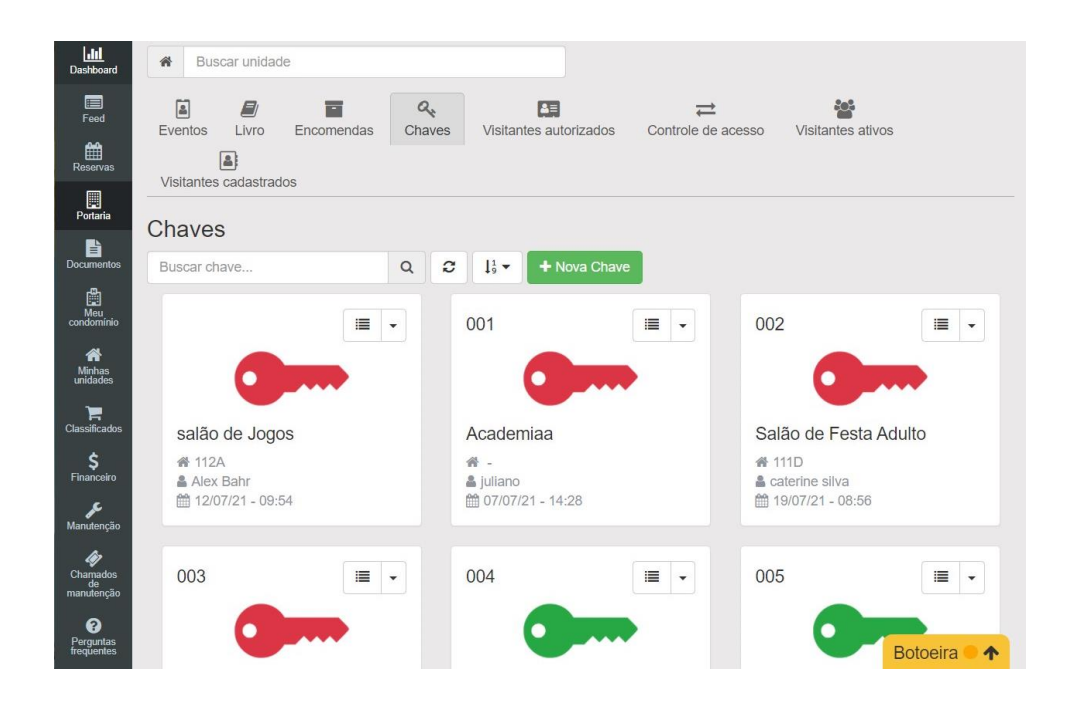

# **12.4.1. Criar chave**

Para Criar uma nova chave de acesso basta clicar em "nova chave".

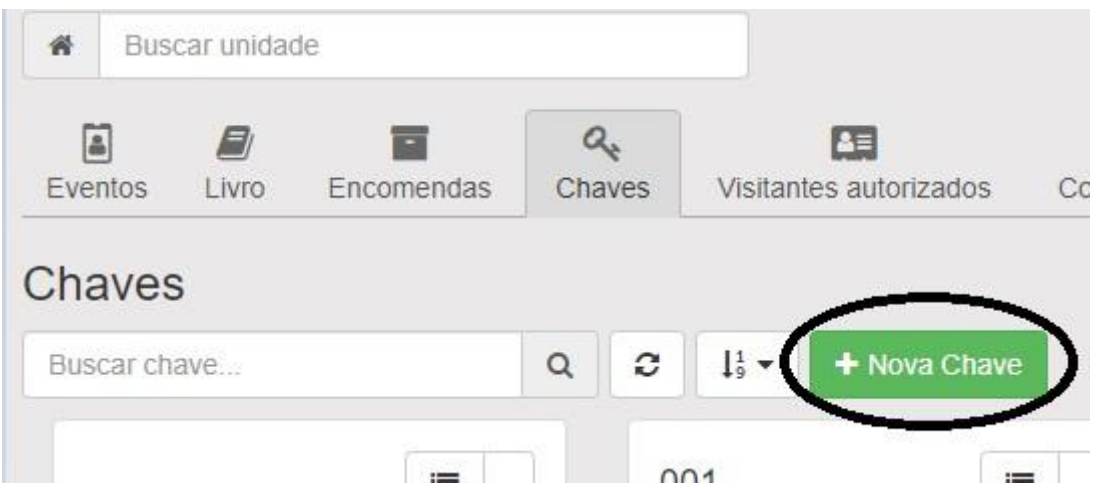

Logo aparecera uma outra página para cadastrar a nova chave.

A chave deve conter um nome (proprietário da chave) e um código para identificar a chave, depois apenas escolher se habilitado usuários do tipo porteiro

poderão, visualizar esta chave, se desabilitado apenas usuários administradores terão acesso.

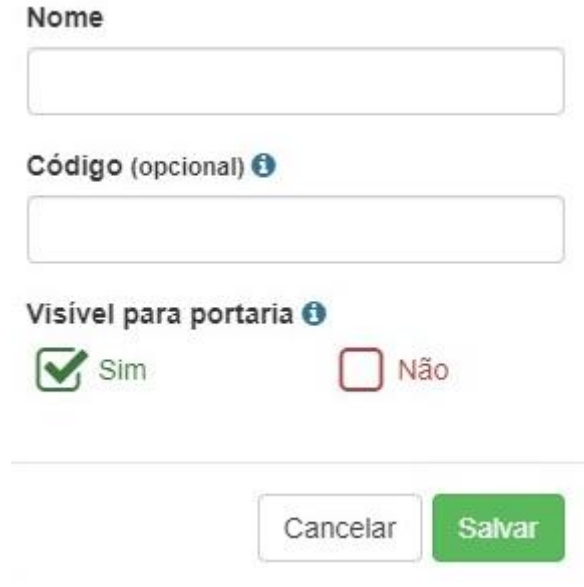

### **12.5. Controle de acesso**

Disponível apenas para administradores e porteiros, o sistema eCondos permite gerenciar o controle de acesso no condomínio, oferecendo a portaria controle de quem está no condomínio e não é morador.

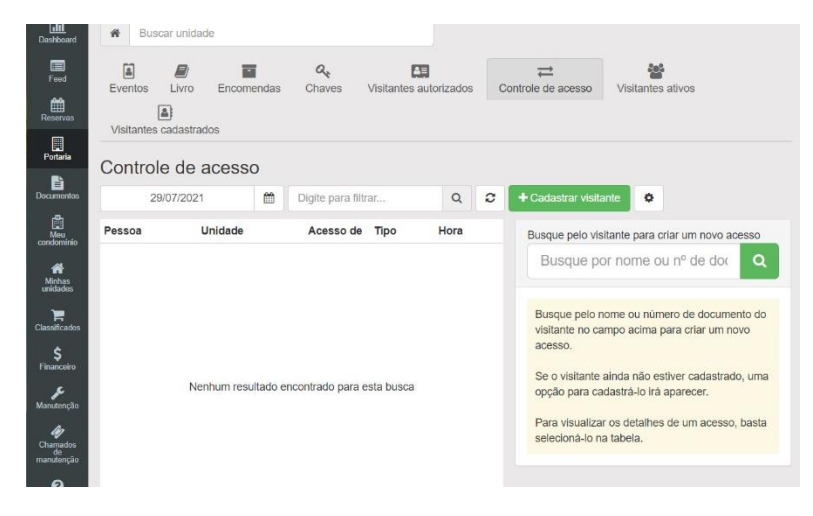

Para cadastrar novo visitante clique em "cadastrar visitante", que logo abrira uma nova página para cadastro de visitante.

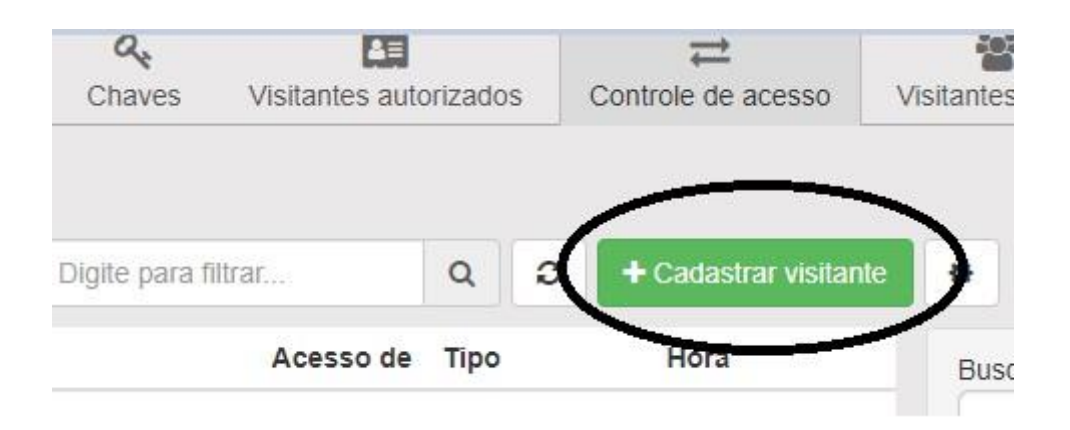

Formulário deve ser preenchido com os dados dos visitantes, e poderá ser anexadas fotos das câmeras ou imagens de arquivo. Os dados tem que ser reais e corretos, para não conter erro na entrada do visitante.

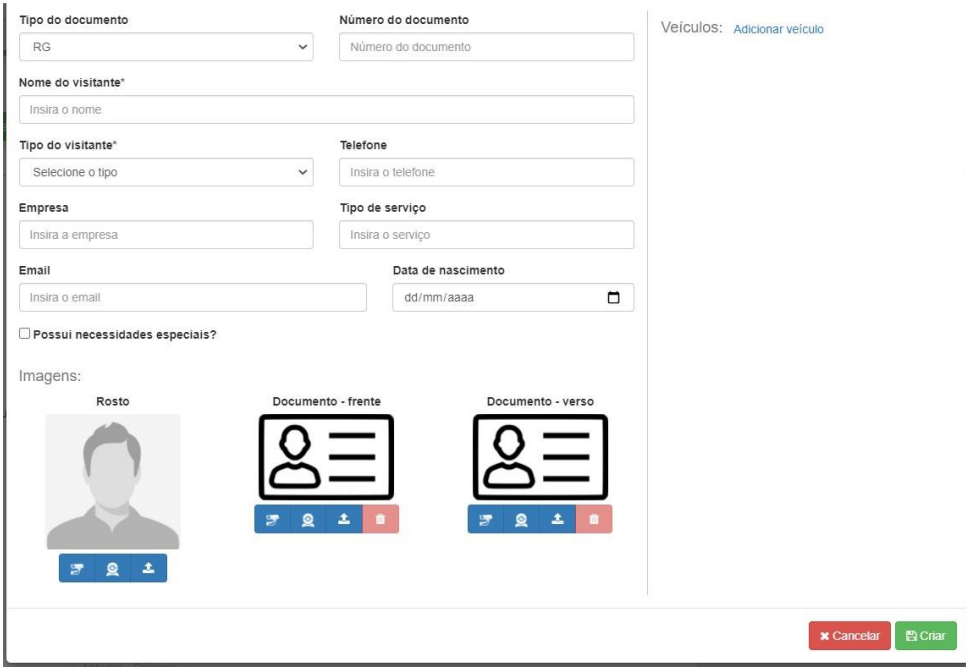
Ainda poderá ser registrado as informações sobre o veículo do visitante, clicando no link adicionar veículos e preencher o formulário com os dados do veículo.

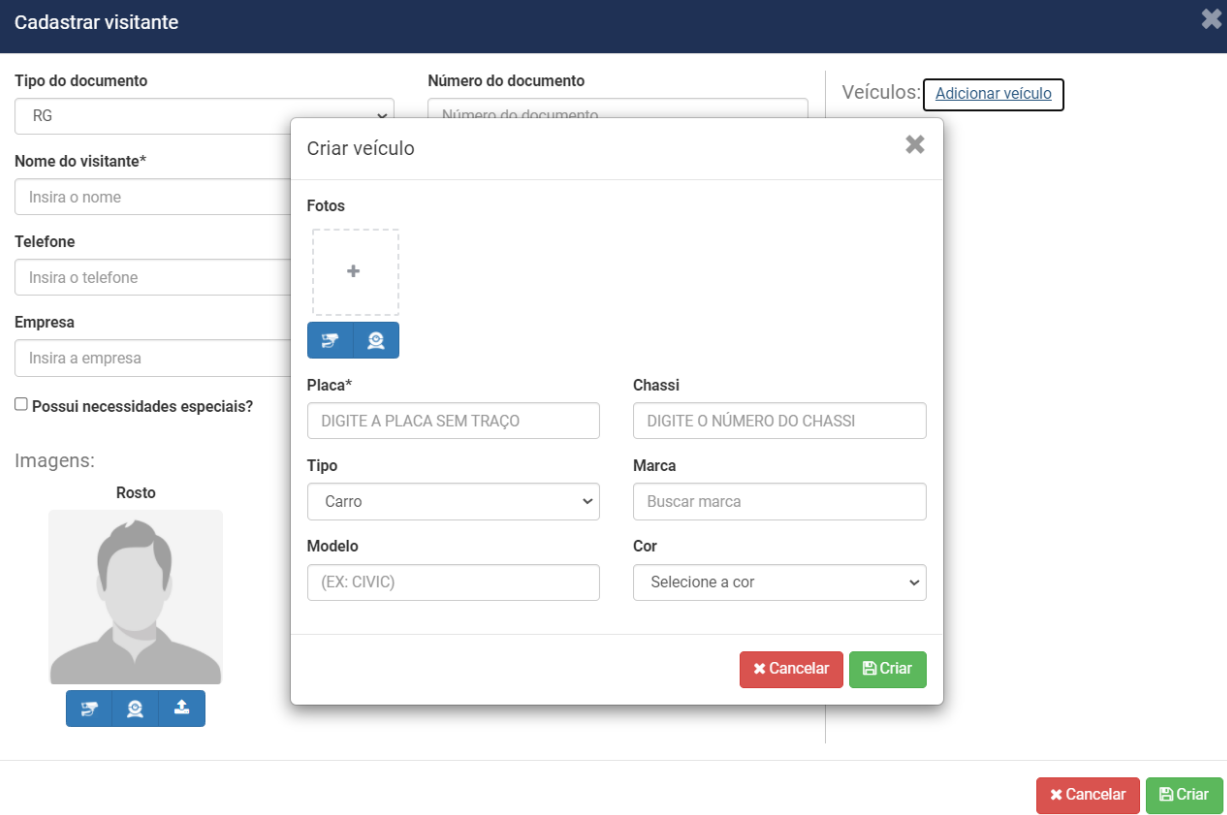

## **12.5.1. Registro de entrada de visitante de veículos.**

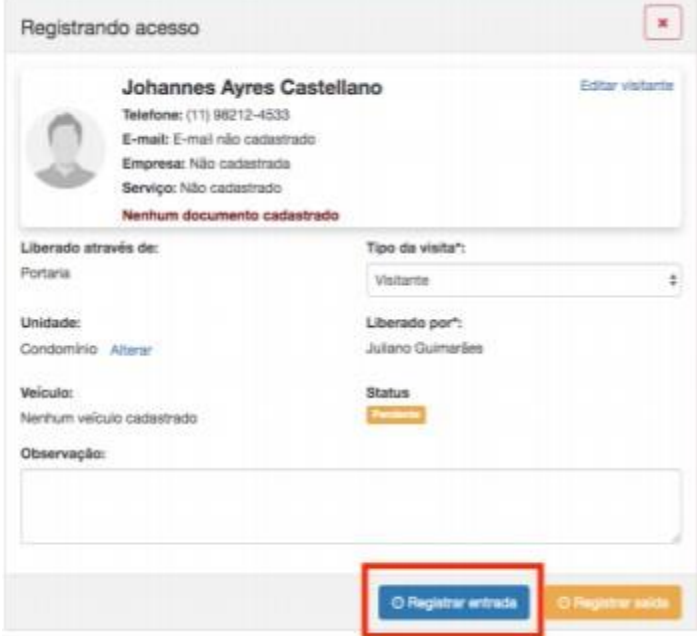

# **12.5.2. Registrando saída de veículos.**

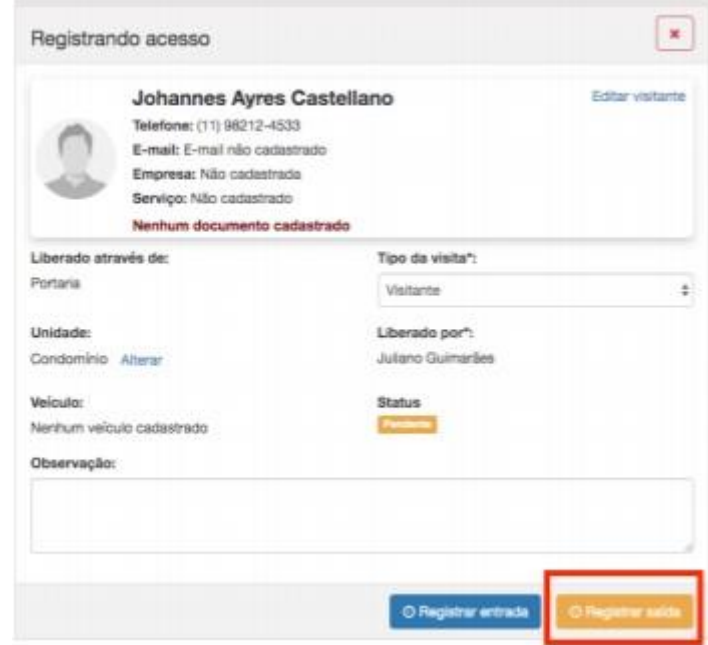

O link para editar visitante é possível alterar todas as informações do visitante, se por algum equívoco foi implementado de forma errada no sistema.

Observações: evitar erros de visitantes para a prevenção e segurança do condomínio.

Todas as informações de entrada e saída serão exibidas de forma sequencial no campo indicado abaixo:

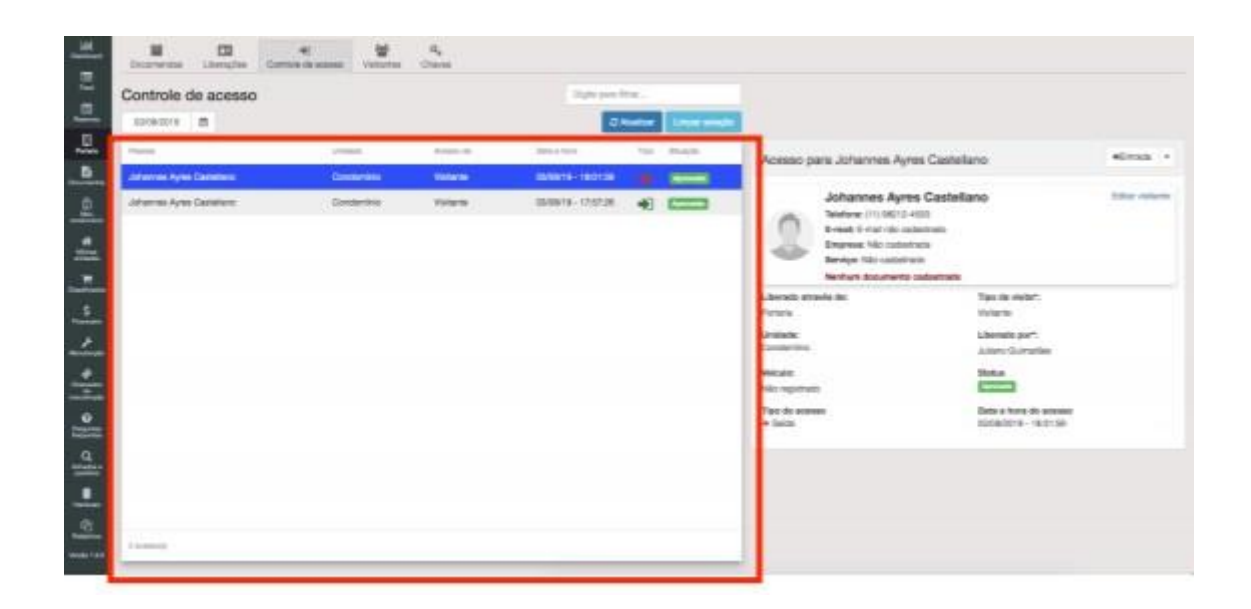

## **12.6. Visitantes**

O sistema eCondos permite fazer o controle e gerenciamentos dos visitantes.

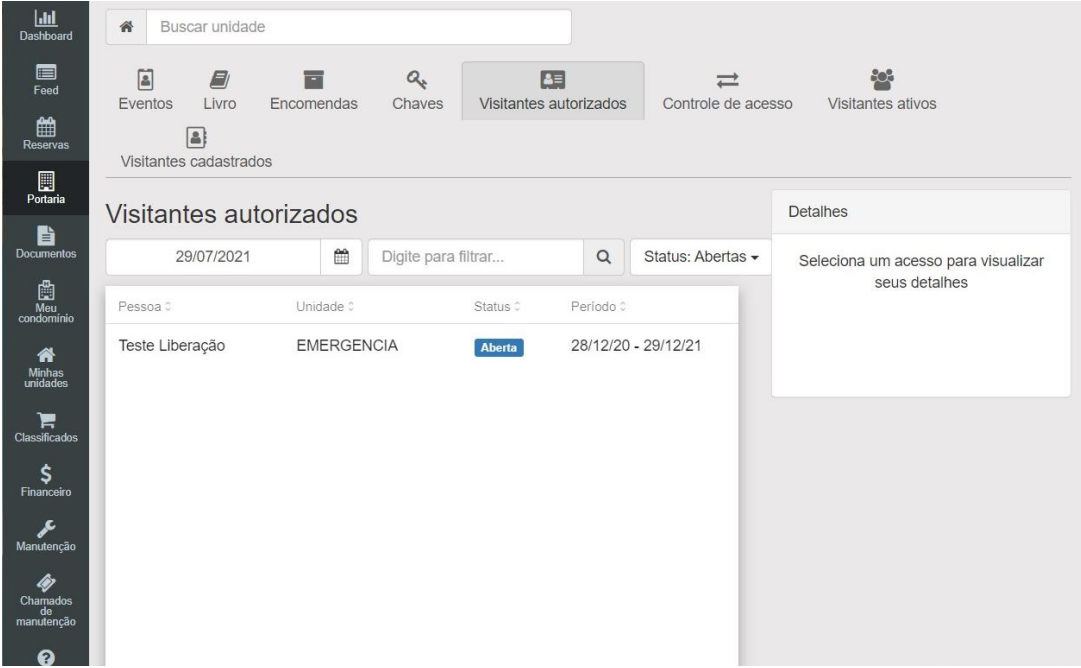

#### **12.6.1. Cadastro Novo visitante**

Para cadastrar um novo visitante basta clicar no botão ''Novo visitante'' e preencher o formulário com os dados do visitante.

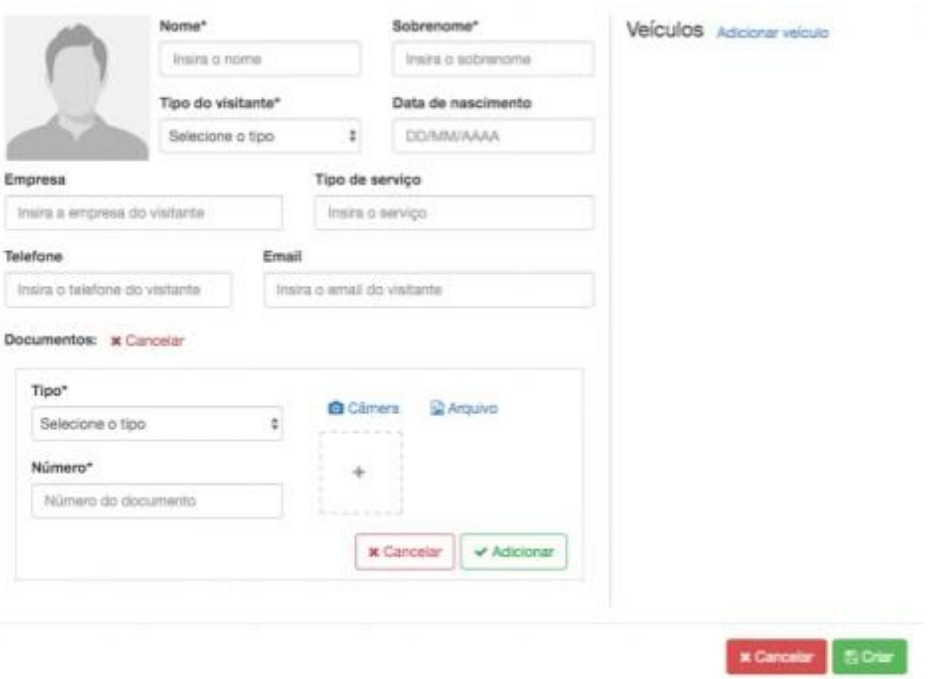

Para excluir ou editar informações sobre o visitante, clique na seta ao lado do nome do visitante

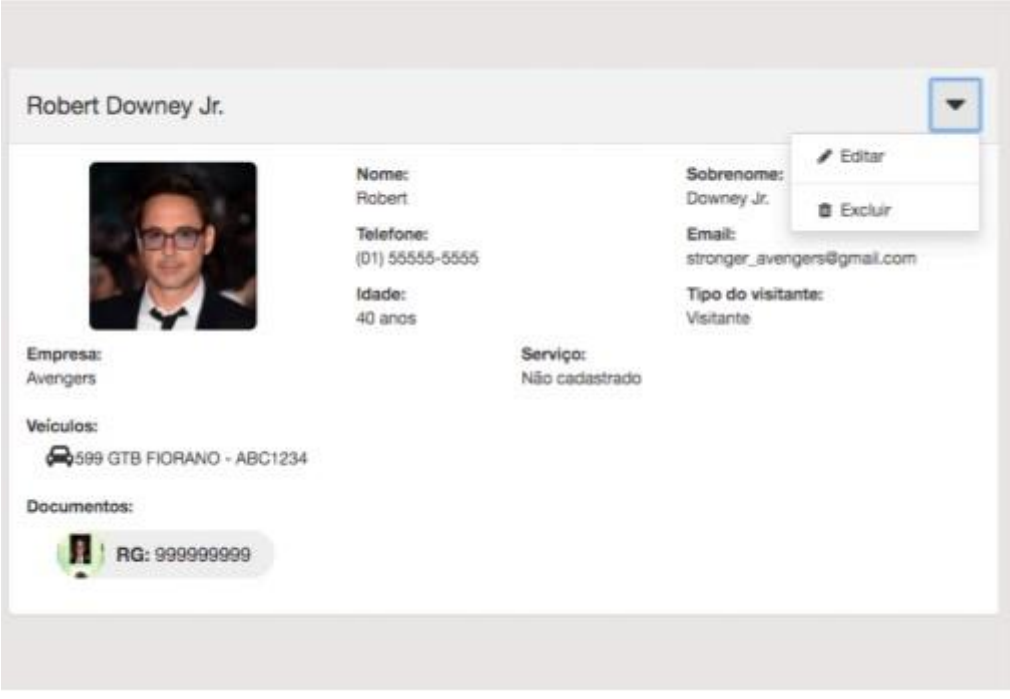

Para excluir um cadastro de visitante é necessário confirmar a ação.

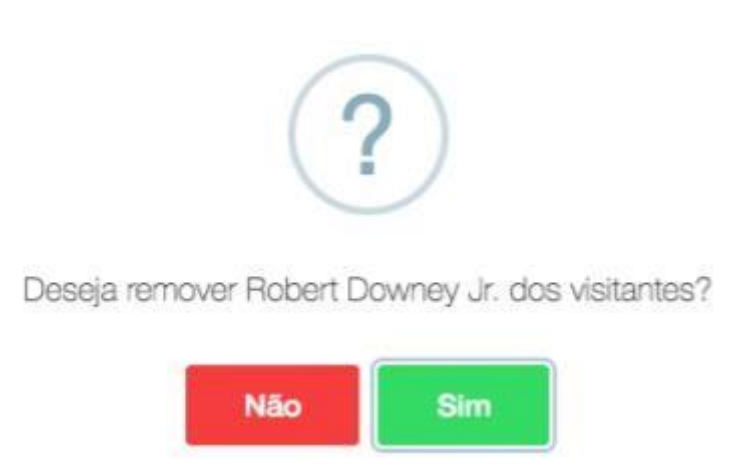

## **12.7. Visitas Ativos**

As visitas que estão no local ficará nessa parte, onde poderão ser vistas e saber o horário de entrada e saída em tempo real. Com a explicação melhorada no campo acima, de adicionar o visitante fica muito mais fácil identificar e segurar a segurança de todos nos prédios.

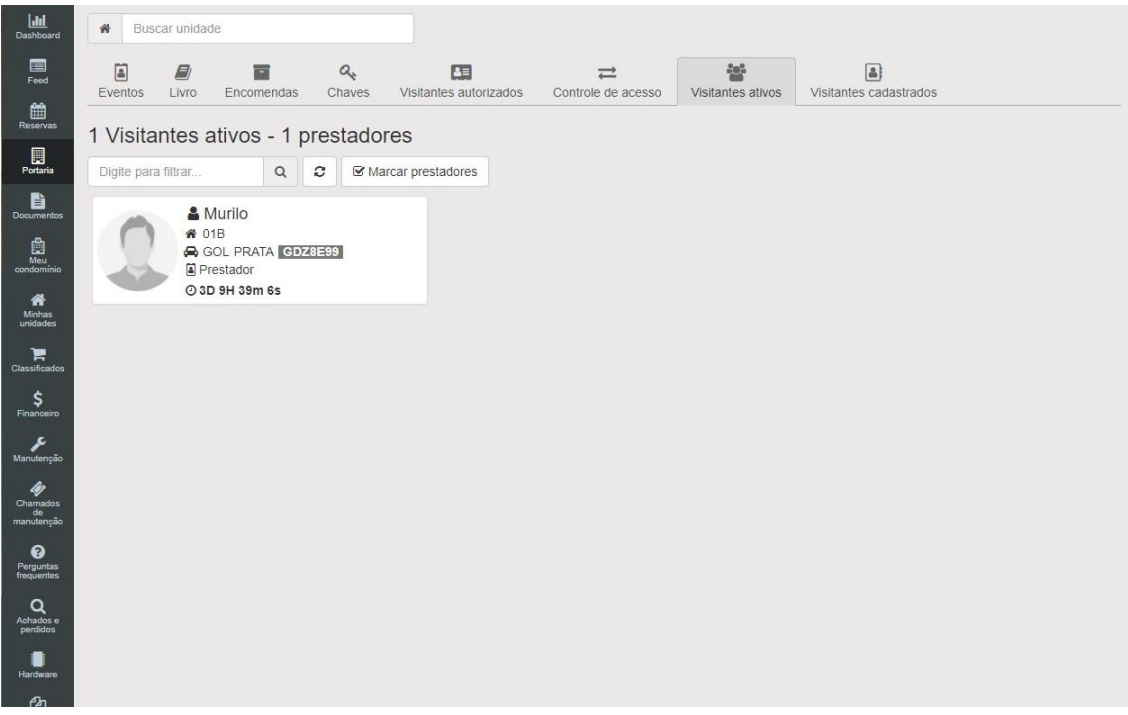

## **12.8. Visitas cadastradas**

Todas as visitas depois de serem cadastrados vão para essa página onde pode ser visto e confirmar os dados.

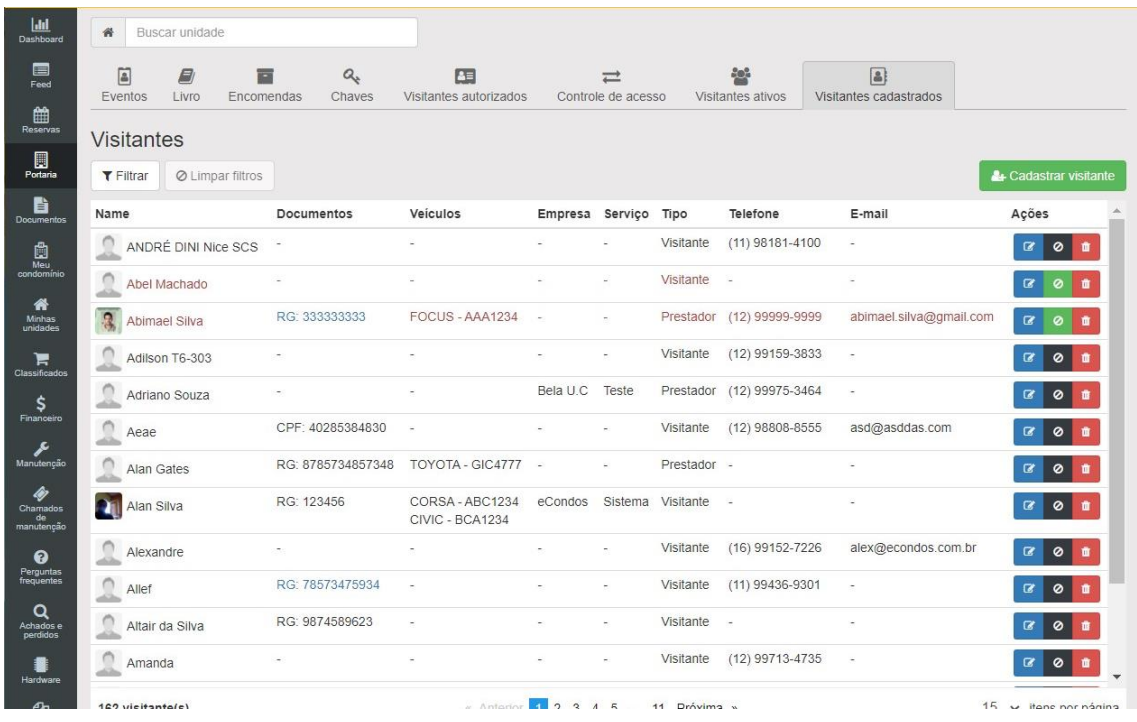

Para cadastrar novos visitantes através dessa aba apenas clique em "cadastrar visitante", logo aparecera um questionário para cadastrar todas as informações, se possível colocar uma foto onde seja possível visualizar a visita. Fazendo com que os acessos fiquem mais seguros.

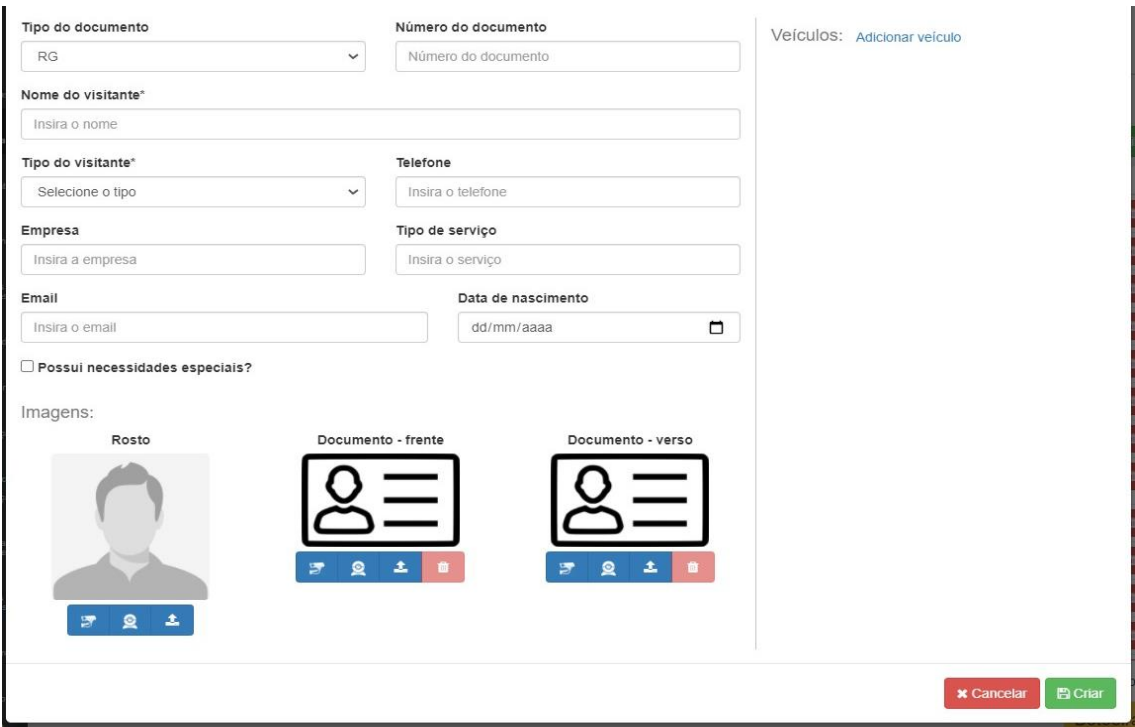

## **12.9. Vídeo Explicativo:**

<https://youtu.be/NleX3xIGi5s>

# **13.Documentos**

Os documentos contêm o intuído de armazenar arquivos crucias do condomínio, sendo elas manutenções até mesmo pesquisar e resultados obtidos.

Está funcionalidade permite disponibilizar os documentos do condomínio que são de interesse dos condôminos pelo o síndico e sua equipe administrativa.

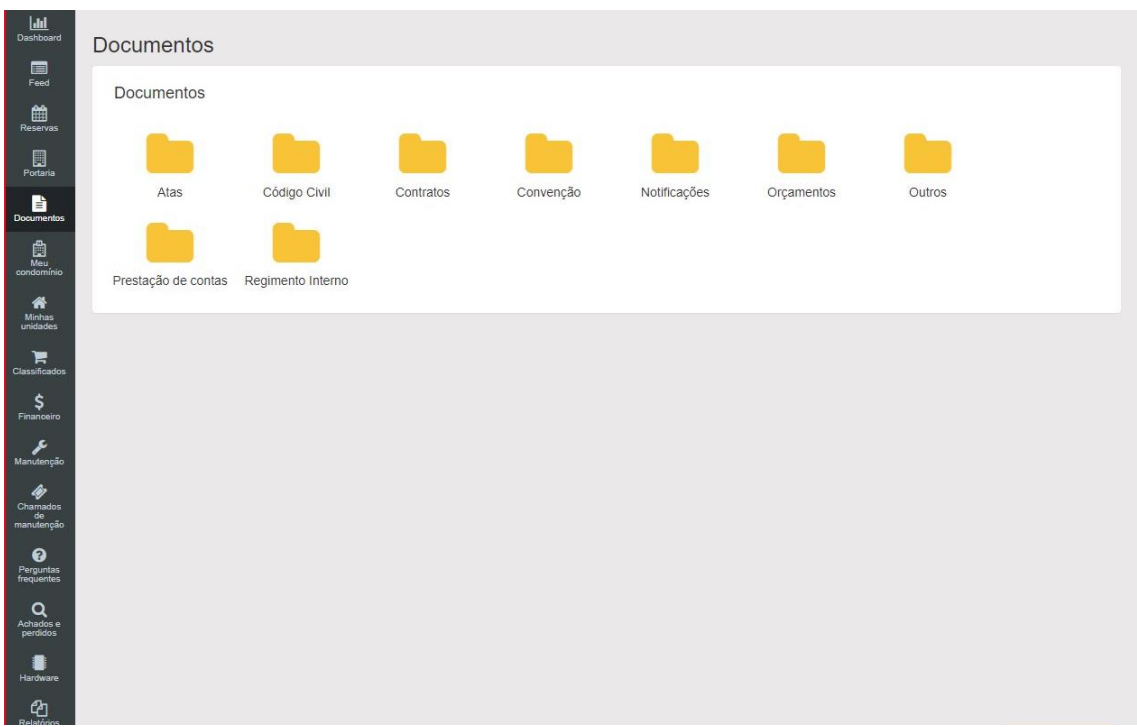

## **13.1. Adicionar documento**

Para fazer adicionar um novo documento primeiro selecione uma categoria e em seguida clique no botão com o símbolo de mais (+) igual o que está marcado na imagem abaixo.

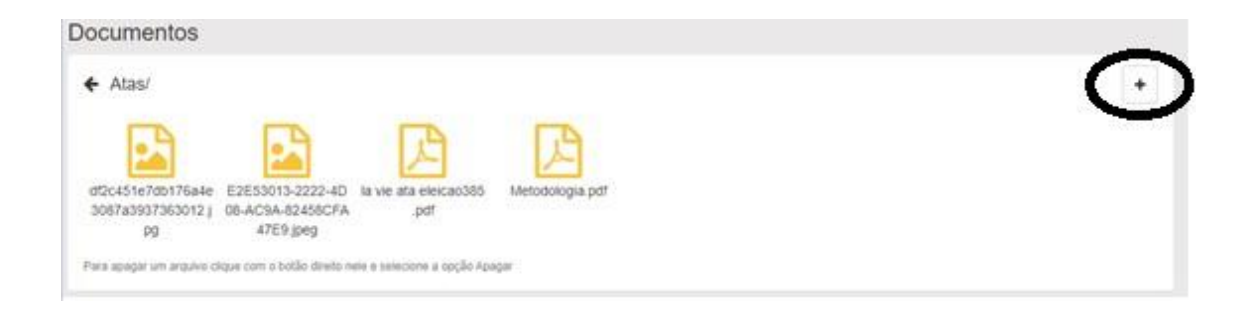

Escolha o arquivo que queira introduzir e clique em abrir e logo já estará salvo no sistema.

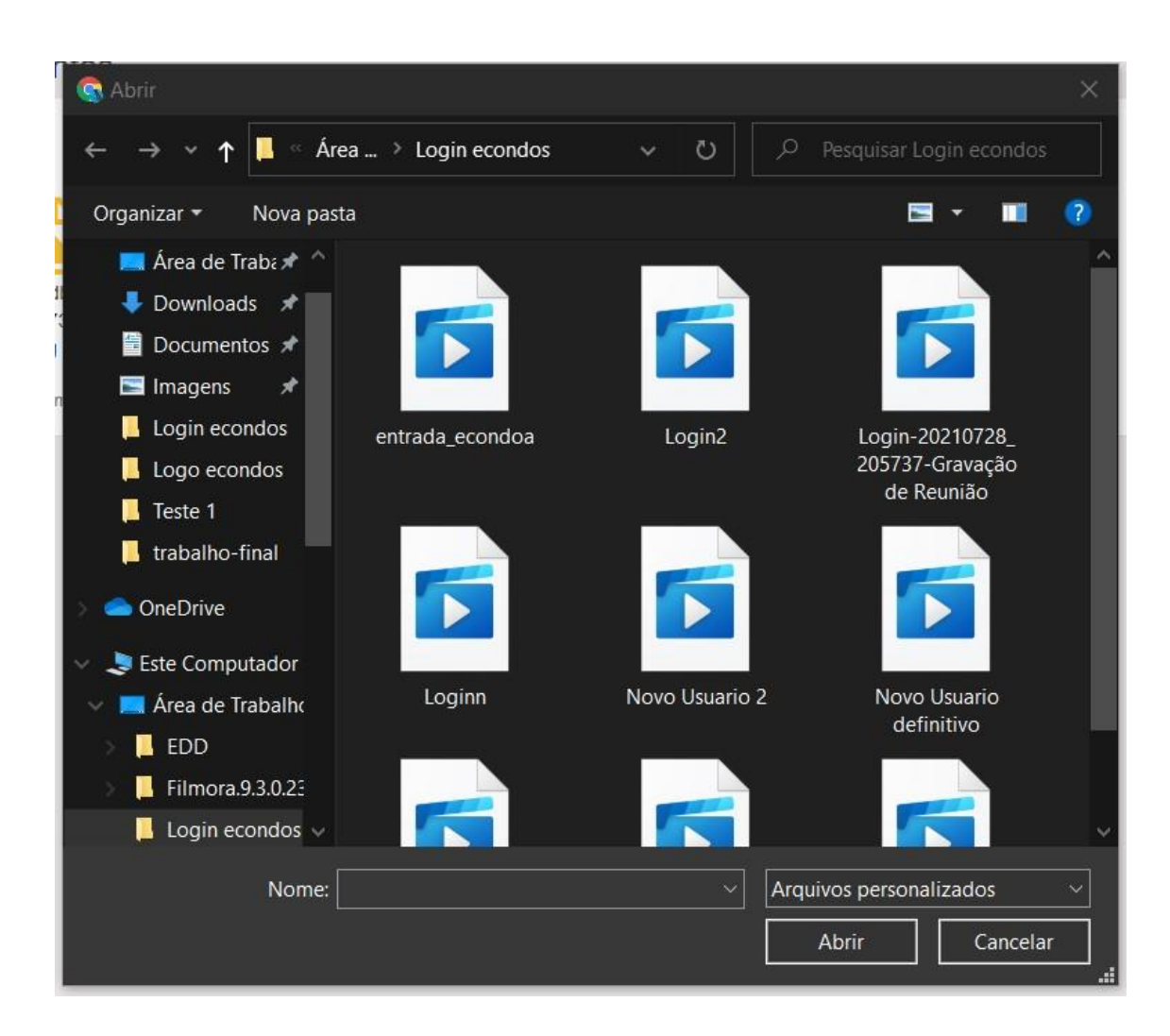

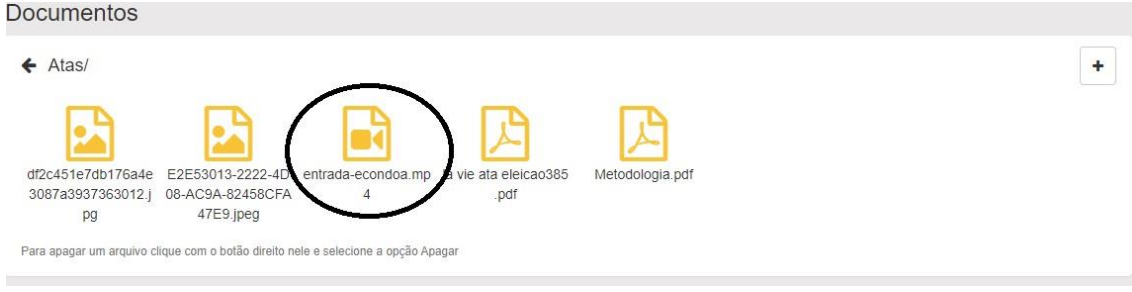

#### **13.2. Vídeo Explicativo:**

# **14.Meu condomínio**

## **14.1 Dados do Condomínio**

Entrando na aba dos Meus condomínios. É possível gerenciar todo o condomínio fazendo assim com que fique mais fácil e rápido de se trabalhar.

Na parte do Meu condomínio mostrara as informações dele, sendo elas:

- Nome
- CNPJ
- Telefone
- CEP
- Ramal Voip
- Endereço
- Cidade
- Estado
- Número

Podendo ser editada a qualquer instante pelo condomínio.

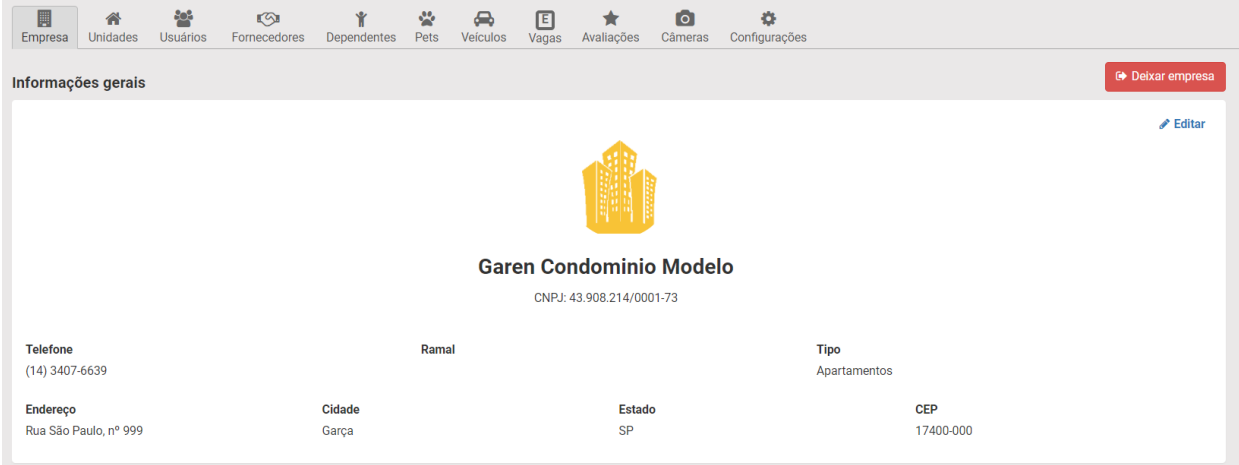

Para a mudança dos rótulos basta clicar em Editar, e logo é possível identificar e mudar para o nome desejado.

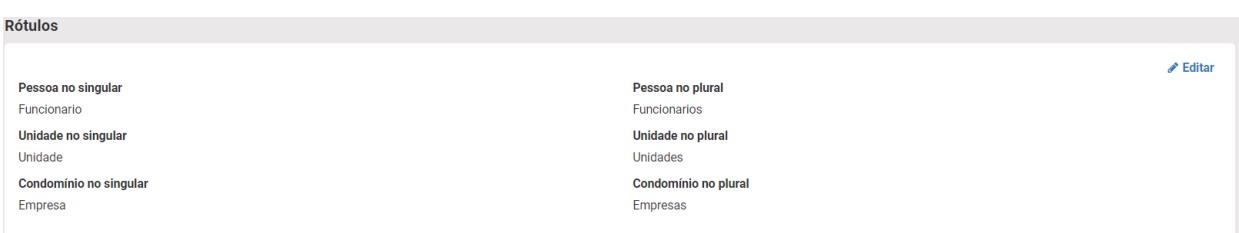

Os Rótulos mudam a característica do sistema podendo ser utilizado em vários ambientes, trocando nomes. Exemplo;

- Condomínio para empresa
- Morador para funcionário.
- Entre outros

# **Editar titulos**

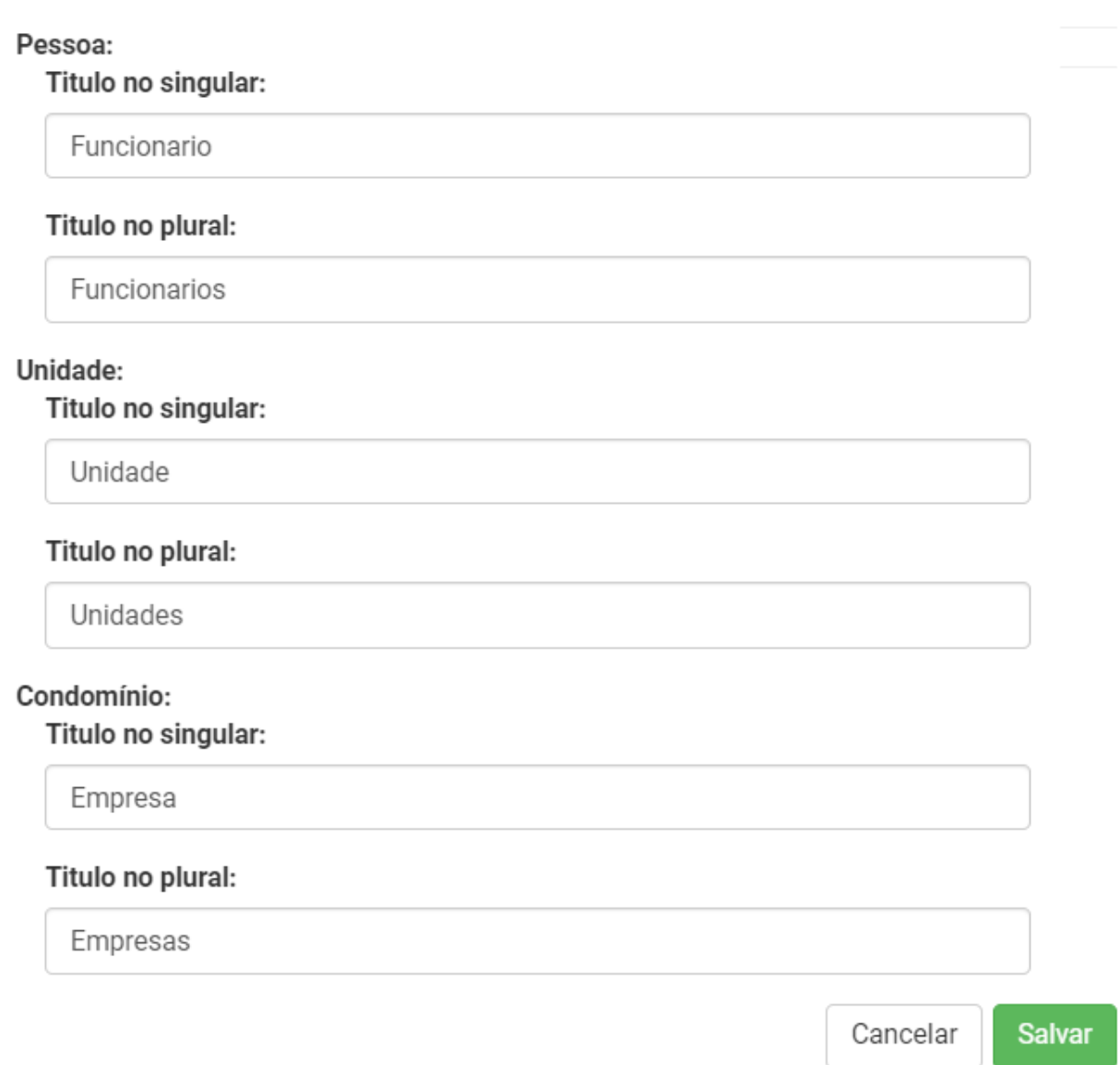

×

## **14.2. Unidade**

As unidades presentes no condomínio mostraram todas as repartições feitas pelo condomínio, sendo elas salas, ou as casas dentro do condomínio.

Através das unidades, o morador será vinculado, fazendo assim com que fique mais fácil de ser encontrado, se caso necessário.

Para criar uma unidade basta clicar em ''criar unidade'', logo aparecera um questionário para criação dessa nova unidade.

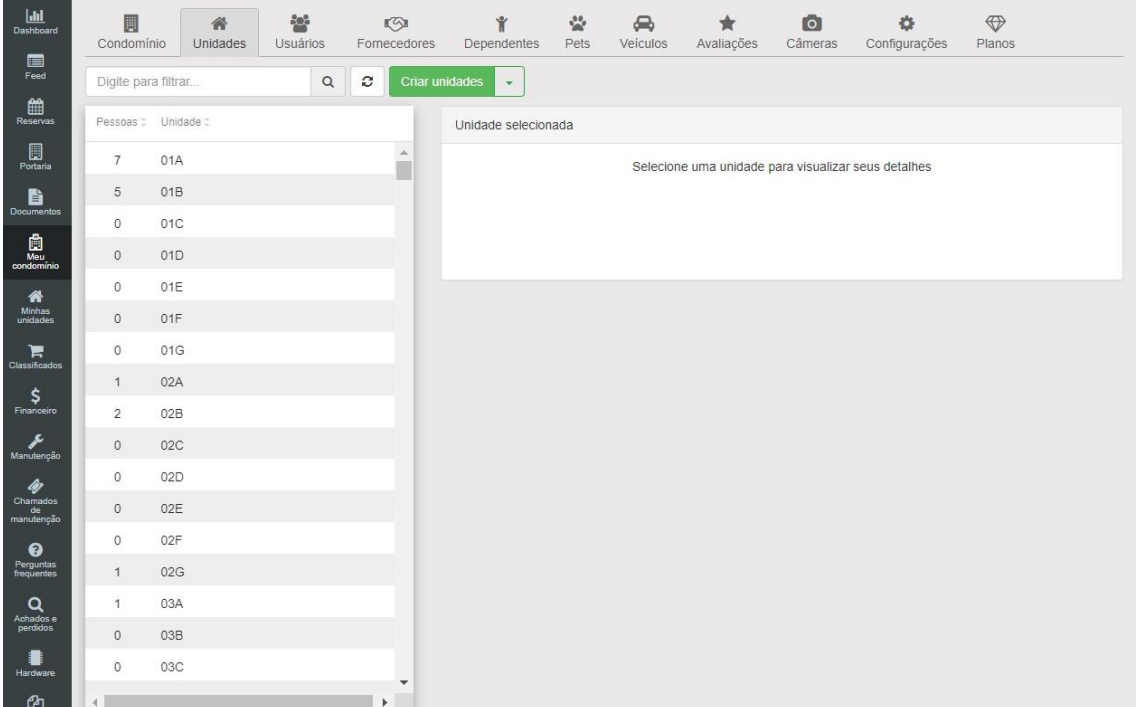

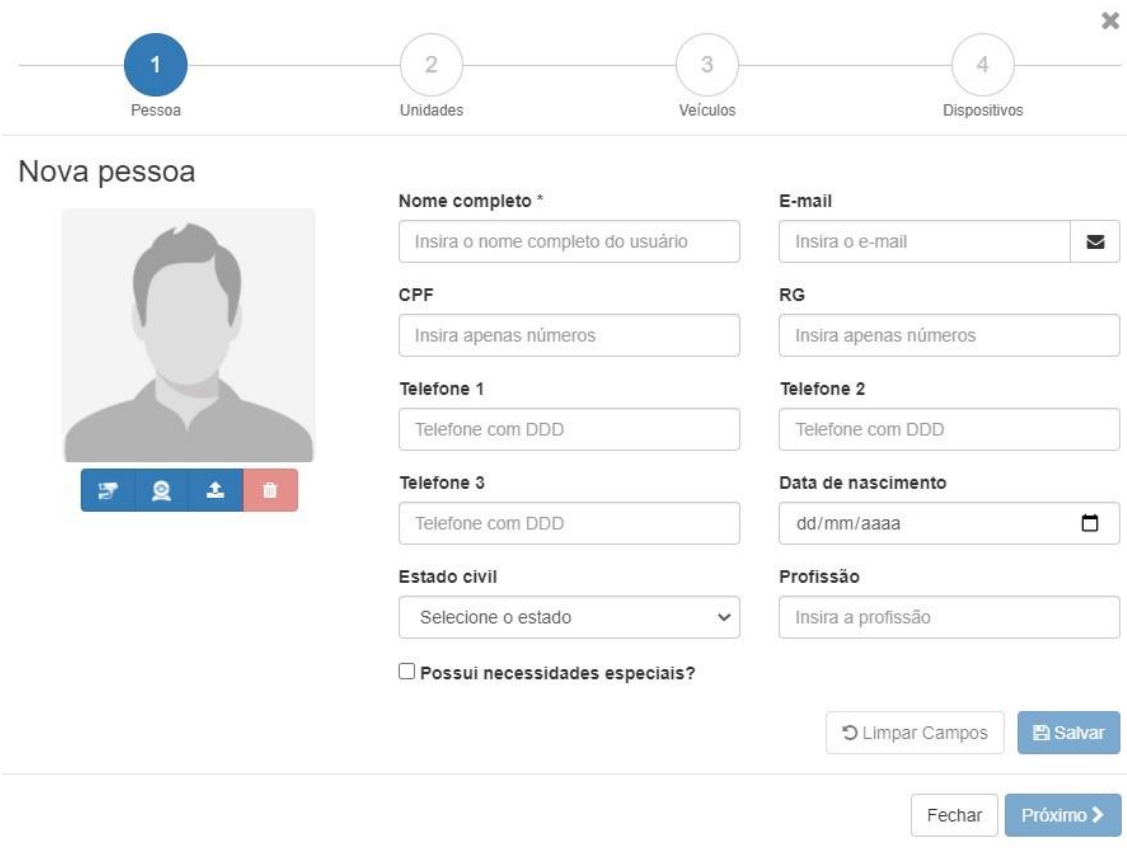

Pra adicionar novas unidade, basta clicar em "Criar unidade", logo aparecera duas opções "criar uma unidade" ou "criar várias unidades", para criar várias unidades utiliza uma tabela no Excel para o importe de todas as unidades, para a implementação de uma unidade basta completar o questionário.

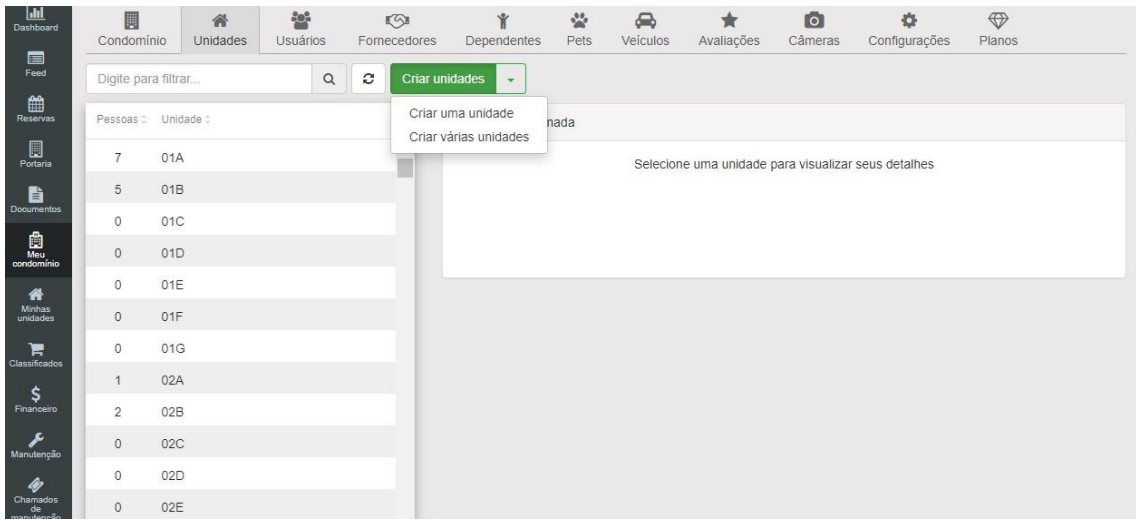

Logo depois de escolher criar uma unidade apenas conclusa o questionário colocando;

- Número
- Bloco
- Identificação (Varia de condomínio para condomínio)
- Ramal
- Observações

Observações: Aconselhamos que o condomínio siga uma pauta, para não ocorrer confusões.

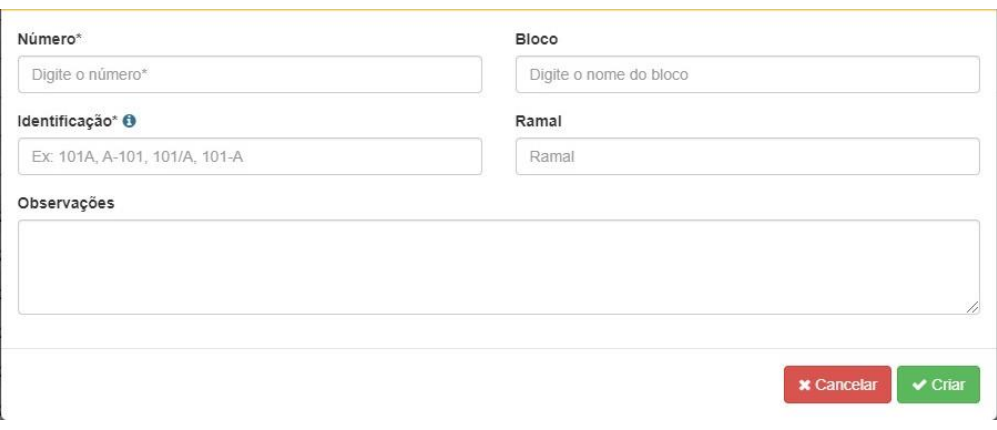

Para uma localização mais exata das unidades, é necessário a colocação dos andares e a unidade por andar, fazendo assim com que separe cada unidade em seu andar.

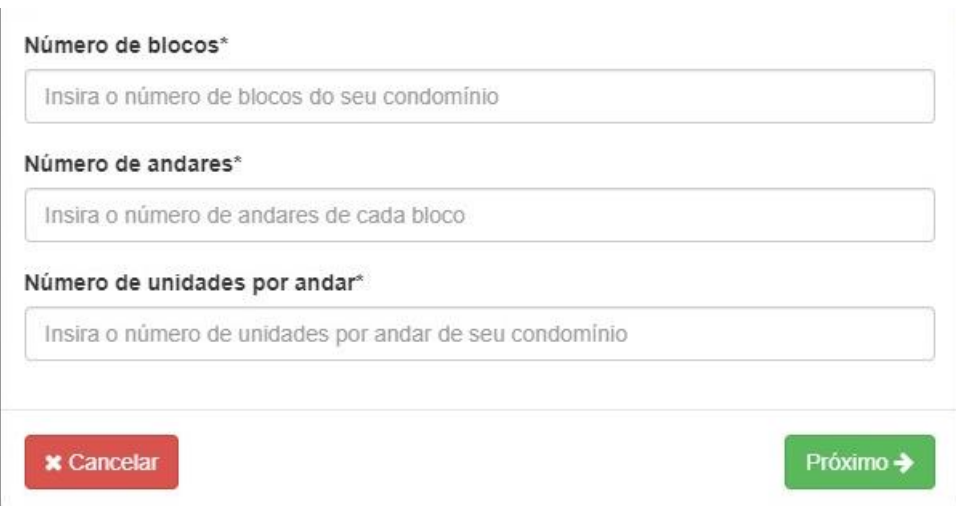

## **14.3. Usuários**

Está funcionalidade permite gerenciar as informações dos moradores.

Nessa lacuna é possível cadastrar novo usuário e também apagar os usuários

Para apar os usuários são bem simples. Clique em cima do usuário que deseja apagar, logo aparece na parte lateral da página.

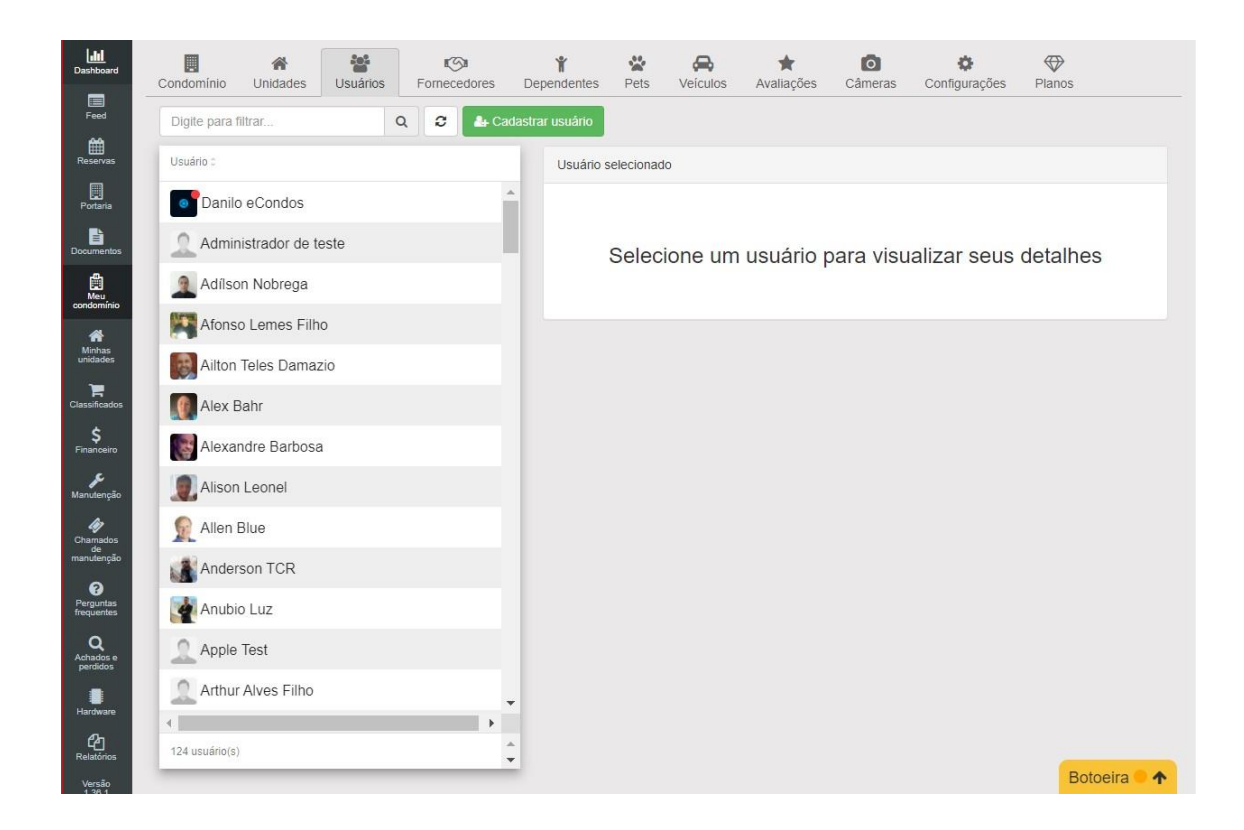

#### **14.3.1. Apagar usuário**

Terminando de fazer esse processo basta clicar em "Remover do condomínio", confirmando essa ação o usuário será removido do condomínio e apagado suas chaves de acesso.

Observações: apagando usuário o mesmo não conseguira entrar no condomínio sem fazer novo cadastro.

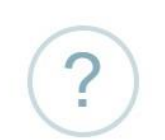

## Remover usuário Administrador de teste

Deseja realmente remover o usuário do condomínio?

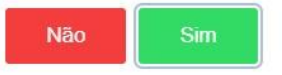

#### **14.3.2. Cadastrar usuário**

Para criar um novo usuário basta clicar em "Cadastrar usuário", logo abrira um questionário.

As informações devem ser corretas, não podem conter usuários falsos, fazendo assim com que o sistema fique mais seguro para o condomínio.

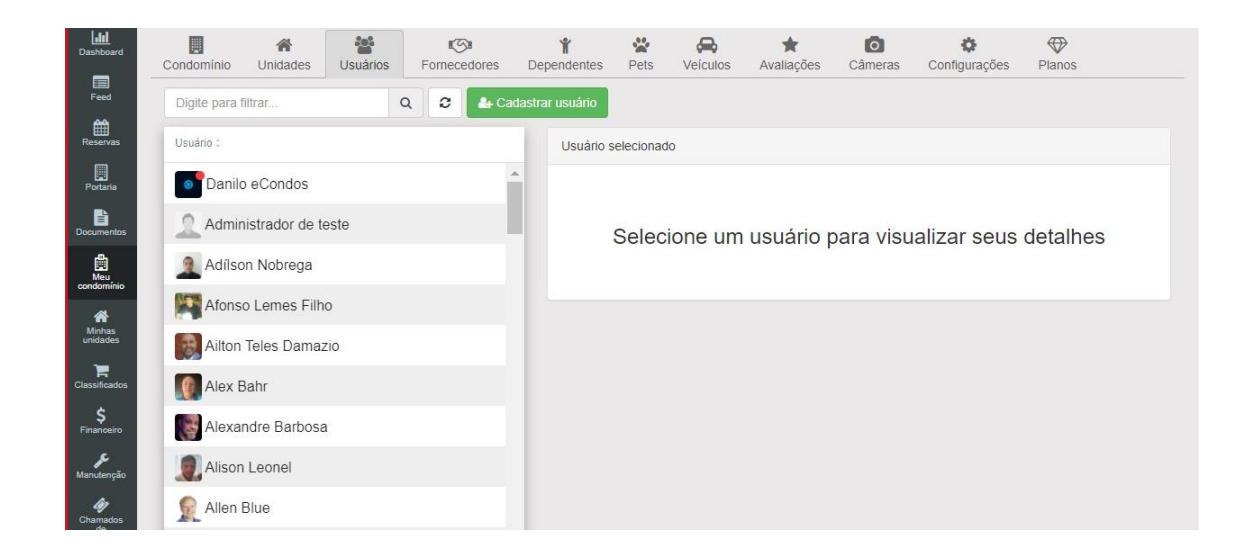

Para cadastrar um novo usuário são feitos 4 passos.

Para o primeiro passo insira as informações, sendo elas:

- Nome completo
- E-mail
- Cpf
- RG
- Telefone 1
- Telefone 2
- Telefone 3
- Data de nascimento
- Estado civil
- Profissão

Terminando de cadastrar, clique em" salvar", logo clique em "Próximo".

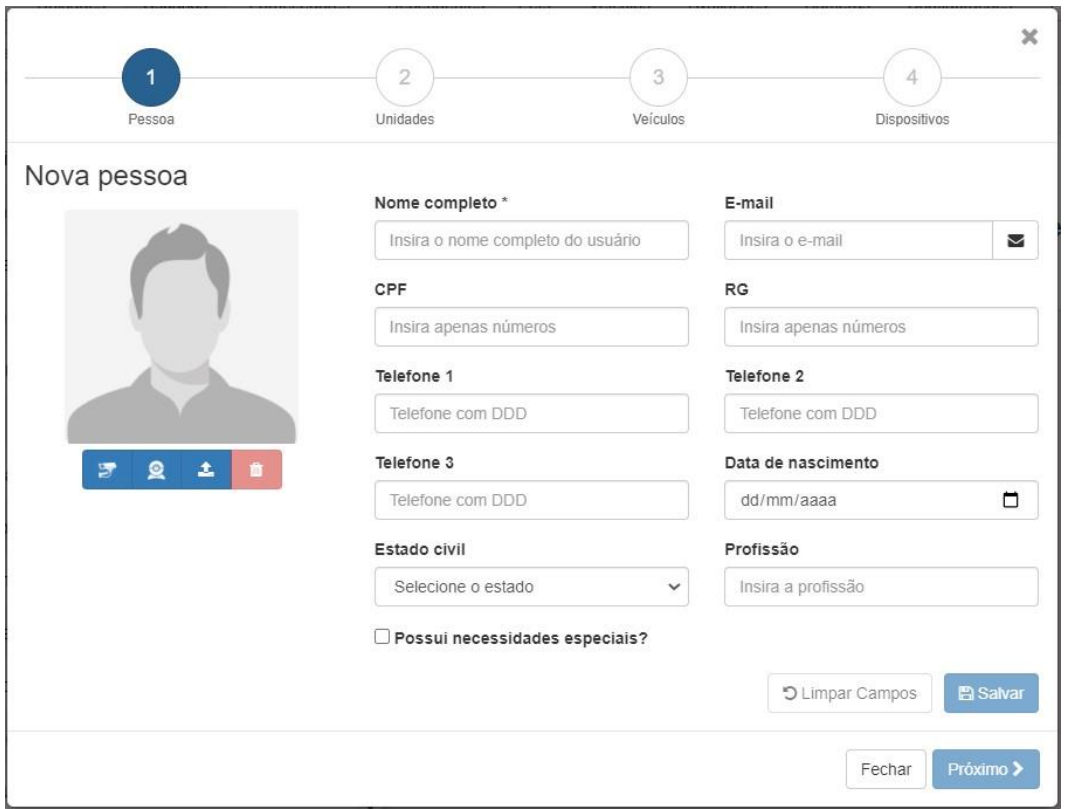

Para o segundo passo, precisa escolher a unidade, sendo encontrada. Os condomínios mudam de caso para caso, consulte as regras do seu condomínio e a estrutura de trabalho do mesmo.

Escolha para qual regras o usuário entrara, se é morador ou funcionário.

Logo Clique em "adicionar", e depois clique em "Próximo"

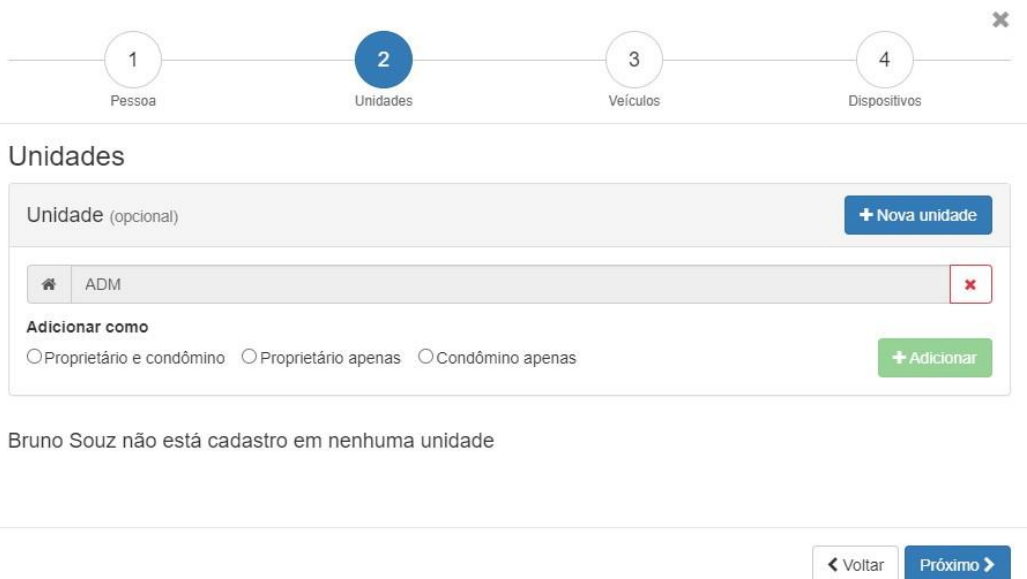

Para o terceiro passo, o usuário se tiver algum automóvel pode ser cadastrado.

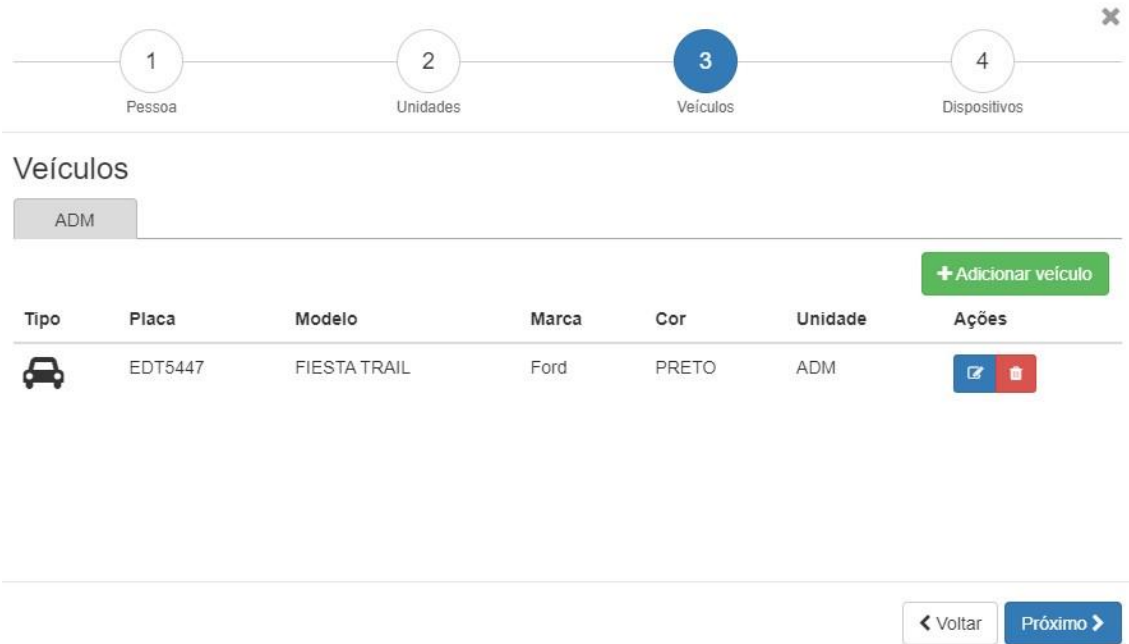

Para adicionar um veículo clique em "adicionar veículo", logo aparecera um questionário, este questionário poderá escolher entre carro, moto e caminhão.

Identificar as seguintes informações.

- Placa
- Marca
- Modelo
- Cor
- Vaga de garagem

Observações: Aconselhamos colocar o máximo de informação sobre o veículo possível, evitando assim qualquer problema vinculado ao veículo.

Terminado todo o processo basta clicar em "salvar".

Para prosseguir para a próxima etapa clique ''próximo''.

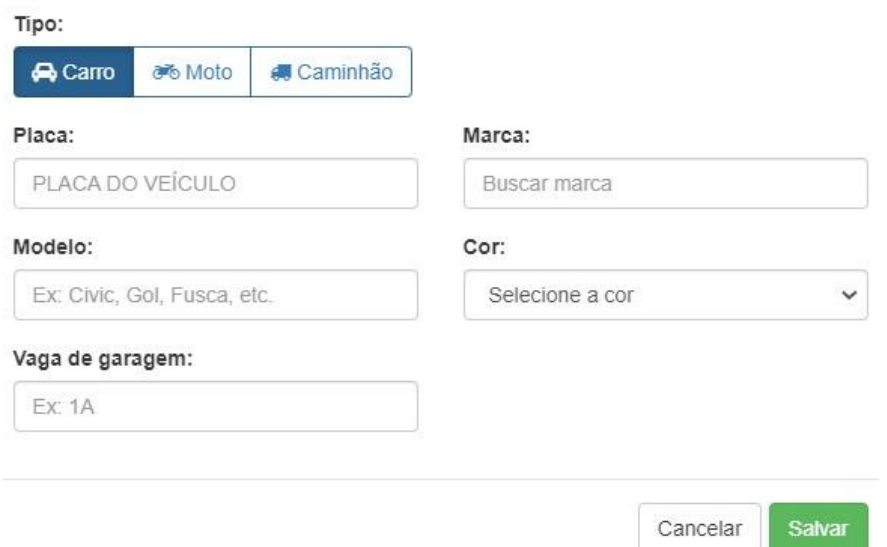

Para o ultimo processo basta identificar os distintivos de acesso do usuário.

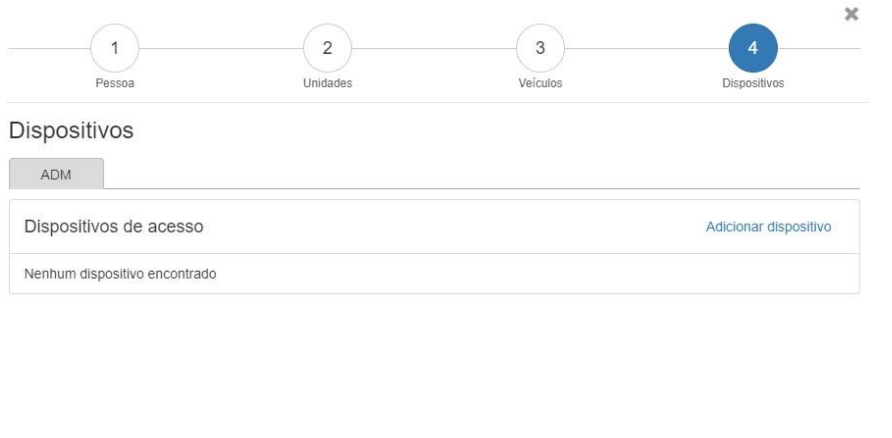

Cadastre todos os dispositivos de acesso e logo depois clique em concluir para salvar o novo usuário do condomínio.

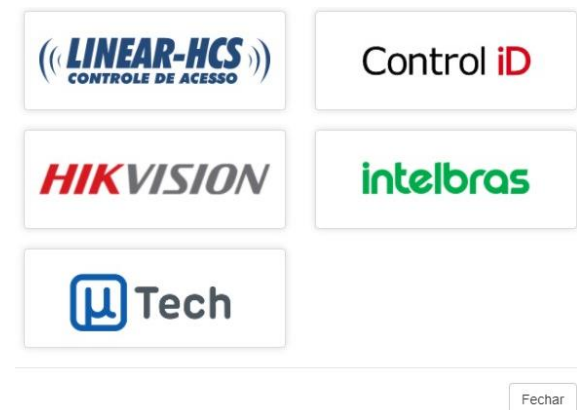

< Voltar Concluir <

## **14.4. Fornecedores**

Está funcionalidade permite gerenciar os fornecedores do condomínio, fazendo assim com que tenha um controle dos gastos feitos no condomínio.

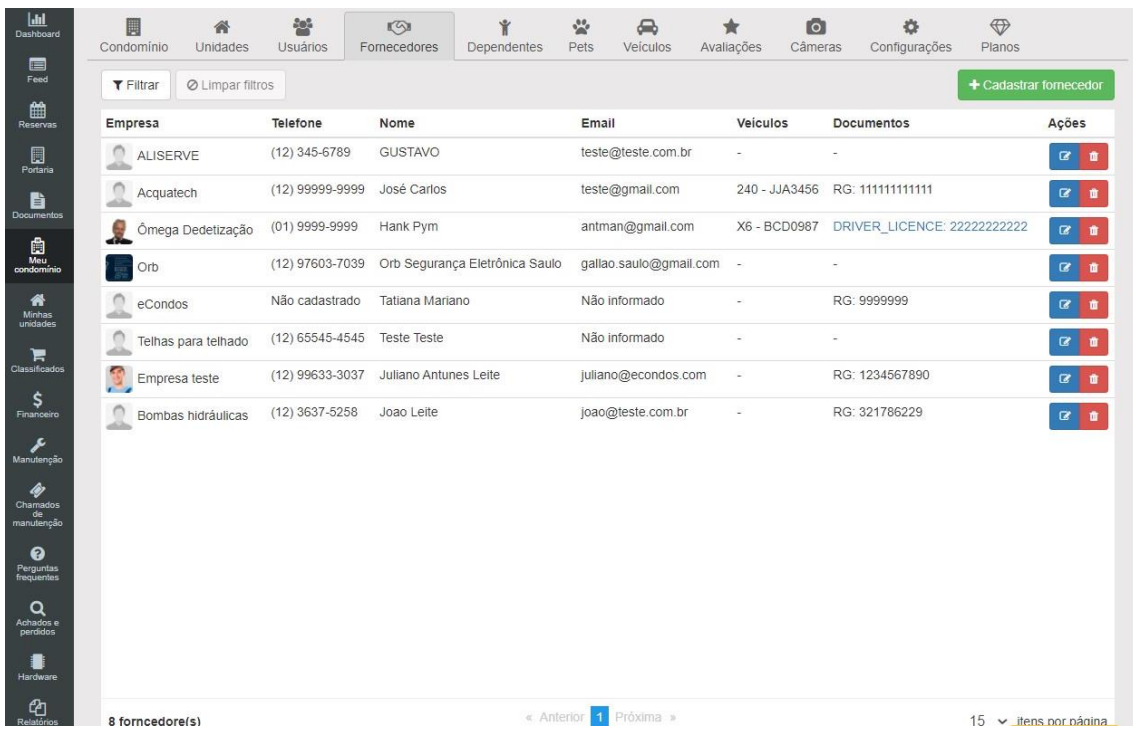

#### **14.4.1. Cadastro novos fornecedores**

Para cadastrar novos fornecedores siga os passos mostrados logo abaixo.

Clique em "cadastrar fornecedor" logo irá abrir uma nova página.

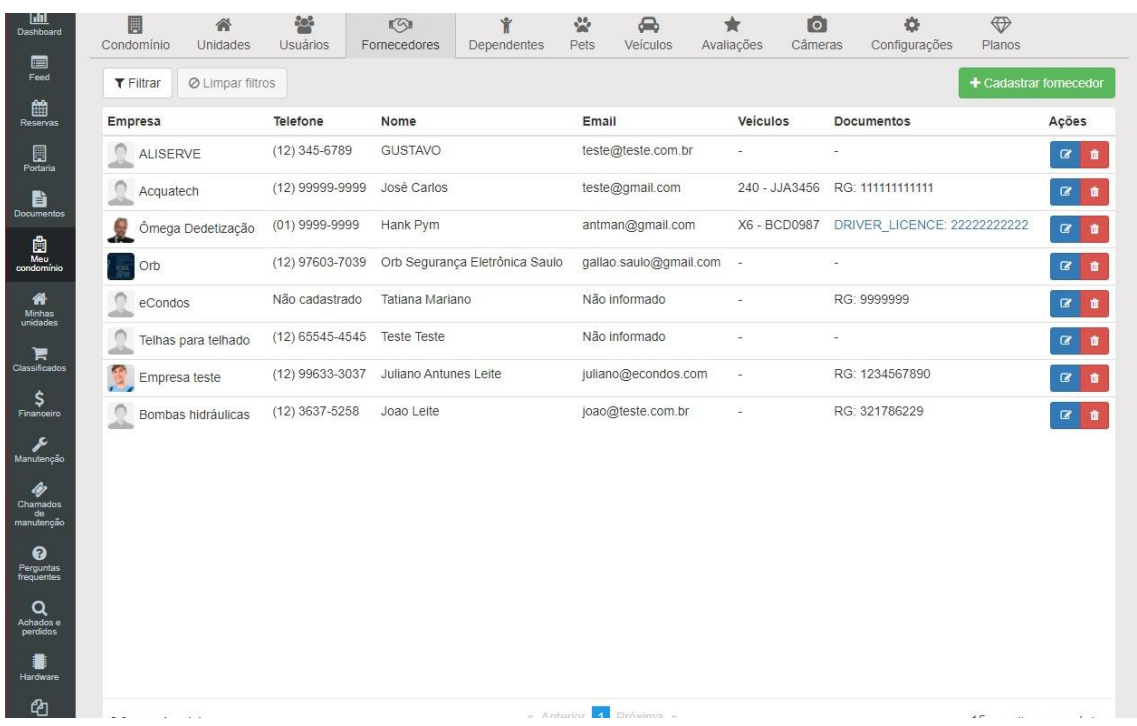

#### **14.4.2. Cadastrar fornecedor**

O cadastramento de um fornecedor é bem simples, apenas preencha os dados sendo eles:

- Empresa
- Representante
- Telefone
- E-mail
- Cadastrar o veiculo

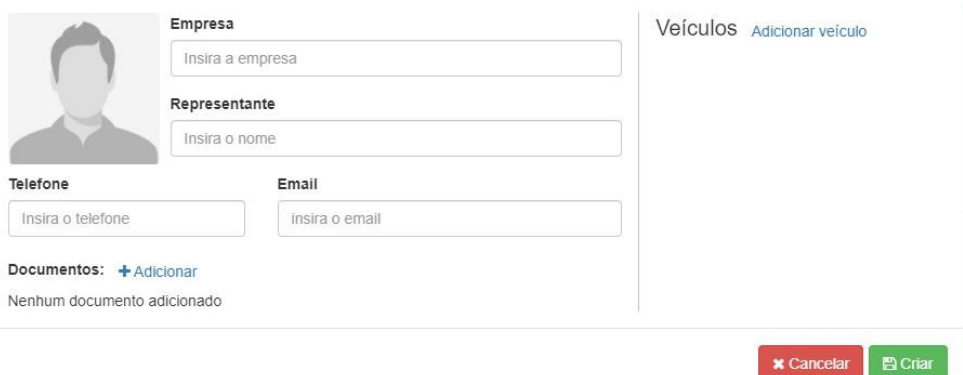

Logo depois de cadastra todas essas informações clique em "salvar" que já terá em seu sistema um novo fornecedor cadastrado.

### **14.5. Dependentes**

Está funcionalidade permite gerenciar os dependentes do condomínio, fazendo assim com que tenha um controle dos dependentes melhor no condomínio.

Para cadastrar novos dependentes siga os passos mostrados logo abaixo.

Clique em "cadastrar dependentes" logo irá abrir uma nova página.

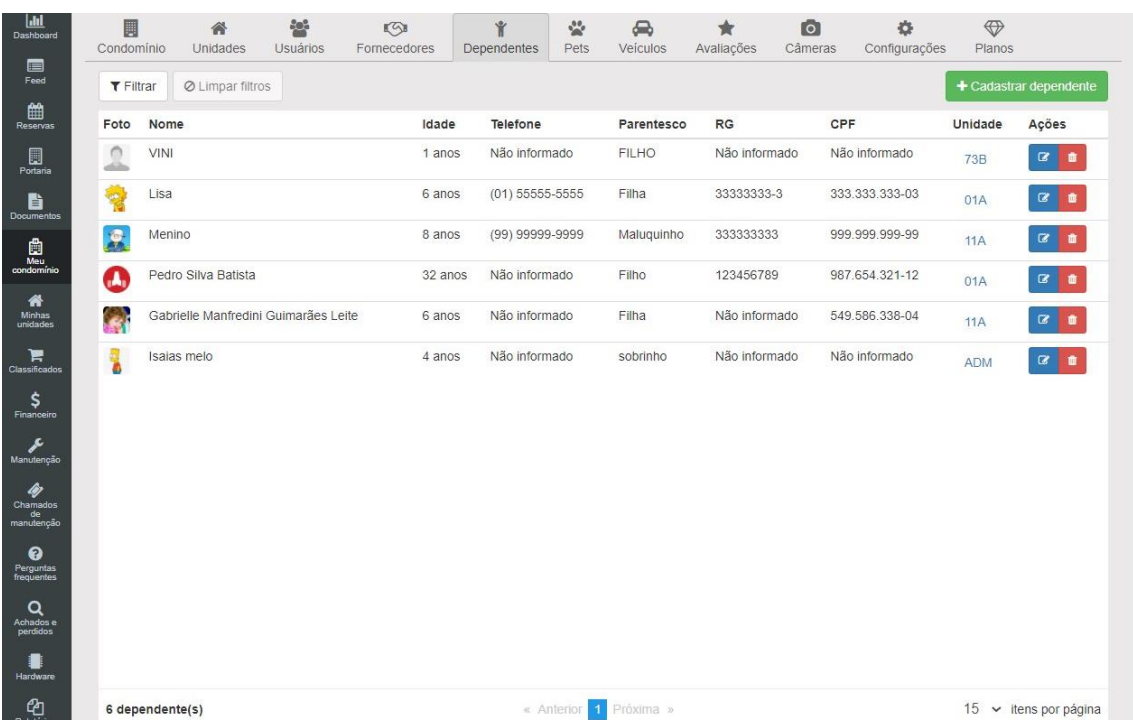

#### **14.5.1. Cadastrar dependentes**

O cadastramento de um dependente é bem simples, apenas preencha os dados sendo eles:

- Nome
- Data de nascimento
- Telefone
- RG
- Parentesco
- Unidade

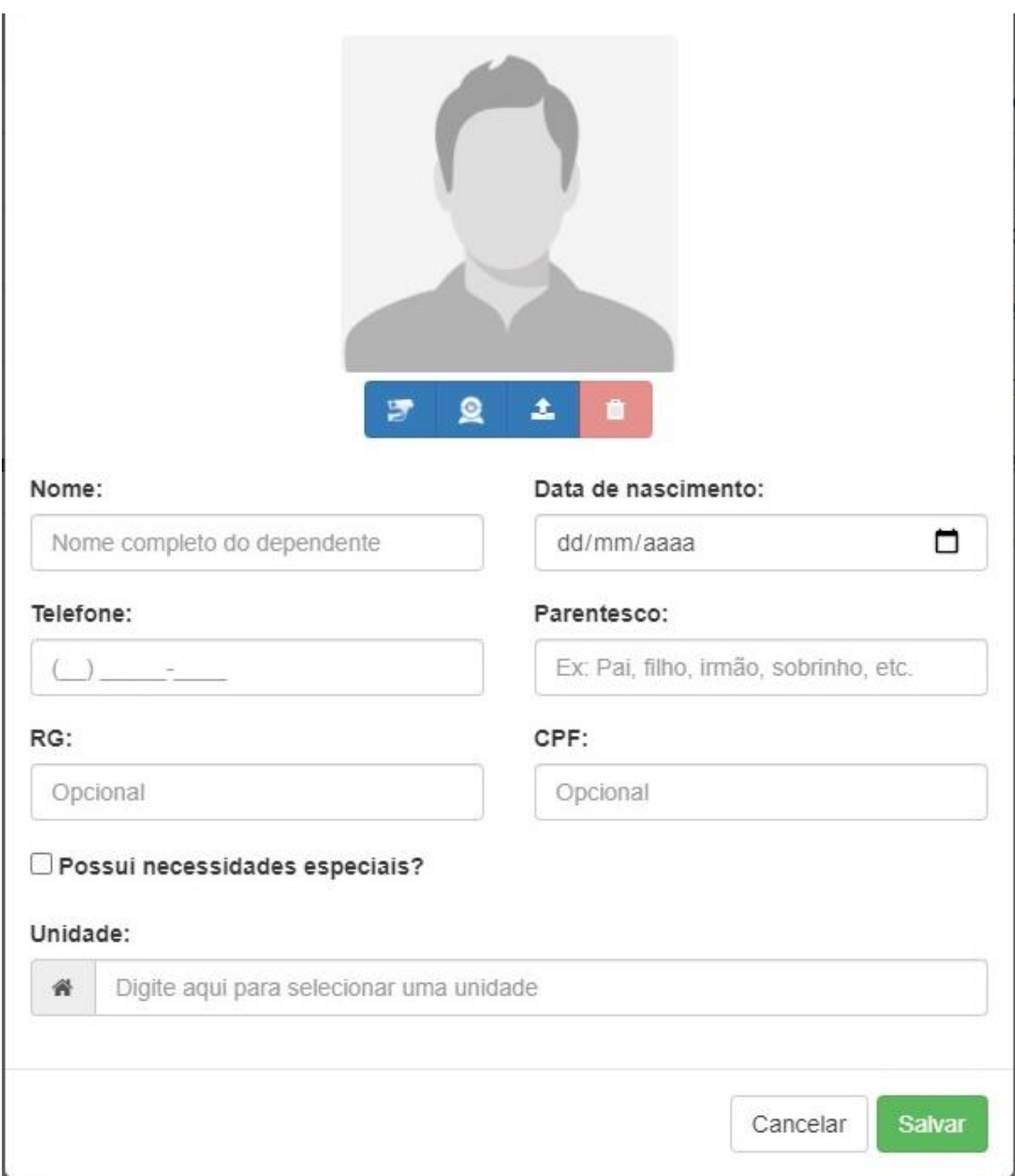

Logo depois de cadastra todas essas informações clique em "salvar" que já terá em seu sistema um novo dependente cadastrado.

#### **14.6. Pets**

Está funcionalidade permite gerenciar os Pets do condomínio, fazendo assim com que tenha um controle dos Pets melhor no condomínio.

Observações: As regras de Pets, variam de acordo com o condomínio, consulte as regras antes de cadastrá-los.

Para cadastrar novos Pets siga os passos, mostrados logo abaixo.

Clique em "cadastrar Pet" logo irá abrir uma nova página.

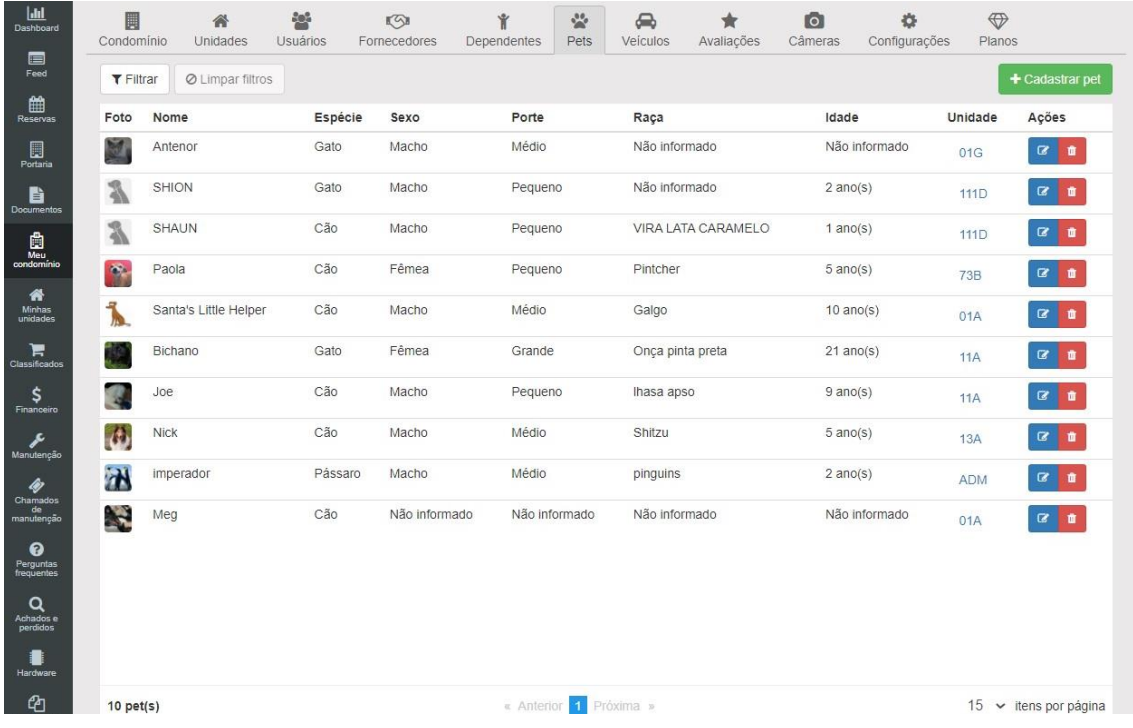

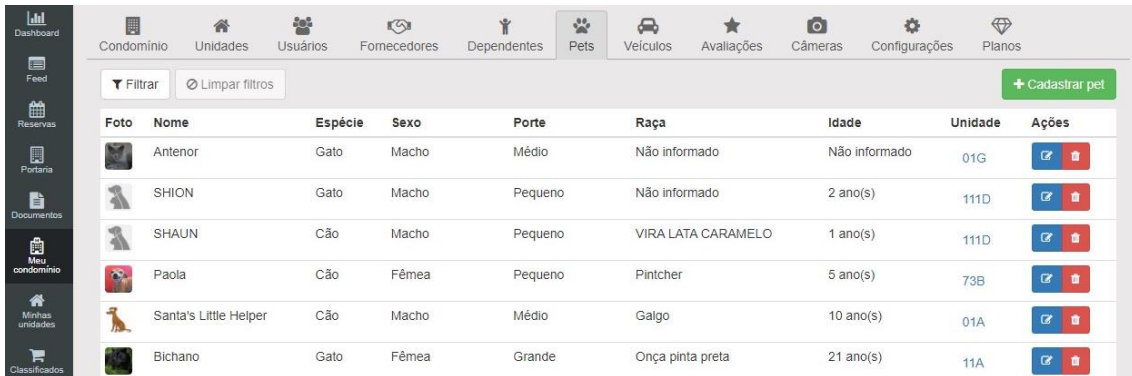

#### **14.6.1. Cadastrar novo Pet**

O cadastramento de um Pet é bem simples, apenas preencha os dados sendo eles:

- Nome
- Espécie
- Raça
- RG
- Data de nascimento
- Sexo
- Porte
- Unidade

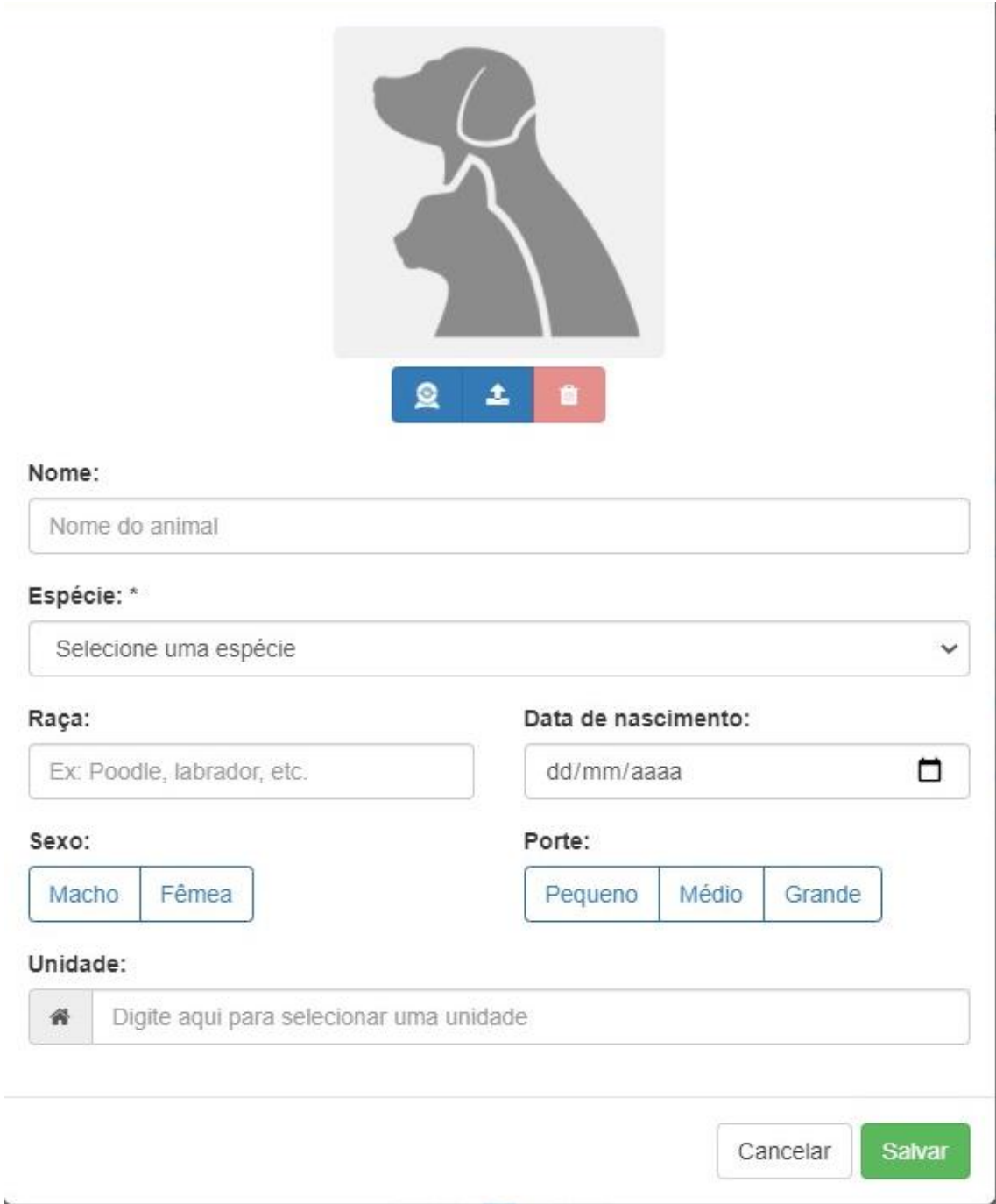

Logo depois de cadastra todas essas informações clique em "salvar" que já terá em seu sistema um novo Pet cadastrado.

### **14.7. Veículos**

Está funcionalidade permite gerenciar os veículos do condomínio, fazendo assim com que tenha um controle dos veículos no condomínio.

Observações: As regras de veículos, variam de acordo com o condomínio, consulte as regras antes de cadastra-los.

Para cadastrar novos veículos siga os passos mostrados logo abaixo.

Clique em "cadastrar veículo" logo irá abrir uma nova página.

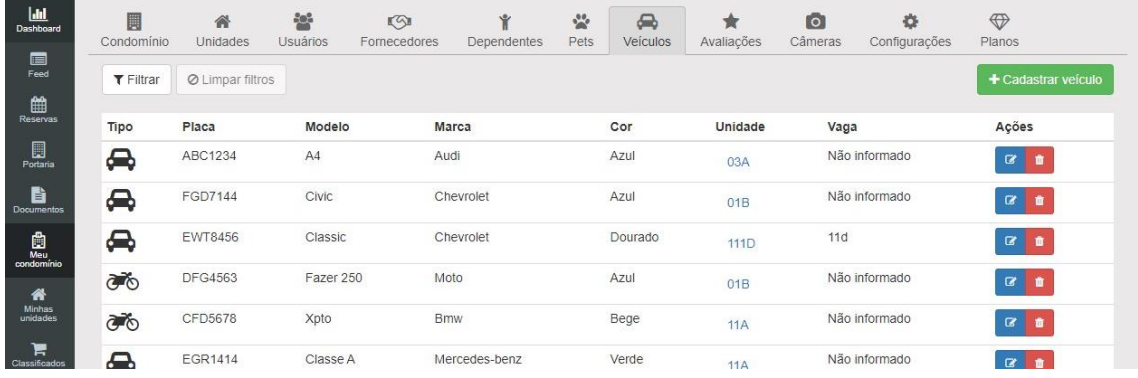

#### **14.7.1. Cadastrar novo Veículo**

Para adicionar um veículo clique em "adicionar veículo", logo aparecera um questionário

Esse questionário poderá escolher entre carro, moto e caminhão identificando as seguintes informações.

- Placa
- Marca
- Modelo
- Cor
- Vaga de garagem

Observações: Aconselhamos colocar o máximo de informação sobre o veículo possível, evitando assim qualquer problema vinculado ao veículo.

Terminado todo o processo basta clicar em "salvar".

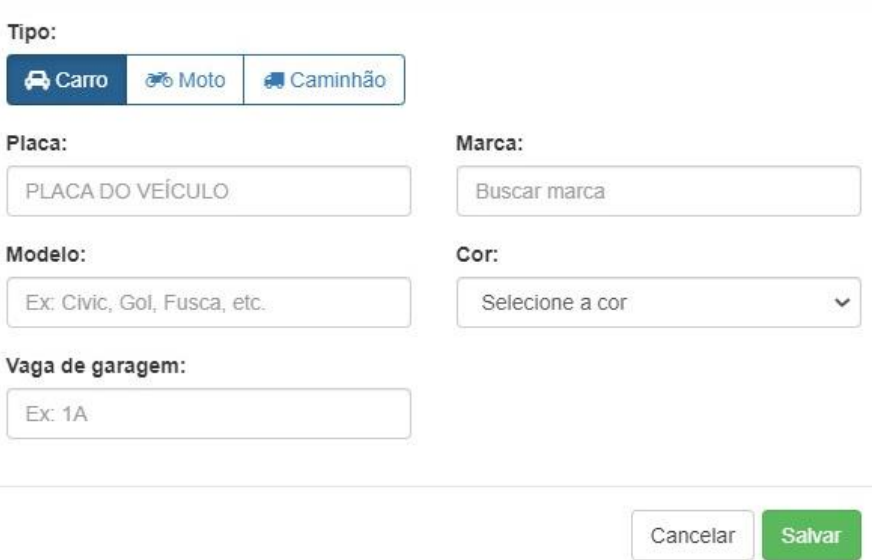

Logo depois de cadastra todas essas informações clique em "salvar" que já terá em seu sistema um novo veículo cadastrado.

### **14.8. Vagas**

As vagas podem ser utilizadas para a gestão e controle de visitantes e moradores. A integração conta com a utilização das câmeras LPR fazendo assim com que identifique as placas e informe se o veículo está dentro ou fora.

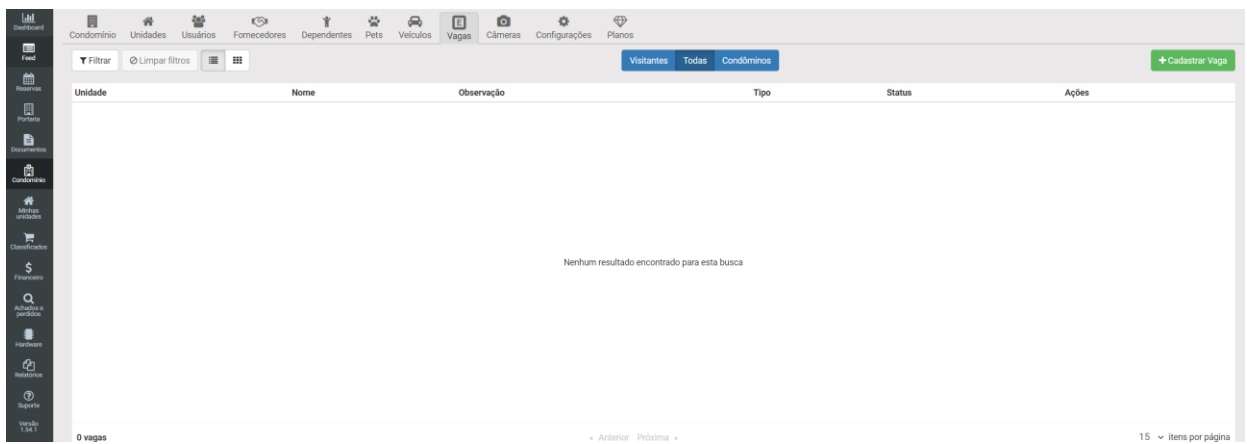

### **14.8.1. Cadastrar vagas**

Para cadastrar uma vaga é bem simples. Basta identificar os seguintes dados;

- Unidade
- Nome
- Tipo
- Observações

Cadastrando todos os dados basta clicar em salvar.

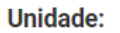

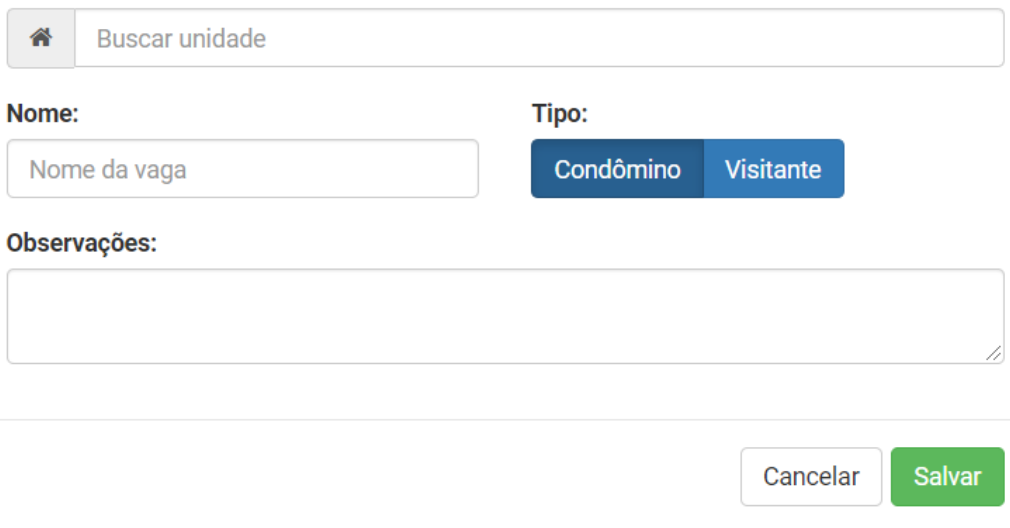

## **14.9. Avaliações**

Está funcionalidade permite avaliar o sistema do condomínio, fazendo assim com que tenha um controle dos locais no condomínio.

Observações: As regras dos locais, variam de acordo com o condomínio, consulte as regras antes de avaliar.

Para cadastrar uma nova avaliação, siga os passos mostrados logo abaixo.

Clique em "adicionar" logo irá abrir uma nova página.

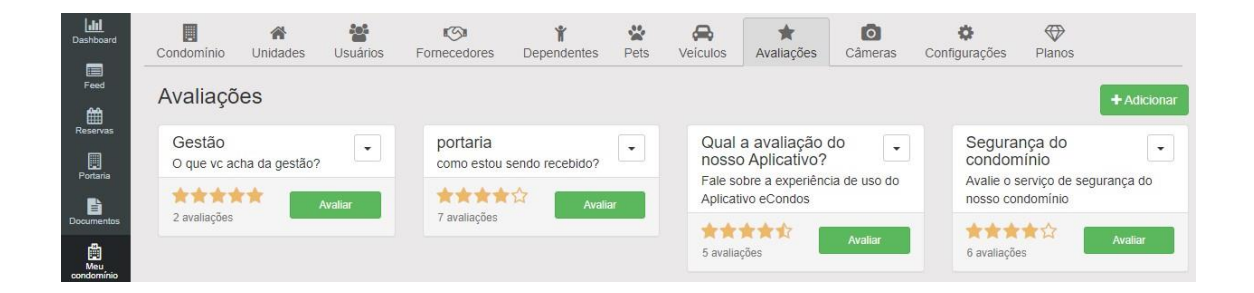

#### **14.9.1. Cadastrar nova avaliação**

Para adicionar uma avaliação clique em "adicionar", logo aparecera um questionário.

Identificar as seguintes informações.

- Nome
- descrição
- item a serem avaliados

Observações: Aconselhamos colocar o máximo de informação sobre a questão a ser avaliada, evitando assim qualquer problema vinculado.
Terminado todo o processo basta clicar em "salvar".

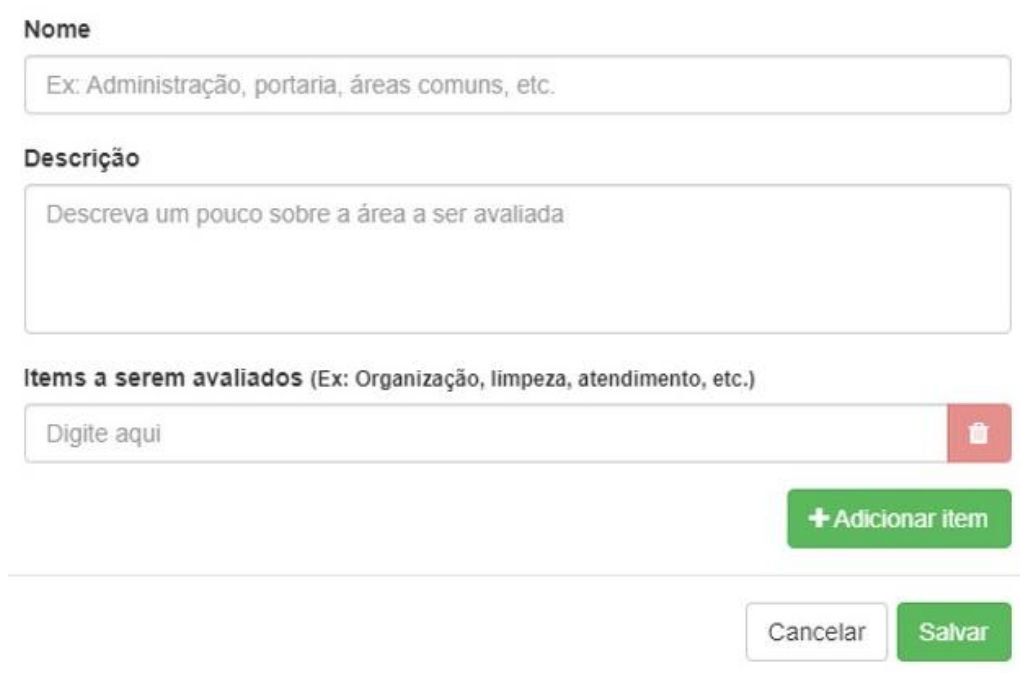

## **14.10. Câmera**

Está funcionalidade permite gerenciar as câmeras do condomínio, fazendo assim com que tenha um controle de segurança condomínio.

### **14.10.1. Cadastrar câmera**

Para cadastrar novas câmeras, siga os passos mostrados logo abaixo.

Clique em "adicionar câmera" logo irá abrir uma nova página.

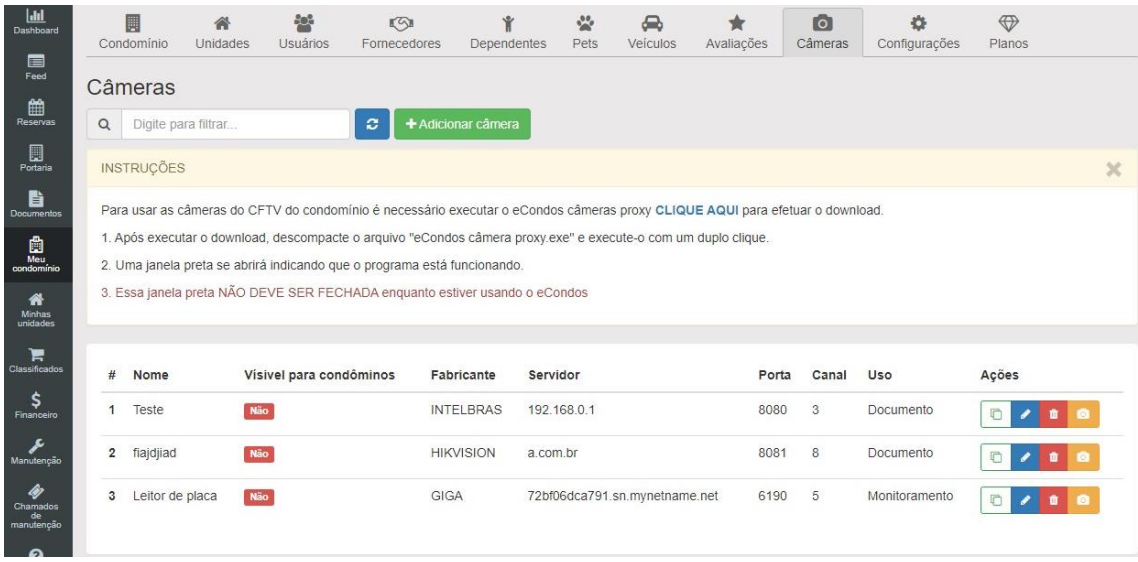

Para adicionar uma câmera clique em "adicionar", logo aparecera um questionário identifique as seguintes informações;

- Nome
- Fabricante
- Selecionar o tipo de uso
- Habilitar para quem ficara visível
- Host
- Porta HTTP
- Canal
- Usuário
- senha

Observações: Aconselhamos colocar o máximo de informação sobre as câmeras, evitando assim qualquer problema. As informações devem estar corretas.

Observações: Para o cadastramento das câmeras o DVR responsável por elas deve estar configurados corretamente.

Terminado todo o processo basta clicar em "salvar".

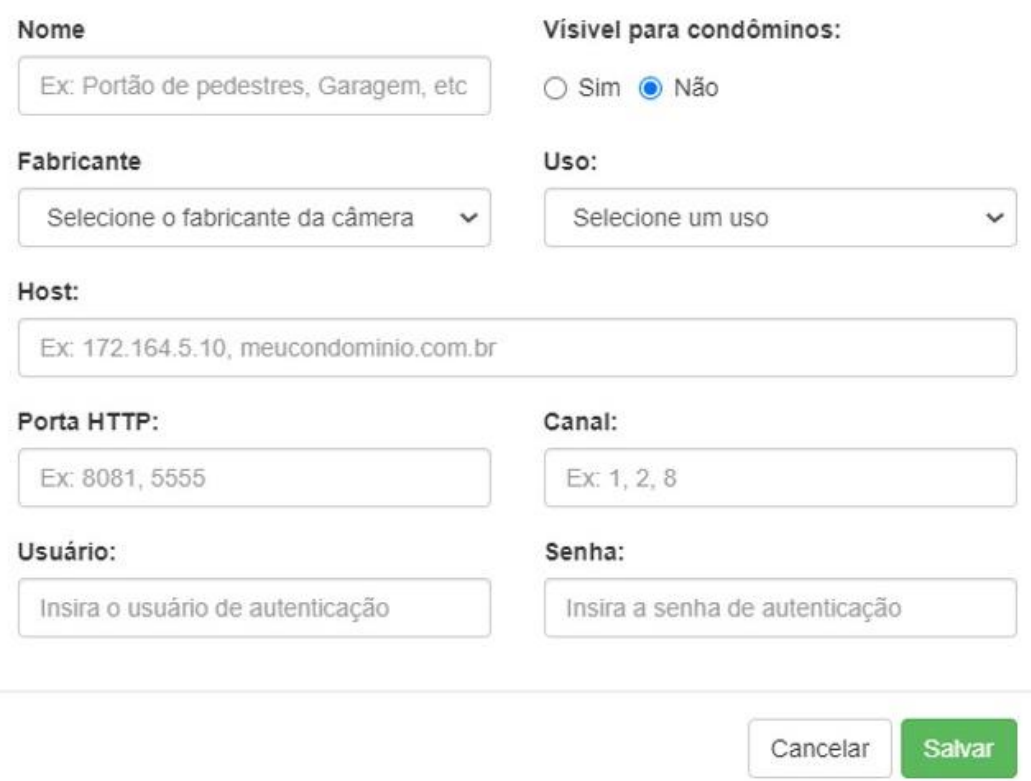

### **14.10.2. Editar Configurações de câmeras**

Para a edição das câmeras no sistema basta clicar no símbolo marcado na imagem abaixo.

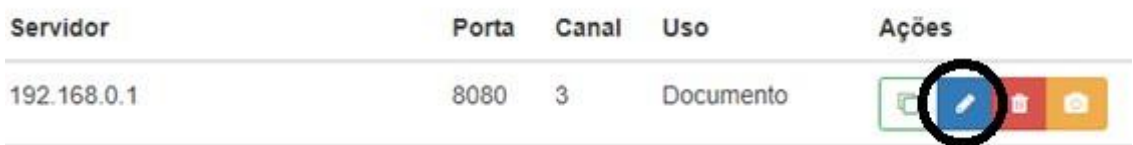

Abrindo a janela de edição é possível concertar algum problema feito. Terminado de editar apenas clique em "salvar" que já estará salvo as novas configurações das câmeras.

Observações: Antes de mudar no sistema, certifique-se que o DVR está funcionando corretamente.

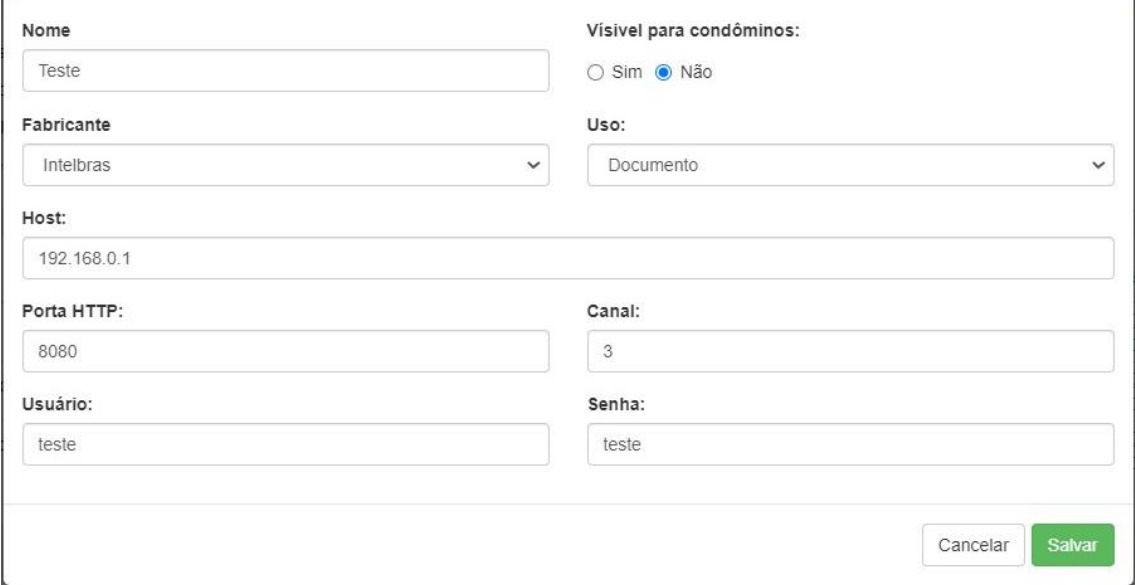

#### **14.11. Configurações**

As configurações são todas as regras colocadas nos condomínios, fazendo com que tenha um controle melhor de acessos e permissões.

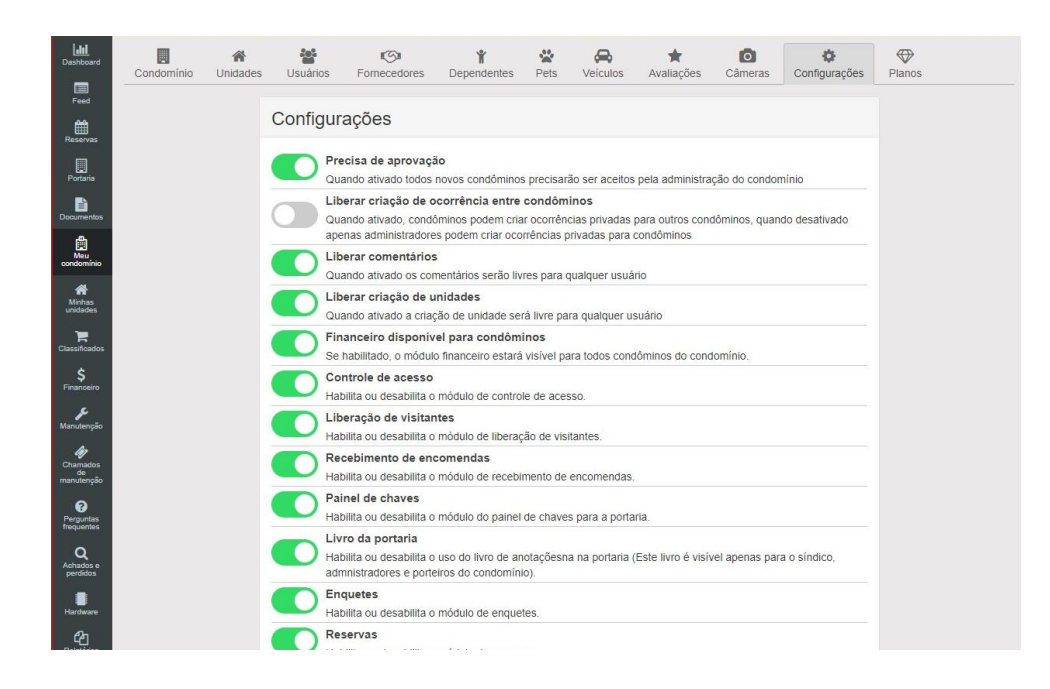

## **14.12. Vídeo Explicativo:**

<https://youtu.be/iMItHmxRlIA>

# **15. Minhas unidades**

### **15.1. Unidades do condomínio**

Está funcionalidade tem como objetivo gerenciar individualmente cada unidade do condômino.

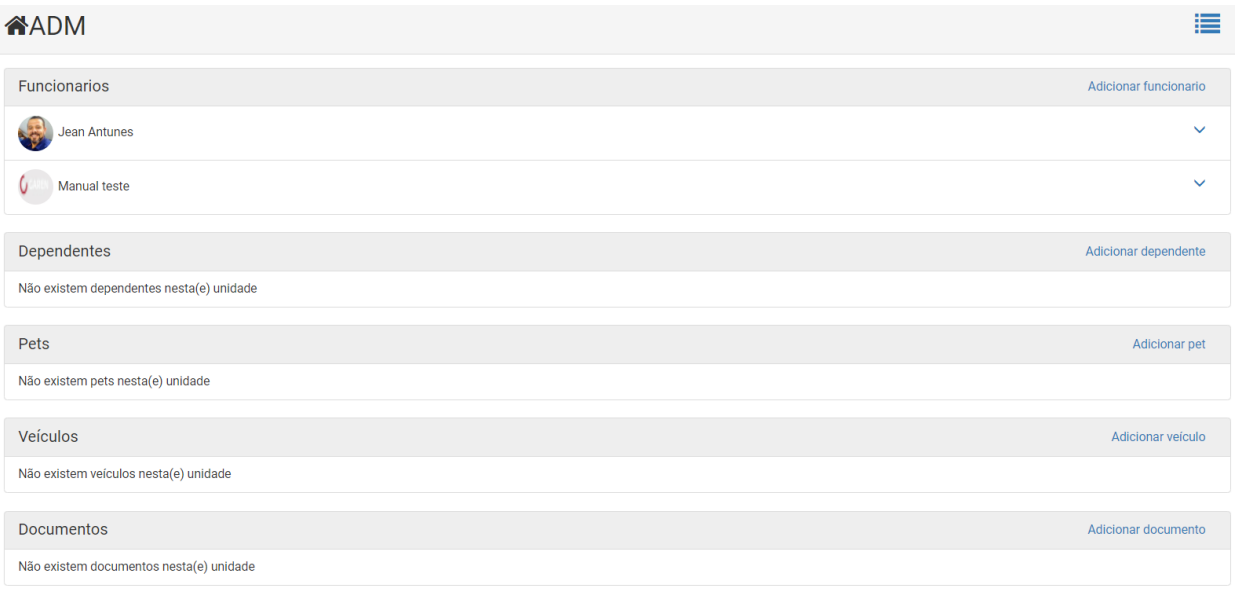

As unidades relacionadas ao usuário do condômino no sistema eCondos, será exibida pelos ícones com a identificação da unidade abaixo, para trocar de unidade, clique na unidade a ser acessada.

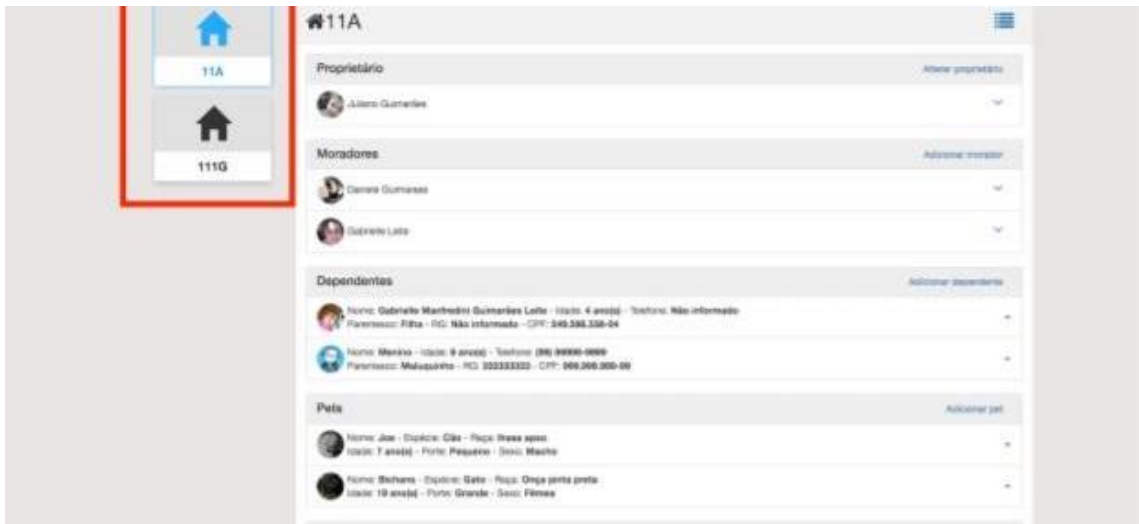

Verificar o histórico de acessos, clique no ícone de lista.

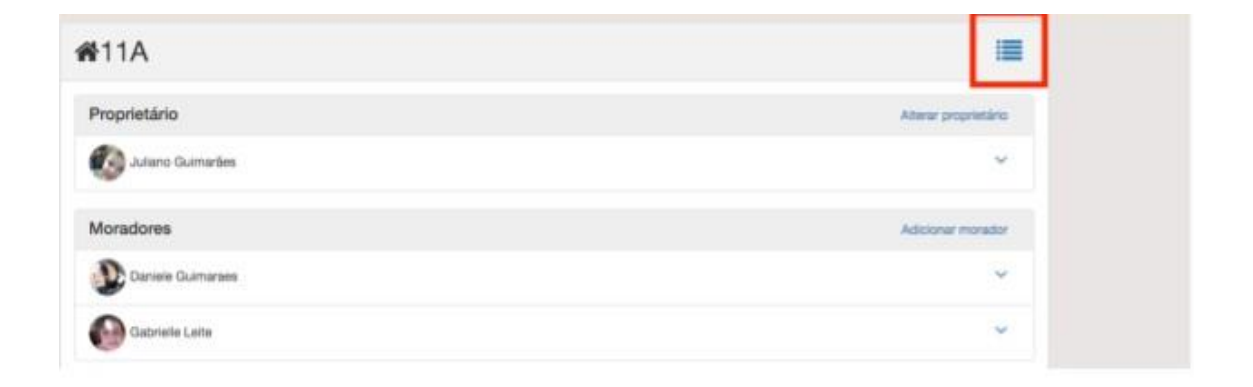

Será exibida uma lista com as informações sobre o histórico de acesso da unidade.

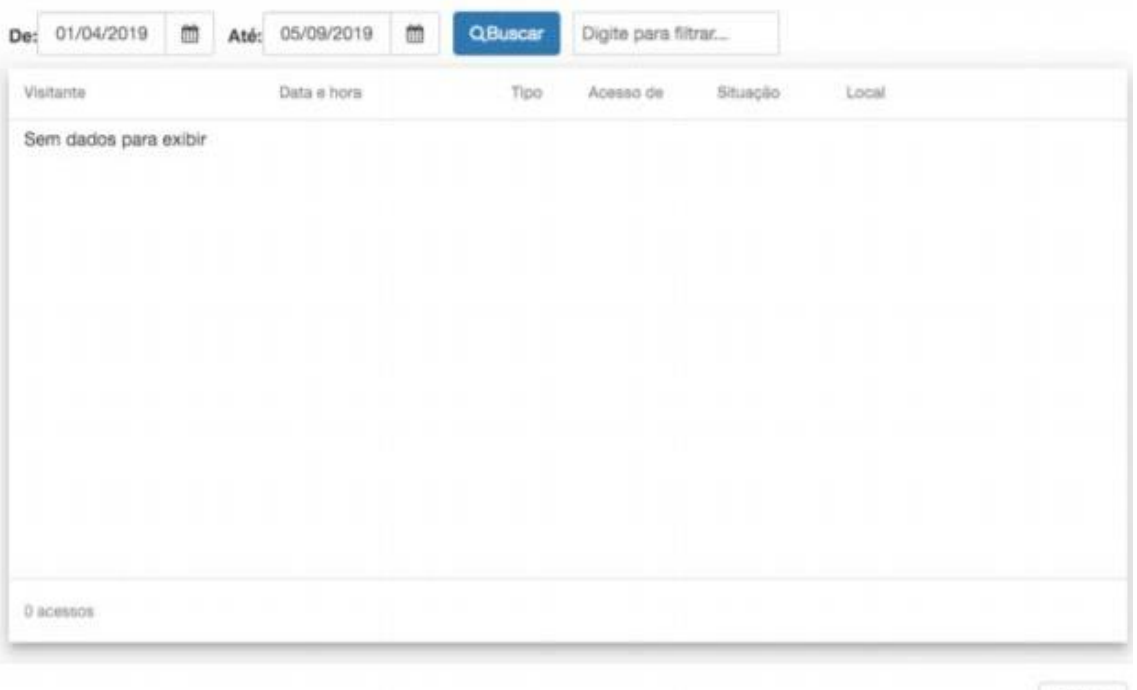

Fechar

Para alterar o proprietário da unidade, clique no link alterar proprietário, selecionar um novo proprietário e clicar em selecionar.

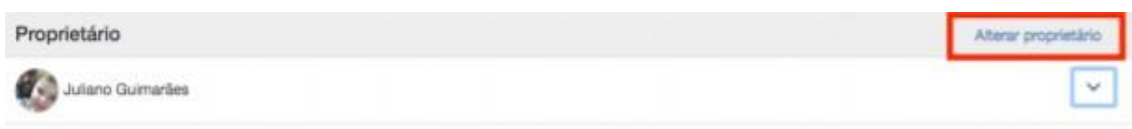

É possível mandar convites para algumas unidades cadastradas.

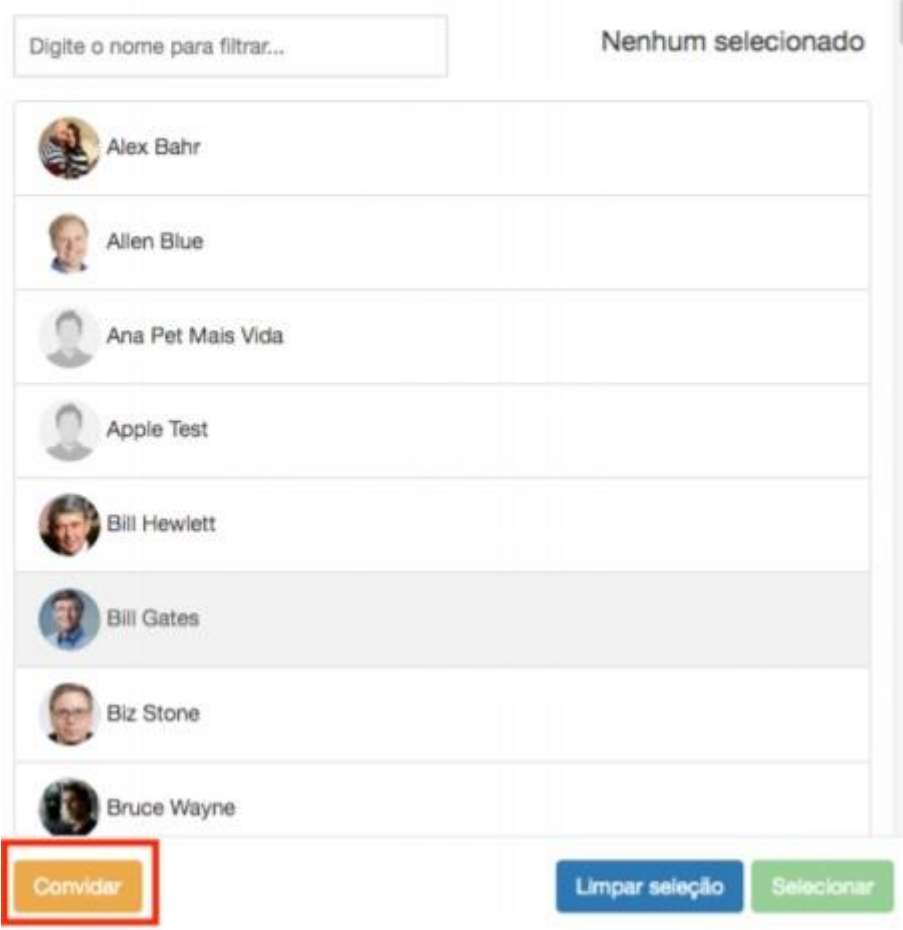

#### **15.1.1. Adicionar morador a unidade**

Para adicionar novos moradores, dependentes, pets ou veículos, clique no link, preencha o formulário com os dados solicitados ou selecione a opção desejada.

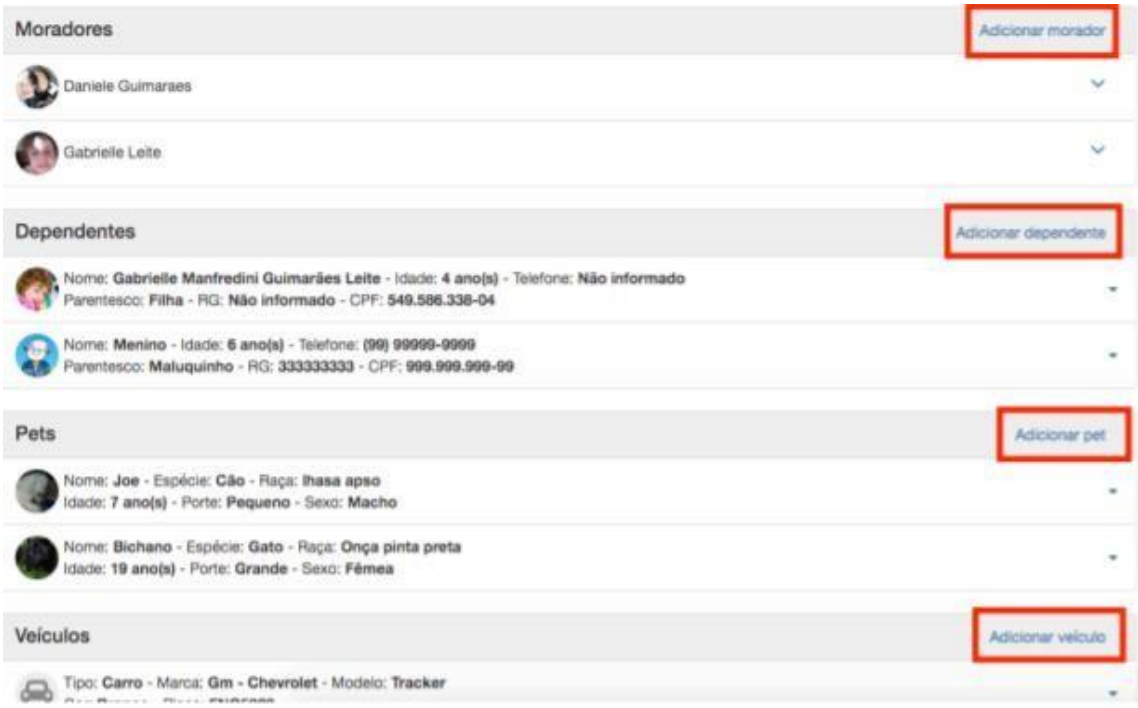

Remover Proprietário

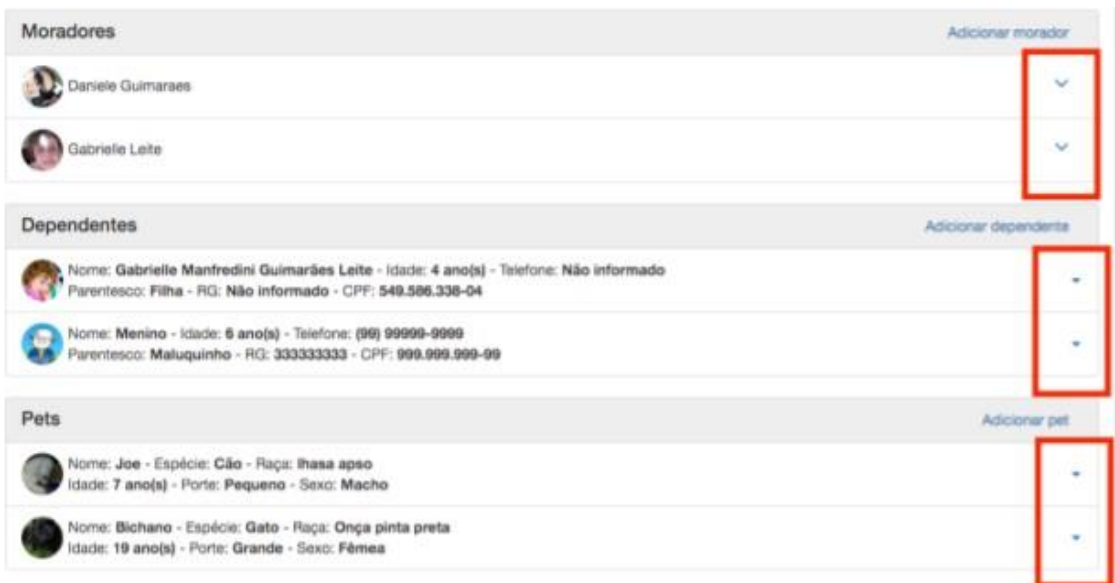

É possível acessar os Histórico de acesso.

Clicando na parte circulada na imagem abaixo.

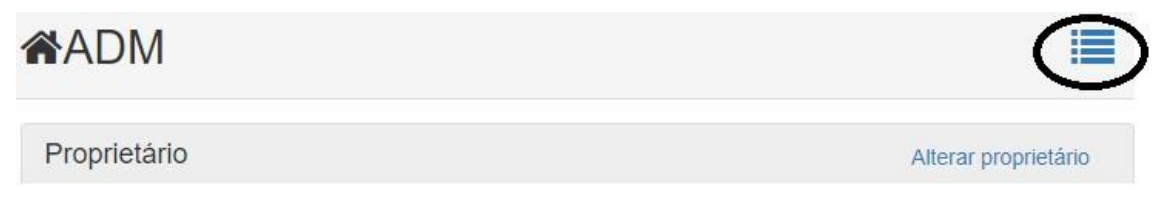

Logo abrira uma nova página que é possível fazer a filtração dos dados.

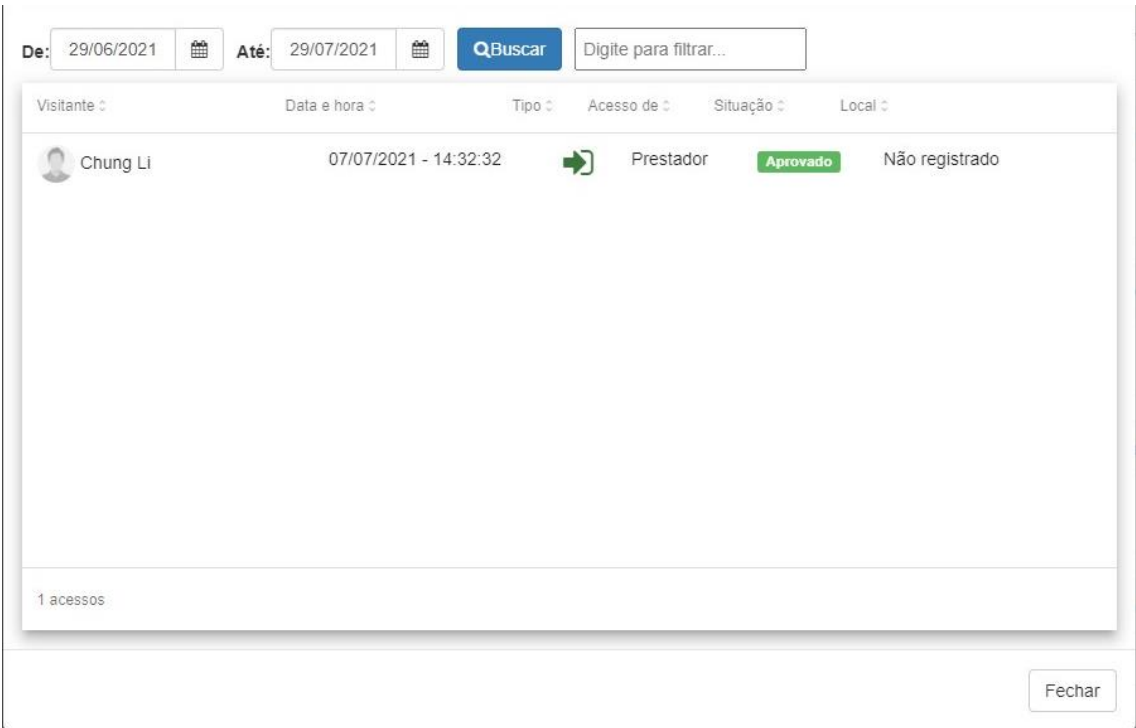

### **15.2. Vídeo Explicativo:**

<https://youtu.be/iMItHmxRlIA>

# **16. Classificados**

### **16.1. Anúncios**

O sistema eCondos oferece aos condôminos um classificado para anunciar serviços e produtos dentro do condomínio.

Dentro dessa página é possível fazer, pesquisa de itens sendo vendidos no condomínio ou em outros condomínios que usam o sistema eCondos, fazendo assim com que fique seguro as vendas de produtos.

Observações: Consulte as regras do condomínio, pois podem proibir a venda de mercadoria no condomínio.

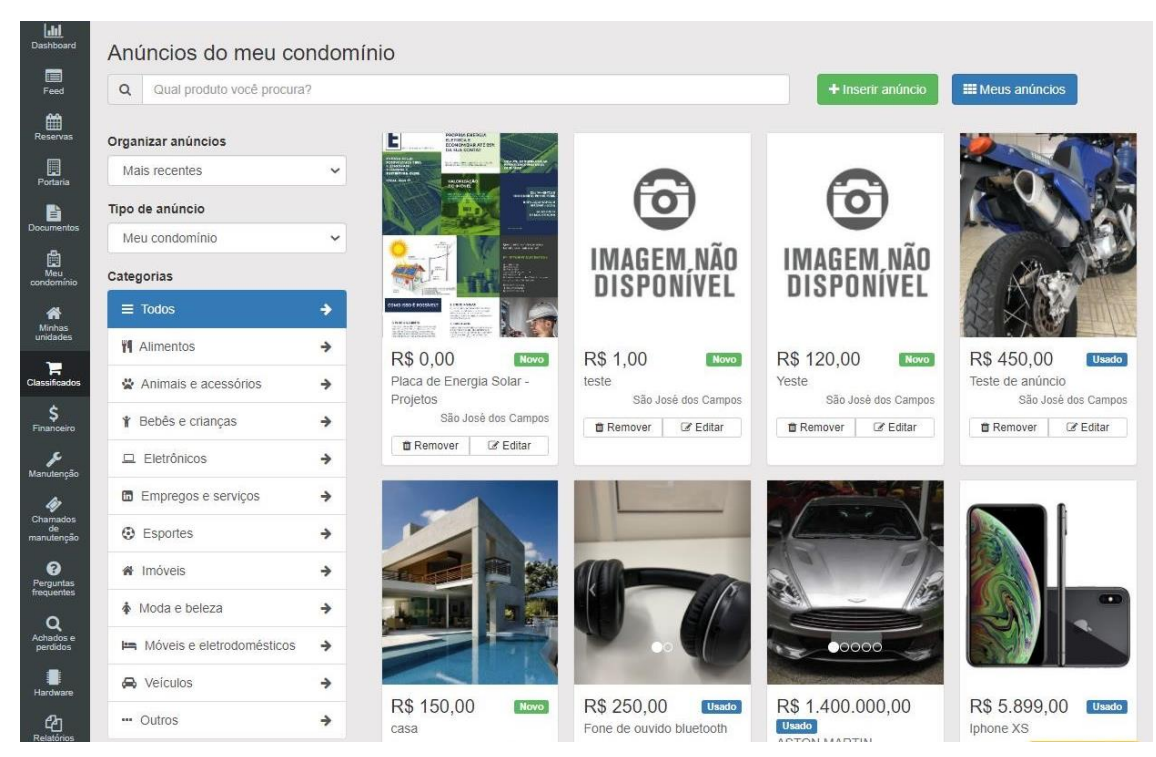

Para adicionar um classificado clique em "inserir anuncio", logo aparecera um questionário;

Identificar as seguintes informações.

- Título do anuncio
- Descrição do anuncio
- Categoria
- Valor do anuncio
- Telefone
- Porta HTTP
- Estado do produto

Colocar imagem do produto.

Observações: Aconselhamos colocar o máximo de informação sobre o Produto, evitando assim qualquer problema. As informações devem estar corretas.

### Terminado todo o processo basta clicar em "salvar".

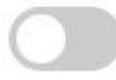

### Anúncio público

Anúncios públicos são visiveis para usuários de outros condomínios.

#### Título do anúncio\*

Insira o título do anúncio

#### Descrição do anúncio\*

Descreva o anúncio...

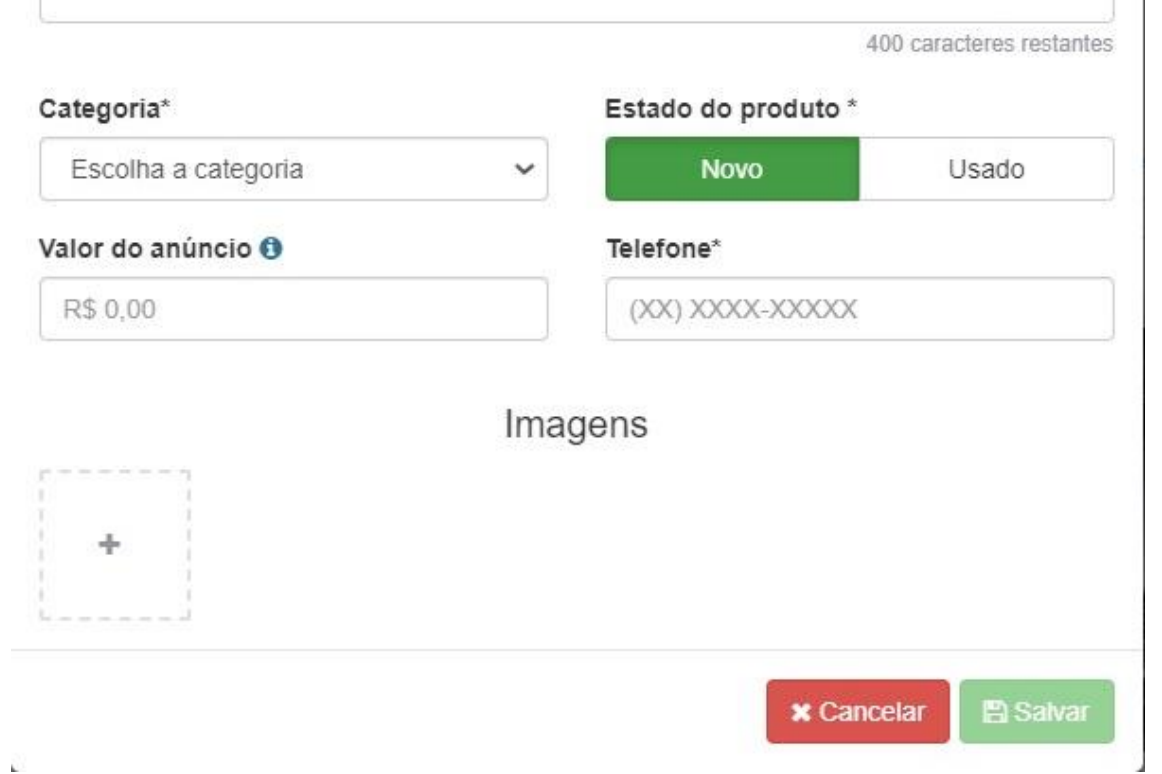

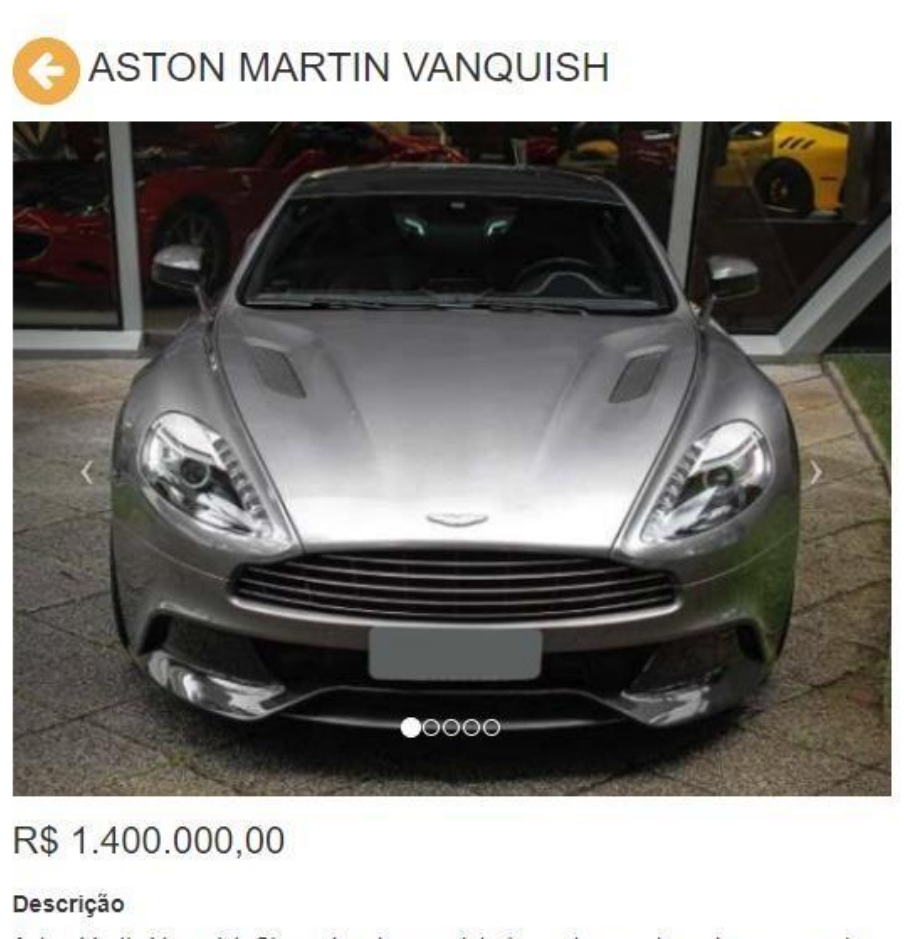

Aston Martin Vanquish Cinza chumbo com interior preto e costuras brancas, motor V12 de 573 cavalos e torque de 640 Nm, velocidade máxima de 300 km/h, 0 à 100 km/h em 4,1 segundos, câmbio automático de 6 marchas, tração traseira, 1844 quilos.

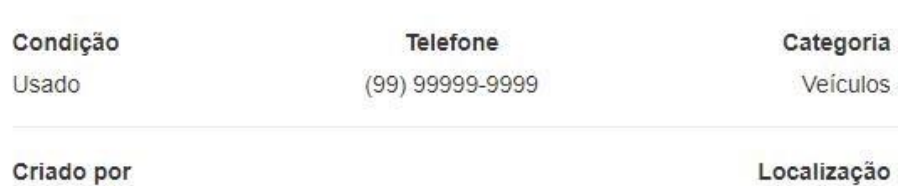

Não informado

# **16.2. Vídeo Explicativo:**

Juliano Guimarães

<https://youtu.be/fY8CPXWZiBM>

# **17. Financeiro**

# **17.1. Resumo financeiro**

O financeiro está disponível para os administradores para facilitar o controle de gastos do condomínio.

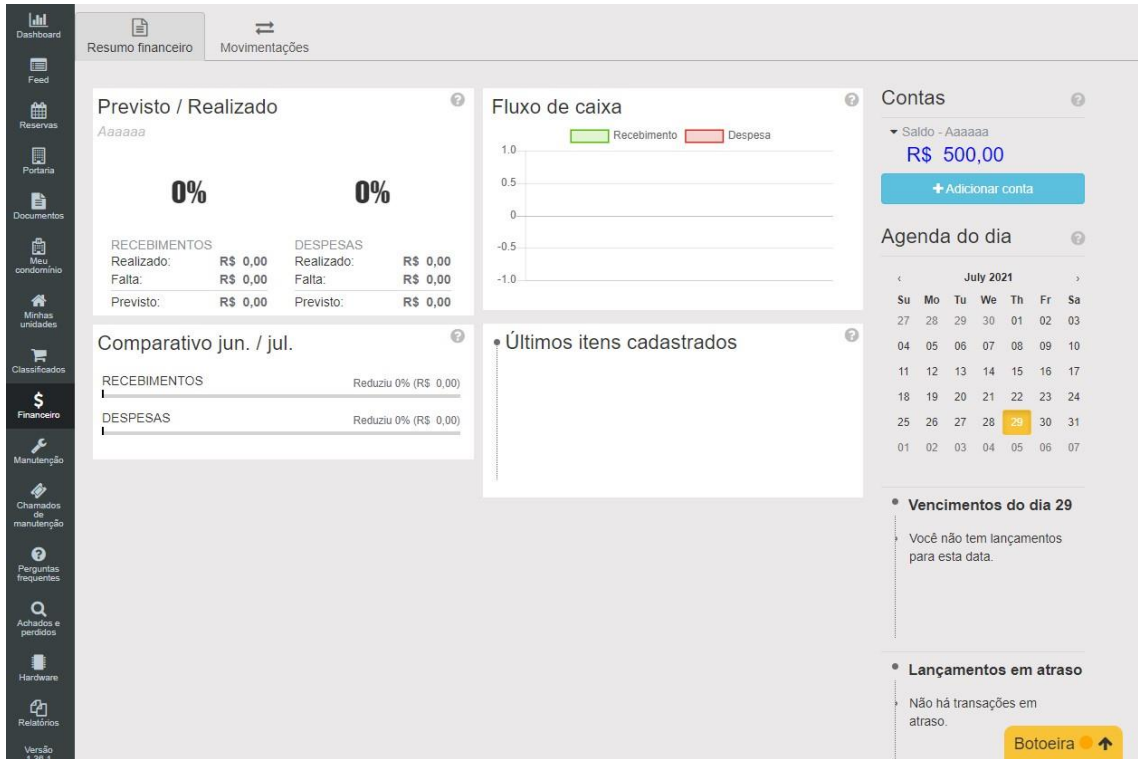

# **17.2. Adicionar conta**

Para adicionar uma conta é bem simples, basta clicar no botão escrito "adicionar conta", logo ira abri uma nova janela para ser preenchida.

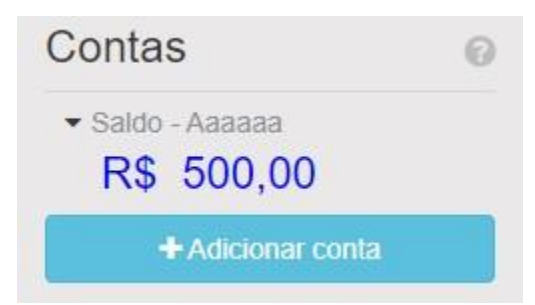

Abrindo a nova janela basta completar com:

- Nome.
- Tipo- Conta corrente, poupança, carteira, caixa, investimentos e cartão de credito.
- Saldo inicial.

#### Nome\*

Digite o nome da conta

#### Tipo

Selecione o tipo

#### Saldo inicial\*

Digite o nome da conta

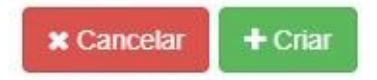

Terminado todo o processo basta clicar em "criar".

# **17.3. Movimentações**

As movimentações financeiras ajudarão os administradores a administrarem os gastos, inserindo-os de forma fácil e rápida.

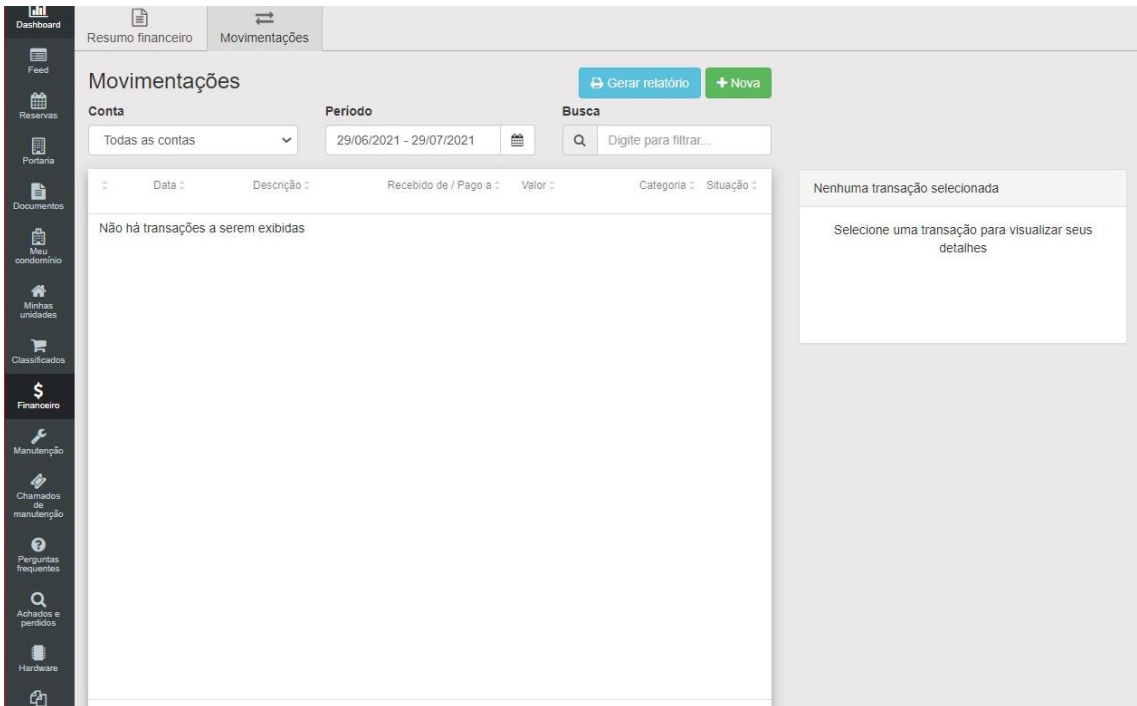

#### **17.3.1. Gerar relatório de transações**

Para gerar os relatórios basta clicar em "Gerar relatório", logo irá começar a baixar o relatório em PDF.

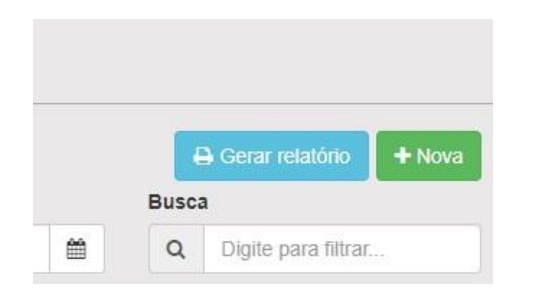

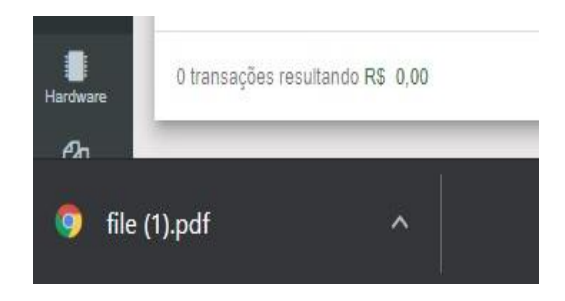

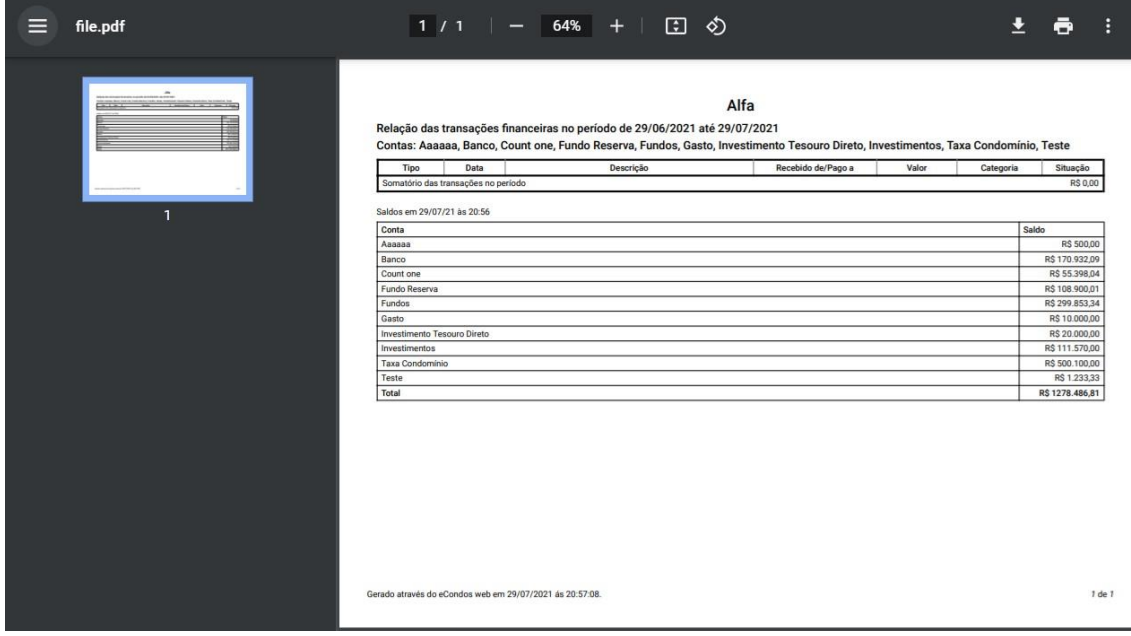

#### **17.3.2. Criar Movimentações**

Para criar uma transação, clique em "Nova", como na figura abaixo.

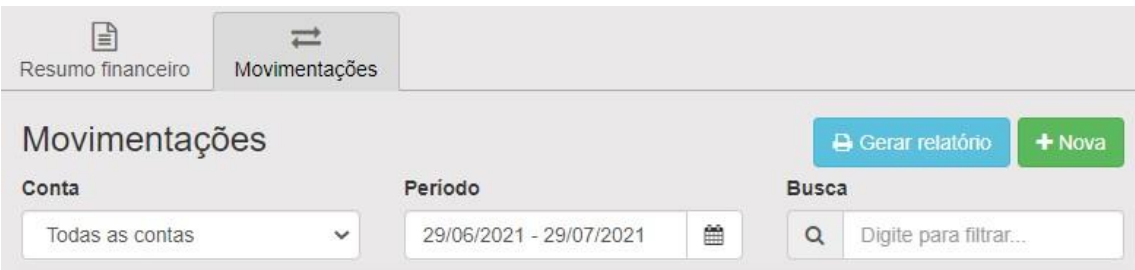

Após clicar, uma nova janela se abrirá, e deverá ser preenchido os campos obrigatórios da forma que for necessário, colocando:

- Conta
- Tipo
- Categoria
- Valor
- Situação
- Pago ao fornecedor
- Data do pagamento
- Descrição
- Anexo do comprovante

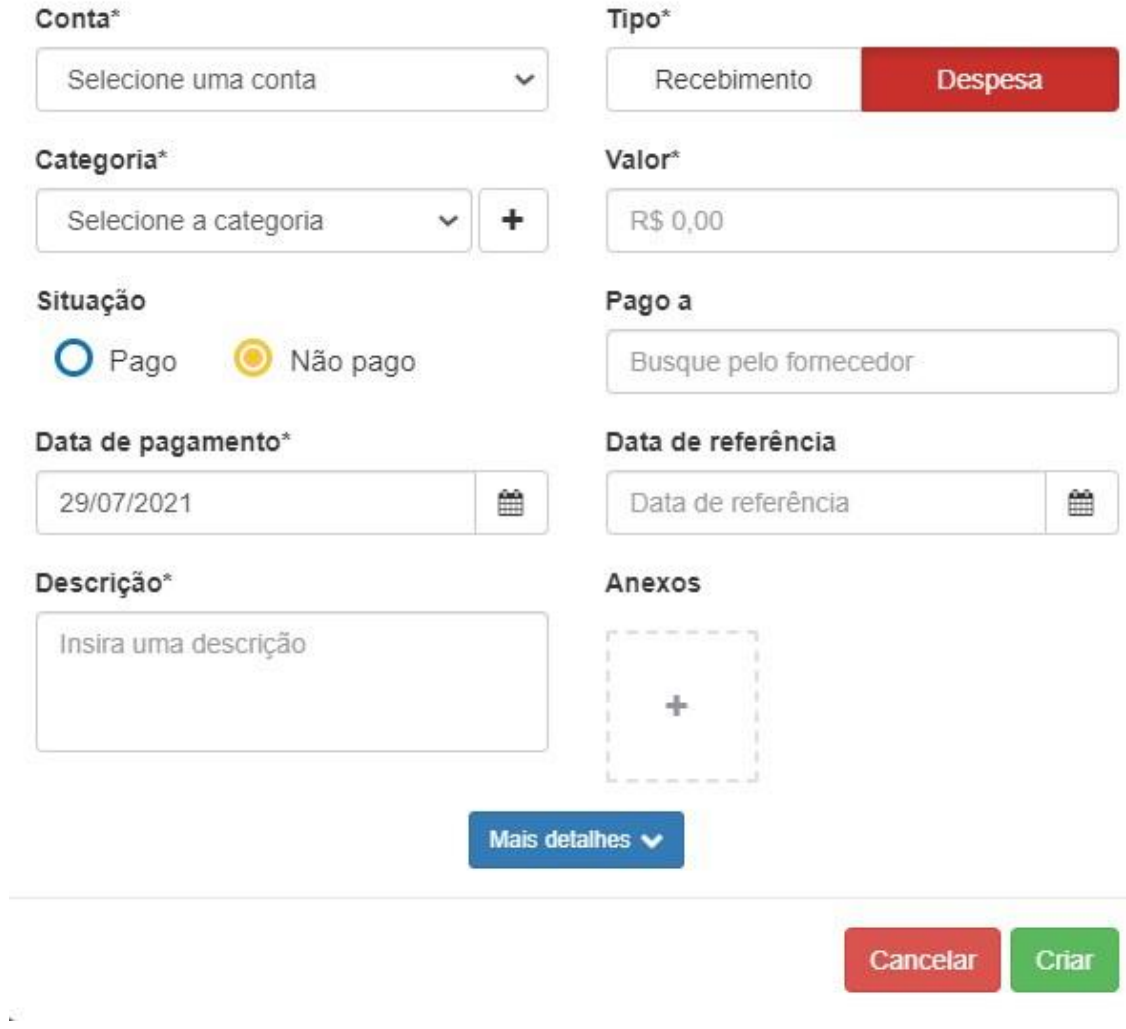

Terminado todo o processo basta clicar em "criar".

# **17.4. Vídeo Explicativo:**

<https://youtu.be/htwvZmO0BEk>

# **18. Manutenção**

### **18.1. Plano de manutenção**

Essa funcionalidade será responsável pelas ações de manutenção no condomínio, controle dos planos e dos gastos. Também é possível prever as frequências das ações de manutenção, através da agenda de manutenção.

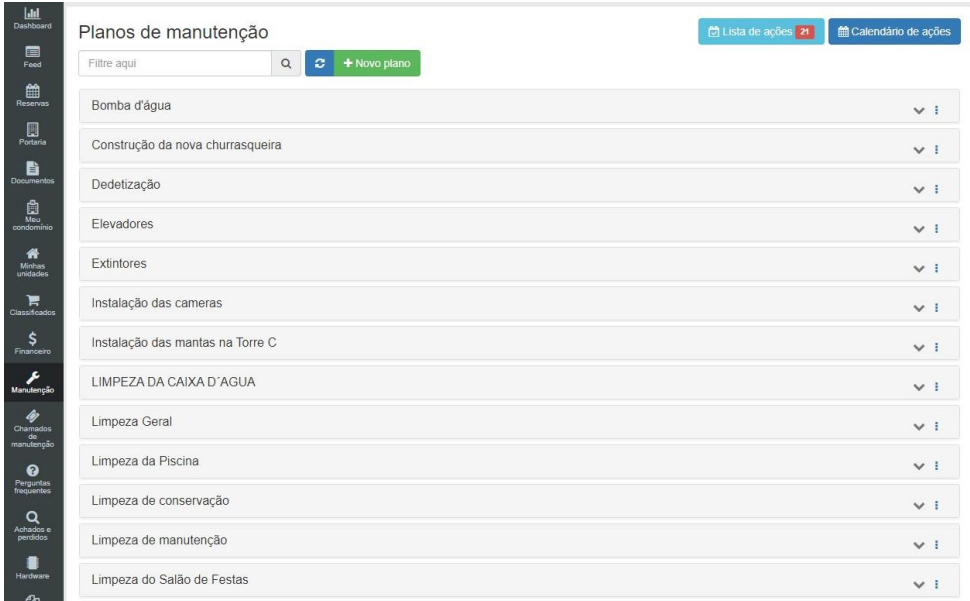

#### **18.1.1. Criando plano de manutenção**

Para criar um plano de manutenção, basta clicar em "novo plano", logo abrira uma nova página para a colocação dos dados.

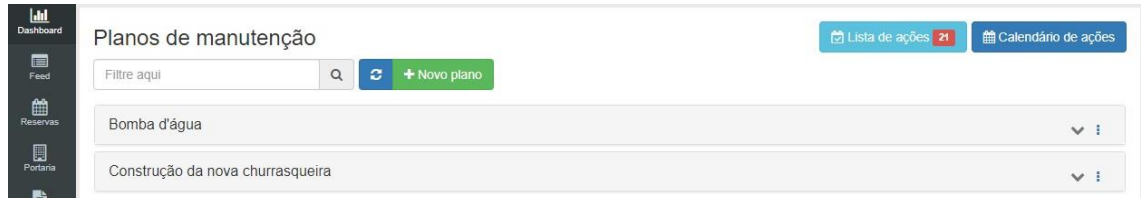

Identificar as seguintes informações.

- Nome do plano de manutenção
- Descrição do plano de manutenção

Observações: Aconselhamos colocar o máximo de informação sobre a manutenção, evitando assim qualquer problema. As informações devem estar corretas.

Terminado todo o processo basta clicar em "criar".

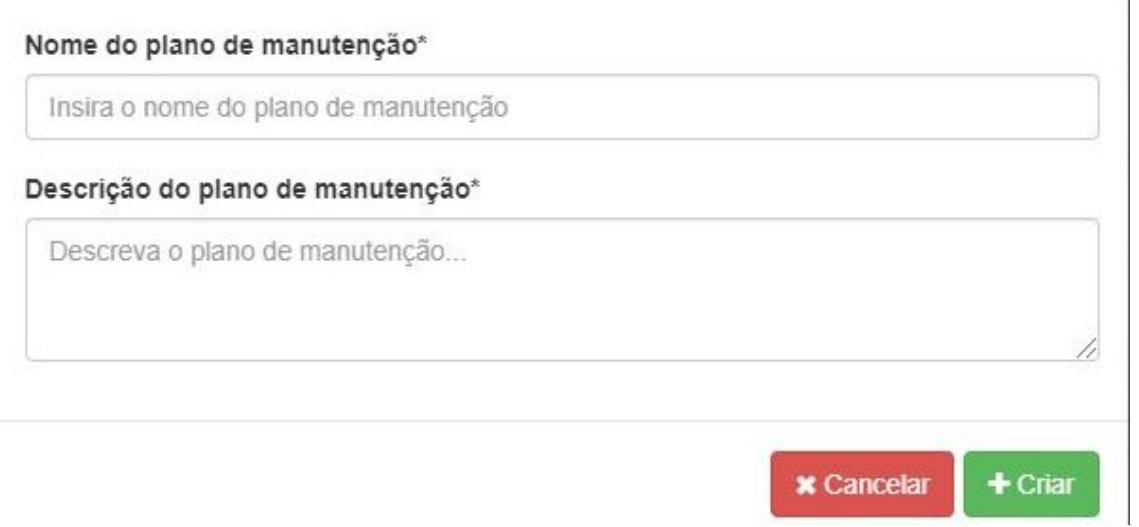

Logo já estará criada um plano de manutenção.

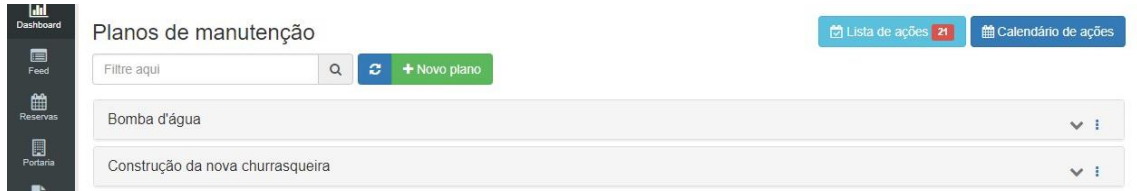

### **18.1.2. Lista de ações**

As listas de ações localizado na parte superior do sistema, mostrara todas as ações em atraso e todas as ações prestes a vencer.

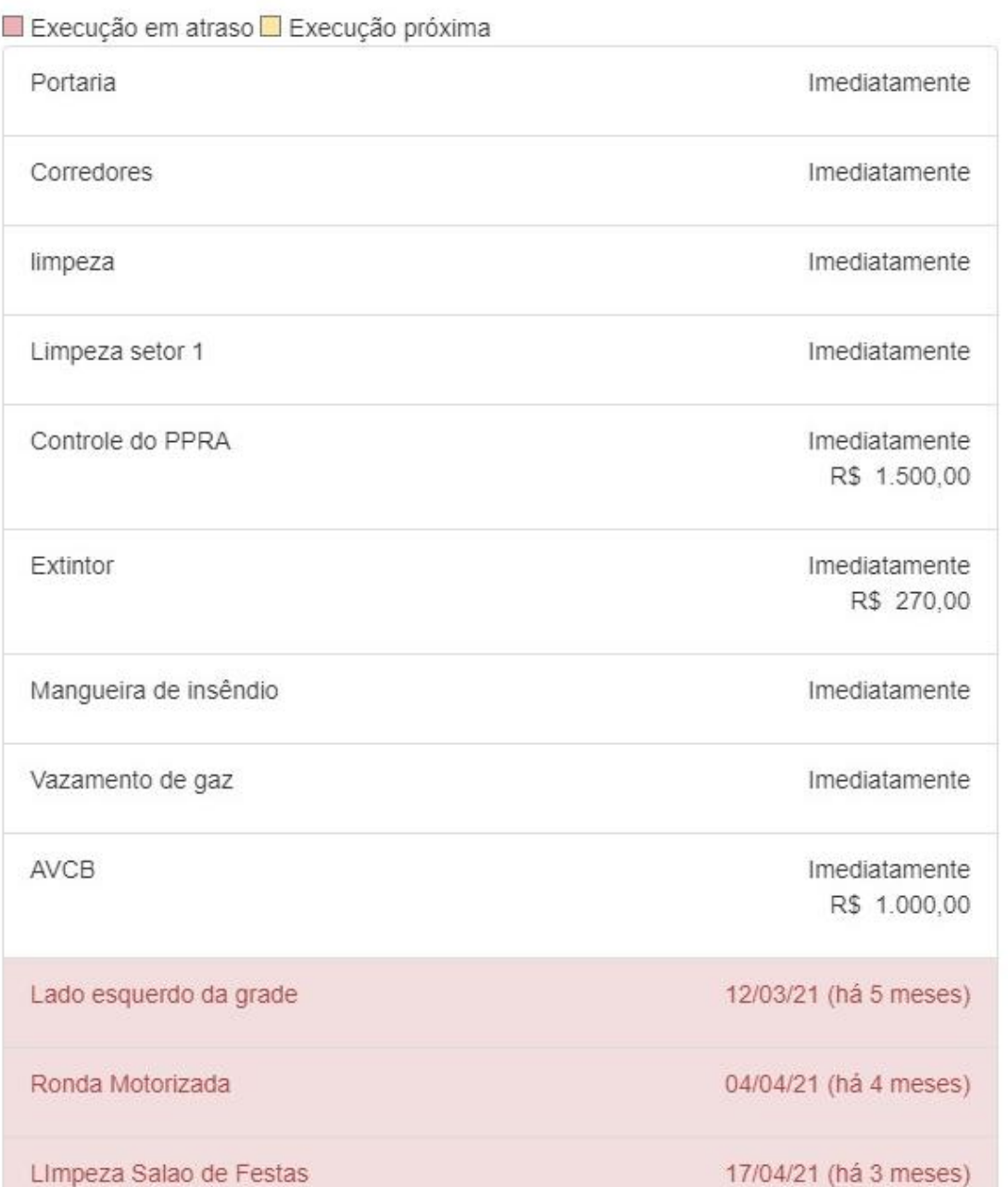

#### **18.1.3. Calendário de ações**

O calendário de ações mostrara todas as ações feitas e agendadas em determinado dia.

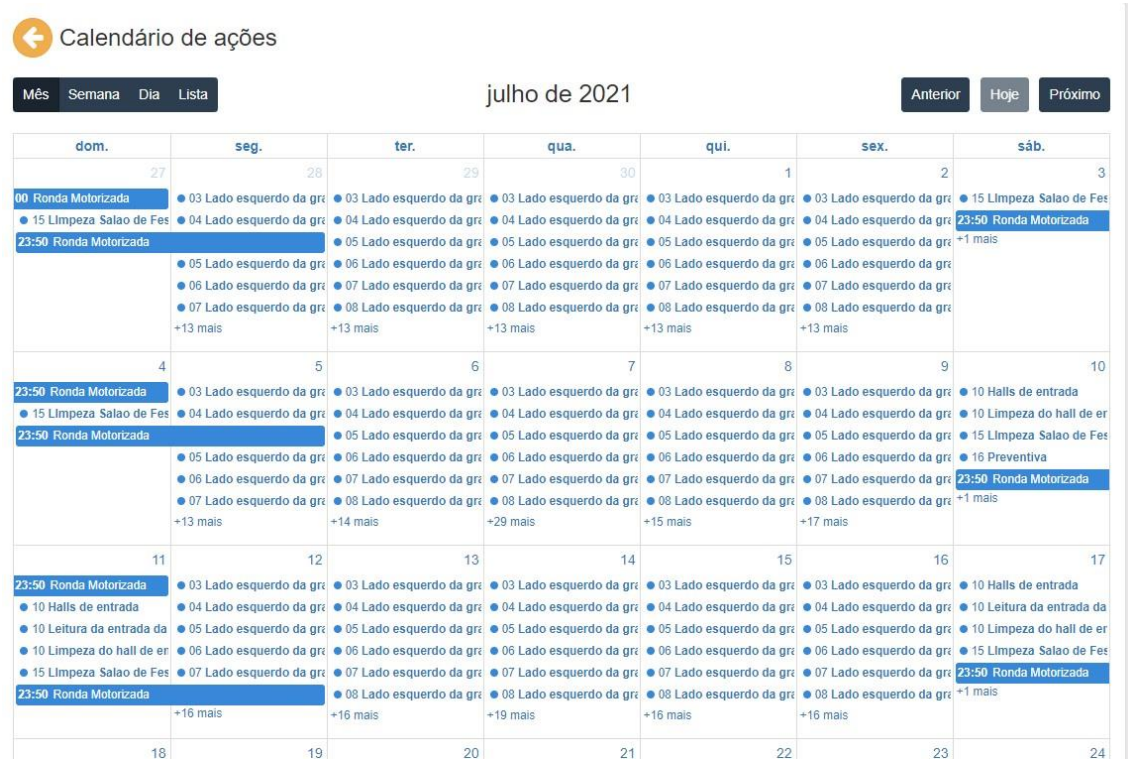

Clicando em uma das ações liberara uma página onde poderá ser gerado um QR Code do serviço ou adicionar uma nova execução.

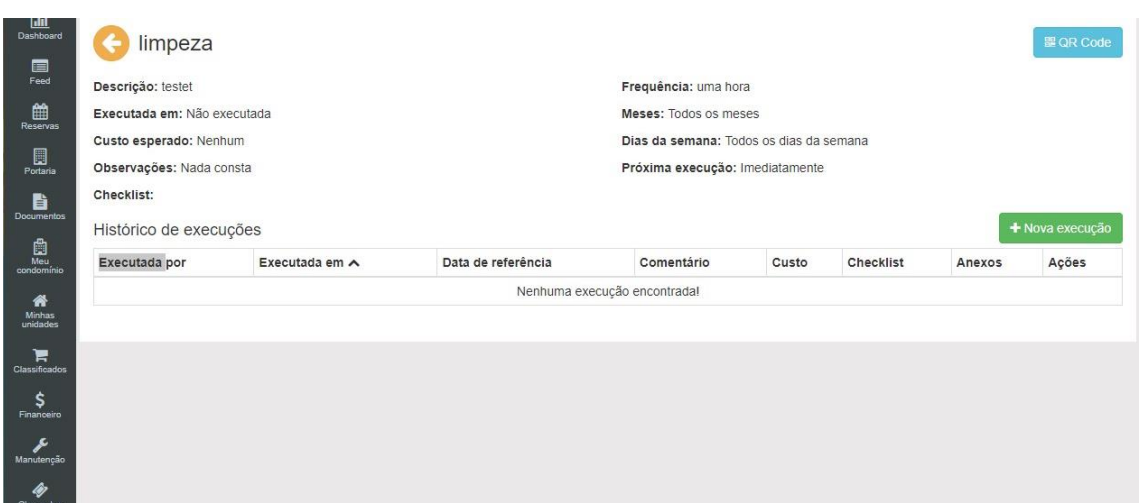

# **18.2. Vídeo Explicativo:**

<https://youtu.be/tE16sVT5Ocw>

# **19. Chamados de manutenção**

# **19.1. Manutenções em gerais**

Os chamados de manutenção estarão à disposição de todos os usuários do condomínio para registrarem locais que necessitam de reparos.

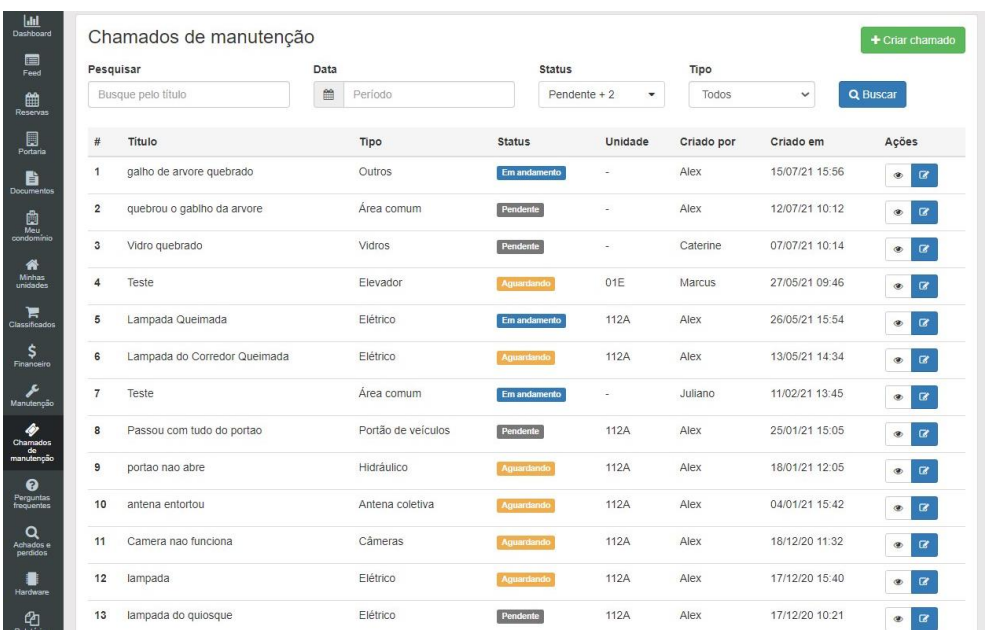

### **19.1.1Criar chamado de manutenção**

Para criar um chamado de manutenção, clique em "Criar chamado".

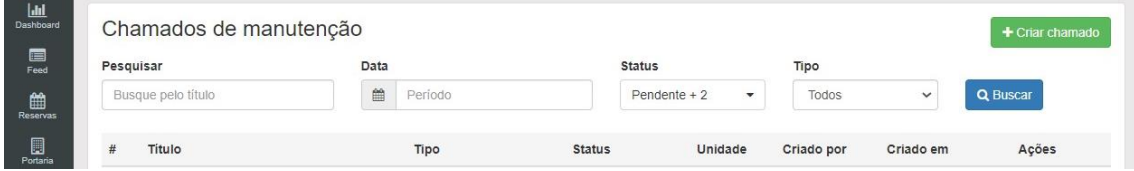

Uma nova janela se abrirá, preencha os campos com:

- Tipo
- Titulo
- Descrição
- Unidade
- Anexo

Observações: Aconselhamos colocar o máximo de informação sobre a manutenção, evitando assim qualquer problema. As informações devem estar corretas.

Terminado todo o processo basta clicar em "salvar".

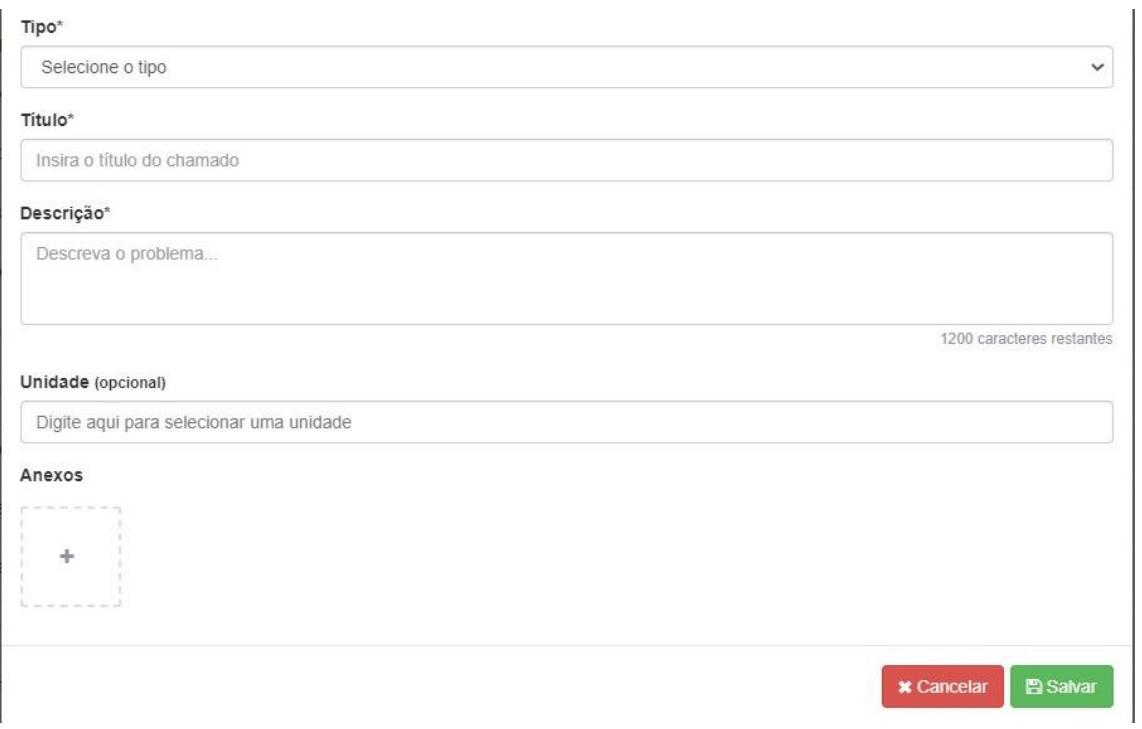

## **19.2. Vídeo Explicativo:**

Funções das perguntas frequentes

<https://youtu.be/Q8MLrnNqPpI>

Criar perguntas frequentes

<https://youtu.be/m-uOI8c6iLs>

# **20. Perguntas frequentes**

### **20.1. Perguntas**

Essa funcionalidade permite a comunicação de dúvidas entre os usuários sobre o condomínio. O cadastro de perguntas é disponível somente aos administradores e síndicos.

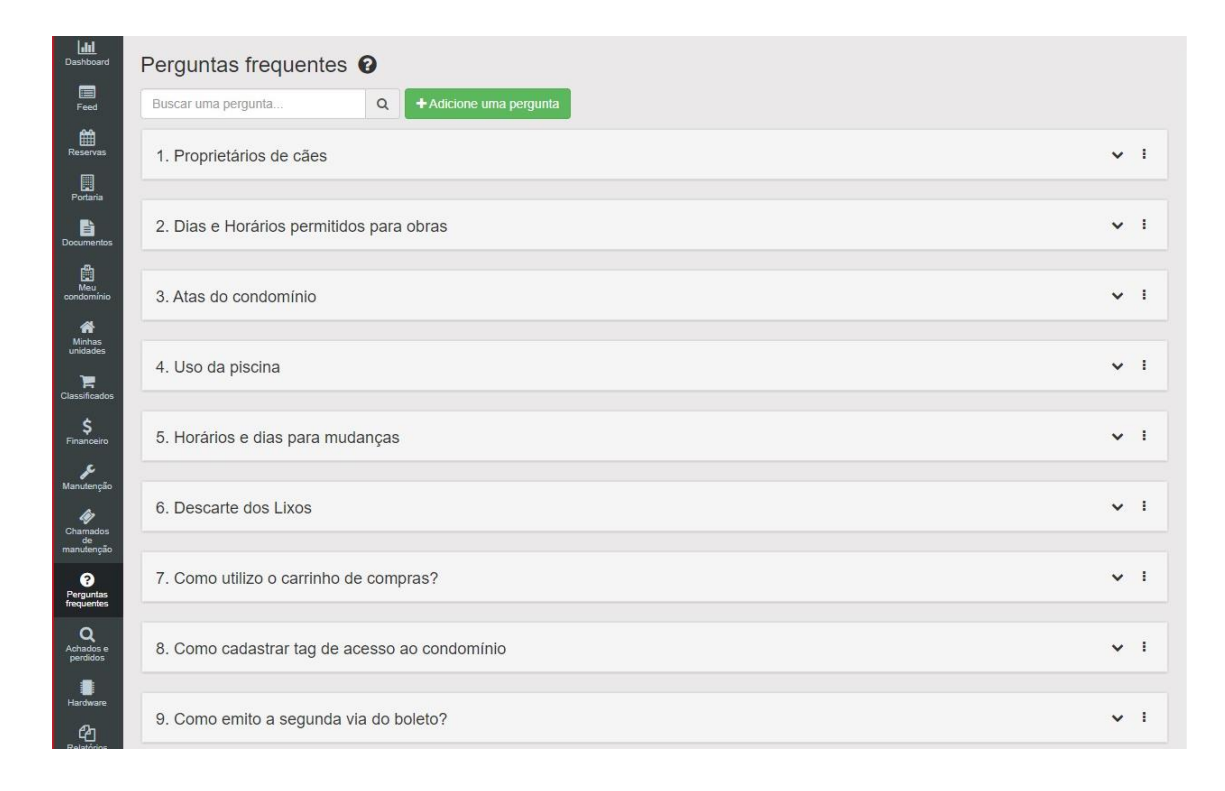

#### **20.1.1. Adicionar nova pergunta**

Com a página de perguntas frequentes aberta. Clique em "Adicione uma pergunta".

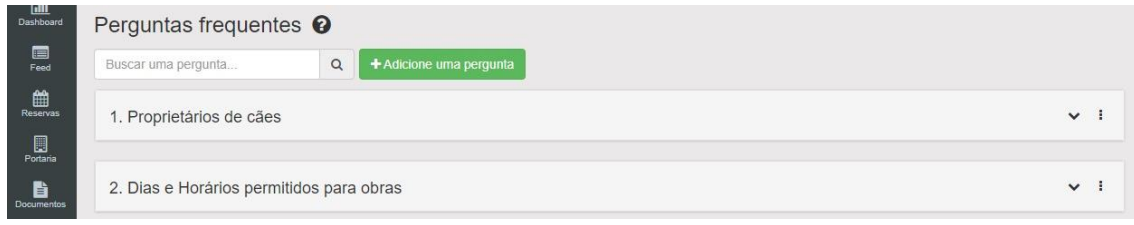

Uma nova janela se abrirá. Preencha a pergunta frequente e a resposta. Terminado, clique em "salvar"

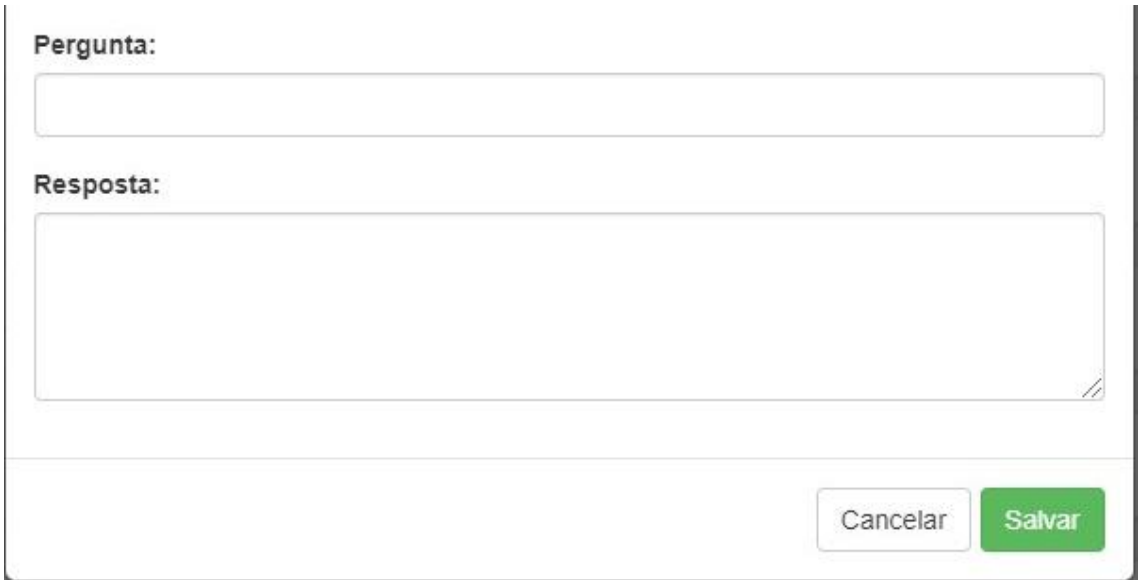

#### **20.1.2. Editar ou remover uma pergunta**

Para realizar algumas das ações (editar ou remover). Selecione a pergunta, e clique no canto direito da pergunta como na figura abaixo.

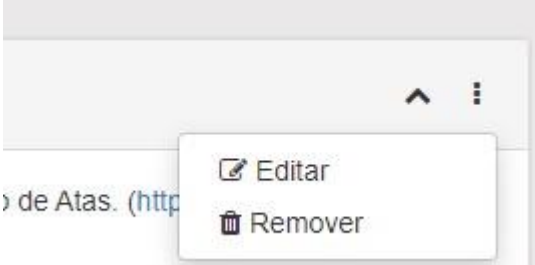

Selecione a ação desejada e confirme-a.

#### **20.1.3. Visualizar a resposta de uma pergunta**

Selecione a pergunta desejada e clique sobre ela. Uma nova caixa se abrirá e nela conterá a resposta da pergunta frequente.

```
\sim 1
2. Descarte dos Lixos
O descarte de lixo orgânico fica próximo ao portão de saída dos carros no cesto de lixo marrom e o lixo reciclável na porta lateral perto da saída de pedestres
```
## **20.2. Vídeo Explicativo:**

<https://youtu.be/m-uOI8c6iLs>

# **21. Achados e perdidos**

### **21.1. Achados e perdidos (encontrados)**

Os achados e perdidos ajudará os usuários a localizarem objetos perdidos no condomínio. O cadastro será realizado somente pelos porteiros, administradores e síndicos.

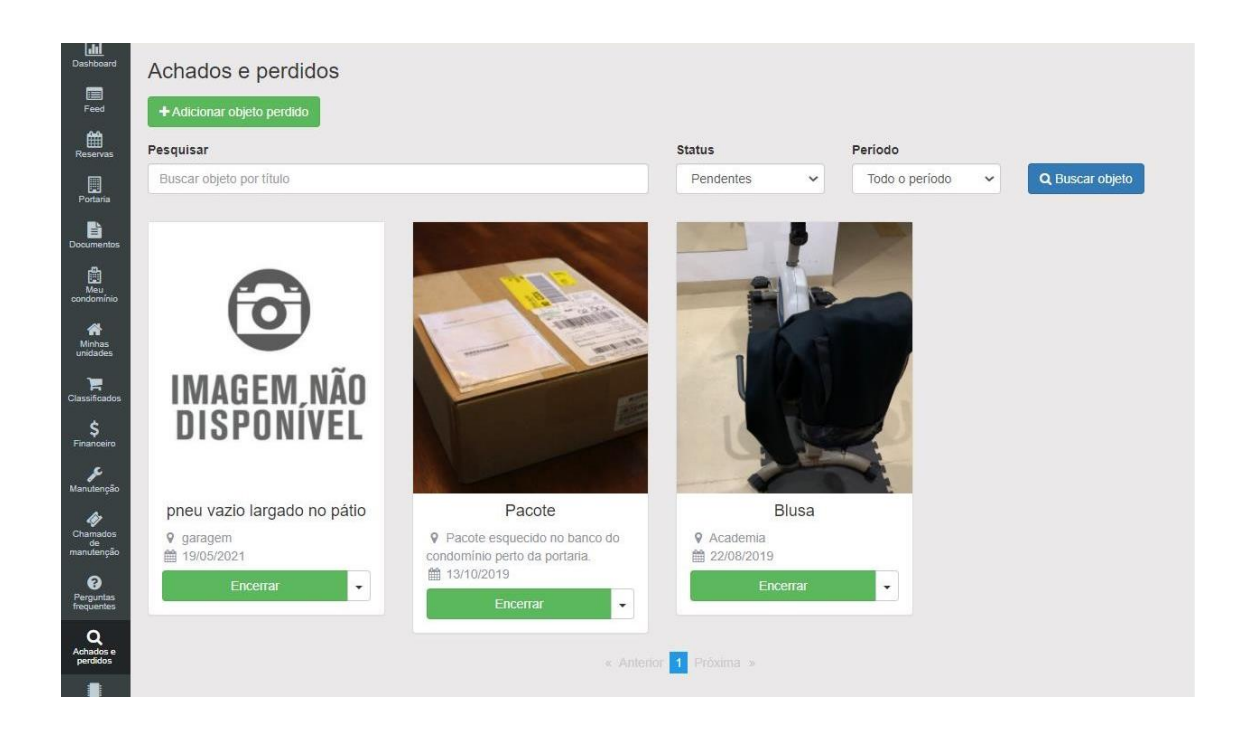

# **21.1.1. Adicionar objeto perdido**

Para adicionar um novo objeto, clique em "Adicionar objeto perdido".

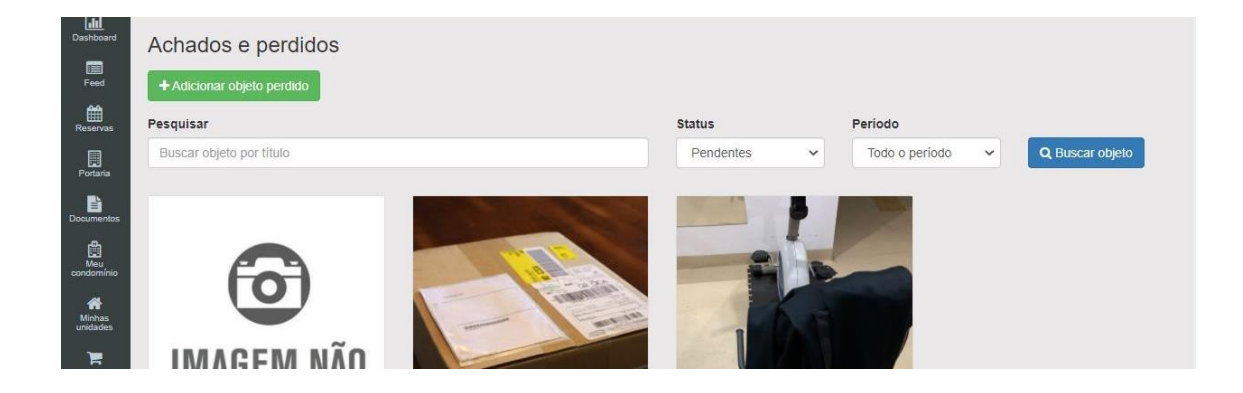

Uma nova janela se abrirá, preencha os dados com:

• Imagem do produto encontrado

- O nome do produto com um titulo
- A data encontrada
- Local encontrado

Observações: Aconselhamos colocar o máximo de informação sobre a manutenção, evitando assim qualquer problema. As informações devem estar corretas.

Terminado todo o processo basta clicar em "Adicionar".

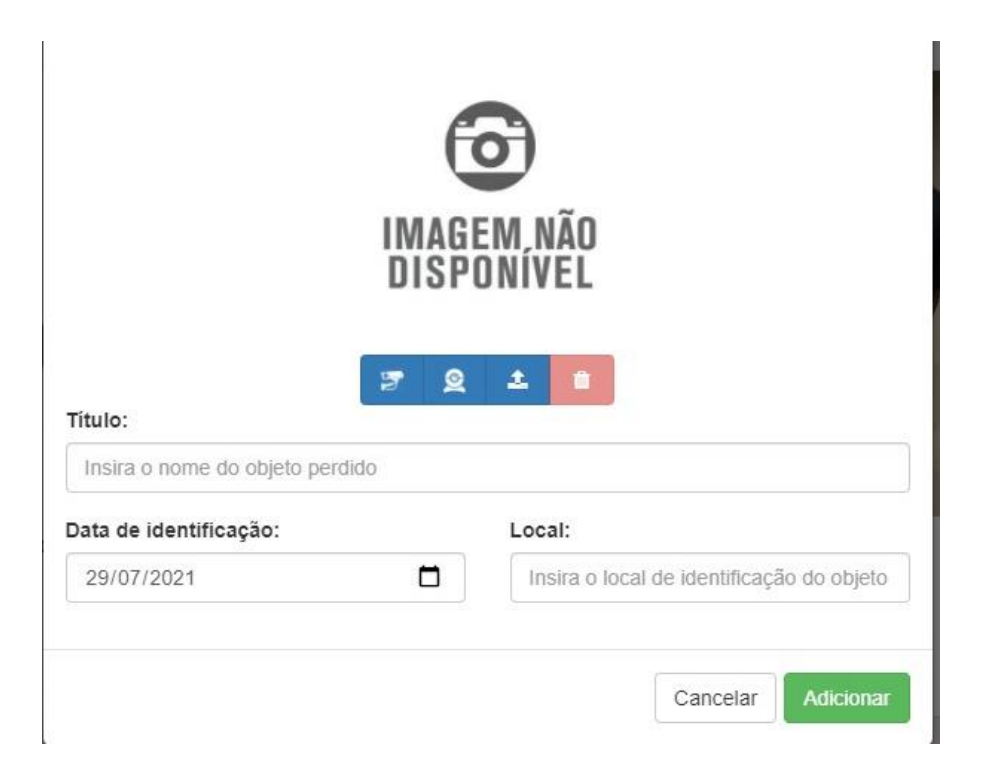

# **21.2. Vídeo Explicativo:**

Funcionamento achados e perdidos

[https://youtu.be/\\_t059BlK4kc](https://youtu.be/_t059BlK4kc)

criando achados e perdidos.

[https://youtu.be/\\_t059BlK4kc](https://youtu.be/_t059BlK4kc)

# **22. Hardware**

O sistema da eCondos tem compatibilidade com diversos dispositivos. Nessa página é possível configurar os dispositivos sendo eles:

- Control ID
- linear
- Hikivision
- Utech

### **22.1. Dispositivos de condomínios**

Os dispositivos do condomínio, consegue fazer o cadastro de todos os hardwares usados pelo sistema. Fazendo as configurações corretas mostradas logo abaixo.

Ao entrar na página de hardware clique em "dispositivos de condomínios", logo abrira a seguinte pagina.

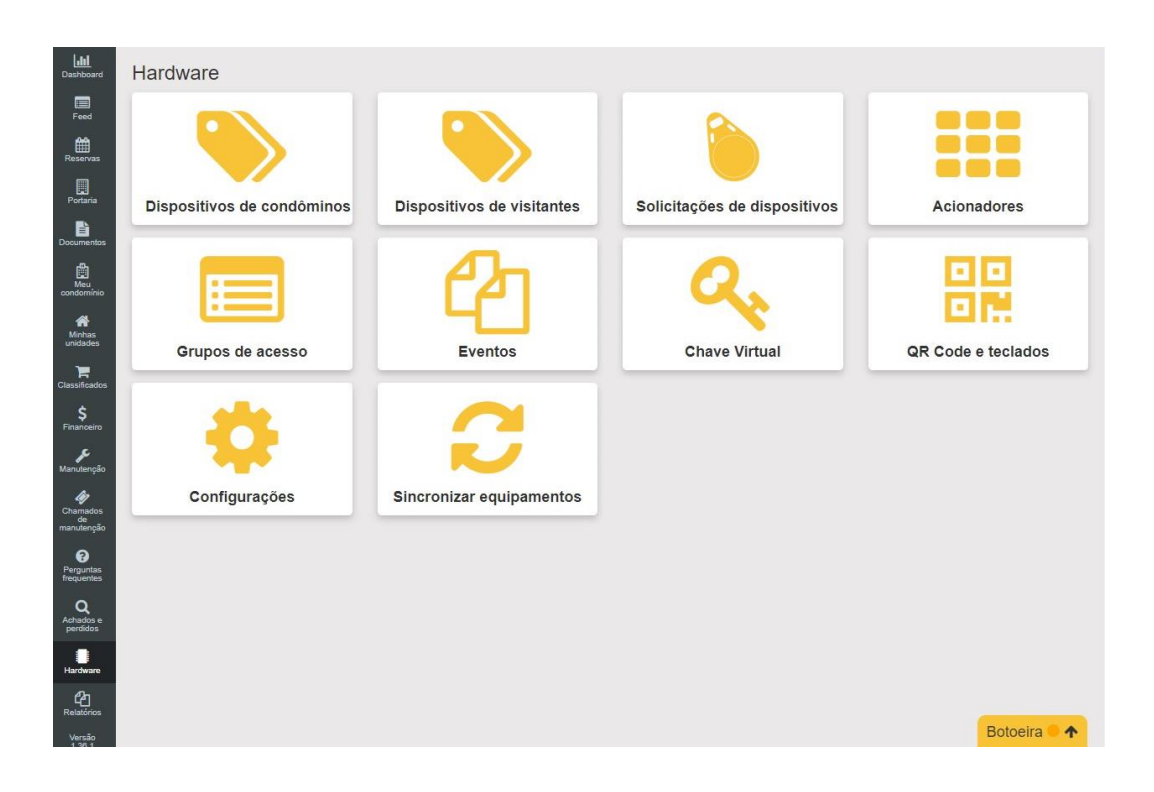

Para cadastrar novo dispositivo clique em "cadastrar novo dispositivo"

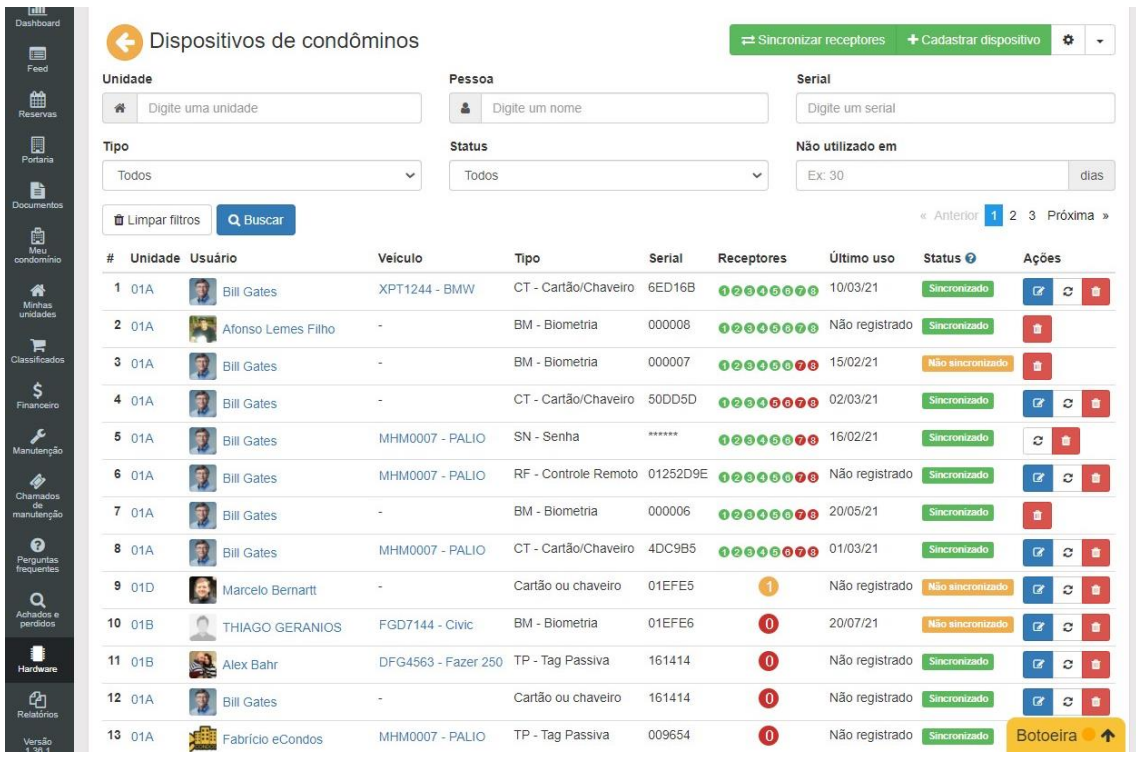

Aparecendo a nova página é possível fazer a escolha dos dispositivos através da fabricante sendo elas:

- Linear-HCS
- Control ID
- Hikvision
- Utech

### **22.1.1. Linear**

Para a configuração de um sistema linear, apenas coloque as informações pedidas.

Observação: Os dados devem estar corretos, para não ocasionar problemas futuros.

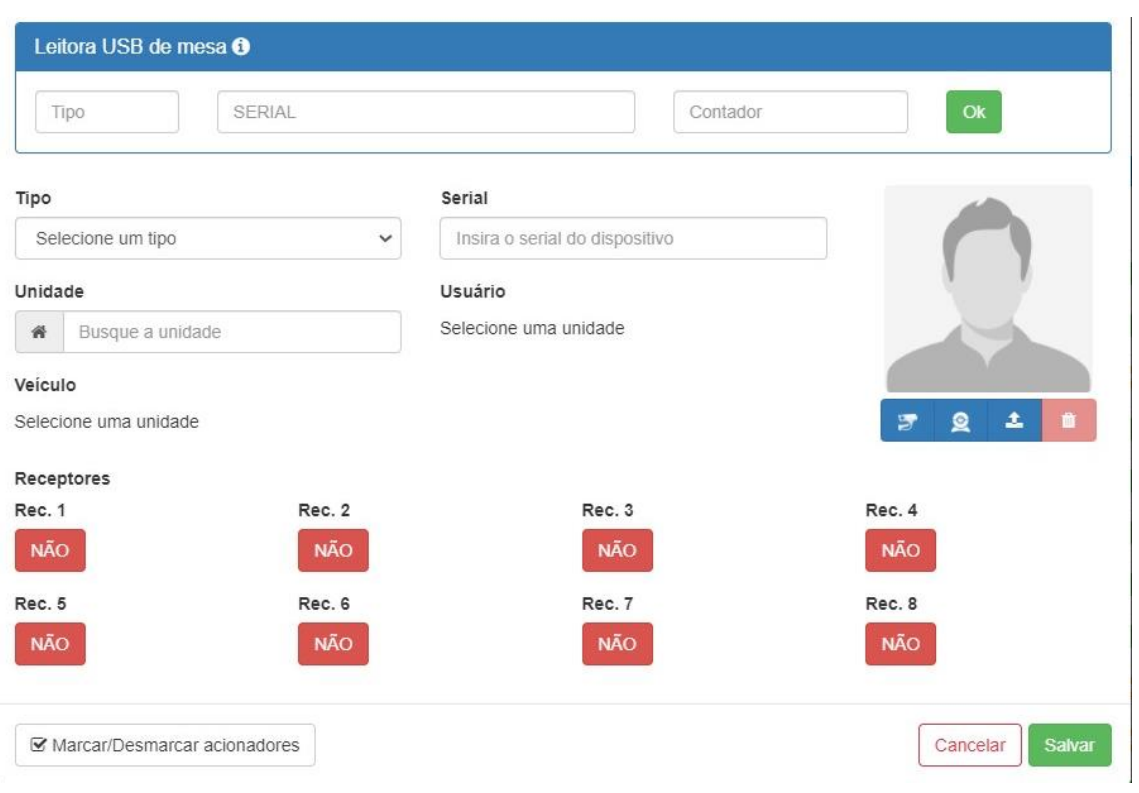

# **22.1.2. Control ID**

Para a configuração de um sistema com a Control ID, apenas coloque as informações pedidas.

Observação: Os dados devem estar corretos, para não ocasionar problemas futuros.
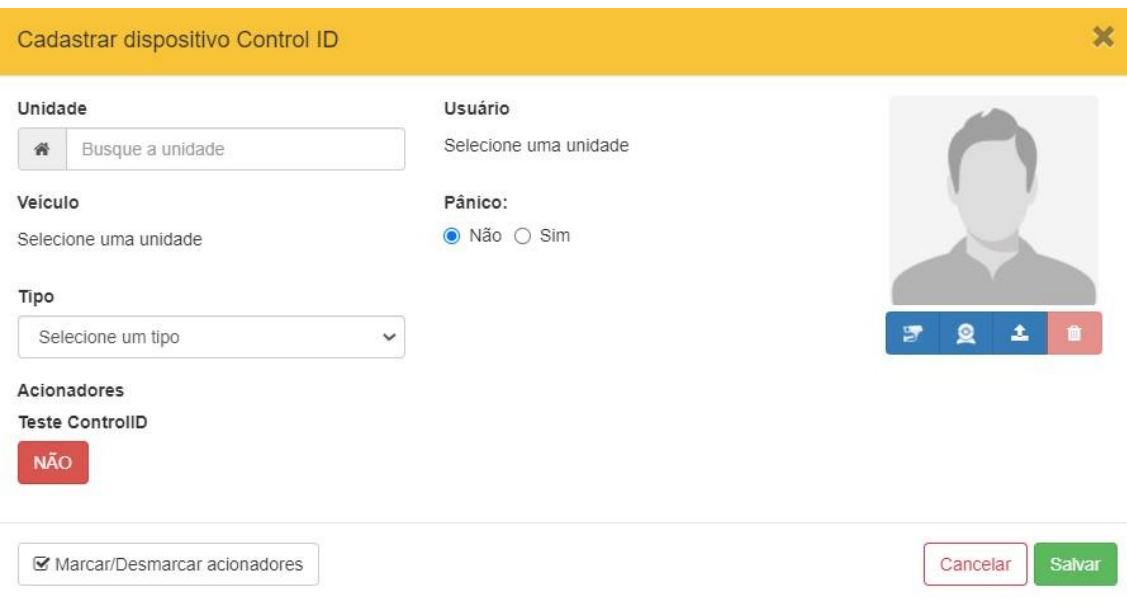

### **22.1.3. Hikvision**

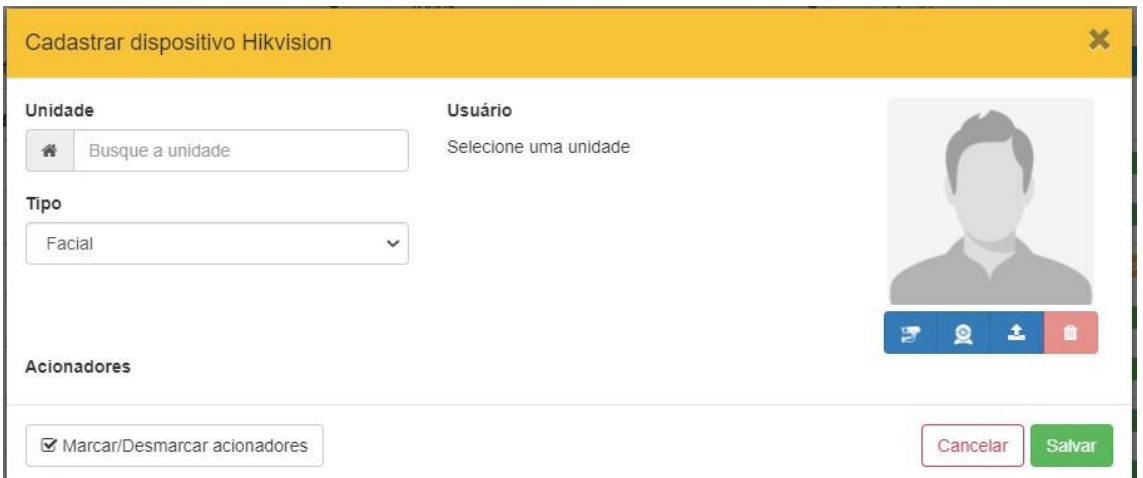

Para a configuração de um sistema da Hikvision, apenas coloque as informações pedidas.

Observação: Os dados devem estar corretos, para não ocasionar problemas futuros.

# **22.1.4. Tech**

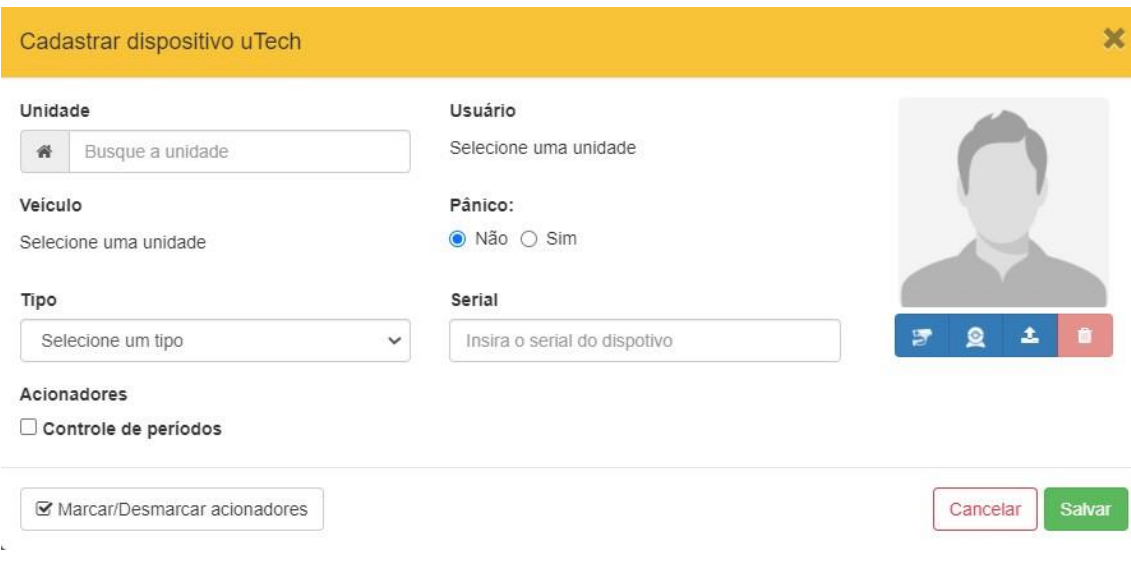

Para a configuração de um sistema linear, apenas coloque as informações pedidas.

Observação: Os dados devem estar corretos, para não ocasionar problemas futuros.

# **22.2. Dispositivos de visitantes**

Os Visitantes por segurança, sempre terão um acesso com dispositivos cadastrados, fazendo assim com que aumente a segurança do condomínio.

Observações: As regras de visitante se diferem de condomínio para condomínio, consulte as regras do seu condomínio.

Clicando em "dispositivos de visitantes", logo abrira a seguinte pagina, onde é possível verificar os visitantes e o hardware que eles se encontram.

Na parte superior é possível fazer uma filtração dos visitantes, fazendo assim com que fique mais rápido o processo de localização do mesmo.

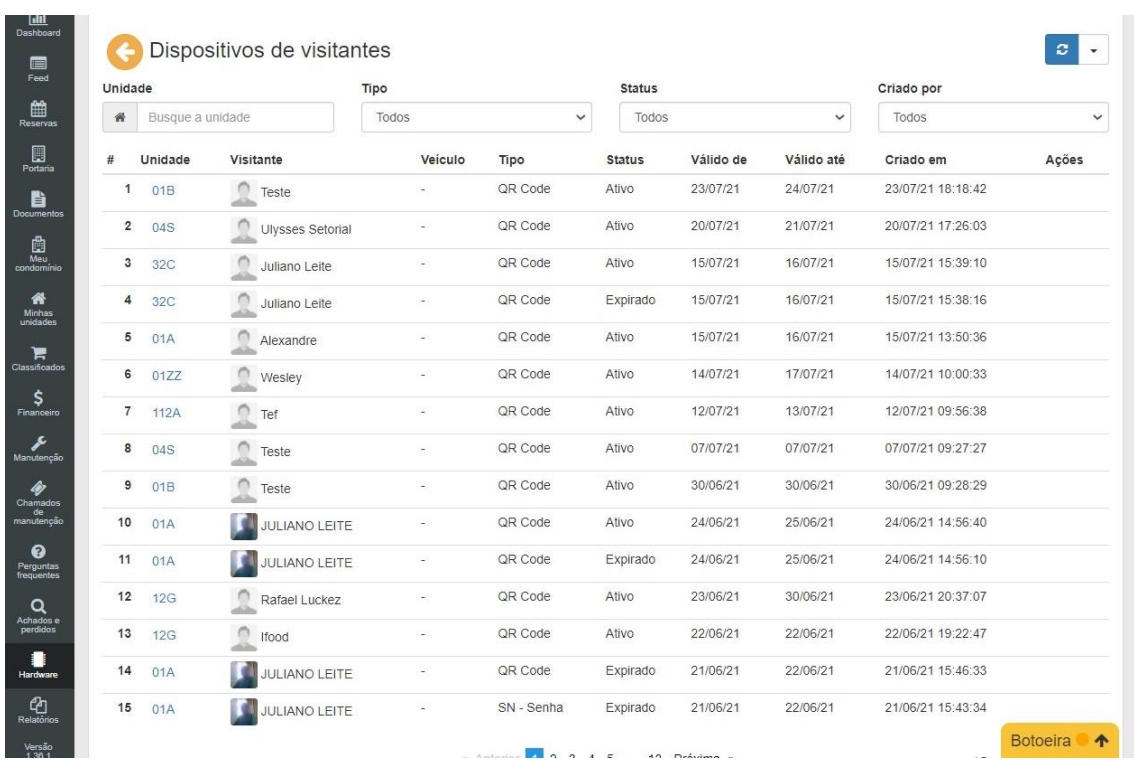

#### **22.2.1. Solicitação de dispositivos**

A solicitação de dispostos é um meio para que o morador, possa solicitar um dispositivo se por algum motivo tenha perdido ou estragado.

A solicitação de dispositivo pode ser usada também em condomínios que não contem sistema automatizados fazendo assim um meio alternativo de controle de acesso também como mostra no exemplo abaixo.

Logo clique na "solicitação de dispositivo", pois vamos colocar um dispositivo no banco de dados onde ficara salvo junto com dados dos moradores.

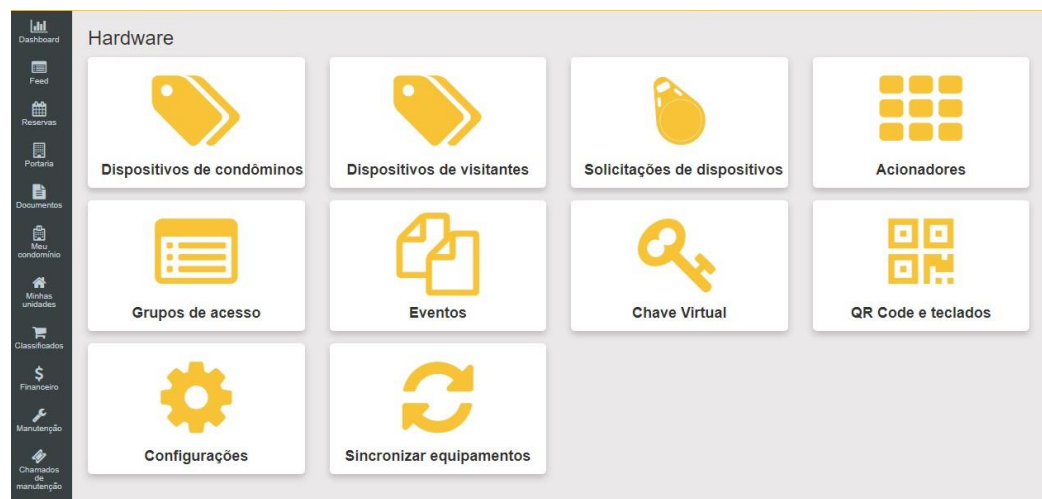

Clique em "solicitar".

Abrindo a página comece a cadastras os moradores.

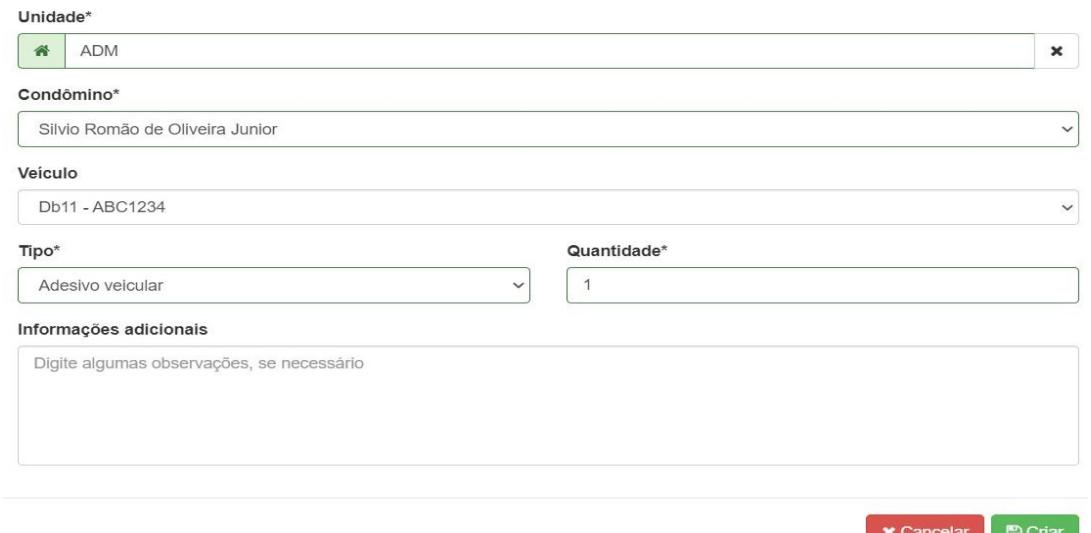

Cadastre as unidades, condômino, o veículo do morador e a quantidade que o morador pode pegar de adesivos.

Configure o Tipo para adesivo veicular.

No final de todo o processo apenas clique em "criar", que salvara e criara uma solicitação.

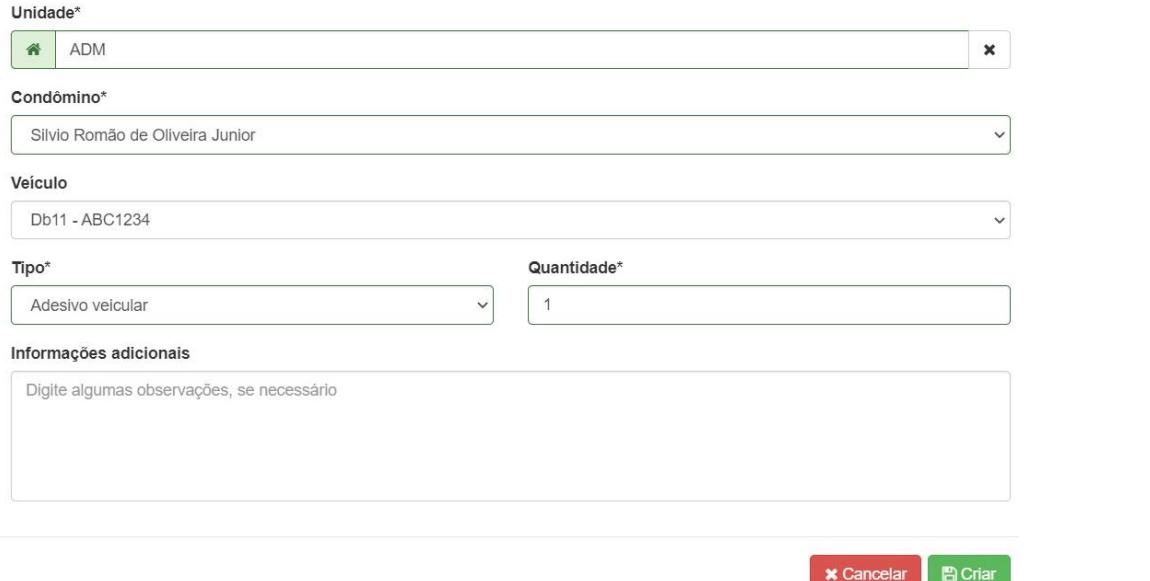

Depois de criar a solicitação no sistema, ficara pendente para o morador retirar os adesivos na parte administrativa do condomínio.

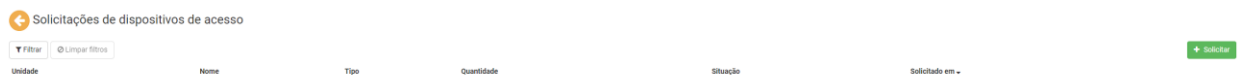

Logo quando o morador for retirar seus adesivos, entre novamente no sistema e clique na solicitação do morador.

Ao clicar abrira uma página que poderá aprovar a retirada do adesivo através do botão verde.

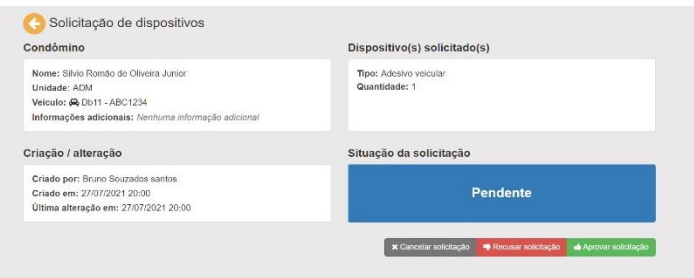

Confirmando a retirada desse adesivo o sistema identificara aprovado, onde conseguira tem um controle de veículos e de moradores com um ou mais carros de acordo com adesivos disponibilizados com o condomínio.

Observações: Sistema criado para empresas onde não existe automatizações em entradas de veículos e vagas de moradores, aconselhamos a implementação de sistemas mais robustos que temos em nossa plataforma.

#### **22.3. Acionadores**

Os acionadores no sistema são hardware que engloba o sistema dos condomínios.

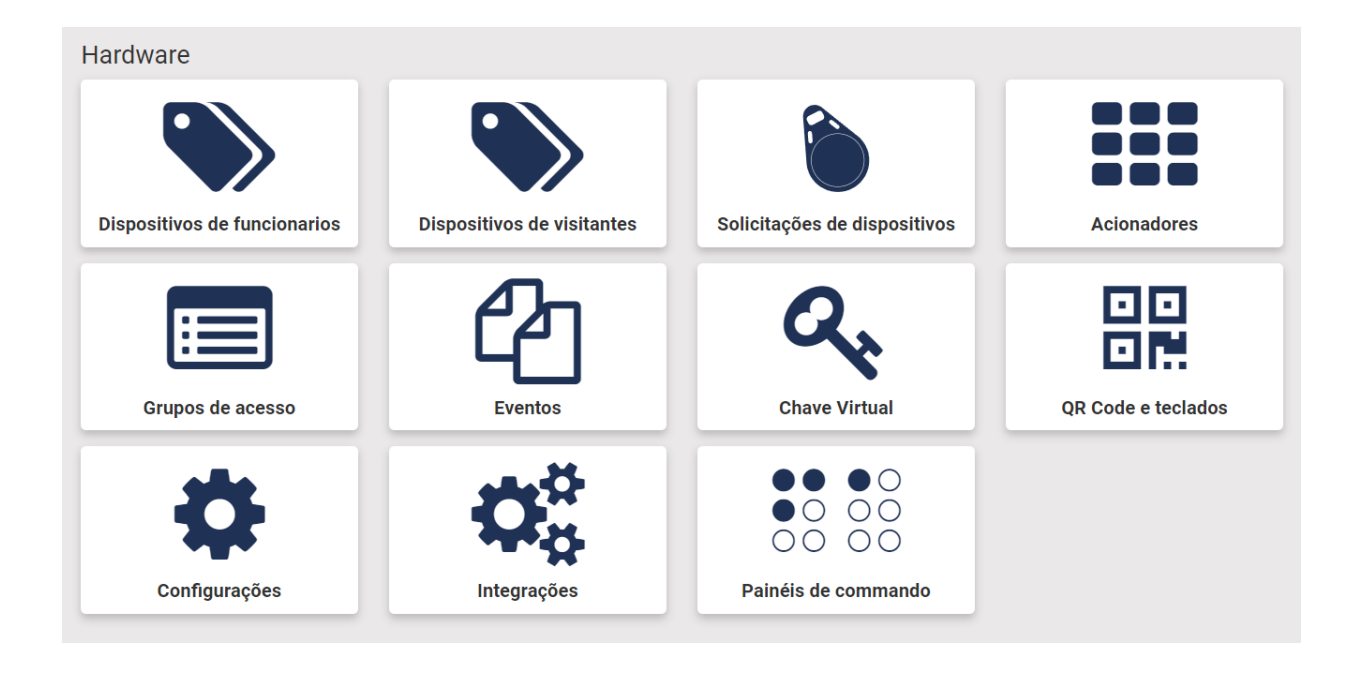

Para configurar os acionadores siga os passos a passos nesse mesmo documento a respeito das botoeiras, pois os acionadores são as botoeiras.

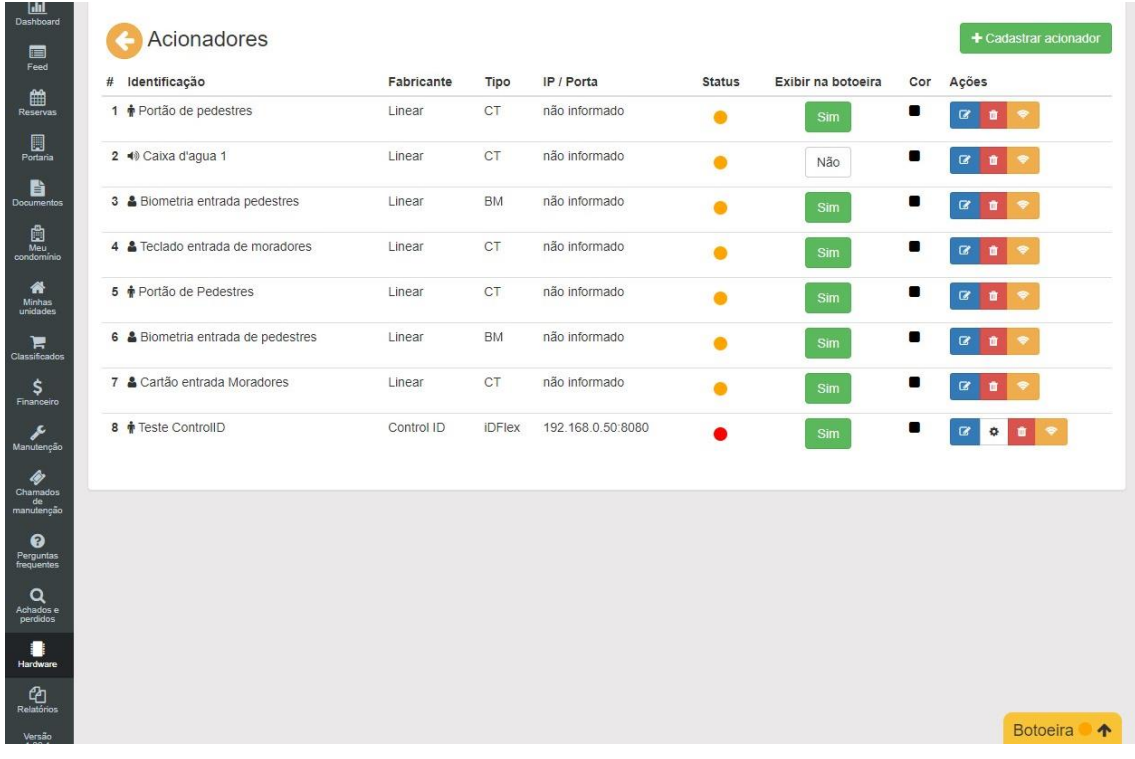

# **22.4. Grupos de acesso**

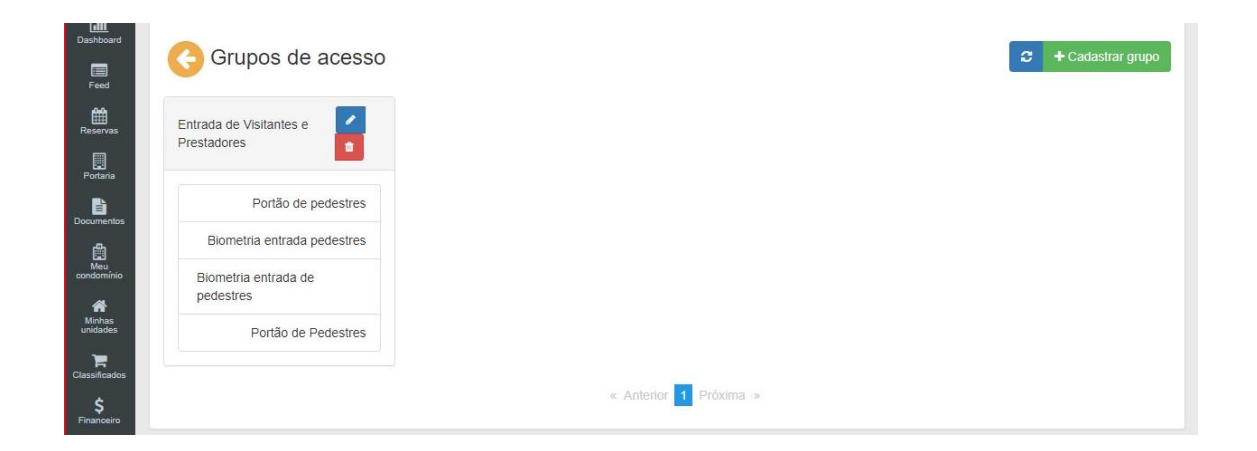

Para adicionar os grupos de acesso, configure o questionário logo abaixo.

Logo depois de configurar e verificar, clique em "salvar".

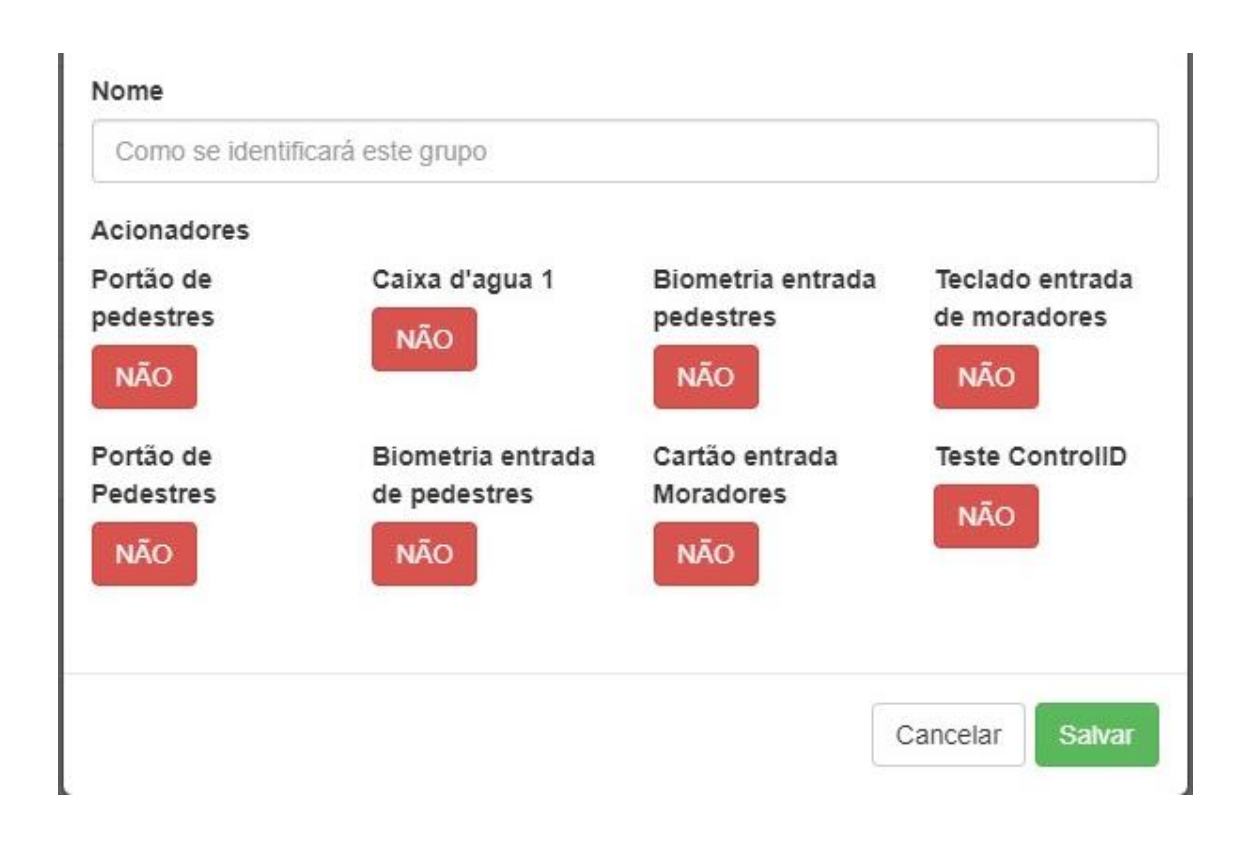

### **22.5. Eventos**

Os eventos mostram todas as atividades feitas no condomínio, fazendo assim com que possibilite, filtrar algum dado desejado ou baixar em PDF onde mostrara todo o relatório de eventos, clicando em "PDF".

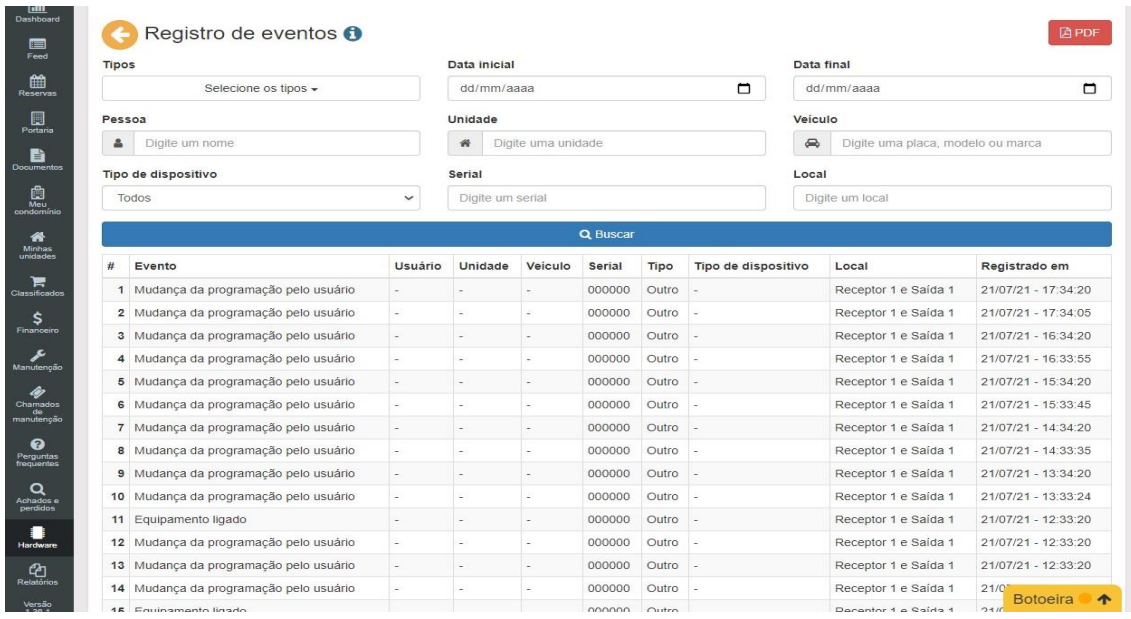

### Relatório gerado pelo sistema.

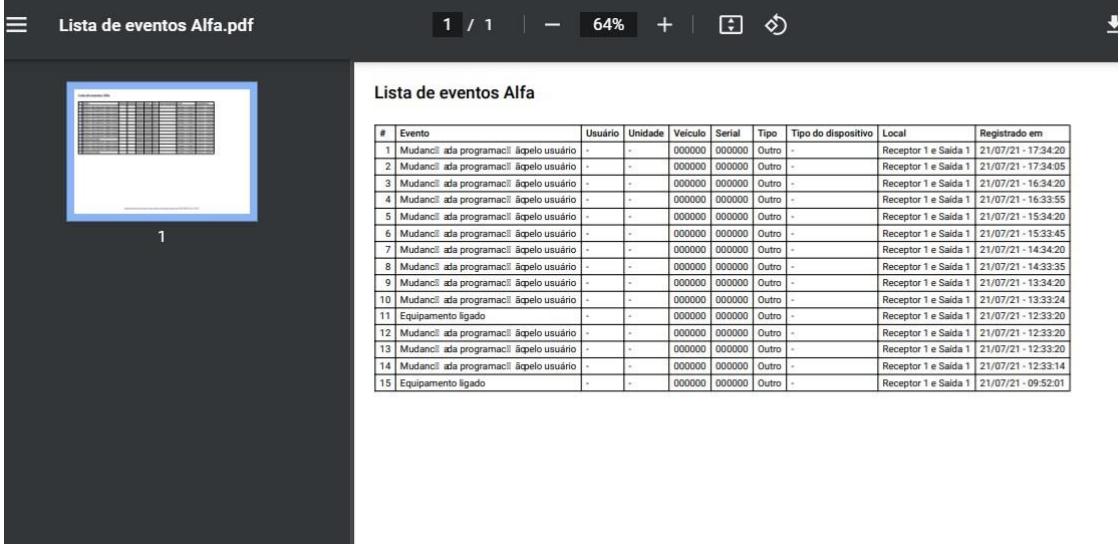

## **22.6. Chave virtual**

As chaves virtuais, é um sistema usado no aparelho do usuário, fazendo assim com que tenha uma chave das postas virtualmente.

Observações: as chaves só abriram portas que estão liberadas para o seu usuário.

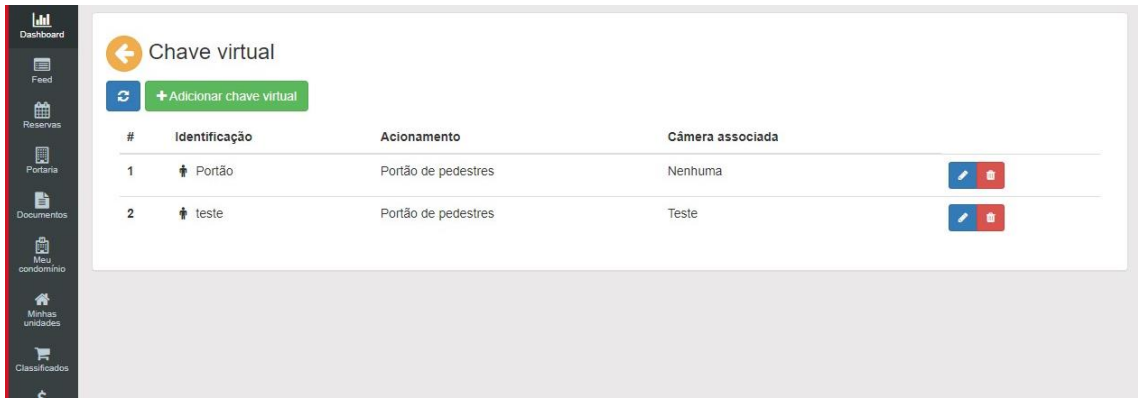

# **22.6.1. Configuração chave virtual**

Para configurar uma chave virtual, basta colocar;

- Nome
- Acionamento
- Câmera associada

Observações: as configurações devem estar corretas, evitando que abra um acionador errado.

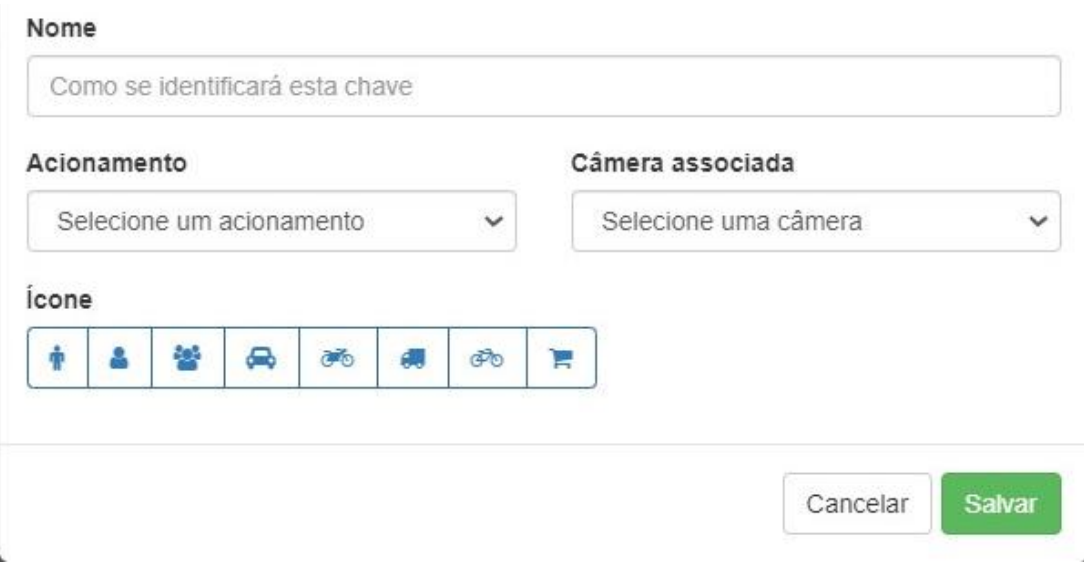

### **22.7. QR Code e teclado**

QR Code é um sistema implementado no eCondos, onde é possível abrir portas através do celular usando o QR Code.

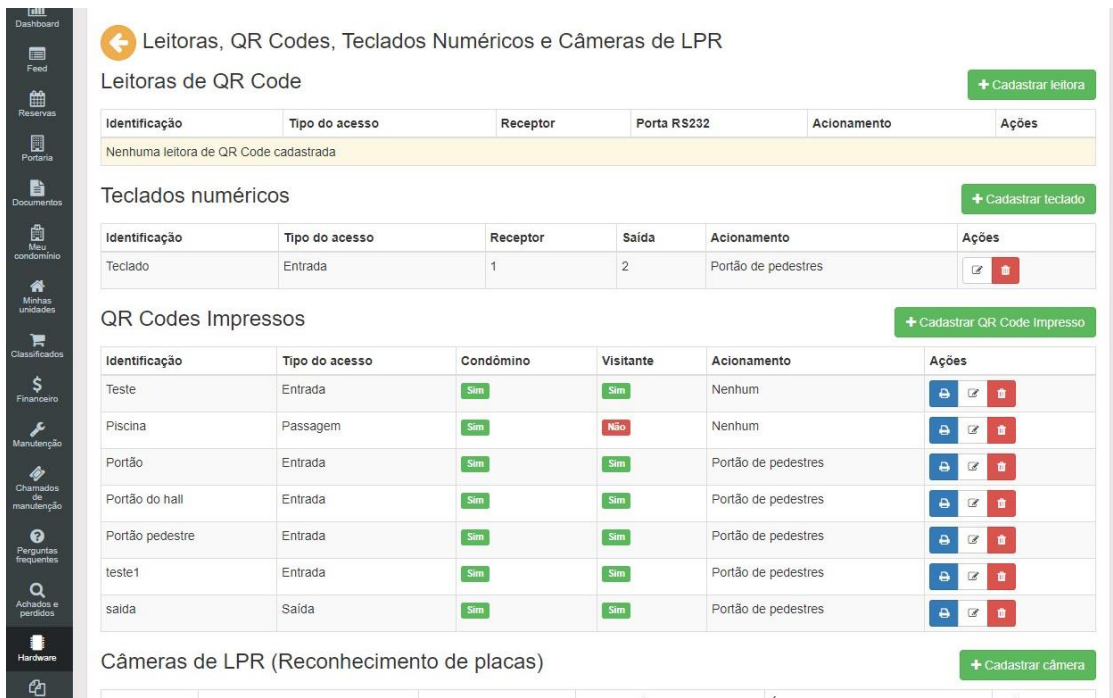

#### **22.7.1. Adicionar QR Code e Teclado**

Para configurar o QR Code, basta colocar:

- Identificação
- Tipo de acesso
- Receptor
- Porta
- Acionamento

Terminando de fazer o processo, clique em "testar acionamento", terminando o teste clique em "salvar" estando tudo Funcionando corretamente.

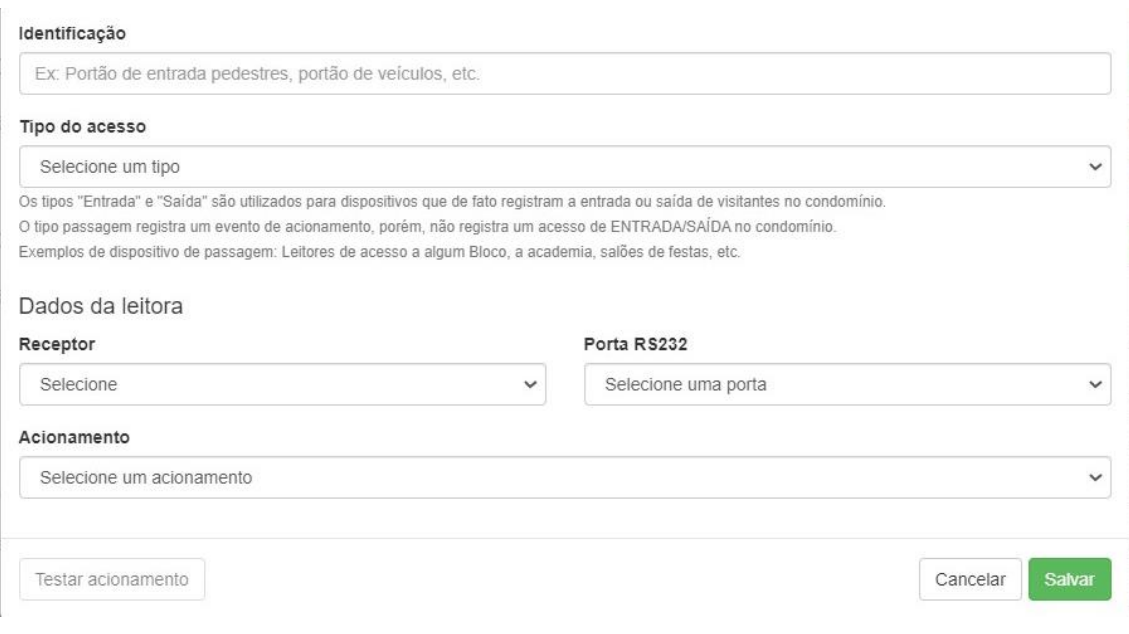

#### **22.7.2. Adicionar QR Code Impresso**

Para adicionar QR Code impresso basta fazer uma identificação, com o tipo de acesso, logo liberar o condomínio para utilizar mediante as regras e o tipo de acionador que será liberado. O QR Code pode ser visível ou não para utilizar. Terminando o processo basta clicar em "salvar".

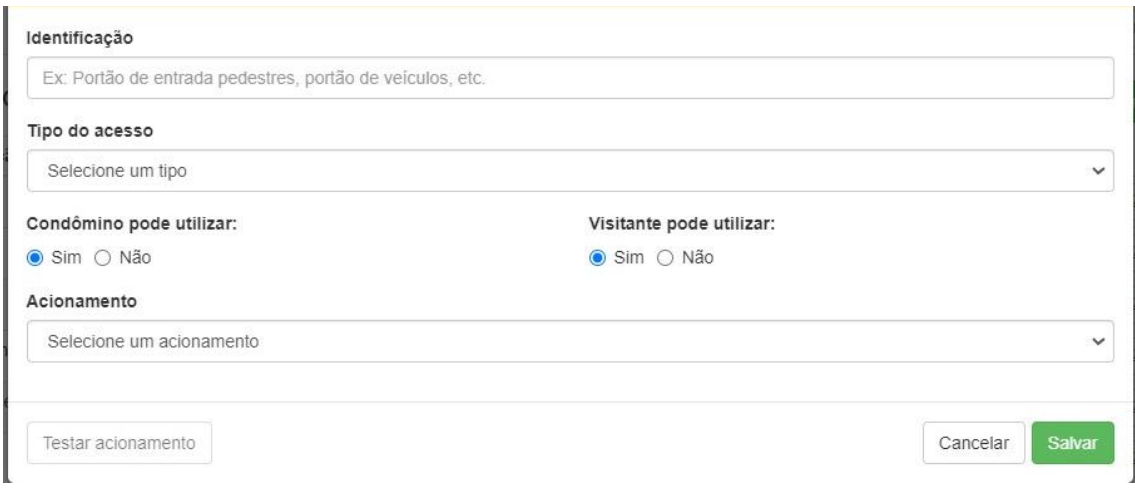

#### **22.7.3 Adicionar câmera ALPR**

As Câmeras ALPR, a configuração dela no sistema é basicamente três opções, se quer que o sistema faça o controle de vagas, se o sistema acione automaticamente e o sistema grave placas na ALPR pra ela trabalhar em modo offline. Fazendo assim com que tenha um controle de vagas através do sistema com apenas uma câmera.

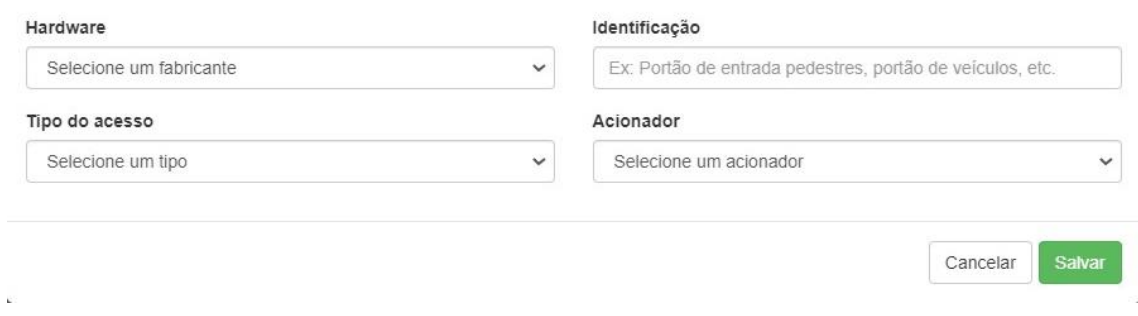

### **22.7.4. sincronizar equipamentos**

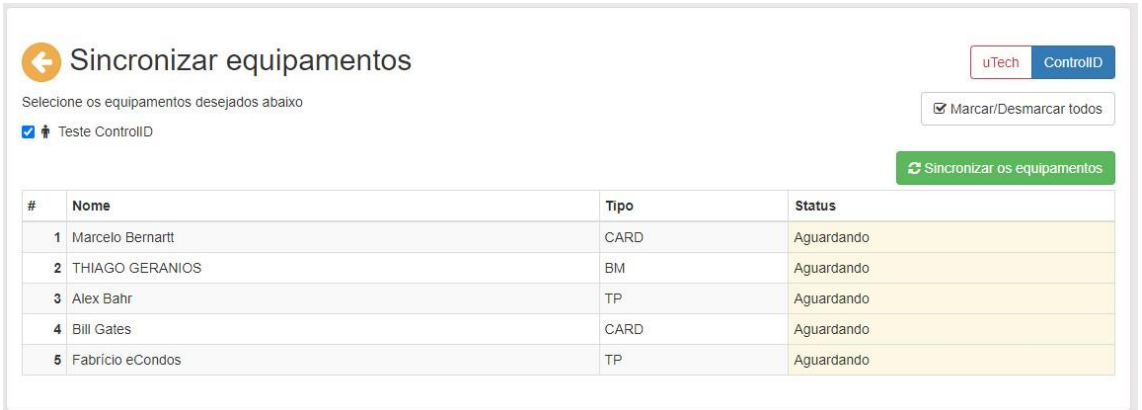

#### **22.7.5. Configurações da câmera ALPR (sistema da câmera)**

Acesse a configuração da câmera clicando em "Config"

1) Expanda Conf. Básica;

2) Configure sobre o dispositivo (opcional);

3) Coloque uma configuração de rede válida para conectar-se a internet; 4)

Comunicação

a. Conf. HTTP PUSH

Habilitar: Ativado

Servidor Pri: ws1.econdos.com.br

Servidor Sec: ws2.econdos.com.br

Porta: 80

Timeout: 30

Nr. Da Placa: Ativado

Pasta: /api/v2/integrations/plate-recognizer/alphadigi/plate

Foto: Desativado

Img. Placa: Desativo

GPIO: Desativado

Pasta: Não colocar

Porta Serial: Desativado

Pasta: Não colocar

Heartbeat: Ativado

Pasta: /api/v2/integrations/plate-recognizer/alphadigi/ping

Intervalo: 88

Terminando de fazer as configurações na câmera volte ao sistema

Para configurar o sistema, apenas completo com os requisitos pedidos, no final apenas clique em

### **22.8. Vídeo Explicativo:**

#### **Dispositivo de condomínio**

<https://youtu.be/1q5tKHVii34> **[Q](https://youtu.be/1q5tKHVii34)r** 

**Code** 

<https://youtu.be/qSApUGo1nbU>

# **22.9. Configurações**

Nesse bloco é possível configurar qualquer sistema no eCondos, fazendo assim com que possa editar mais rapidamente alguma portaria ou sistema de QR Code.

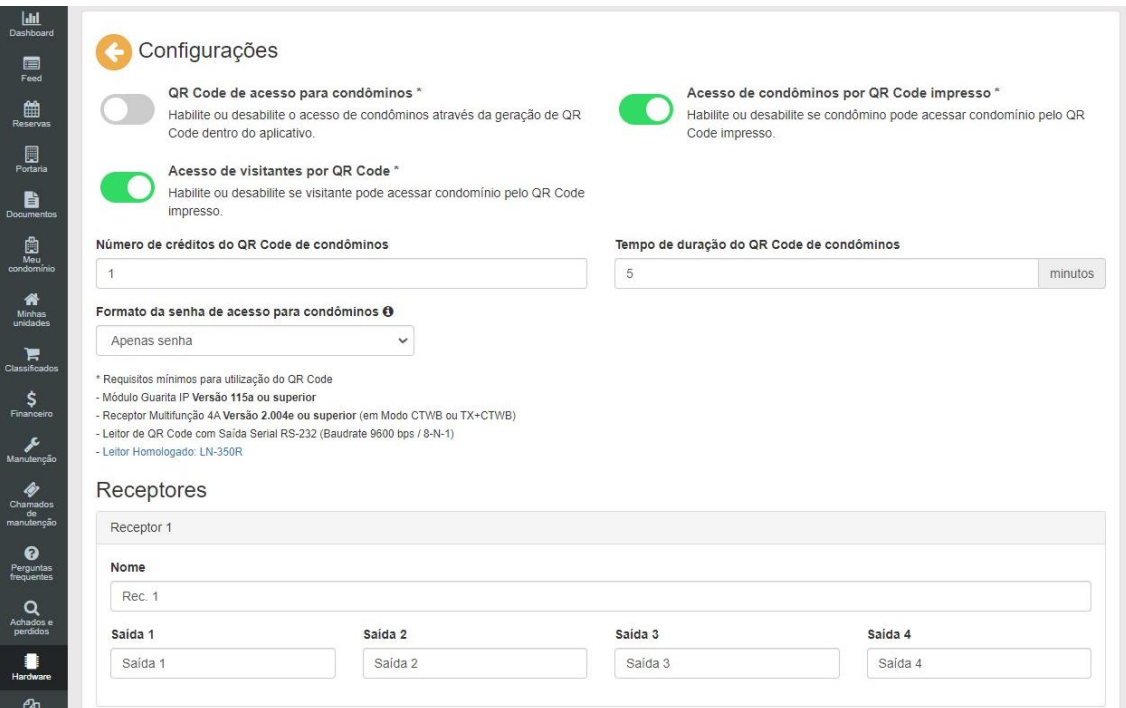

### **22.10. Integrações de Hardwares**

Integrações com o hardware é possível habilitar e desabilitar os equipamentos homologados no sistema.

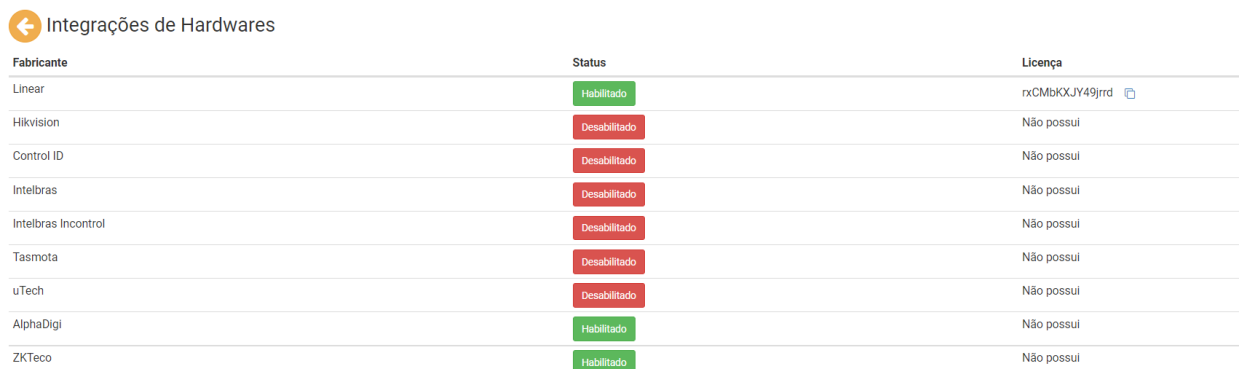

# **22.11. Painéis de comando**

O painel de comando é possível criar sistemas de monitoramento em um formato de painel assim melhorando o monitoramento.

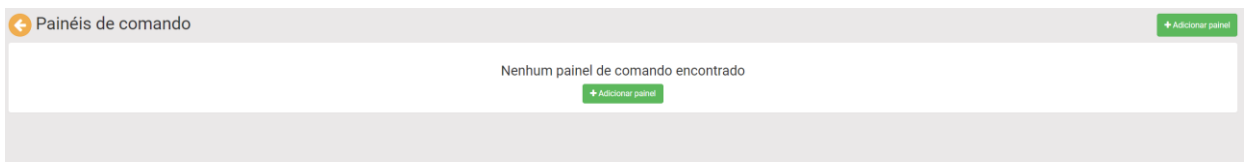

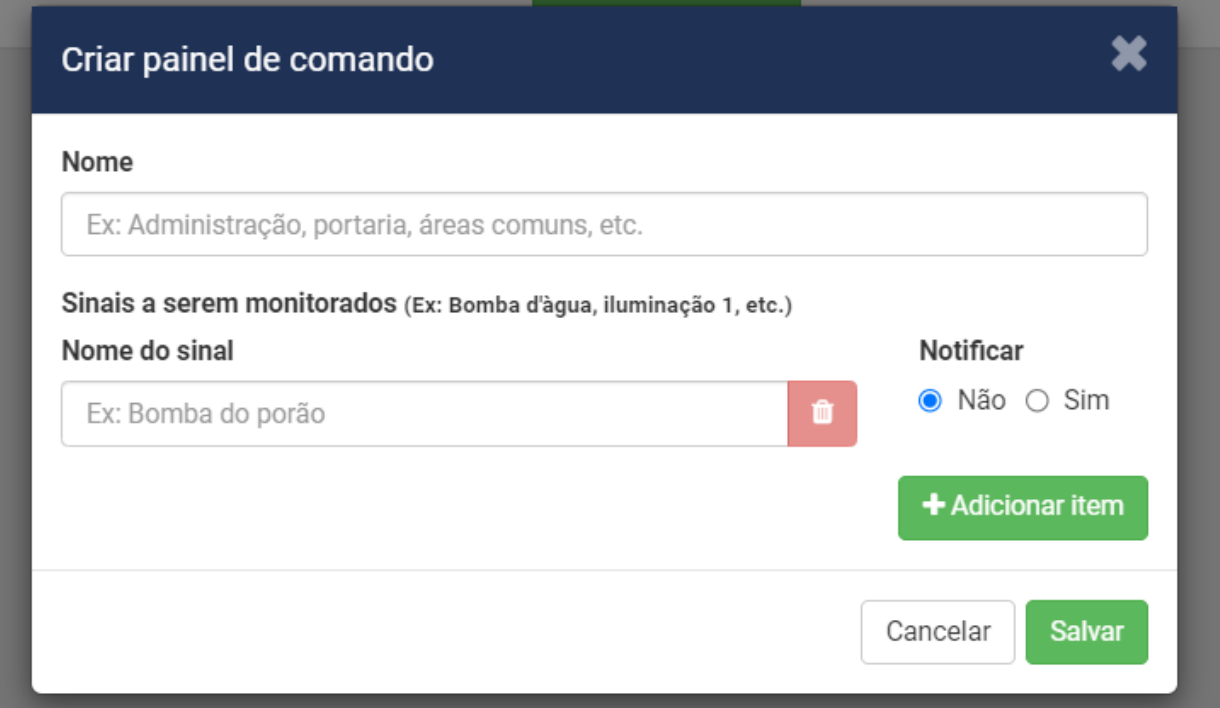

# **23.Relatórios**

# **23.1. Funções de relatórios**

Os relatórios ajudarão os administradores e síndicos a terem registros sobre seu condomínio. Todos os relatórios estão relacionados às funcionalidades. A Princípio você poderá escolher vários tipos de relatórios sendo eles

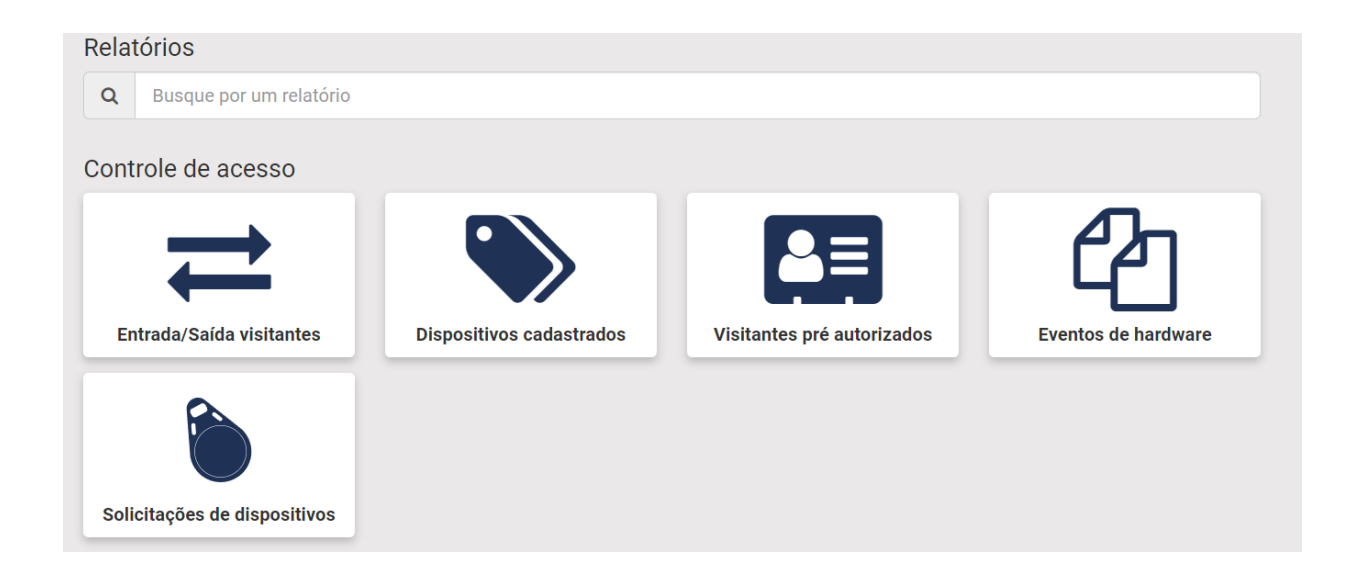

- Entrada/Saída visitantes
- Dispositivos cadastrados
- Visitantes Pré autorizados
- Eventos de hardware
- Solicitações de dispositivos
- Chamados de manutenção
- Dependentes
- Encomendas
- Livro da portaria
- Manutenção
- Ocorrências
- Pets
- Reservas
- Unidades
- Usuários
- Veículos de condôminos
- Veículos de visitantes
- Visitantes
- Últimos logins

Todos os relatórios podem ser gerados com filtros ou sem filtros, contem sistemas em PDF ou Excel.

Para solicitar um relatório siga os passos ensinados logo abaixo, acreditamos que conseguira imprimir todos os relatórios desejados.

Clicando em Manutenção, irá abrir uma nova parte chamada de relatório de chamas de manutenção.

O Relatório de chamada de manutenção, consta no sistema todos os chamados feitos pelo condomínio no sistema.

Consegue baixar clicando em PDF ou Excel.

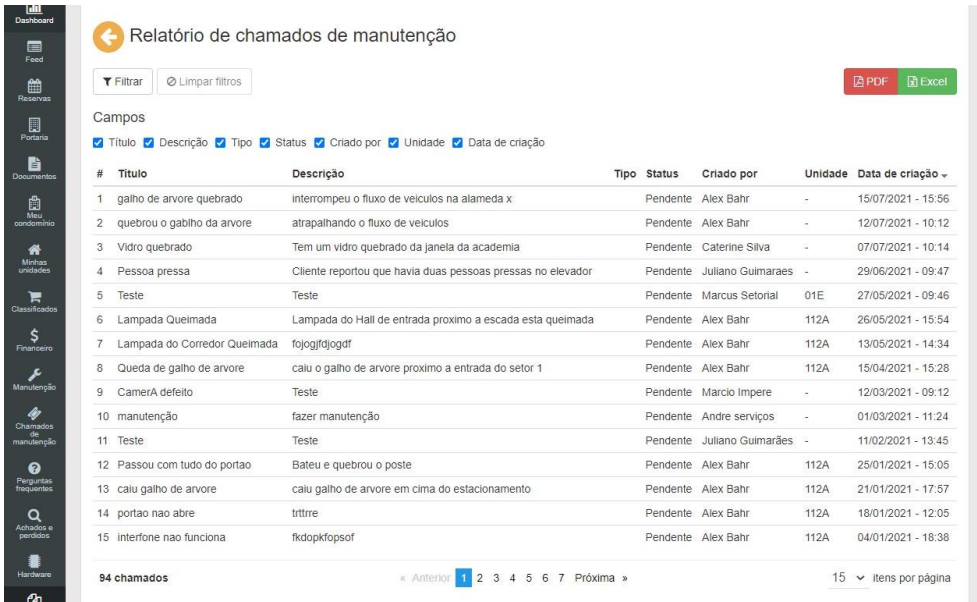

## **23.2Vídeo Explicativo:**

<https://youtu.be/Q8MLrnNqPpI>

# **24.Versão**

# **24.1. Atualizações**

Os usuários do condomínio podem visualizar as publicações de novas versões e conferirem novas funcionalidades, Bugs resolvidos, melhorias ou mudanças.

Trabalhos sempre para que o nosso sistema seja o mais completo e atual possível no mercado.

Histórico de atualizações

₹ Versão 1.54.1

Melhoria

03 FEV 2022

01 FEV 2022

#### Integração Intelbras

Adicionado auto redimensionamento no cadastro de imagens de faciais Intelbras.

₹ Versão 1.54.0

#### $\boxed{\phantom{a}$  Nova funcionalidade

#### **Facial Hikvision**

Adicionada funcionalidade que permite ativar/desativar a verificação remota de faciais.

#### $\boxed{\phantom{a} }$  Melhoria  $\boxed{\phantom{a} }$

#### Configurações de hardware

Repaginação da página de configurações de hardware com melhor usabilidade.

#### Melhoria

#### Visitantes autorizados

Adicionada coluna que exibe o tipo do visitante na lista de visitantes autorizados.

Melhoria